# Betriebsanleitung Proline t-mass F 300

Thermisches Massedurchfluss-Messgerät HART

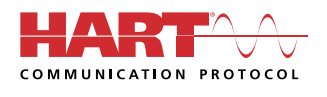

BA01992D/06/DE/03.23-00

71618948 2023-07-28 Gültig ab Version 01.00.zz (Gerätefirmware)

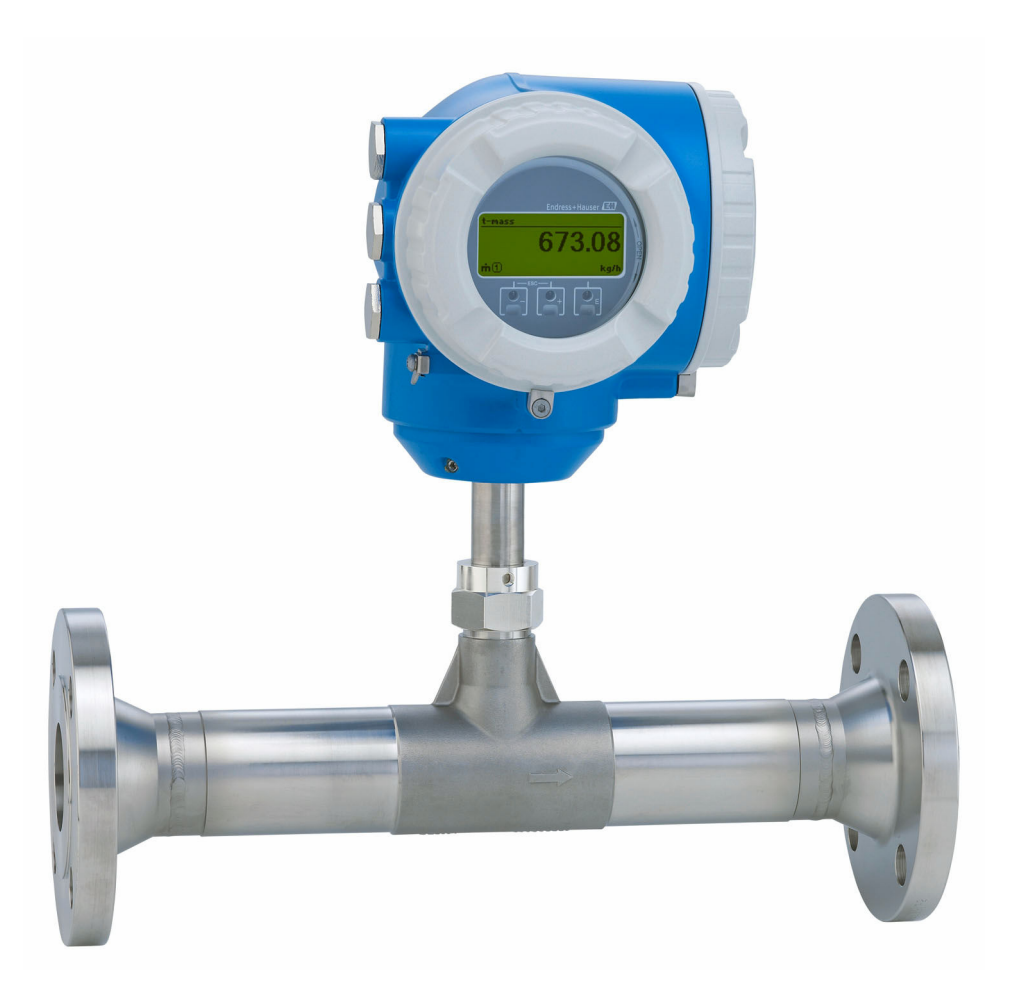

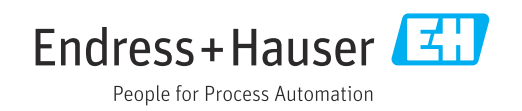

- Dokument so aufbewahren, dass das Dokument bei Arbeiten am und mit dem Gerät jederzeit verfügbar ist.
- Um eine Gefährdung für Personen oder die Anlage zu vermeiden: Kapitel "Grundlegende Sicherheitshinweise" sowie alle anderen, arbeitsspezifischen Sicherheitshinweise im Dokument sorgfältig lesen.
- Der Hersteller behält sich vor, technische Daten ohne spezielle Ankündigung dem entwicklungstechnischen Fortschritt anzupassen. Über die Aktualität und eventuelle Erweiterungen dieser Anleitung gibt Ihre Endress+Hauser Vertriebszentrale Auskunft.

## Inhaltsverzeichnis

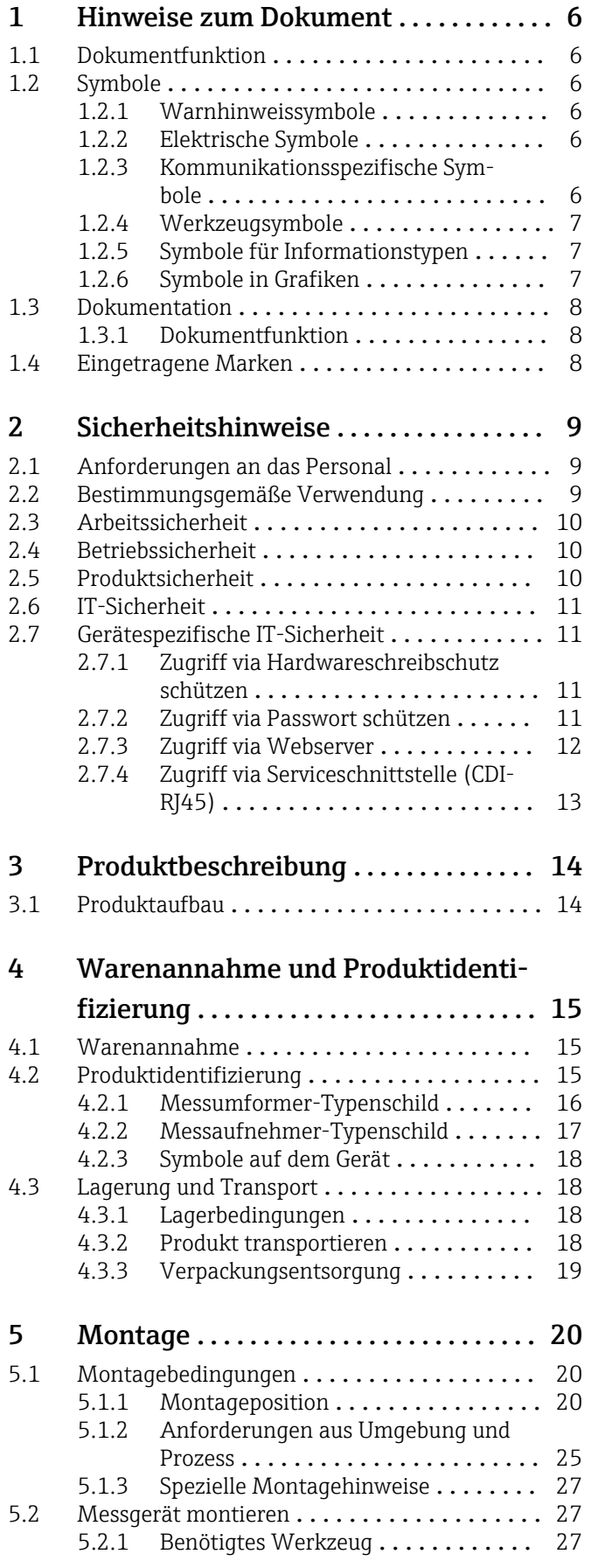

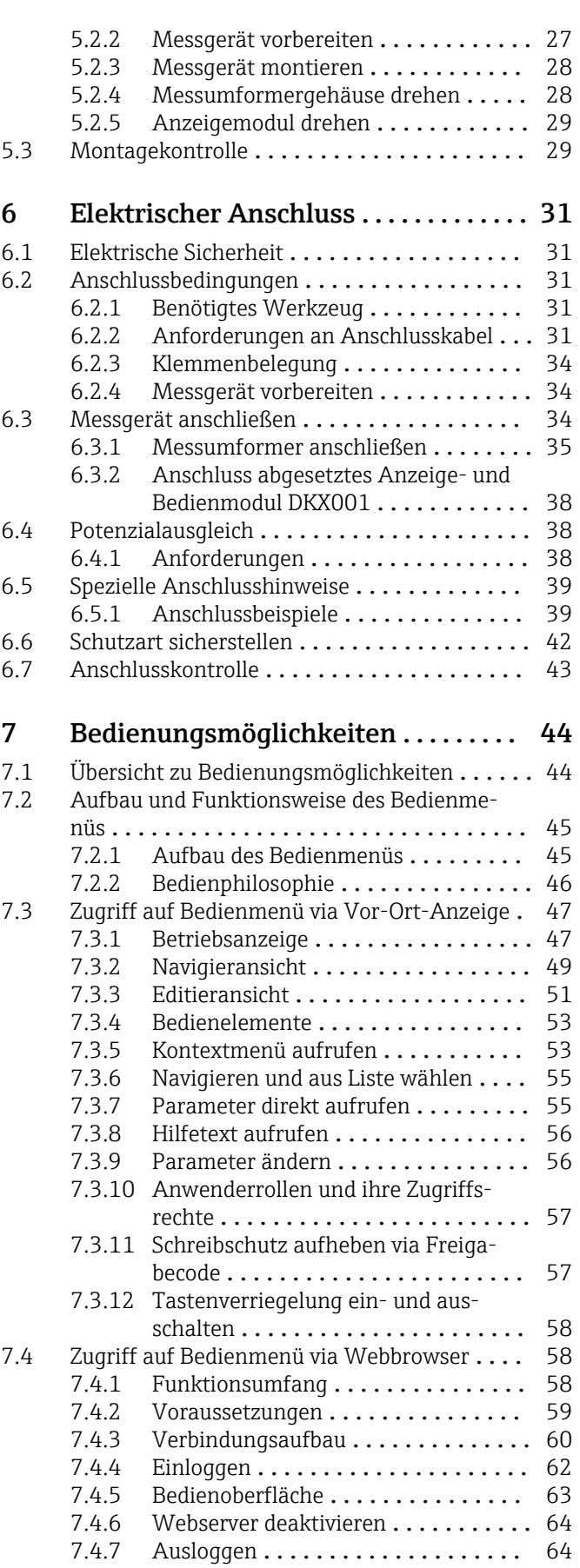

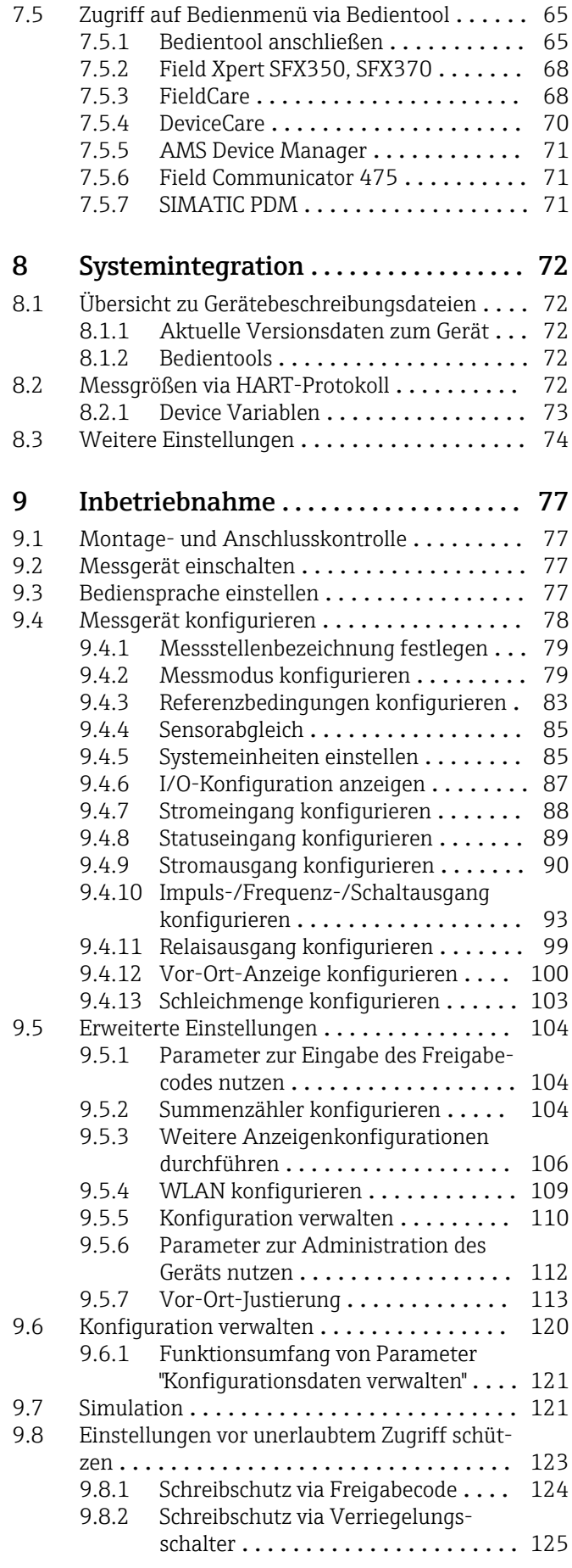

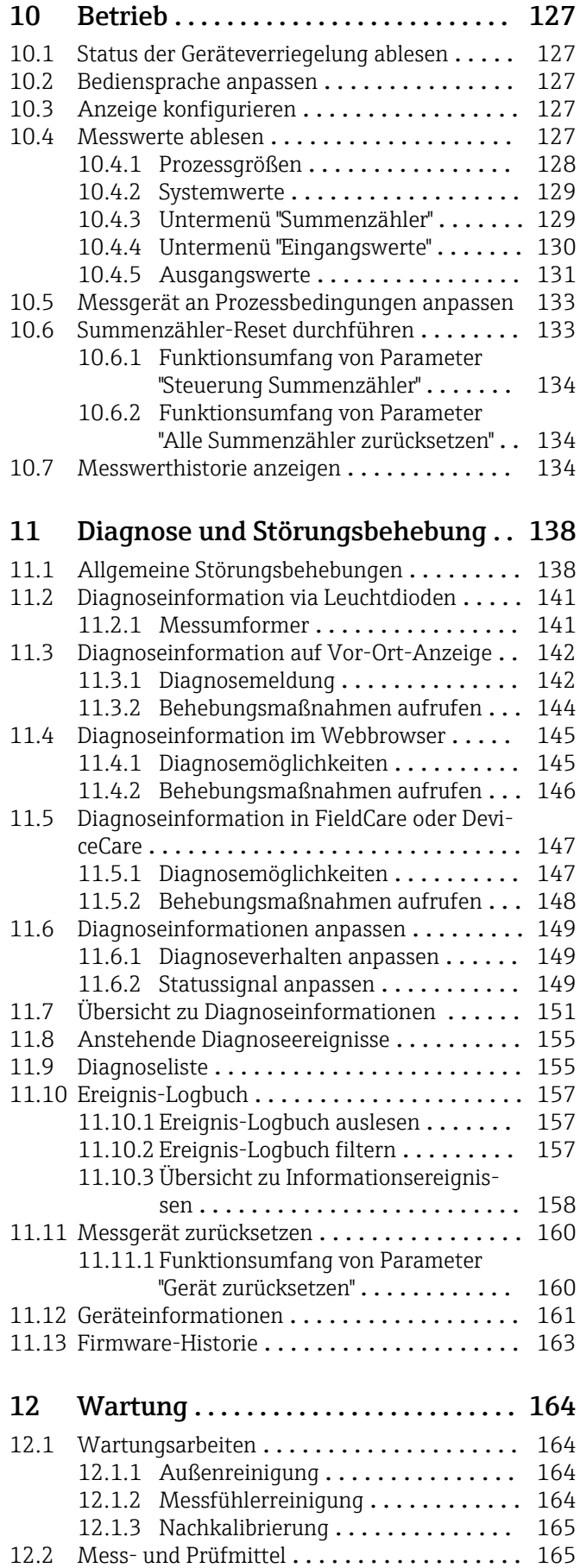

[12.3 Endress+Hauser Dienstleistungen](#page-164-0) ........ 165

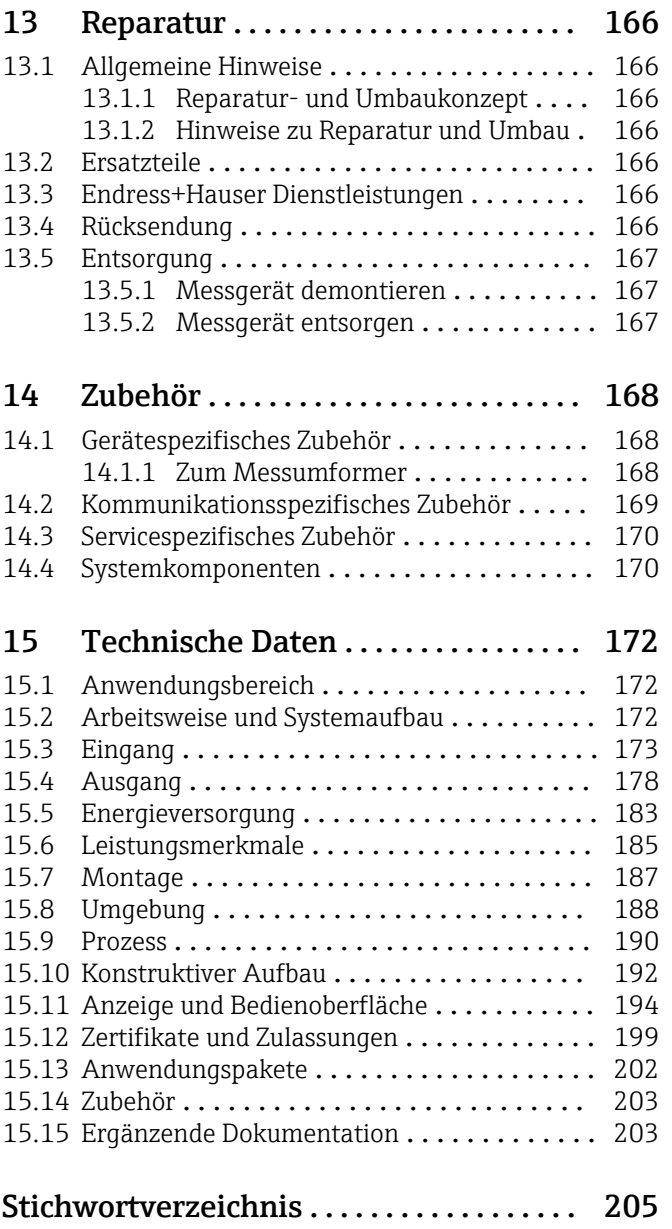

## <span id="page-5-0"></span>1 Hinweise zum Dokument

## 1.1 Dokumentfunktion

Diese Anleitung liefert alle Informationen, die in den verschiedenen Phasen des Lebenszyklus des Geräts benötigt werden: Von der Produktidentifizierung, Warenannahme und Lagerung über Montage, Anschluss, Bedienungsgrundlagen und Inbetriebnahme bis hin zur Störungsbeseitigung, Wartung und Entsorgung.

## 1.2 Symbole

## 1.2.1 Warnhinweissymbole

### **GEFAHR**

Dieser Hinweis macht auf eine gefährliche Situation aufmerksam, die, wenn sie nicht vermieden wird, zu Tod oder schwerer Körperverletzung führen wird.

#### **A** WARNUNG

Dieser Hinweis macht auf eine gefährliche Situation aufmerksam, die, wenn sie nicht vermieden wird, zu Tod oder schwerer Körperverletzung führen kann.

#### **A** VORSICHT

Dieser Hinweis macht auf eine gefährliche Situation aufmerksam, die, wenn sie nicht vermieden wird, zu leichter oder mittelschwerer Körperverletzung führen kann.

#### **HINWEIS**

Dieser Hinweis enthält Informationen zu Vorgehensweisen und weiterführenden Sachverhalten, die keine Körperverletzung nach sich ziehen.

## 1.2.2 Elektrische Symbole

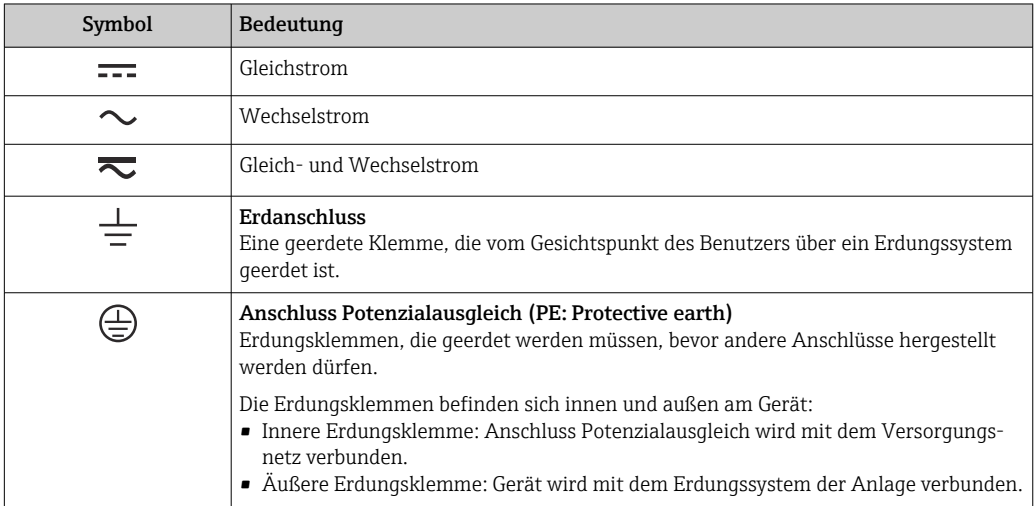

## 1.2.3 Kommunikationsspezifische Symbole

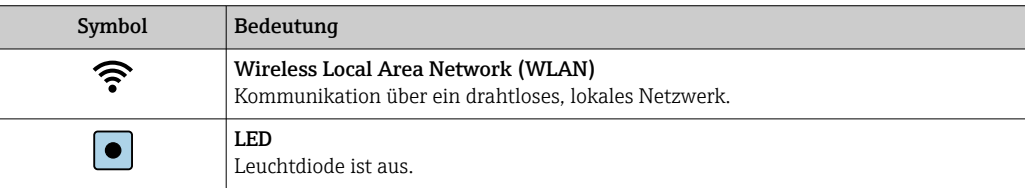

<span id="page-6-0"></span>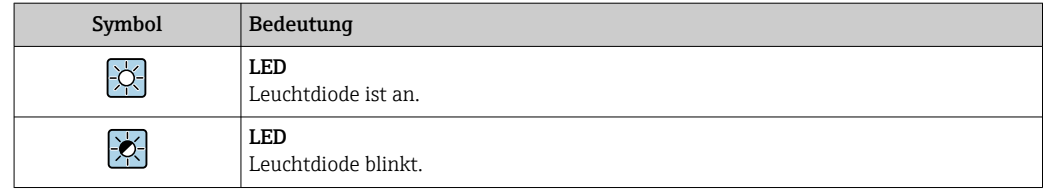

## 1.2.4 Werkzeugsymbole

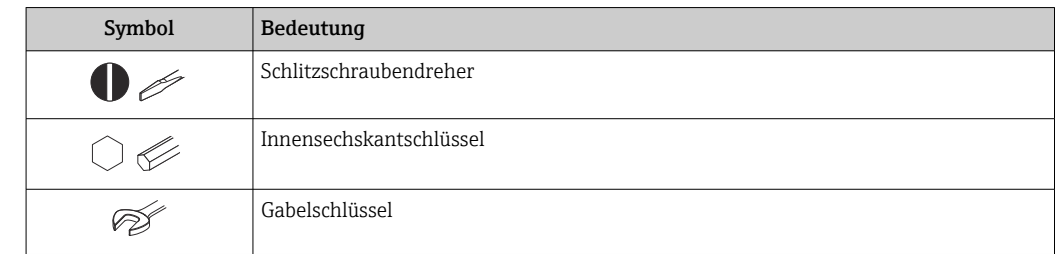

## 1.2.5 Symbole für Informationstypen

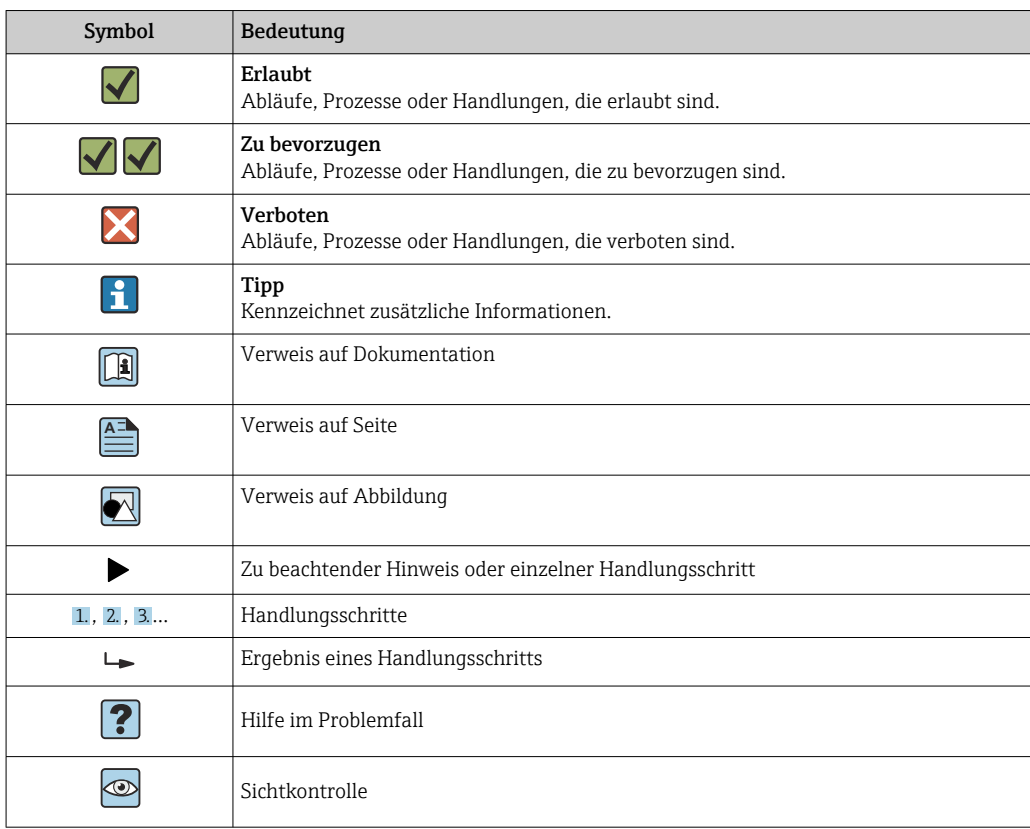

## 1.2.6 Symbole in Grafiken

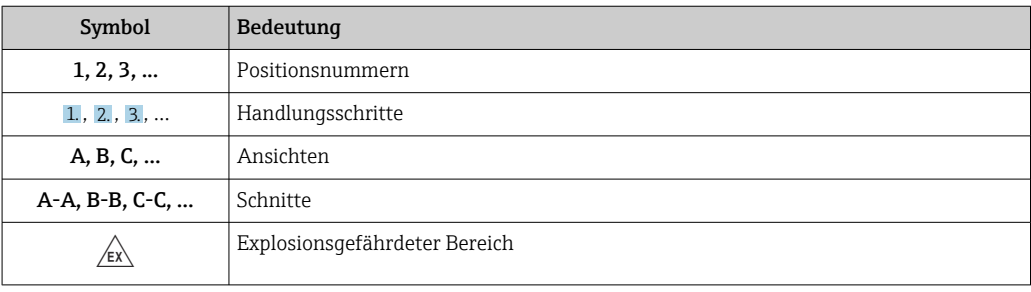

<span id="page-7-0"></span>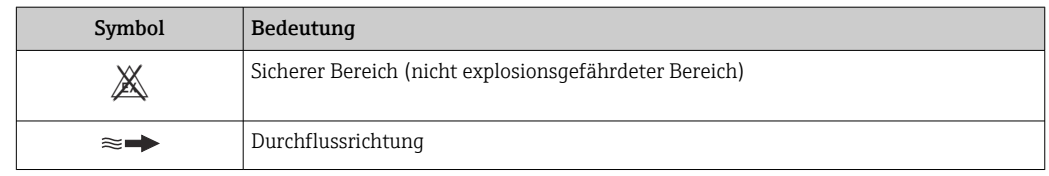

## 1.3 Dokumentation

Eine Übersicht zum Umfang der zugehörigen Technischen Dokumentation bieten:

- *Device Viewer* [\(www.endress.com/deviceviewer](https://www.endress.com/deviceviewer)): Seriennummer vom Typenschild eingeben
	- *Endress+Hauser Operations App*: Seriennummer vom Typenschild eingeben oder Matrixcode auf dem Typenschild einscannen

## 1.3.1 Dokumentfunktion

Folgende Dokumentationen können je nach bestellter Geräteausführung verfügbar sein:

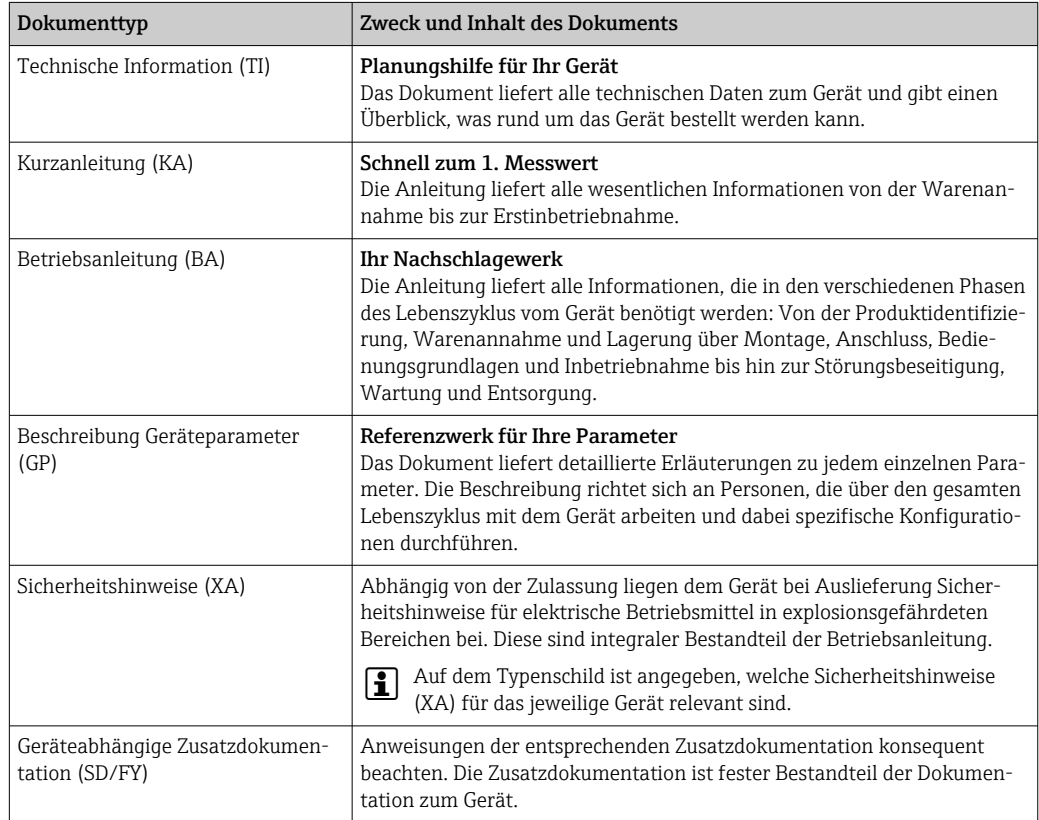

## 1.4 Eingetragene Marken

### HART®

Eingetragene Marke der FieldComm Group, Austin, Texas, USA

## <span id="page-8-0"></span>2 Sicherheitshinweise

## 2.1 Anforderungen an das Personal

Das Personal für Installation, Inbetriebnahme, Diagnose und Wartung muss folgende Bedingungen erfüllen:

- ‣ Ausgebildetes Fachpersonal: Verfügt über Qualifikation, die dieser Funktion und Tätigkeit entspricht.
- ‣ Vom Anlagenbetreiber autorisiert.
- ‣ Mit den nationalen Vorschriften vertraut.
- ‣ Vor Arbeitsbeginn: Anweisungen in Anleitung und Zusatzdokumentation sowie Zertifikate (je nach Anwendung) lesen und verstehen.
- ‣ Anweisungen und Rahmenbedingungen befolgen.
- Das Bedienpersonal muss folgende Bedingungen erfüllen:
- ‣ Entsprechend den Aufgabenanforderungen vom Anlagenbetreiber eingewiesen und autorisiert.
- ‣ Anweisungen in dieser Anleitung befolgen.

## 2.2 Bestimmungsgemäße Verwendung

#### Anwendungsbereich und Messstoffe

Das in dieser Anleitung beschriebene Messgerät ist nur für die Durchflussmessung von Gasen bestimmt.

Je nach bestellter Ausführung kann das Messgerät auch explosionsgefähdete, brennbare, giftige und brandfördernde Messstoffe messen.

Messgeräte für den Einsatz in explosionsgefährdeten Bereichen oder bei erhöhter Gefährdung durch Prozessdrücke, sind auf dem Typenschild besonders gekennzeichnet.

Um den einwandfreien Zustand des Messgeräts während der Betriebsdauer zu gewährleisten:

- ‣ Messgerät nur für Messstoffe einsetzen, gegen welche die prozessberührenden Materialien hinreichend beständig sind.
- ‣ Den spezifizierten Druck- und Temperaturbereich einhalten.
- ‣ Messgerät nur unter Einhaltung der Daten auf dem Typenschild und der in Anleitung und Zusatzdokumentation aufgelisteten Rahmenbedingungen einsetzen.
- ‣ Anhand des Typenschildes prüfen, ob das bestellte Gerät für den vorgesehenen Gebrauch im zulassungsrelevanten Bereich (z.  B. Explosionsschutz, Druckgerätesicherheit)eingesetzt werden kann .
- ‣ Wenn die Umgebungstemperatur des Messgeräts außerhalb des atmosphärischen Bereichs liegt, dann sind die entsprechenden Randbedingungen gemäß der zugehörigen Gerätedokumentation  $\rightarrow \Box$  8 unbedingt einzuhalten.
- ‣ Messgerät dauerhaft vor Korrosion durch Umwelteinflüsse schützen.

#### Fehlgebrauch

Nicht bestimmungsgemäße Verwendung kann die Sicherheit beeinträchtigen. Der Hersteller haftet nicht für Schäden, die aus unsachgemäßer oder nicht bestimmungsgemäßer Verwendung entstehen.

### **AWARNUNG**

#### Bruchgefahr durch korrosive oder abrasive Messstoffe sowie Umgebungsbedingungen!

- ‣ Kompatibilität des Prozessmessstoffs mit dem Messaufnehmer abklären.
- ‣ Beständigkeit aller messstoffberührender Materialien im Prozess sicherstellen.
- ‣ Spezifizierten Druck- und Temperaturbereich einhalten.

### <span id="page-9-0"></span>**HINWEIS**

#### Klärung bei Grenzfällen:

‣ Bei speziellen Messstoffen und Medien für die Reinigung: Endress+Hauser ist bei der Abklärung der Korrosionsbeständigkeit messstoffberührender Materialien behilflich, übernimmt aber keine Garantie oder Haftung, da kleine Veränderungen der Temperatur, Konzentration oder des Verunreinigungsgrads im Prozess Unterschiede in der Korrosionsbeständigkeit bewirken können.

### **A**WARNUNG

#### Verletzungsgefahr, wenn Prozessanschluss und Verschraubung des Messfühlers unter Druck geöffnet werden.

‣ Den Prozessanschluss und die Sensorverschraubung nur in drucklosem Zustand öffnen.

### **HINWEIS**

#### Eindringen von Staub und Feuchtigkeit bei Öffnung des Messumformergehäuses.

‣ Messumformergehäuse nur kurz öffnen und dabei darauf achten, dass weder Staub noch Feuchtigkeit in das Gehäuse eintreten.

#### Restrisiken

### **AVORSICHT**

Messstoffe und Elektronik mit hoher oder tiefer Temperatur können zu heißen oder kalten Oberflächen auf dem Gerät führen. Verbrennungsgefahr oder Erfrierungsgefahr!

‣ Geeigneten Berührungsschutz montieren.

## 2.3 Arbeitssicherheit

Bei Arbeiten am und mit dem Gerät:

‣ Erforderliche persönliche Schutzausrüstung gemäß nationalen Vorschriften tragen.

## 2.4 Betriebssicherheit

Beschädigung des Geräts!

- ‣ Das Gerät nur in technisch einwandfreiem und betriebssicherem Zustand betreiben.
- ‣ Der Betreiber ist für den störungsfreien Betrieb des Geräts verantwortlich.

### Umbauten am Gerät

Eigenmächtige Umbauten am Gerät sind nicht zulässig und können zu unvorhersehbaren Gefahren führen!

‣ Wenn Umbauten trotzdem erforderlich sind: Rücksprache mit dem Hersteller halten.

#### Reparatur

Um die Betriebssicherheit weiterhin zu gewährleisten:

- ‣ Nur wenn die Reparatur ausdrücklich erlaubt ist, diese am Gerät durchführen.
- ‣ Die nationalen Vorschriften bezüglich Reparatur eines elektrischen Geräts beachten.
- ‣ Nur Original-Ersatzteile und Zubehör verwenden.

## 2.5 Produktsicherheit

Das Gerät ist nach dem Stand der Technik und guter Ingenieurspraxis betriebssicher gebaut und geprüft und hat das Werk in sicherheitstechnisch einwandfreiem Zustand verlassen.

Es erfüllt die allgemeinen Sicherheitsanforderungen und gesetzlichen Anforderungen. Zudem ist es konform zu den EU-Richtlinien, die in der gerätespezifischen EU-Konformi<span id="page-10-0"></span>tätserklärung aufgelistet sind. Mit Anbringung der CE-Kennzeichnung bestätigt der Hersteller diesen Sachverhalt.

## 2.6 IT-Sicherheit

Eine Gewährleistung unsererseits ist nur gegeben, wenn das Produkt gemäß der Betriebsanleitung installiert und eingesetzt wird. Das Produkt verfügt über Sicherheitsmechanismen, um es gegen versehentliche Veränderung der Einstellungen zu schützen.

IT-Sicherheitsmaßnahmen gemäß dem Sicherheitsstandard des Betreibers, die das Produkt und dessen Datentransfer zusätzlich schützen, sind vom Betreiber selbst zu implementieren.

## 2.7 Gerätespezifische IT-Sicherheit

Um die betreiberseitigen Schutzmaßnahmen zu unterstützen, bietet das Gerät einige spezifische Funktionen. Diese Funktionen sind durch den Anwender konfigurierbar und gewährleisten bei korrekter Nutzung eine erhöhte Sicherheit im Betrieb. Die folgende Auflistung ist eine Übersicht der wichtigsten Funktionen:

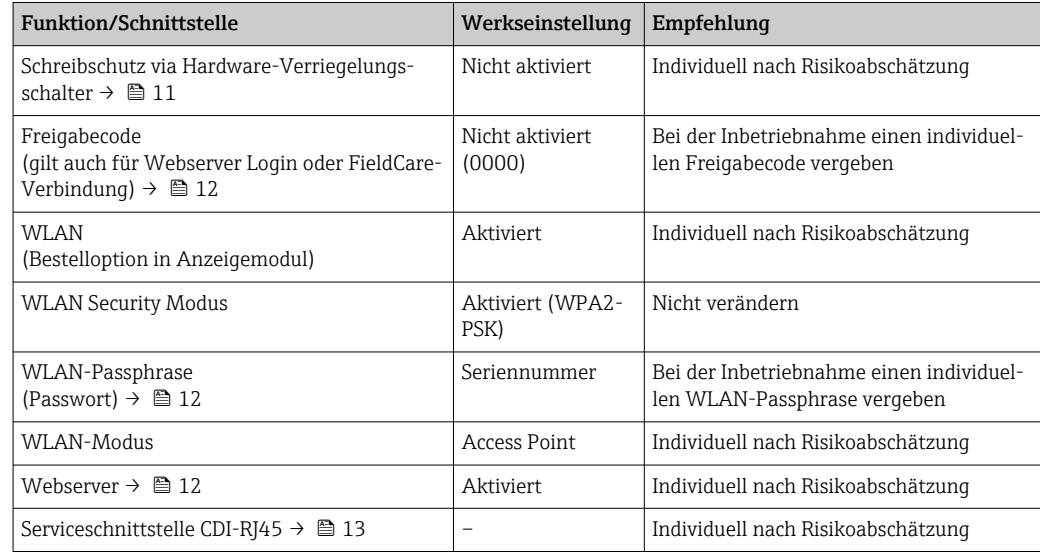

## 2.7.1 Zugriff via Hardwareschreibschutz schützen

Der Schreibzugriff auf die Parameter des Geräts via Vor-Ort-Anzeige, Webbrowser oder Bedientool (z.B. FieldCare, DeviceCare) kann über einen Verriegelungsschalter (DIP-Schalter auf dem Hauptelektronikmodul) deaktiviert werden. Bei aktiviertem Hardwareschreibschutz ist nur Lesezugriff auf die Parameter möglich.

Der Hardwareschreibschutz ist im Auslieferungszustand deaktiviert →  $\triangleq$  125.

## 2.7.2 Zugriff via Passwort schützen

Um den Schreibzugriff auf die Parameter des Geräts oder den Zugriff auf das Gerät via der WLAN-Schnittstelle zu schützen, stehen unterschiedliche Passwörter zur Verfügung.

<span id="page-11-0"></span>• Anwenderspezifischer Freigabecode

Den Schreibzugriff auf die Parameter des Geräts via Vor-Ort-Anzeige, Webbrowser oder Bedientool (z.B. FieldCare, DeviceCare) schützen. Das Zugriffsrecht wird durch die Verwendung eines anwenderspezifischen Freigabecodes klar geregelt.

- WLAN-Passphrase Der Netzwerkschlüssel schützt eine Verbindung zwischen einem Bediengerät (z.B. Notebook oder Tablet) und dem Gerät über die optional bestellbare WLAN-Schnittstelle.
- Infrastruktur Modus Bei Betrieb im Infrastruktur Modus entspricht der WLAN-Passphrase dem betreiberseitig konfigurierten WLAN-Passphrase.

#### Anwenderspezifischer Freigabecode

Der Schreibzugriff auf die Parameter des Geräts via Vor-Ort-Anzeige, Webbrowser oder Bedientool (z.B. FieldCare, DeviceCare) kann durch den veränderbaren, anwenderspezifischen Freigabecode geschützt werden ( $\rightarrow \blacksquare$  124).

Im Auslieferungszustand besitzt das Gerät keinen Freigabecode und entspricht dem Wert: *0000* (offen).

#### WLAN-Passphrase: Betrieb als WLAN Access Point

Eine Verbindung zwischen einem Bediengerät (z.B. Notebook oder Tablet) und dem Gerät über die optional bestellbare WLAN-Schnittstelle (→  $\cong$  67) wird durch den Netzwerkschlüssel geschützt. Die WLAN-Authentifizierung des Netzwerkschlüssels ist konform dem Standard IEEE 802.11.

Der Netzwerkschlüssel ist im Auslieferungszustand geräteabhängig vordefiniert. Er kann über das Untermenü WLAN-Einstellungen im Parameter WLAN-Passphrase ( $\rightarrow \Box$  110) angepasst werden.

#### Infrastruktur Modus

Eine Verbindung zwischen Gerät und dem WLAN Access Point ist anlagenseitig über SSID und Passphrase geschützt. Für einen Zugriff an den zuständigen Systemadministrator wenden.

#### Allgemeine Hinweise für die Verwendung der Passwörter

- Der bei Auslieferung gültige Freigabecode und Netzwerkschlüssel aus Sicherheitsgründen bei der Inbetriebnahme ändern.
- Bei der Definition und Verwaltung des Freigabecodes und Netzwerkschlüssels sind die allgemein üblichen Regeln für die Generierung eines sicheren Passworts zu berücksichtigen.
- Die Verwaltung und der sorgfältige Umgang mit dem Freigabecode und Netzwerkschlüssel obliegt dem Benutzer.
- Angaben zur Einstellung des Freigabecodes oder Informationen z. B. bei Verlust des Passwortes: Schreibschutz via Freigabecode →  $\triangleq$  124.

## 2.7.3 Zugriff via Webserver

Mit dem integrierten Webserver kann das Gerät über einen Webbrowser bedient und konfiguriert werden  $\rightarrow \Box$  58. Die Verbindung erfolgt via Serviceschnittstelle (CDI-RJ45) oder WLAN-Schnittstelle.

Der Webserver ist im Auslieferungszustand aktiviert. Über den Parameter Webserver Funktionalität kann der Webserver bei Bedarf (z. B. nach der Inbetriebnahme) deaktiviert werden.

<span id="page-12-0"></span>Die Geräte- und Status-Informationen können auf der Login-Seite ausgeblendet werden. Dadurch wird ein unberechtigtes Auslesen der Informationen unterbunden.

Detaillierte Informationen zu den Parametern des Geräts: 圓 Dokument "Beschreibung Geräteparameter" → ■ 203.

## 2.7.4 Zugriff via Serviceschnittstelle (CDI-RJ45)

Das Gerät kann über die Serviceschnittstelle (CDI-RJ45) mit einem Netzwerk verbunden werden. Aufgrund gerätespezifischer Funktionen ist ein sicherer Betrieb des Geräts in einem Netzwerk gewährleistet.

Es wird empfohlen die einschlägigen Industrienormen und Richtlinien anzuwenden, die von nationalen und internationalen Sicherheitsausschüssen verfasst wurden wie zum Beispiel IEC/ISA62443 oder IEEE. Hierzu zählen organisatorische Sicherheitsmaßnahmen wie die Vergabe von Zutrittsberechtigungen und auch technische Maßnahmen wie zum Beispiel eine Netzwerksegmentierung.

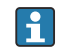

Messumformer mit einer Ex de Zulassung dürfen nicht über die Serviceschnittstelle (CDI-RJ45) angeschlossen werden!

Bestellmerkmal "Zulassung", Optionen (Ex de): BB, C2, GB, MB, NB

## <span id="page-13-0"></span>3 Produktbeschreibung

Das Gerät besteht aus Messumformer und Messaufnehmer.

Das Gerät ist als Kompaktausführung verfügbar: Messumformer und Messaufnehmer bilden eine mechanische Einheit.

## 3.1 Produktaufbau

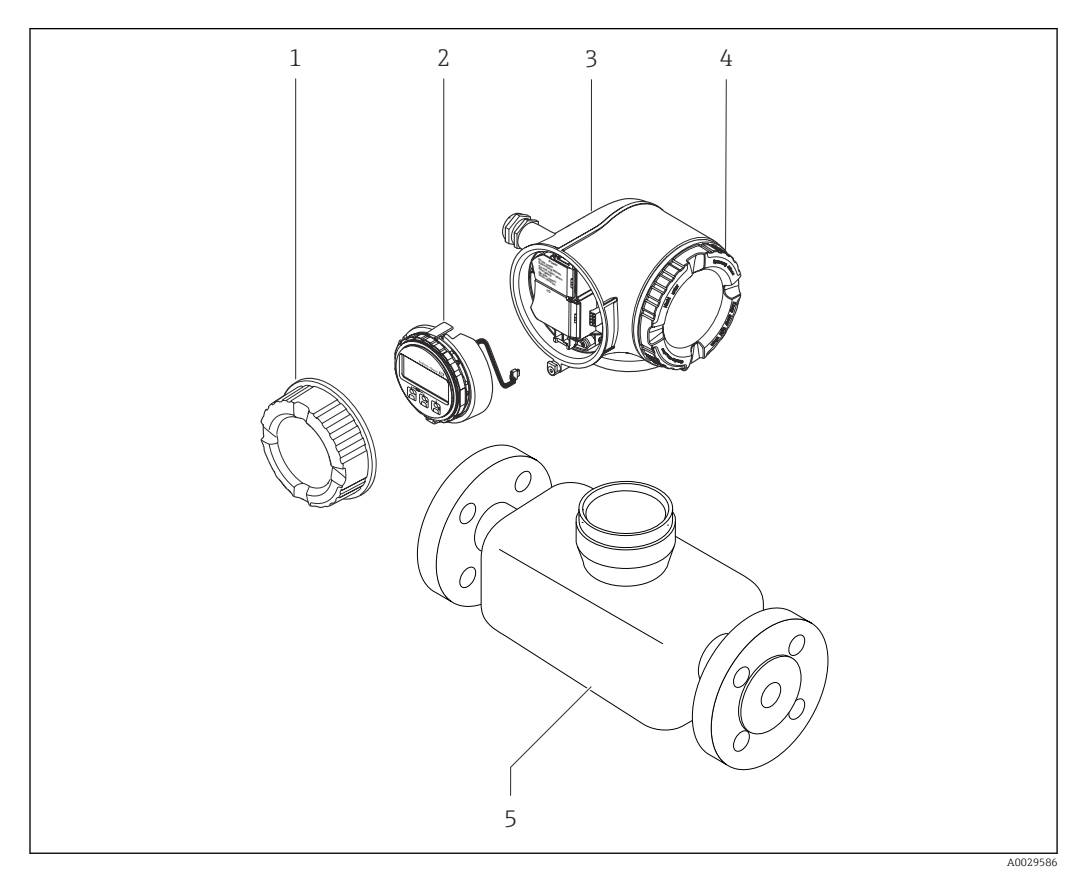

 *1 Wichtige Komponenten eines Messgeräts*

- *1 Anschlussraumdeckel*
- *2 Anzeigemodul*
- *3 Messumformergehäuse*
- *4 Elektronikraumdeckel*
- *5 Messaufnehmer*

## <span id="page-14-0"></span>4 Warenannahme und Produktidentifizierung

## 4.1 Warenannahme

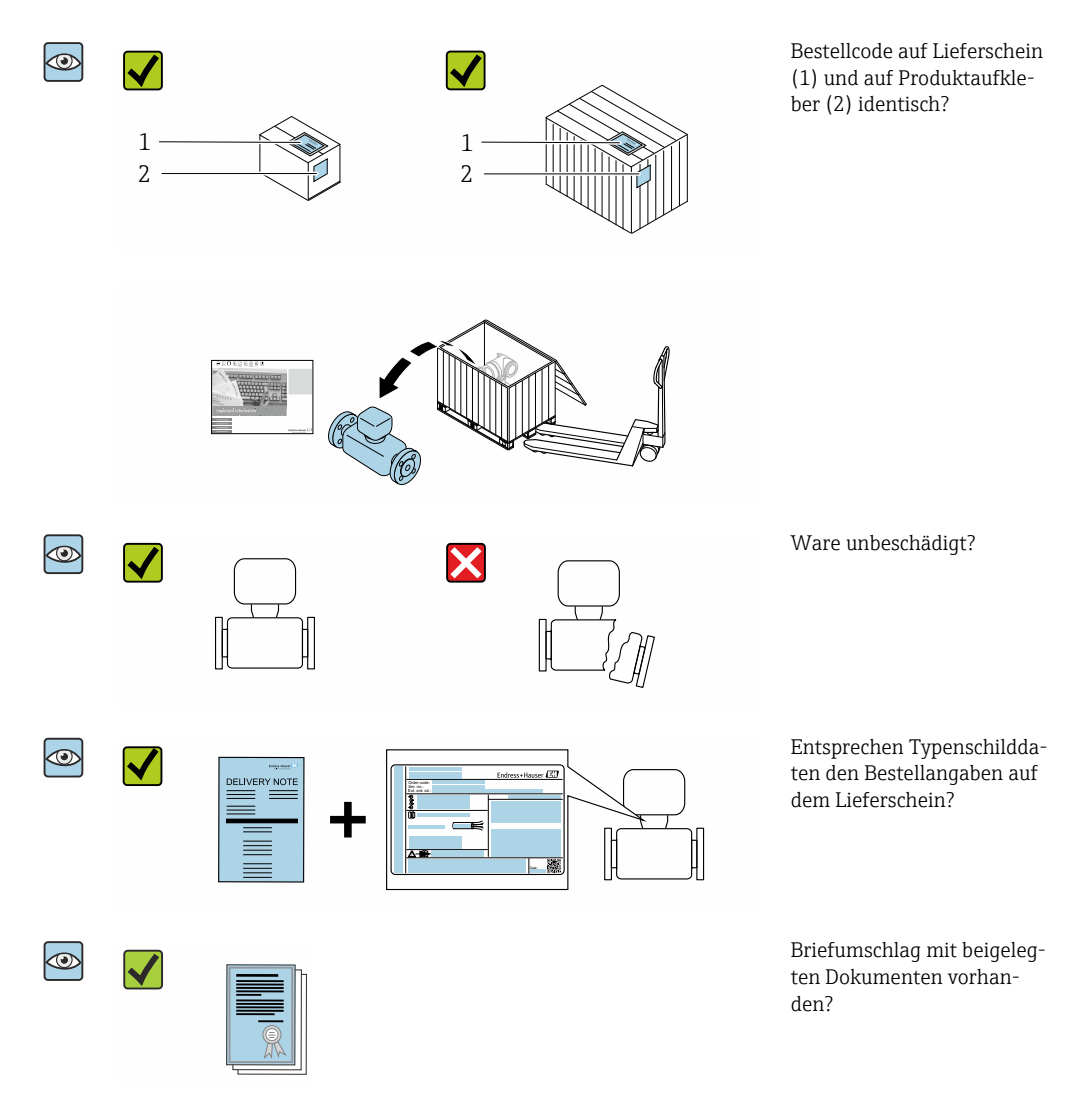

- Wenn eine der Bedingungen nicht erfüllt ist: Kontaktieren Sie Ihre Endress+Hauser  $\vert$  -  $\vert$ Vertriebszentrale.
	- Die Technische Dokumentation ist über das Internet oder die *Endress+Hauser Operations App* verfügbar: Produktidentifikation  $\rightarrow \blacksquare$  16.

## 4.2 Produktidentifizierung

Folgende Möglichkeiten stehen zur Identifizierung des Geräts zur Verfügung:

- Typenschild
- Bestellcode (Order code) mit Angabe der Geräteeigenschaften auf dem Lieferschein • Seriennummer von Typenschildern im *Device Viewer* eingeben
- [\(www.endress.com/deviceviewer](http://www.endress.com/deviceviewer)): Alle Informationen zum Gerät werden angezeigt.
- Seriennummer von Typenschildern in die *Endress+Hauser Operations App* eingeben oder mit der *Endress+Hauser Operations App* den DataMatrix-Code auf dem Typenschild scannen: Alle Informationen zum Gerät werden angezeigt.

<span id="page-15-0"></span>Eine Übersicht zum Umfang der zugehörigen Technischen Dokumentation bieten:

- Die Kapitel "Weitere Standarddokumentation zum Gerät" und "Geräteabhängige Zusatzdokumentation"
- Der *Device Viewer*: Seriennummer vom Typenschild eingeben [\(www.endress.com/deviceviewer](http://www.endress.com/deviceviewer))
- Die *Endress+Hauser Operations App*: Seriennummer vom Typenschild eingeben oder den DataMatrix-Code auf dem Typenschild scannen.

### 4.2.1 Messumformer-Typenschild

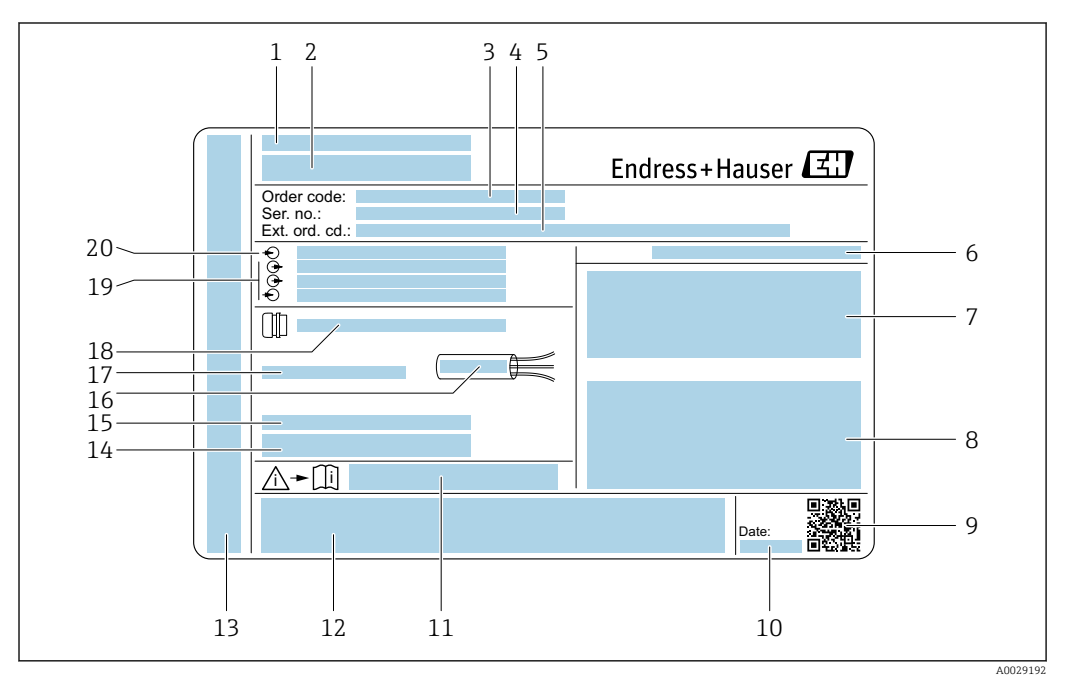

#### *2 Beispiel für ein Messumformer-Typenschild*

- *Herstelleradresse/Zertifikatshalter*
- *Name des Messumformers*
- *Bestellcode (Order code)*
- *Seriennummer (Ser. no.)*
- *Erweiterter Bestellcode (Ext. ord. cd.)*
- *Schutzart*
- *Raum für Zulassungen: Einsatz im explosionsgefährdeten Bereich*
- *Elektrische Anschlussdaten: Verfügbare Ein- und Ausgänge*
- *2-D-Matrixcode*
- *Herstellungsdatum: Jahr-Monat*
- *Dokumentnummer sicherheitsrelevanter Zusatzdokumentation*
- *Raum für Zulassungen und Zertifikate: z.B. CE-Zeichen, RCM-Tick Kennzeichnung*
- *Raum für Schutzart des Anschluss- und Elektronikraums bei Einsatz im explosionsgefährdeten Bereich*
- *Firmware-Version (FW) und Geräterevision (Dev.Rev.) ab Werk*
- *Raum für Zusatzinformationen bei Sonderprodukten*
- *Zulässiger Temperaturbereich für Kabel*
- *Zulässige Umgebungstemperatur (T<sup>a</sup> )*
- *Informationen zur Kabelverschraubung*
- *Verfügbare Ein- und Ausgänge Versorgungsspannung*
- *Elektrische Anschlussdaten: Versorgungsspannung*

<span id="page-16-0"></span>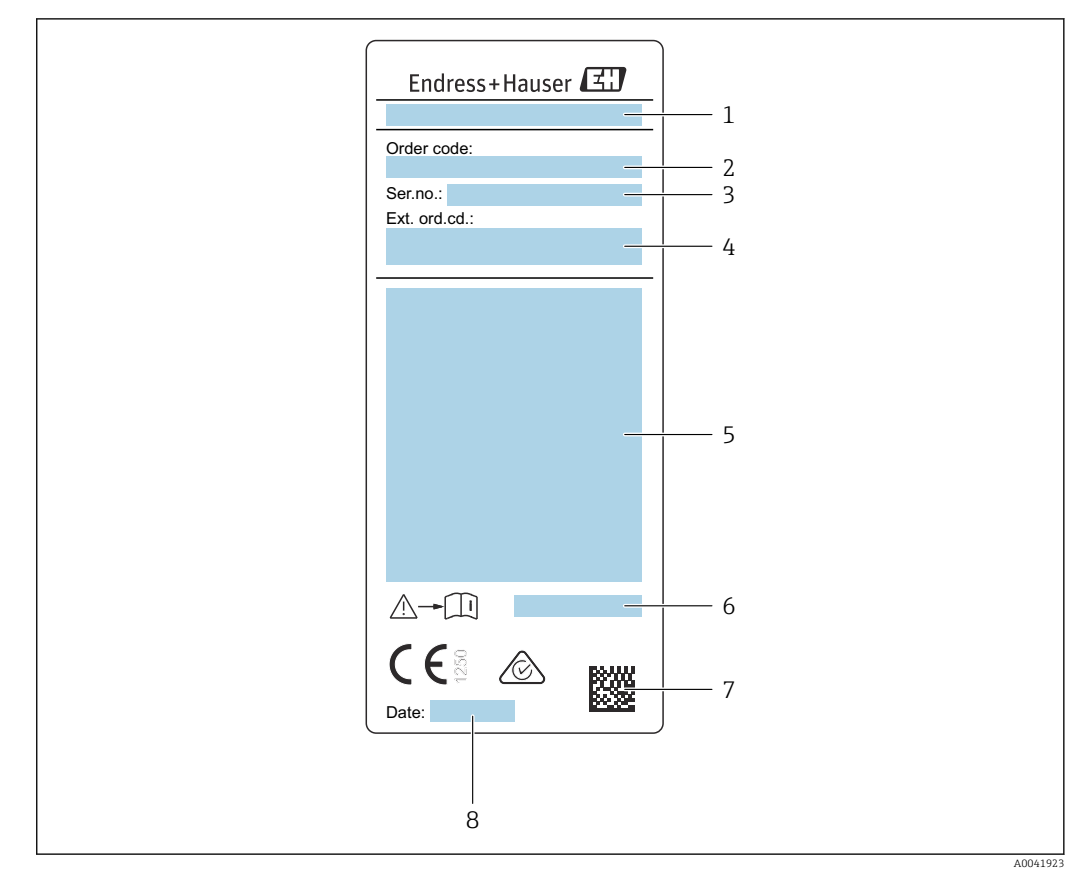

### 4.2.2 Messaufnehmer-Typenschild

- *3 Beispiel für Messaufnehmer-Typenschild*
- *1 Name des Messaufnehmers*
- *2 Bestellcode (Order code)*
- *3 Seriennummer (Ser. no.)*
- *4 Erweiterter Bestellcode (Ext. ord. cd.)* → 17
- *5 Durchfluss; Nennweite des Messaufnehmers; Druckstufe; Nominaldruck; Systemdruck; Messstoff-Temperaturbereich; Zulässige Umgebungstemperatur (T<sup>a</sup> ); Zulassungsinformationen zu Explosionsschutz, Druckgeräterichtlinie und Schutzart*
- *6 Dokumentnummer sicherheitsrelevanter Zusatzdokumentation [→ 203](#page-202-0)*
- *7 2-D-Matrixcode*
- *8 Herstellungsdatum: Jahr-Monat*

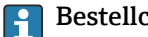

#### Bestellcode

Die Nachbestellung des Messgeräts erfolgt über den Bestellcode (Order code).

#### Erweiterter Bestellcode

- Gerätetyp (Produktwurzel) und Grundspezifikationen (Muss-Merkmale) werden immer aufgeführt.
- Von den optionalen Spezifikationen (Kann-Merkmale) werden nur die sicherheitsund zulassungsrelevanten Spezifikationen aufgeführt (z.B. LA). Wurden noch andere optionale Spezifikationen bestellt, werden diese gemeinsam durch das Platzhaltersymbol # dargestellt (z.B. #LA#).
- Enthalten die bestellten optionalen Spezifikationen keine sicherheits- und zulassungsrelevanten Spezifikationen, werden sie durch das Platzhaltersymbol + dargestellt (z.B. XXXXXX-AACCCAAD2S1+).

## <span id="page-17-0"></span>4.2.3 Symbole auf dem Gerät

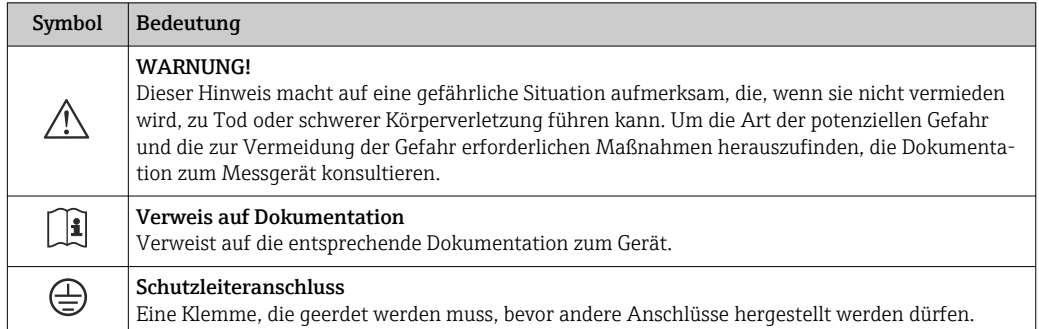

## 4.3 Lagerung und Transport

## 4.3.1 Lagerbedingungen

Folgende Hinweise bei der Lagerung beachten:

- ‣ Um Stoßsicherheit zu gewährleisten, in Originalverpackung lagern.
- ‣ Auf Prozessanschlüsse montierte Schutzscheiben oder Schutzkappen nicht entfernen. Sie verhindern mechanische Beschädigungen an den Dichtflächen sowie Verschmutzungen im Messrohr.
- ‣ Vor Sonneneinstrahlung schützen. Unzulässig hohe Oberflächentemperaturen vermeiden.
- ‣ Lagerort so wählen, dass eine Betauung des Messgeräts ausgeschlossen ist. Pilze und Bakterien können die Auskleidung beschädigen.
- ‣ Trocken und staubfrei lagern.
- ‣ Nicht im Freien lagern.

Lagerungstemperatur  $\rightarrow$   $\blacksquare$  188

## 4.3.2 Produkt transportieren

Messgerät in Originalverpackung zur Messstelle transportieren.

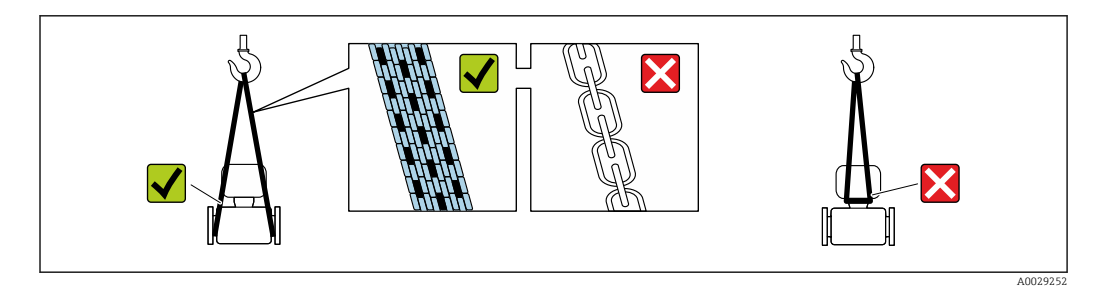

Auf Prozessanschlüssen montierte Schutzscheiben oder -kappen nicht entfernen. Sie  $| \cdot |$ verhindern mechanische Beschädigungen an den Dichtflächen sowie Verschmutzungen im Messrohr.

#### Messgeräte ohne Hebeösen

### **A**WARNUNG

Schwerpunkt des Messgeräts liegt über den Aufhängepunkten der Tragriemen Verletzungsgefahr durch abrutschendes Messgerät!

- ‣ Messgerät vor Drehen oder Abrutschen sichern.
- ‣ Gewichtsangabe auf der Verpackung beachten (Aufkleber).

<span id="page-18-0"></span>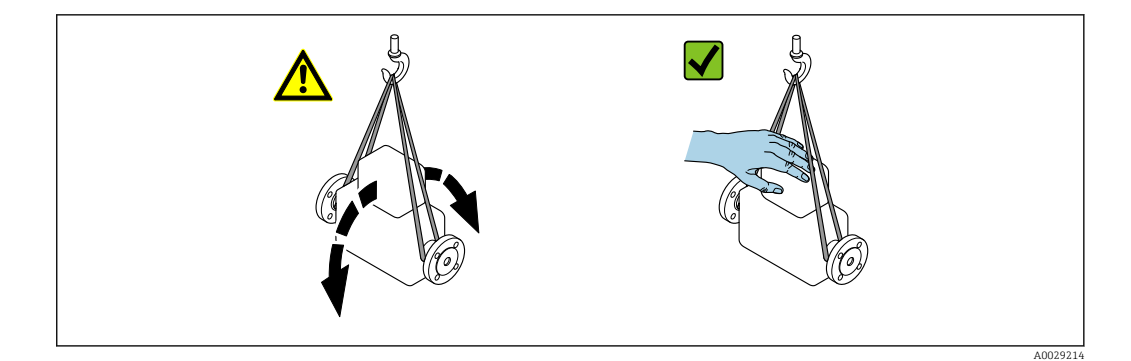

#### Messgeräte mit Hebeösen

#### **AVORSICHT**

#### Spezielle Transporthinweise für Geräte mit Hebeösen

- ‣ Für den Transport ausschließlich die am Gerät oder an den Flanschen angebrachten Hebeösen verwenden.
- ‣ Das Gerät muss immer an mindestens zwei Hebeösen befestigt werden.

#### Transport mit einem Gabelstapler

Beim Transport in einer Holzkiste ermöglicht die Bodenstruktur, dass die Holzkiste mit einem Gabelstapler längs oder beidseitig angehoben werden kann.

## 4.3.3 Verpackungsentsorgung

Alle Verpackungsmaterialien sind umweltfreundlich und zu 100 % recyclebar:

- Umverpackung des Geräts
	- Stretchfolie aus Polymer gemäß EU-Richtlinie 2002/95/EC (RoHS)
- Verpackung
	- Holzkiste behandelt nach Standard ISPM 15, bestätigt durch IPPC-Logo
	- Karton gemäß europäischer Verpackungsrichtlinie 94/62EG, Bestätigung der Recyclingfähigkeit durch angebrachtes Resy-Symbol
- Transportmaterial und Befestigungsmaterial
	- Kunststoff-Einwegpalette
	- Kunststoffbänder
	- Kunststoff-Klebestreifen
- Füllmaterial

Papierpolster

## <span id="page-19-0"></span>5 Montage

## 5.1 Montagebedingungen

- Die empfohlenen Einlauf- und Auslaufanforderungen sind zu beachten.
- Bei der zugehörigen Verrohrung und beim Einbau ist gute Ingenieurpraxis anzuwenden.
- Richtige Ausrichtung und Orientierung des Messaufnehmers ist sicherzustellen.
- Vorrichtungen verwenden, die Kondensation vermindern oder verhindern (z.B. Kondensatsammelgefäß, Wärmeisolation usw.).
- Die höchstzulässigen Umgebungstemperaturen und der Messstofftemperaturbereich sind zu beachten.
- Das Messgerät an einer schattigen Stelle montieren oder eine Wetterschutzhaube verwenden.
- Bei Messaufnehmern mit hohem Eigengewicht ist aus mechanischen Gründen und zum Schutz der Rohrleitung eine Abstützung empfehlenswert.

## 5.1.1 Montageposition

#### Einbaulage

Durchflussrichtung muss mit Pfeilrichtung auf dem Messaufnehmer übereinstimmen. Beim bidirektionalen Sensor weist der Pfeil in die positive Richtung.

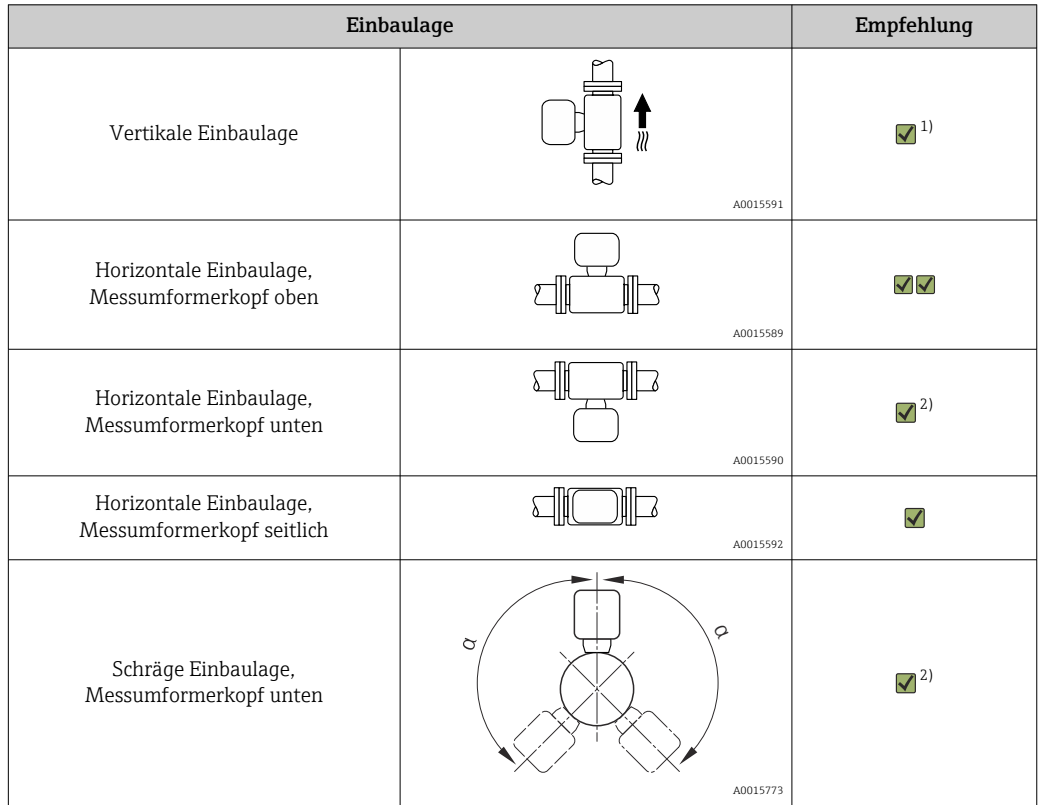

1) Bei gesättigten oder verunreinigten Gasen ist die vertikale Einbaulage zu bevorzugen, um Kondensation oder Verschmutzung zu minimieren. Beim bidirektionalen Sensor, horizontale Einbaulage wählen.

2) Bei sehr feuchtem oder mit Wasser gesättigtem Gas (z.B. Faulgas, ungetrocknete Druckluft), oder wenn Ablagerungen oder Kondensate ständig vorhanden sind, schräge Einbaulage wählen (α = ca. 135°).

#### Rohrleitungen

#### Beim Einbau des Messgeräts fachgerecht vorgehen und folgende Hinweise beachten:

- Rohrleitung fachgerecht verschweißen.
- Korrekte Dichtungsgrößen verwenden.
- Flansche und Dichtungen korrekt ausrichten.

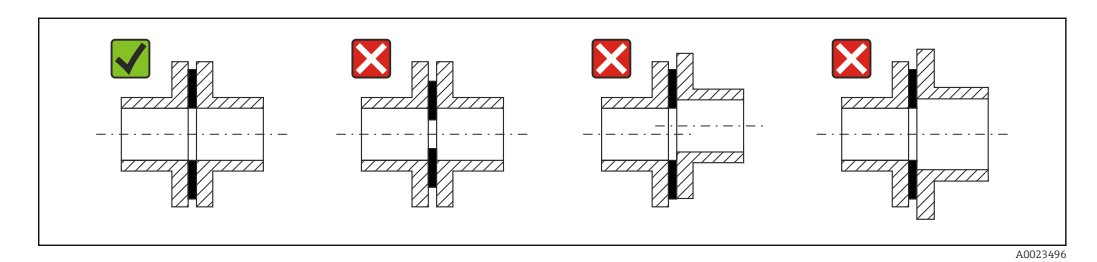

- Nach dem Einbau muss die Rohrleitung frei von Verschmutzungen und Partikeln sein, um Beschädigungen an den Sensoren zu vermeiden.
- Weitere Informationen → ISO-Norm 14511.

#### *Innendurchmesser*

Bei der Kalibration wird abhängig vom gewählten Prozessanschluss das Gerät mit den folgenden Einlaufrohren justiert. Die entsprechenden Innendurchmesser sind in folgender Tabelle aufgeführt:

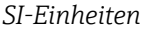

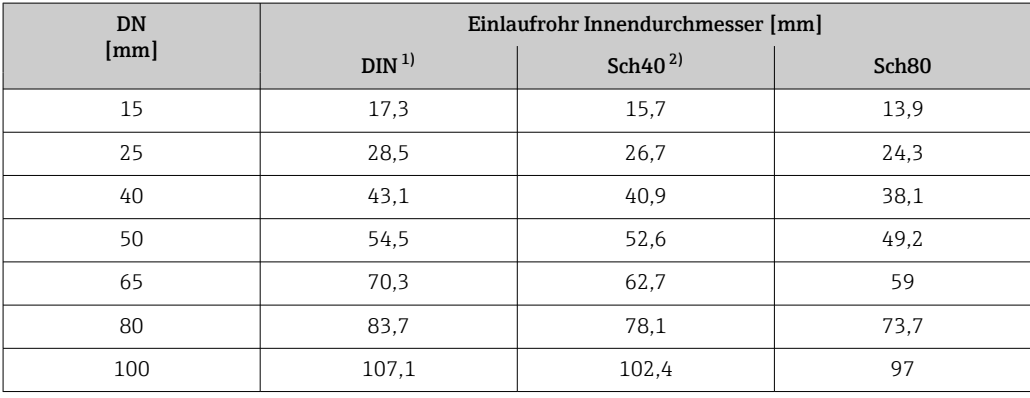

1) Bestellmerkmal "Prozessanschluss", Option RAA "R Gewinde EN10226-1 / ISO 7-1"

2) Bestellmerkmal "Prozessanschluss", Option NPT "MNPT Gewinde, ASME"

#### *US-Einheiten*

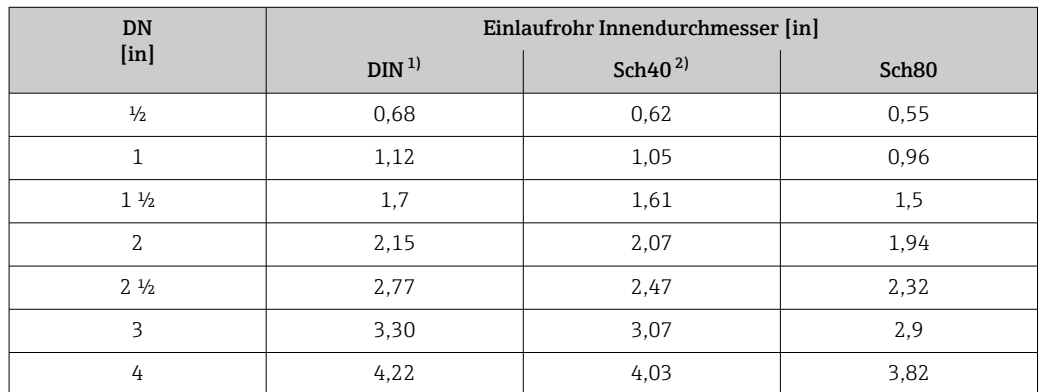

1) Bestellmerkmal "Prozessanschluss", Option RAA "R Gewinde EN10226-1 / ISO 7-1"<br>2) Bestellmerkmal "Prozessanschluss", Option NPT "MNPT Gewinde, ASME"

2) Bestellmerkmal "Prozessanschluss", Option NPT "MNPT Gewinde, ASME"

<span id="page-21-0"></span>Für höchste Messperformance ein Einlaufrohr mit nahezu identischem Innendurchmesser wählen.

#### Ein- und Auslaufstrecken

Ein voll ausgebildetes Strömungsprofil ist Voraussetzung für eine optimale thermische Durchflussmessung.

Um die bestmögliche Messperformance zu erreichen, mindestens die nachfolgenden Einund Auslaufstrecken einhalten.

- Beim bidirektionalen Sensor, empfohlene Einlaufstrecke auch in Gegenrichtung einhalten.
- Bei mehreren Strömungsstörungen, Strömungsgleichrichter verwenden.
- Wenn die erforderlichen Einlaufstrecken nicht eingehalten werden können, Strömungsgleichrichter verwenden.
- Bei einem Regelventil ist der Störeinfluss abhängig von Ventiltyp und Öffnungsgrad. Die empfohlene Einlaufstrecke für Regelventile ist 50 × DN.
- Bei sehr leichten Gasen (Helium, Wasserstoff) ist die empfohlene Einlaufstrecke zu verdoppeln.

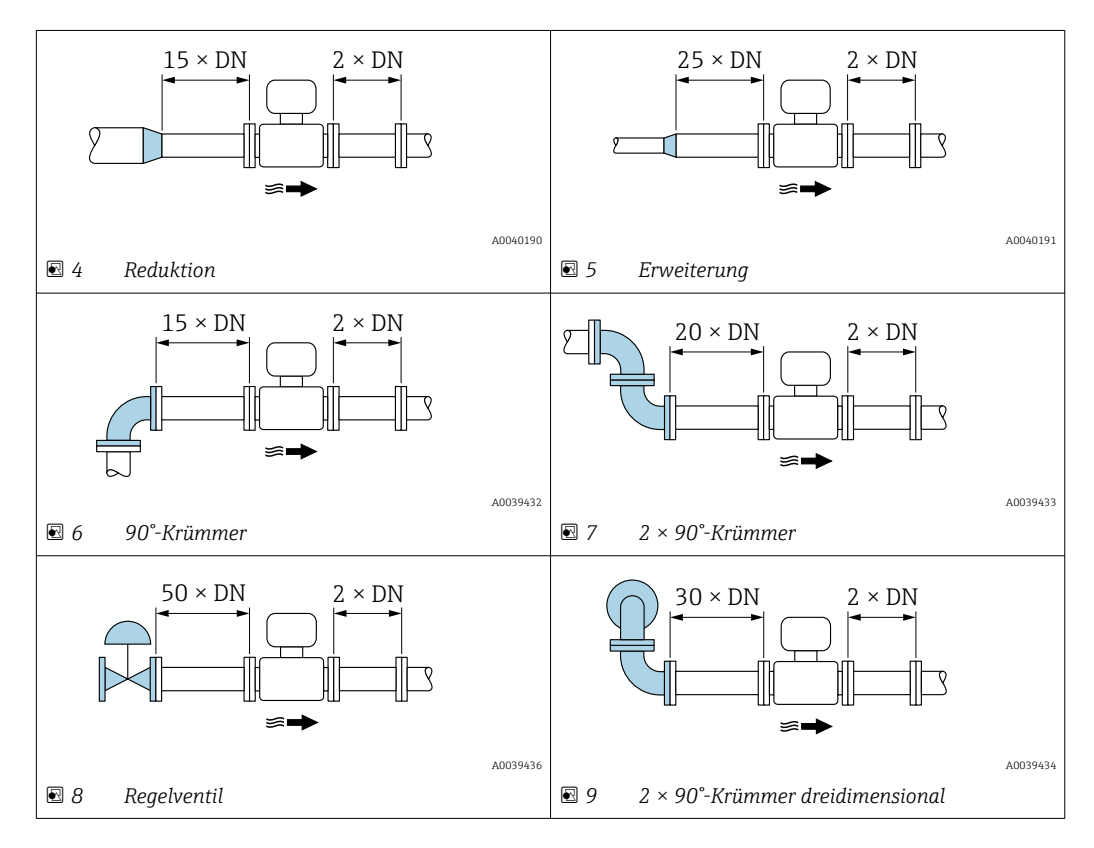

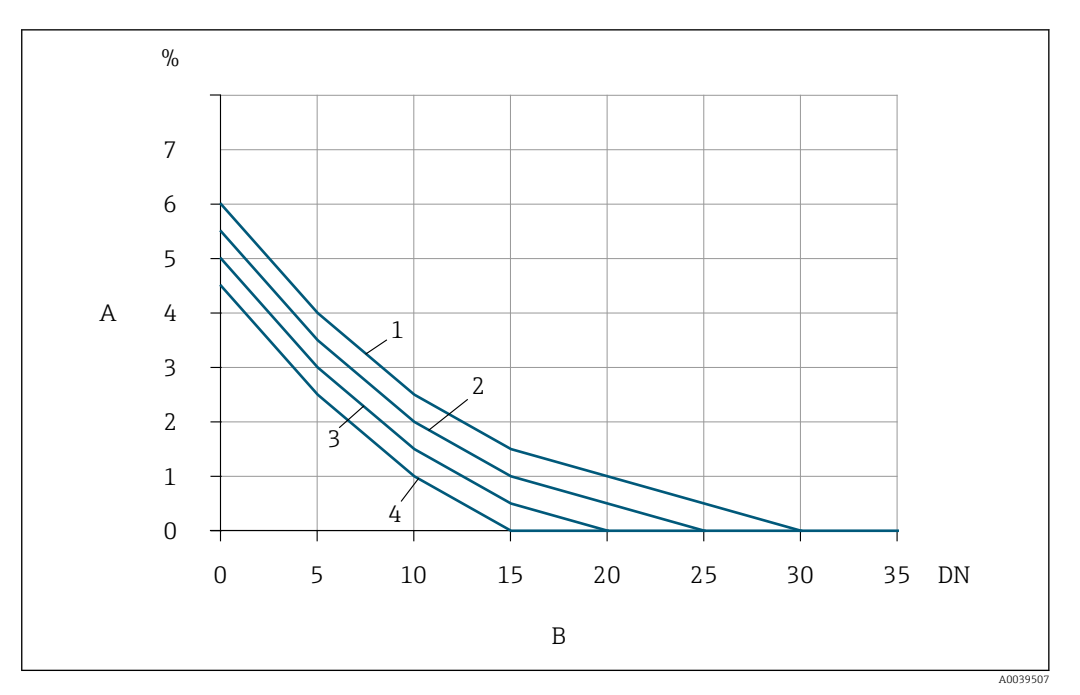

- *10 Zu erwartender zusätzlicher Messfehler ohne Strömungsgleichrichter in Abhängigkeit von Störungsart und Einlaufstrecke*
- *A Zusätzlicher Messfehler (%)*
- 
- *B Einlaufstrecke (DN) 1 2 × 90°-Krümmer dreidimensional*
- *2 Erweiterung*
- *3 2 × 90°-Krümmer*
- *4 Reduktion oder 90°-Krümmer*

#### *Strömungsgleichrichter*

Wenn die erforderlichen Einlaufstrecken nicht eingehalten werden können, Strömungsgleichrichter verwenden. Strömungsgleichrichter verbessern das Strömungsprofil und verkürzen dadurch die erforderlichen Einlaufstrecken.

Der Strömungsgleichrichter ist im Flansch fest integriert und muss zusammen mit dem Gerät bestellt werden. Nachträgliches Nachrüsten ist nicht mehr möglich.

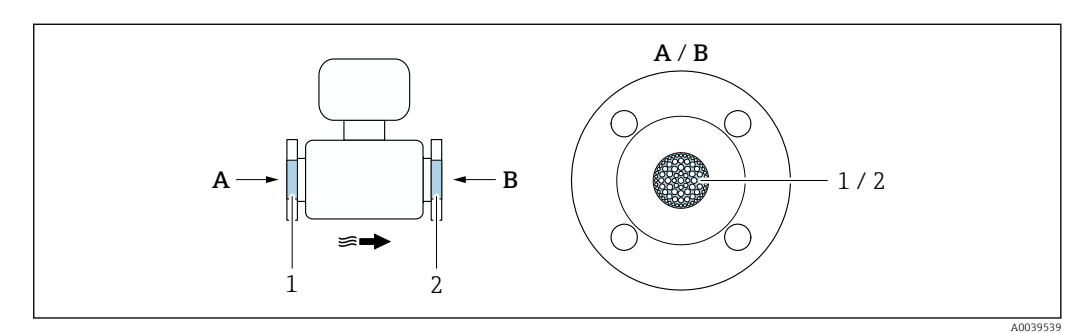

*1 Strömungsgleichrichter für unidirektionale, bidirektionale Ausführung und Rückstromerkennung*

*2 Optionaler, zusätzlicher Strömungsgleichrichter für bidirektionale Ausführung*

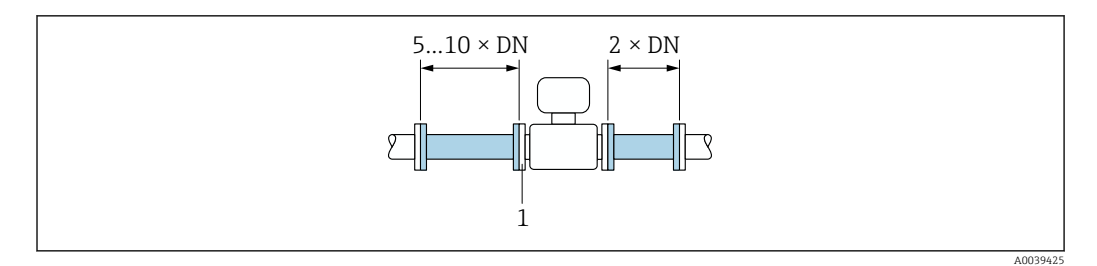

 *11 Empfohlene Einlauf- und Auslaufstrecken bei Verwendung eines Strömungsgleichrichters*

*1 Strömungsgleichrichter*

I÷

Beim bidirektionalen Sensor Einlaufstrecke auch in Gegenrichtung einhalten.

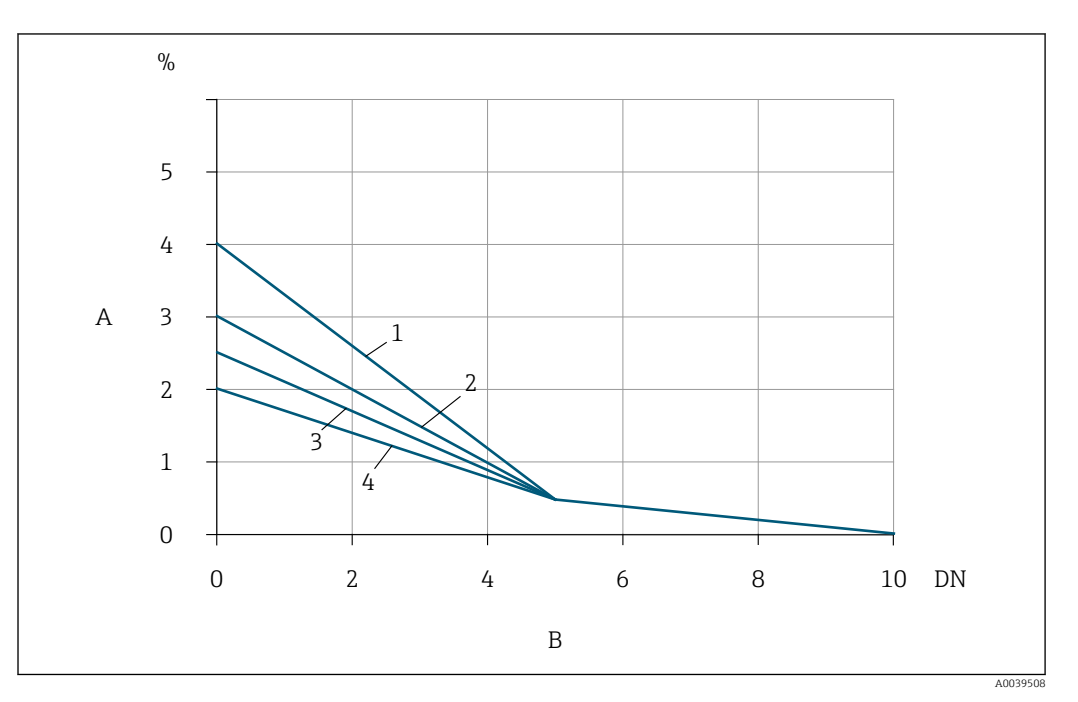

 *12 Zu erwartender zusätzlicher Messfehler mit Strömungsgleichrichter in Abhängigkeit von Störungsart und Einlaufstrecke*

- *A Zusätzlicher Messfehler (%)*
- *B Einlaufstrecken (DN)*
- *1 2 × 90°-Krümmer dreidimensional*
- *2 Erweiterung*
- *3 2 × 90°-Krümmer*
- *4 Reduktion oder 90°-Krümmer*

*Auslaufstrecken mit Druckmessstellen*

Die Druckmessstelle hinter der Messeinrichtung einbauen. So wird eine potentielle Auswirkung des Drucktransmitters auf die Strömung in der Messstelle vermieden.

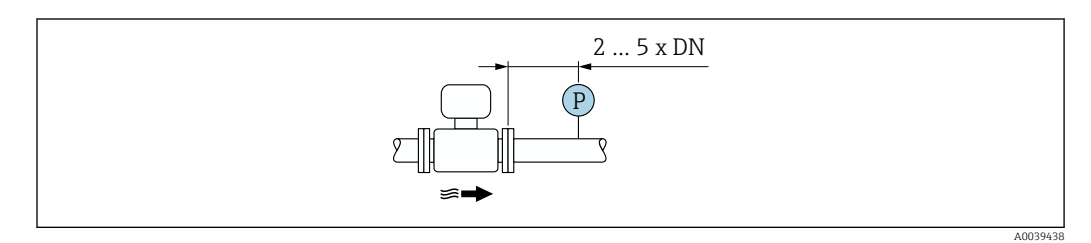

 *13 Einbau einer Druckmessstelle (P = Drucktransmitter)*

## <span id="page-24-0"></span>5.1.2 Anforderungen aus Umgebung und Prozess

#### Umgebungstemperaturbereich

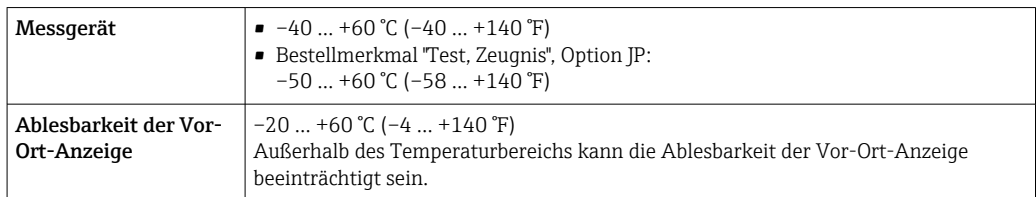

## **HINWEIS**

#### Überhitzungsgefahr

- ‣ Sicherstellen, dass die Temperatur am unteren Ende des Messumformergehäuses nicht höher ist als 80 °C (176 °F).
- ‣ Gewährleisten, dass am Messumformerhals eine genügend grosse Konvektion vorhanden ist.
- ‣ Bei Einsatz im explosionsgefährdeten Bereich: Hinweise in der gerätespezifischen Ex-Dokumentation beachten. Detaillierte Angaben zu den Temperaturtabellen: Separates Dokument "Sicherheitshinweise" (XA) zum Gerät.
- ‣ Sicherstellen, dass eine genügend große Oberfläche der Messumformerhals frei bleibt. Der nicht abgedeckte Teil dient der Wärmeabfuhr und schützt die Messelektronik vor Überhitzung und Unterkühlung.
- ‣ Bei Betrieb im Freien: Direkte Sonneneinstrahlung vermeiden, besonders in wärmeren Klimaregionen.

Eine Wetterschutzhaube kann bei Endress+Hauser bestellt werden →  $\triangleq$  168.

### **Systemdruck**

Druckminderer und manche Verdichtersysteme können starke Prozessdruckschwankungen erzeugen, welche das Strömungsprofil stören können. Dies kann einen zusätzlichen Messfehler hervorrufen. Diese Druckimpulse müssen durch geeignete Maßnahmen reduziert werden, wie z.B:

- Verwendung von Ausdehnungsbehältern
- Verwendung von Einlaufdiffusoren
- Verlagerung des Messgeräts weiter stromabwärts

Um pulsierenden Durchfluss und Öl-/Schmutzverunreinigung in Druckluftanwendungen zu vermeiden, wird empfohlen das Messgerät hinter Filter-, Trocknungs- und Speichervorrichtungen zu montieren. Das Messgerät nicht direkt nach dem Verdichter einbauen.

#### Wärmeisolation

Bei einigen Messstoffen ist es wichtig, dass die Abstrahlungswärme vom Messaufnehmer zum Messumformer gering gehalten wird. Für die erforderliche Isolation sind verschiedenste Materialien verwendbar.

Wenn das Gas sehr feucht oder mit Wasser gesättigt ist (z.B. Faulgas), dann sollten die Rohrleitung und das Messaufnehmergehäuse isoliert und gegebenenfalls beheizt werden, damit sich keine Wassertröpfchen am Messfühler niederschlagen können.

### **HINWEIS**

#### Überhitzung der Messelektronik durch Wärmeisolierung!

- ‣ Empfohlene Einbaulage: Horizontale Einbaulage, Messumformergehäuses nach unten gerichtet.
- ‣ Das Messumformergehäuse nicht mit isolieren.
- ‣ Maximal zulässige Temperatur am unteren Ende des Messumformergehäuses: 80 °C (176 °F)
- ‣ Wärmeisolation mit freiem Halsrohr: Wir empfehlen das Halsrohr nicht zu isolieren, um eine optimale Wärmeabfuhr zu gewährleisten.

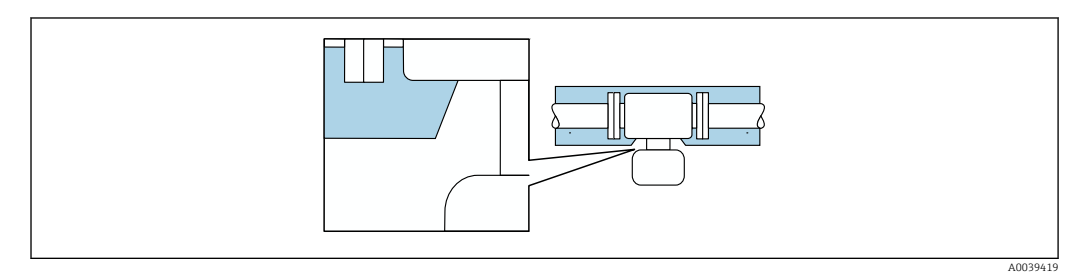

 *14 Wärmeisolation mit freiem Halsrohr*

#### Beheizung

#### **HINWEIS**

#### Überhitzung der Messelektronik durch zu hohe Umgebungstemperatur!

- ‣ Maximal zulässige Umgebungstemperatur für den Umformer einhalten.
- ‣ Je nach Messstofftemperatur Anforderungen an die Einbaulage beachten.

#### **HINWEIS**

#### Überhitzung der Messelektronik durch Wärmeisolierung!

- ‣ Empfohlene Einbaulage: Horizontale Einbaulage, Messumformergehäuses nach unten gerichtet.
- ‣ Das Messumformergehäuse nicht mit isolieren.
- ‣ Maximal zulässige Temperatur am unteren Ende des Messumformergehäuses: 80 °C (176 °F)
- ‣ Wärmeisolation mit freiem Halsrohr: Wir empfehlen das Halsrohr nicht zu isolieren, um eine optimale Wärmeabfuhr zu gewährleisten.

#### **HINWEIS**

#### Gefahr der Überhitzung bei Beheizung

- ‣ Sicherstellen, dass die Temperatur am unteren Ende des Messumformergehäuses nicht höher ist als 80 °C (176 °F).
- ‣ Gewährleisten, dass am Messumformerhals eine genügend grosse Konvektion vorhanden ist.
- ‣ Bei Einsatz im explosionsgefährdeten Bereich: Hinweise in der gerätespezifischen Ex-Dokumentation beachten. Detaillierte Angaben zu den Temperaturtabellen: Separates Dokument "Sicherheitshinweise" (XA) zum Gerät.
- ‣ Sicherstellen, dass eine genügend große Oberfläche der Messumformerhals frei bleibt. Der nicht abgedeckte Teil dient der Wärmeabfuhr und schützt die Messelektronik vor Überhitzung und Unterkühlung.

#### *Beheizungsmöglichkeiten*

Wenn ein Messstoff bedingt, dass im Bereich des Messaufnehmers kein Wärmeverlust stattfinden darf, gibt es folgende Beheizungsmöglichkeiten:

- Elektrisch, z.B. mit Heizbändern
- Über heißwasser- oder dampfführende Rohre

#### <span id="page-26-0"></span>Vibrationen

#### **HINWEIS**

#### Beschädigungen am Messgerät durch starke Vibrationen.

Können eine Beschädigung von Messgerät oder der Befestigung zur Folge haben.

▶ Angaben zur Vibrations- und Schockfestigkeit beachten  $\rightarrow \blacksquare$  188

## 5.1.3 Spezielle Montagehinweise

#### Nullpunktjustierung

Alle Messgeräte werden nach dem neusten Stand der Technik kalibriert. Die Kalibrierung erfolgt unter Referenzbedingungen. Eine Nullpunktjustierung im Feld ist deshalb grundsätzlich nicht erforderlich.

Eine Nullpunktjustierung ist erfahrungsgemäß nur in speziellen Fällen empfehlenswert:

- Bei höchsten Ansprüchen an die Messgenauigkeit.
- Bei extremen Prozess- oder Betriebsbedingungen wie z. B. bei sehr hohen Prozesstemperaturen oder leichten Gasen (Helium, Wasserstoff).

#### Wetterschutzhaube

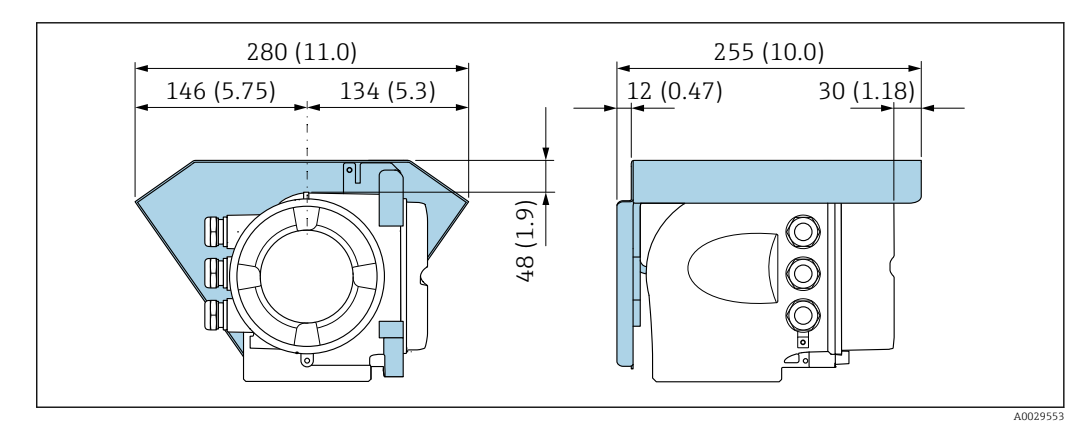

 *15 Maßeinheit mm (in)*

## 5.2 Messgerät montieren

## 5.2.1 Benötigtes Werkzeug

#### Für Messaufnehmer

Für Flansche und andere Prozessanschlüsse: Entsprechendes Montagewerkzeug

### 5.2.2 Messgerät vorbereiten

- 1. Sämtliche Reste der Transportverpackung entfernen.
- 2. Vorhandene Schutzscheiben oder Schutzkappen vom Messaufnehmer entfernen.
- 3. Aufkleber auf dem Elektronikraumdeckel entfernen.

### <span id="page-27-0"></span>5.2.3 Messgerät montieren

### **A**WARNUNG

### Gefahr durch mangelnde Prozessdichtheit!

- ‣ Darauf achten, dass der Innendurchmesser der Dichtungen gleich oder größer ist als derjenige von Prozessanschluss und Rohrleitung.
- ‣ Darauf achten, dass die Dichtungen unbeschädigt und sauber sind.
- ‣ Dichtungen korrekt befestigen.
- 1. Sicherstellen, dass die Pfeilrichtung auf dem Messaufnehmer mit der Durchflussrichtung des Messstoffs übereinstimmt.
- 2. Messgerät so einbauen oder Messumformergehäuse drehen, dass die Kabeleinführungen nicht nach oben weisen.

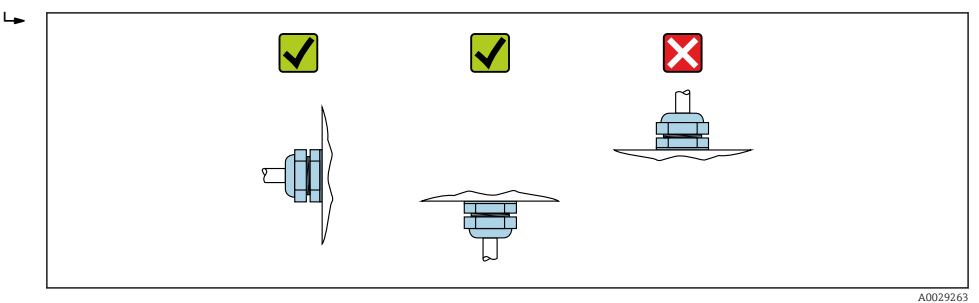

### 5.2.4 Messumformergehäuse drehen

Um den Zugang zum Anschlussraum oder Anzeigemodul zu erleichtern, kann das Messumformergehäuse gedreht werden.

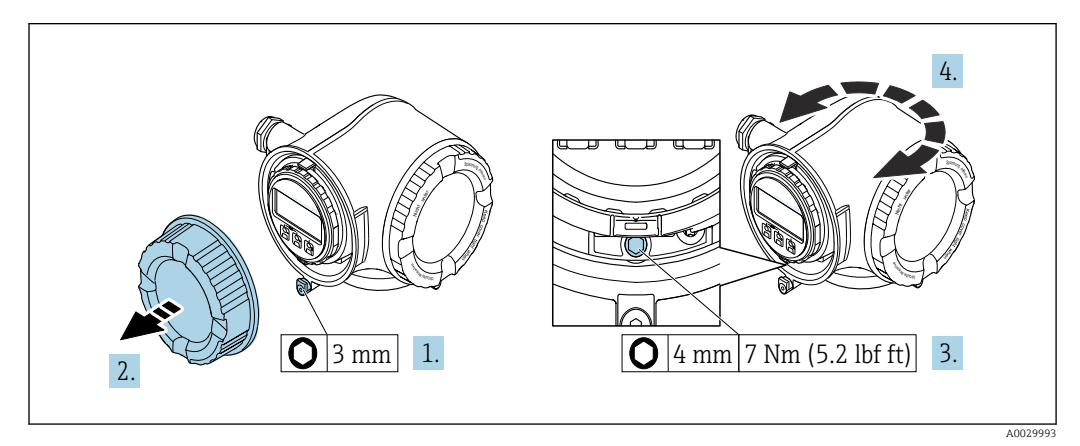

 *16 Nicht Ex-Gehäuse*

- 1. Je nach Geräteausführung: Sicherungskralle des Anschlussraumdeckels lösen.
- 2. Anschlussraumdeckel abschrauben.
- 3. Befestigungsschraube lösen.
- 4. Gehäuse in die gewünschte Position drehen.
- 5. Befestigungsschraube anziehen.
- 6. Anschlussraumdeckel anschrauben.
- 7. Je nach Geräteausführung: Sicherungskralle des Anschlussraumdeckels anbringen.

<span id="page-28-0"></span>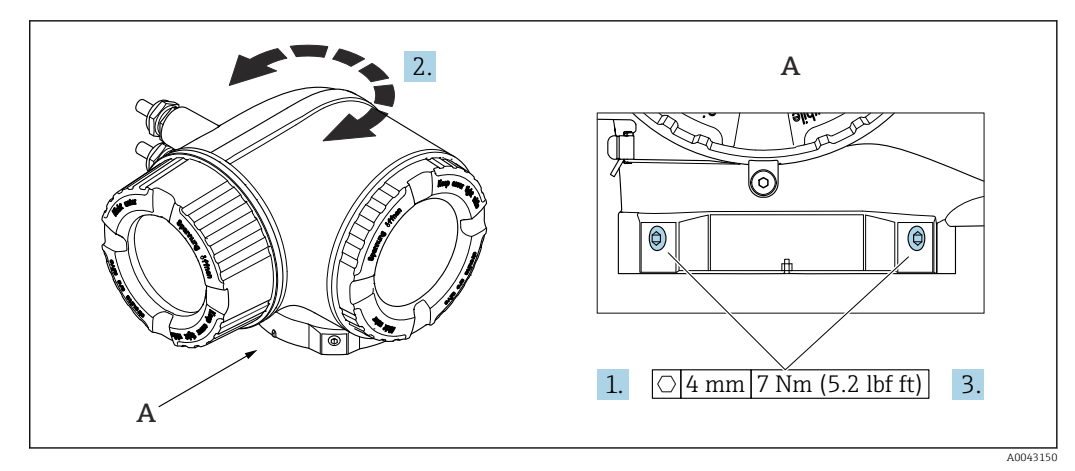

#### *17 Ex-Gehäuse*

1. Befestigungsschrauben lösen.

- 2. Gehäuse in die gewünschte Position drehen.
- 3. Befestigungsschrauben anziehen.

### 5.2.5 Anzeigemodul drehen

Um die Ables- und Bedienbarkeit zu erleichtern, kann das Anzeigemodul gedreht werden.

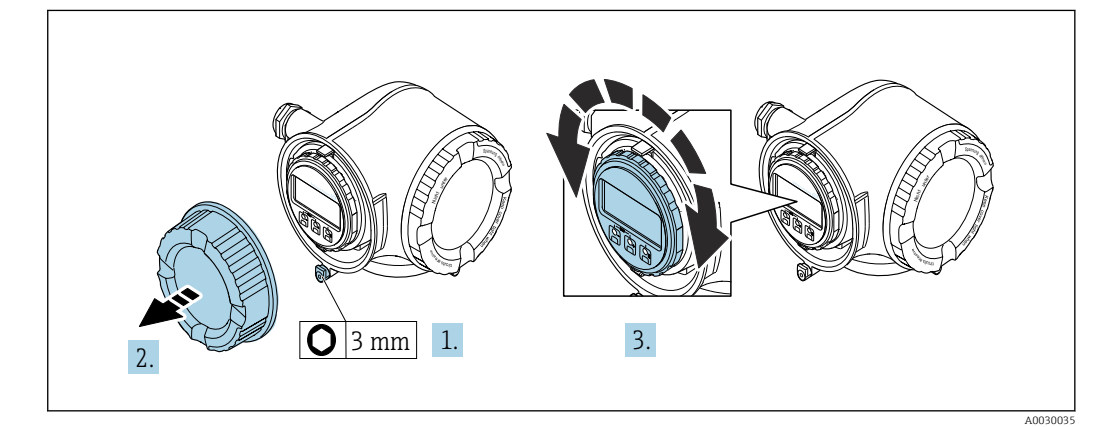

- 1. Je nach Geräteausführung: Sicherungskralle des Anschlussraumdeckels lösen.
- 2. Anschlussraumdeckel abschrauben.
- 3. Anzeigemodul in die gewünschte Position drehen: Max. 8 × 45° in jede Richtung.
- 4. Anschlussraumdeckel anschrauben.
- 5. Je nach Geräteausführung: Sicherungskralle des Anschlussraumdeckels anbringen.

## 5.3 Montagekontrolle

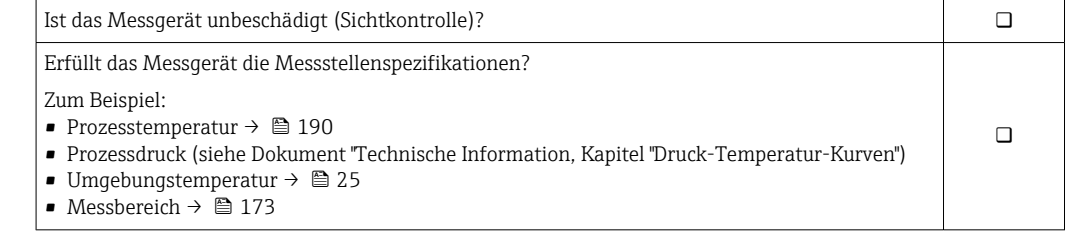

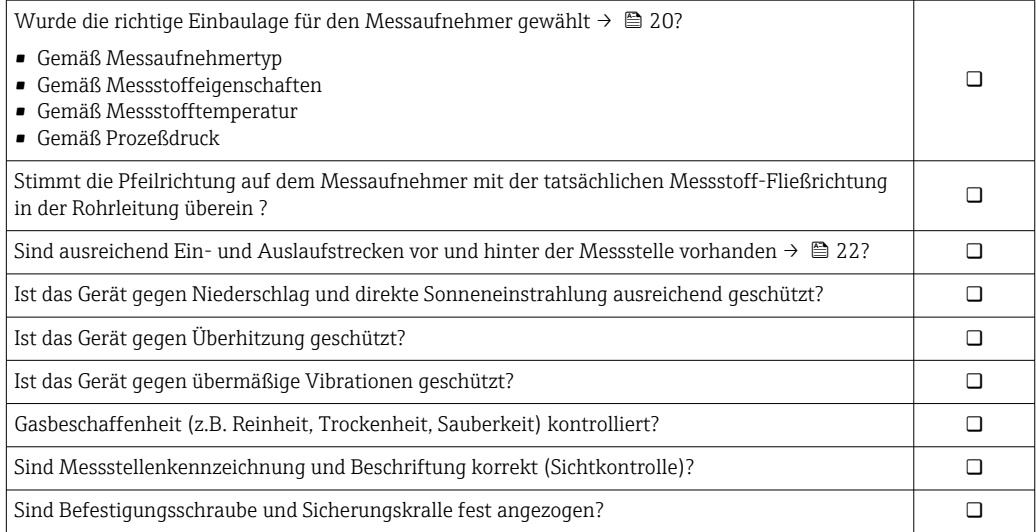

## <span id="page-30-0"></span>6 Elektrischer Anschluss

### **A**WARNUNG

Spannungsführende Bauteile! Unsachgemäße Arbeiten an elektrischen Anschlüssen können zu einem Stromschlag führen.

- ‣ Trennvorrichtung (Schalter oder Leistungsschalter) einrichten, mit der das Gerät leicht von der Versorgungsspannung getrennt werden kann.
- ‣ Zusätzlich zur Gerätesicherung eine Überstromschutzeinrichtung mit max. 10 A in die Anlageninstallation einfügen.

## 6.1 Elektrische Sicherheit

Gemäß national gültigen Vorschriften.

## 6.2 Anschlussbedingungen

### 6.2.1 Benötigtes Werkzeug

- Für Kabeleinführungen: Entsprechendes Werkzeug verwenden
- Für Sicherungskralle: Innensechskantschlüssel 3 mm
- Abisolierzange
- Bei Verwendung von Litzenkabeln: Quetschzange für Aderendhülse
- Zum Kabelentfernen aus Klemmstelle: Schlitzschraubendreher ≤ 3 mm (0,12 in)

### 6.2.2 Anforderungen an Anschlusskabel

Die kundenseitig bereitgestellten Anschlusskabel müssen die folgenden Anforderungen erfüllen.

#### Schutzerdungskabel für die äußere Erdungsklemme

Leiterquerschnitt < 2,1 mm<sup>2</sup> (14 AWG)

Grössere Querschnitte können durch die Verwendung eines Kabelschuhs angeschlossen werden.

Die Erdungsimpedanz muss weniger als 2 Ω betragen.

#### Zulässiger Temperaturbereich

- Die im jeweiligen Land geltenden Installationsrichtlinien sind zu beachten.
- Die Kabel müssen für die zu erwartenden Minimal- und Maximaltemperaturen geeignet sein.

#### Energieversorgungskabel (inkl. Leiter für die innere Erdungsklemme)

Normales Installationskabel ausreichend.

#### Signalkabel

*Stromausgang 4…20 mA HART* Abgeschirmtes Kabel empfohlen. Erdungskonzept der Anlage beachten.

*Stromausgang 0/4…20 mA* Normales Installationskabel ausreichend

*Impuls- /Frequenz- /Schaltausgang* Normales Installationskabel ausreichend

#### *Relaisausgang*

Normales Installationskabel ausreichend.

*Stromeingang 0/4…20 mA*

Normales Installationskabel ausreichend

*Statuseingang*

Normales Installationskabel ausreichend

#### Kabeldurchmesser

- Mit ausgelieferte Kabelverschraubungen: M20 × 1,5 mit Kabel ⌀ 6 … 12 mm (0,24 … 0,47 in)
- Federkraftklemmen: Für Litzen und Litzen mit Aderendhülsen geeignet. Leiterquerschnitt 0,2 … 2,5 mm<sup>2</sup> (24 … 12 AWG).

#### Anforderungen an das Verbindungskabel – Abgesetztes Anzeige- und Bedienmodul DKX001

#### *Optional lieferbares Verbindungskabel*

Es wird ein Kabel mitgeliefert je nach Bestelloption

- Bestellcode Messgerät: Bestellmerkmal 030 "Anzeige; Bedienung", Option O oder
- Bestellcode Messgerät: Bestellmerkmal 030 "Anzeige; Bedienung", Option M und

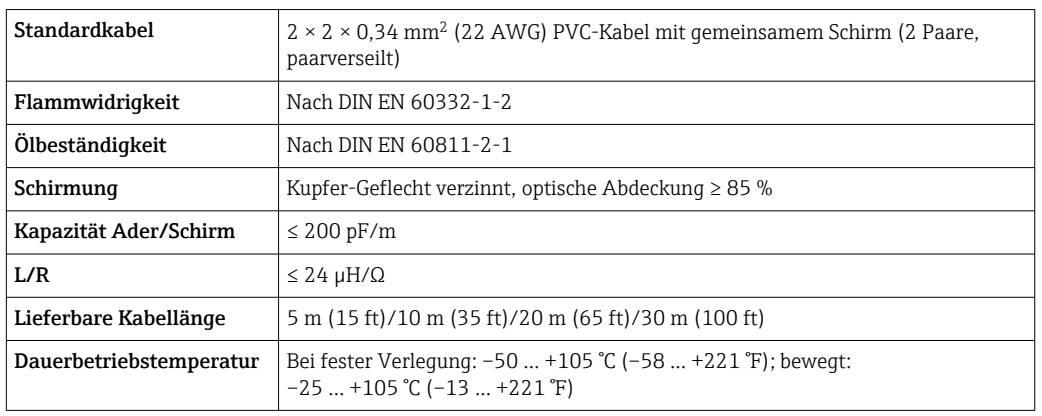

• Bestellcode DKX001: Bestellmerkmal 040 "Kabel", Option A, B, D, E

#### *Standardkabel - kundenspezifisches Kabel*

Es wird kein Kabel mitgeliefert und es muss kundenseitig bereit gestellt werden bei folgender Bestelloption:

Bestellcode DKX001: Bestellmerkmal 040 "Kabel", Option 1 "Ohne, kundenseitig, max 300 m"

Ein Standardkabel mit folgenden Mindestanforderungen kann als Verbindungskabel, auch im Ex-Bereich (Zone 2, Class I, Division 2 und Zone 1, Class I, Division 1), eingesetzt werden:

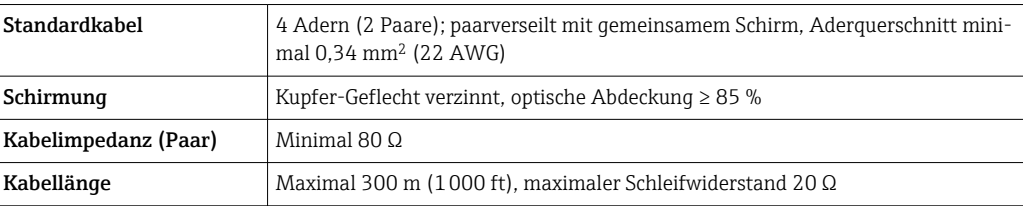

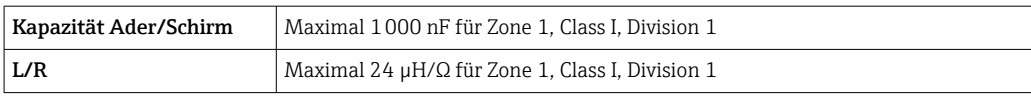

## <span id="page-33-0"></span>6.2.3 Klemmenbelegung

#### Messumformer: Versorgungsspannung, Ein-/Ausgänge

Die Klemmenbelegung der Ein- und Ausgänge ist von der jeweiligen Bestellvariante des Geräts abhängig. Die gerätespezifische Klemmenbelegung ist auf einem Aufkleber in der Klemmenabdeckung dokumentiert.

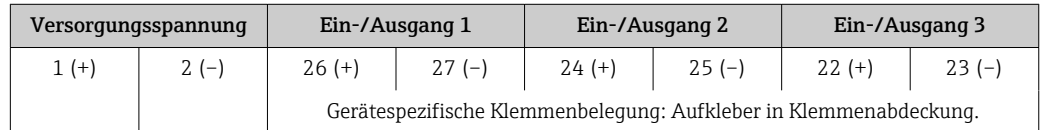

Klemmenbelegung des abgesetzten Anzeige- und Bedienmoduls  $\rightarrow \Box$  38.  $\boxed{4}$ 

## 6.2.4 Messgerät vorbereiten

### **HINWEIS**

#### Mangelnde Gehäusedichtheit!

Aufheben der Funktionstüchtigkeit des Messgeräts möglich.

- ‣ Passende, der Schutzart entsprechende Kabelverschraubungen verwenden.
- 1. Wenn vorhanden: Blindstopfen entfernen.
- 2. Wenn das Messgerät ohne Kabelverschraubungen ausgeliefert wird: Passende Kabelverschraubung für entsprechendes Anschlusskabel bereitstellen.
- 3. Wenn das Messgerät mit Kabelverschraubungen ausgeliefert wird: Anforderungen an Anschlusskabel beachten →  $\triangleq$  31.

## 6.3 Messgerät anschließen

## **HINWEIS**

### Einschränkung der elektrischen Sicherheit durch falschen Anschluss!

- ‣ Elektrische Anschlussarbeiten nur von entsprechend ausgebildetem Fachpersonal ausführen lassen.
- ‣ National gültige Installationsvorschriften beachten.
- ‣ Die örtlichen Arbeitsschutzvorschriften einhalten.
- $\triangleright$  Vor dem Anschluss weiterer Kabel: Immer erst das Schutzleiterkabel  $\oplus$  anschließen.
- ‣ Bei Einsatz im explosionsgefährdeten Bereich: Hinweise in der gerätespezifischen Ex-Dokumentation beachten.

### 6.3.1 Messumformer anschließen

<span id="page-34-0"></span>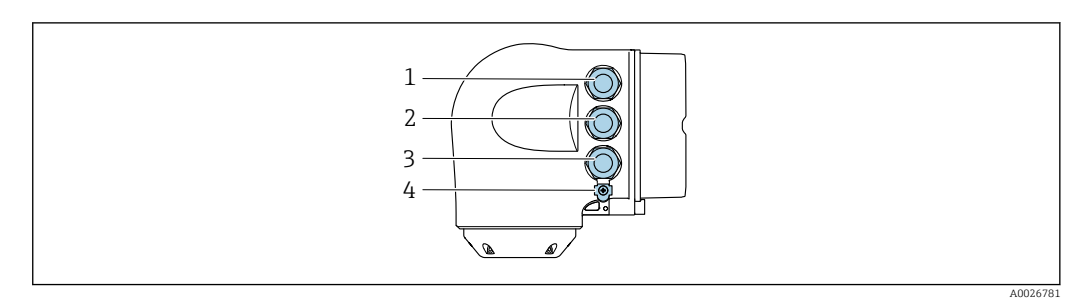

- *1 Anschluss Versorgungsspannung*
- *2 Anschluss Signalübertragung Ein-/Ausgang*
- *3 Anschluss Signalübertragung Ein-/Ausgang oder Anschluss für Netzwerk Verbindung über Serviceschnittstelle (CDI-RJ45); Optional: Anschluss externe WLAN-Antenne oder Anschluss abgesetztes Anzeige- und Bedienmodul DKX001*
- *4 Schutzerde (PE)*

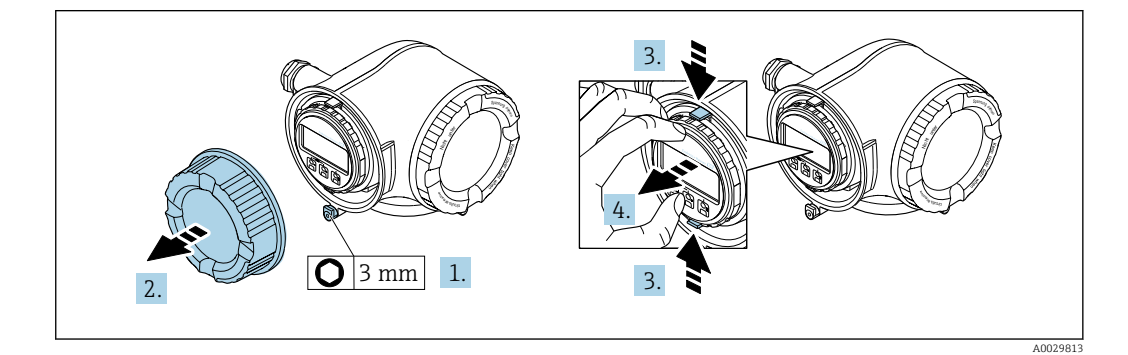

- 1. Sicherungskralle des Anschlussraumdeckels lösen.
- 2. Anschlussraumdeckel abschrauben.
- 3. Laschen der Halterung des Anzeigemoduls zusammendrücken.
- 4. Halterung des Anzeigemoduls abziehen.

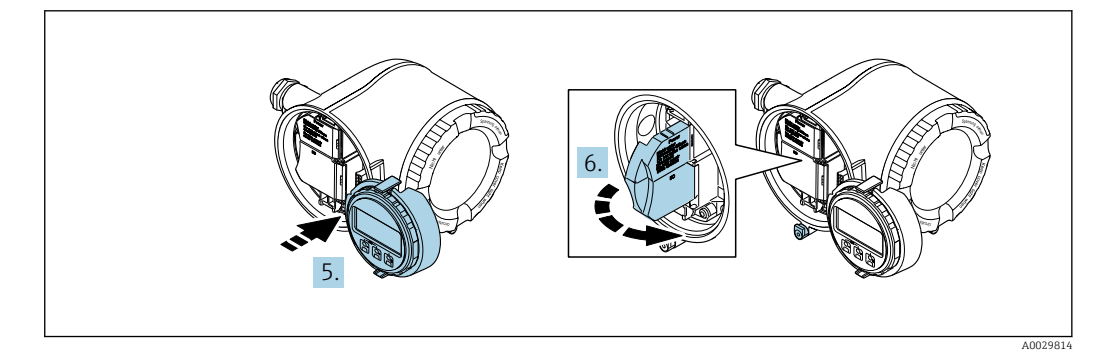

- 5. Halterung am Rand des Elektronikraums aufstecken.
- 6. Klemmenabdeckung aufklappen.

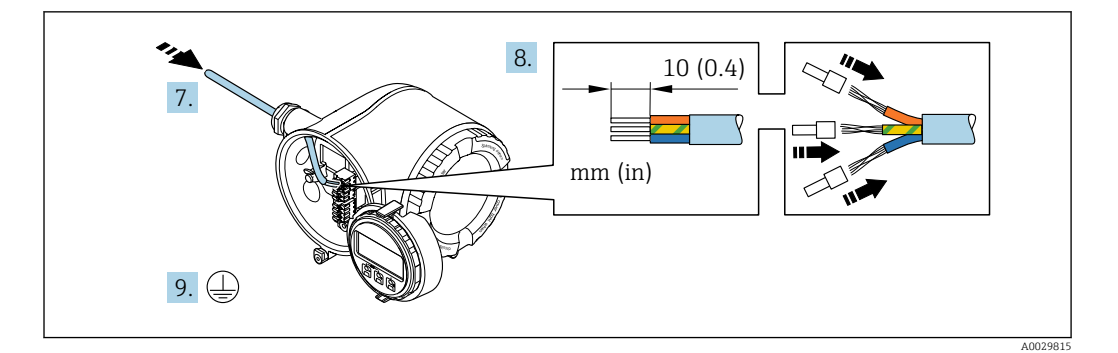

- 7. Kabel durch die Kabeleinführung schieben. Um Dichtheit zu gewährleisten, Dichtungsring nicht aus der Kabeleinführung entfernen.
- 8. Kabel und Kabelenden abisolieren. Bei Litzenkabeln: Zusätzlich Aderendhülsen anbringen.
- 9. Schutzleiter anschließen.

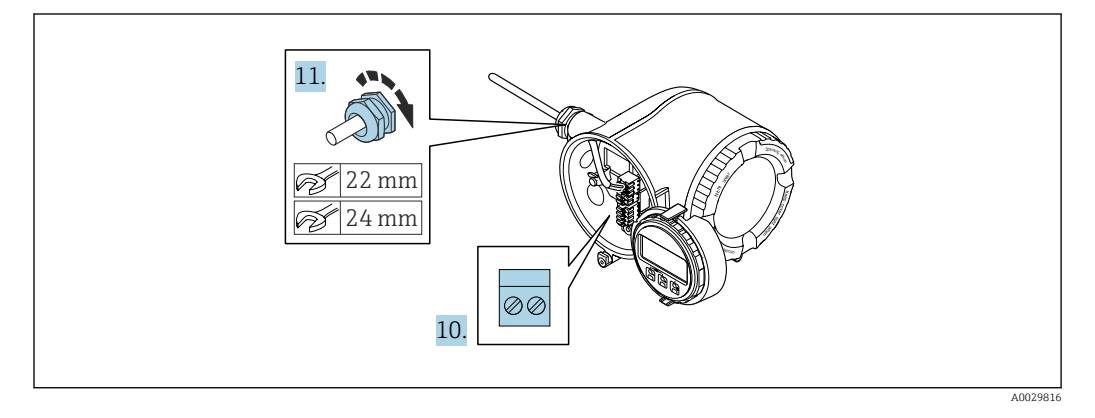

- 10. Kabel gemäß Klemmenbelegung anschließen.
	- Klemmenbelegung Signalkabel: Die gerätespezifische Klemmenbelegung ist auf einem Aufkleber in der Klemmenabdeckung dokumentiert. Klemmenbelegung Anschluss Versorgungsspannung: Aufkleber in der Klemmenabdeckung oder  $\rightarrow$   $\blacksquare$  34.
- 11. Kabelverschraubungen fest anziehen.
	- Der Anschluss der Kabel ist damit abgeschlossen.
- 12. Klemmenabdeckung zuklappen.
- 13. Halterung des Anzeigemoduls im Elektronikraum aufstecken.
- 14. Anschlussraumdeckel aufschrauben.
- 15. Sicherungskralle des Anschlussraumdeckels befestigen.

#### Kabel entfernen

Um ein Kabel wieder aus einer Klemmstelle zu entfernen:
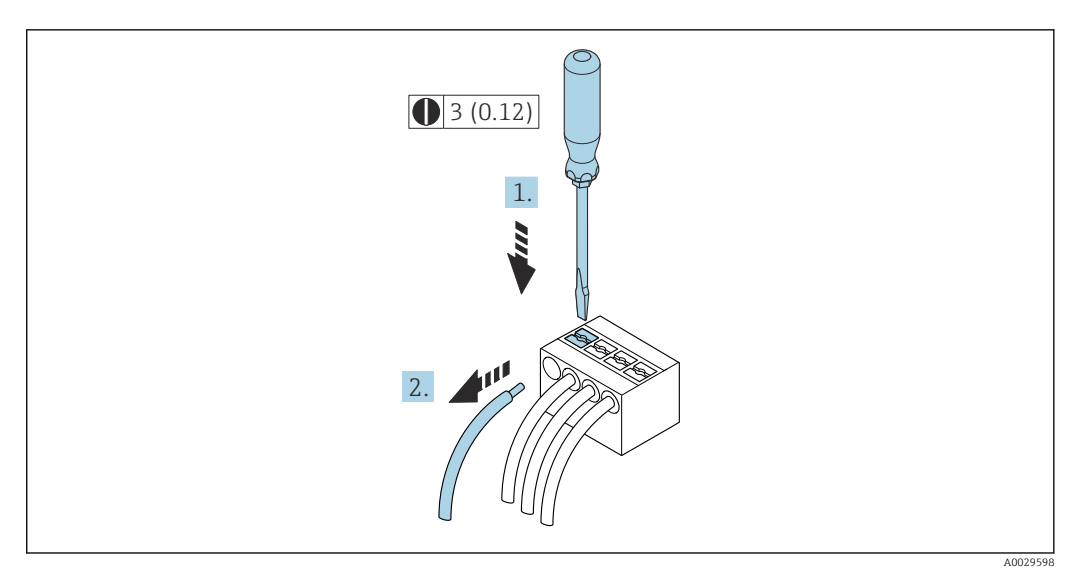

 *18 Maßeinheit mm (in)*

- 1. Mit einem Schlitzschraubendreher auf den Schlitz zwischen den beiden Klemmenlöchern drücken.
- 2. Das Kabelende aus der Klemme ziehen.

### 6.3.2 Anschluss abgesetztes Anzeige- und Bedienmodul DKX001

- Das abgesetzte Anzeige- und Bedienmodul DKX001 ist optional bestellbar [→ 168](#page-167-0).
	- Bei der direkten Bestellung des abgesetzten Anzeige- und Bedienmoduls DKX001 mit dem Messgerät, wird das Messgerät immer mit einem Blinddeckel ausgeliefert. Eine Anzeige oder Bedienung am Messumformer ist in dem Fall nicht vorhanden.
		- Bei nachträglicher Bestellung darf das abgesetzte Anzeige- und Bedienmodul DKX001 nicht gleichzeitig mit dem vorhandenen Anzeigemodul des Messgeräts angeschlossen werden. Es darf immer nur eine Anzeige oder Bedienung am Messumformer angeschlossen sein.

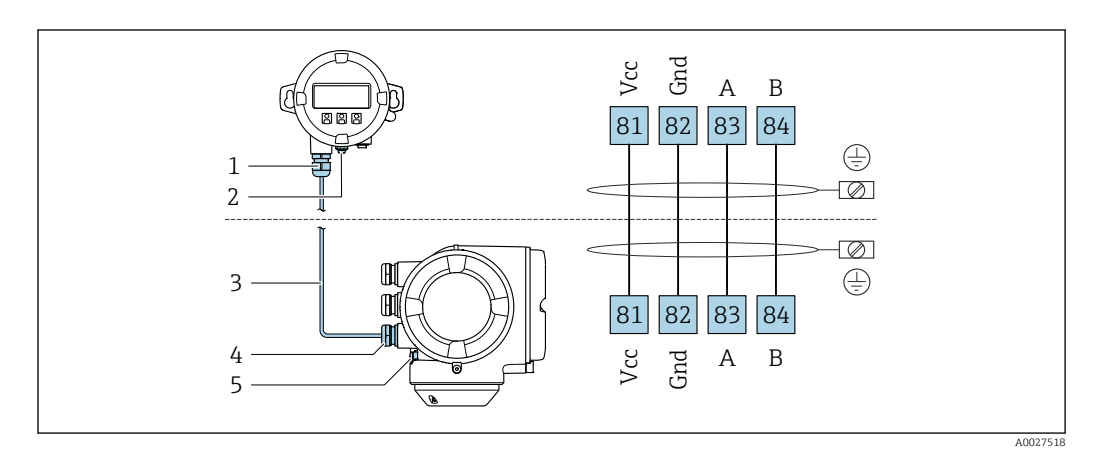

- *1 Abgesetztes Anzeige- und Bedienmodul DKX001*
- *2 Anschluss Potenzialausgleich (PE)*
- *3 Verbindungskabel*
- *4 Messgerät*
- *5 Anschluss Potenzialausgleich (PE)*

# 6.4 Potenzialausgleich

#### 6.4.1 Anforderungen

Beim Potenzialausgleich:

- Betriebsinterne Erdungskonzepte beachten
- Einsatzbedingungen wie Material und Erdung der Rohrleitung berücksichtigen
- Messstoff, Messaufnehmer und Messumformer auf dasselbe elektrische Potenzial legen
- Für die Potenzialausgleichsverbindungen ein Erdungskabel mit dem Mindestquerschnitt von 6 mm2 (0,0093 in2) und einem Kabelschuh verwenden

# 6.5 Spezielle Anschlusshinweise

# 6.5.1 Anschlussbeispiele

Stromausgang 4 … 20 mA HART

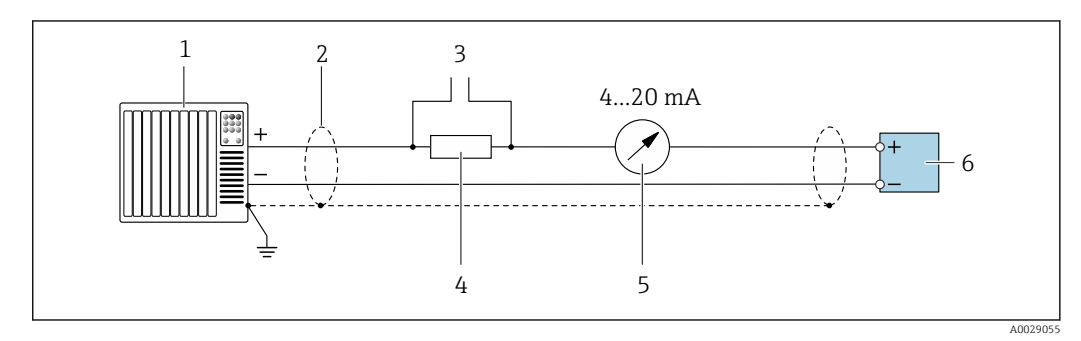

 *19 Anschlussbeispiel für Stromausgang 4 … 20 mA HART (aktiv)*

- *1 Automatisierungssystem mit Stromeingang (z. B. SPS)*
- *2 Kabelschirm einseitig erden. Beidseitige Erdung des Kabelschirms notwendig zur Erfüllung der EMV-Anforderungen; Kabelspezifikation beachten [→ 184](#page-183-0)*
- *3 Anschluss für HART-Bediengeräte [→ 65](#page-64-0)*
- *4 Widerstand für HART-Kommunikation (≥ 250 Ω): Maximale Bürde beachten →*  $\bigoplus$  178<br>5 Analoges Anzeigeinstrument: Maximale Bürde beachten →  $\bigoplus$  178
- *5 Analoges Anzeigeinstrument: Maximale Bürde beachten [→ 178](#page-177-0)*
- *6 Messumformer*

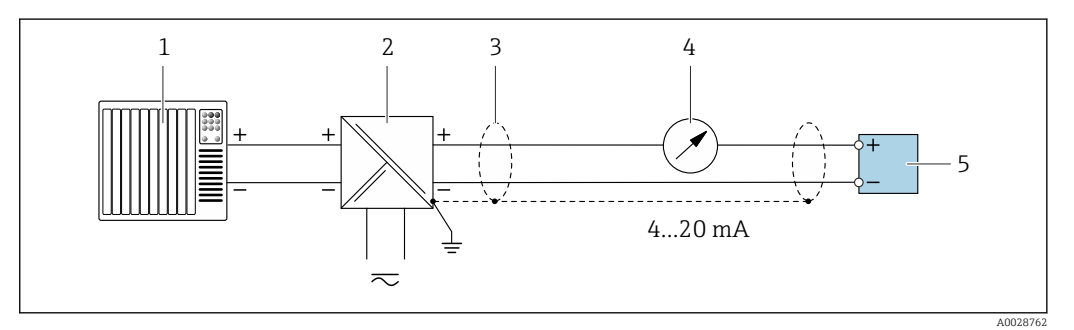

 *20 Anschlussbeispiel für Stromausgang 4 … 20 mA HART (passiv)*

- *1 Automatisierungssystem mit Stromeingang (z. B. SPS)*
- *2 Spannungsversorgung*
- *3 Kabelschirm einseitig erden. Beidseitige Erdung des Kabelschirms notwendig zur Erfüllung der EMV-Anforderungen; Kabelspezifikation beachten*
- *4 Analoges Anzeigeinstrument: Maximale Bürde beachten [→ 178](#page-177-0)*

*5 Messumformer*

#### HART-Eingang

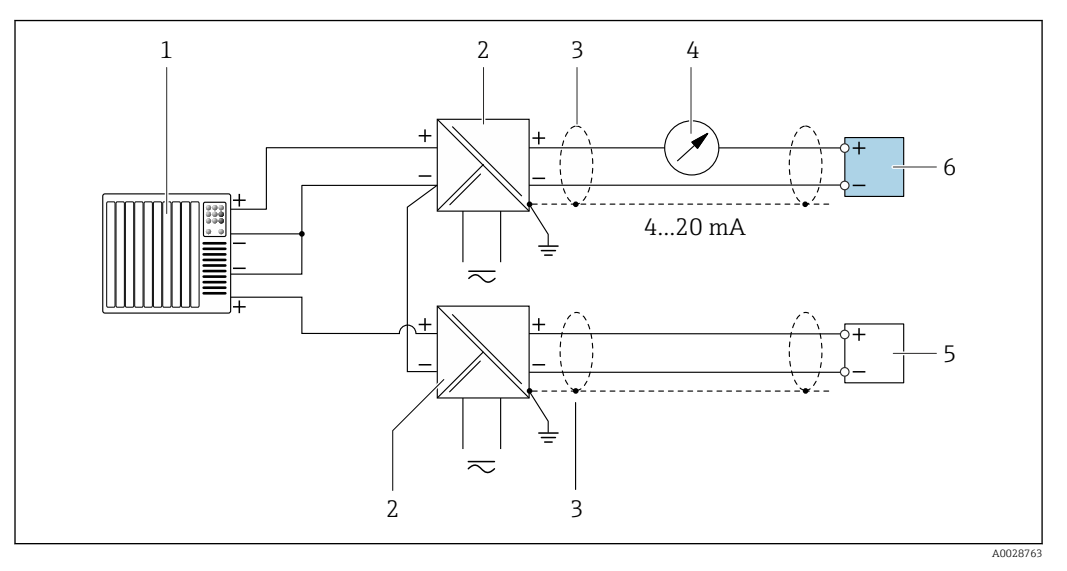

 *21 Anschlussbeispiel für HART-Eingang mit gemeinsamen "Minus" (passiv)*

- 
- *Automatisierungssystem mit HART-Ausgang (z.B. SPS) Speisetrenner für Spannungsversorgung (z.B. RN221N)*
- *Kabelschirm einseitig erden. Beidseitige Erdung des Kabelschirms notwendig zur Erfüllung der EMV-Anforderungen; Kabelspezifikation beachten*
- *Analoges Anzeigeinstrument: Maximale Bürde beachten [→ 178](#page-177-0)*
- *Druckmessgerät (z.B. Cerabar M, Cerabar S): Anforderungen beachten*
- *Messumformer*

#### Stromausgang 4-20 mA

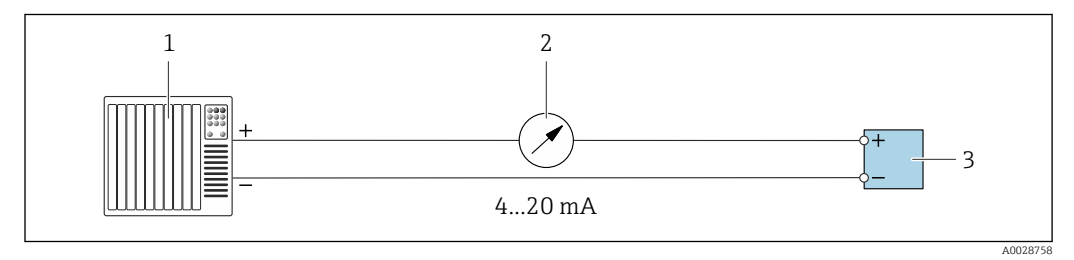

 *22 Anschlussbeispiel für Stromausgang 4-20 mA (aktiv)*

- *Automatisierungssystem mit Stromeingang (z.B. SPS)*
- 2 *Analoges Anzeigeinstrument: Maximale Bürde beachten →* **178**<br>3 *Messumformer*
- *Messumformer*

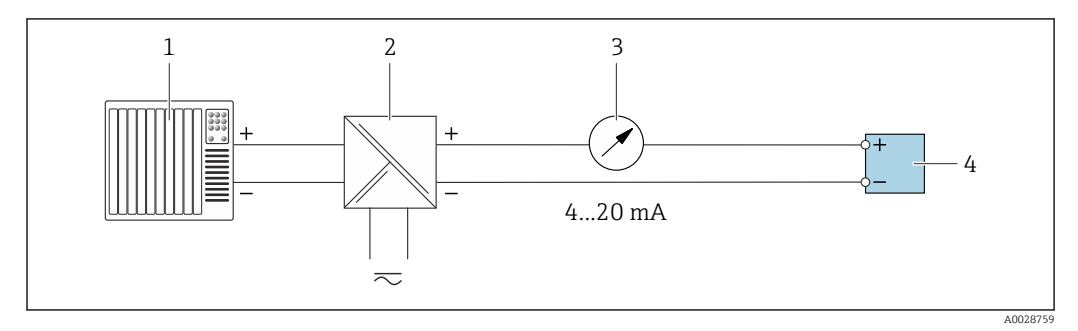

 *23 Anschlussbeispiel für Stromausgang 4-20 mA (passiv)*

- *Automatisierungssystem mit Stromeingang (z.B. SPS)*
- *Speisetrenner für Spannungsversorgung (z.B. RN221N)*
- *Analoges Anzeigeinstrument: Maximale Bürde beachten [→ 178](#page-177-0)*
- *Messumformer*

#### Impuls-/Frequenzausgang

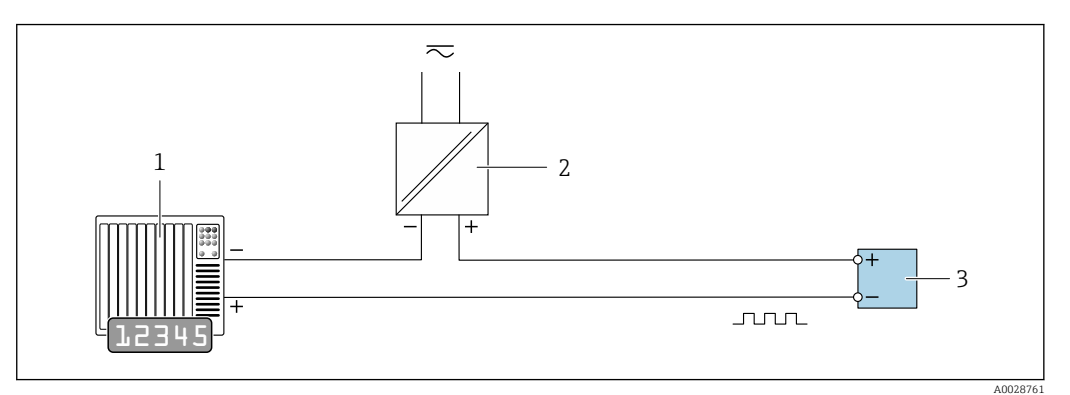

 *24 Anschlussbeispiel für Impuls-/Frequenzausgang (passiv)*

- *1 Automatisierungssystem mit Impuls-/Frequenzeingang (z.B. SPS mit einem 10 kΩ pull-up oder pull-down Widerstand)*
- *2 Spannungsversorgung*
- *3 Messumformer: Eingangswerte beachten [→ 179](#page-178-0)*

#### Schaltausgang

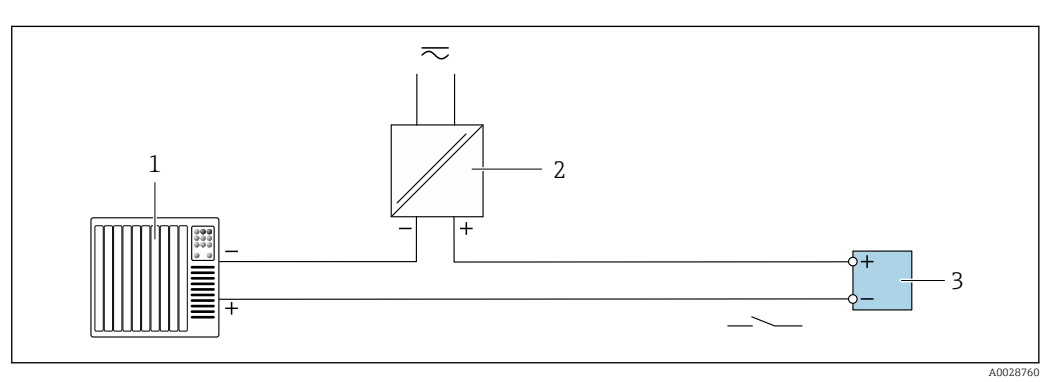

- *25 Anschlussbeispiel für Schaltausgang (passiv)*
- *1 Automatisierungssystem mit Schalteingang (z.B. SPS mit einem 10 kΩ pull-up oder pull-down Widerstand)*
- *2 Spannungsversorgung*
	- *3 Messumformer: Eingangswerte beachten [→ 179](#page-178-0)*

#### Relaisausgang

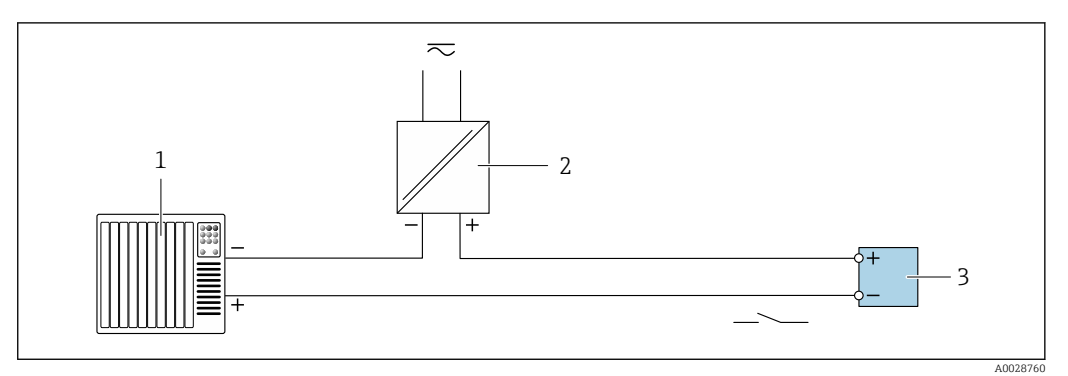

 *26 Anschlussbeispiel für Relaisausgang (passiv)*

- *1 Automatisierungssystem mit Relaiseingang (z.B. SPS)*
- *2 Spannungsversorgung*
- *3 Messumformer: Eingangswerte beachten [→ 181](#page-180-0)*

#### <span id="page-41-0"></span>Stromeingang

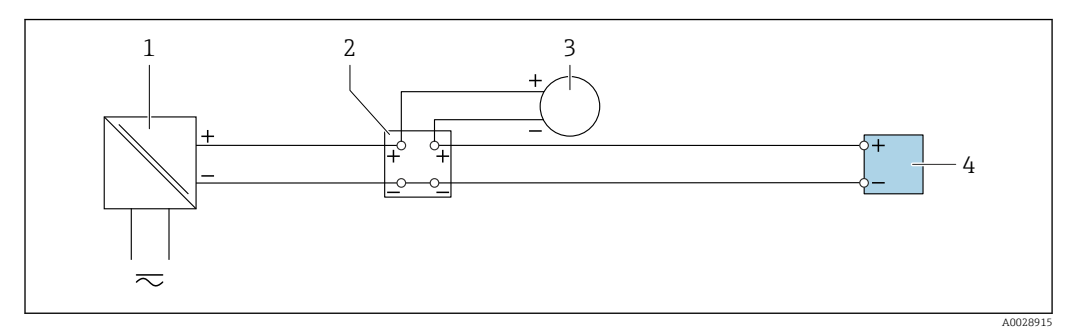

 *27 Anschlussbeispiel für 4…20 mA Stromeingang*

- *1 Spannungsversorgung*
- *2 Klemmenkasten*
- *3 Externes Messgerät (zum Einlesen von z.B. Druck oder Temperatur)*
- *4 Messumformer*

#### Statuseingang

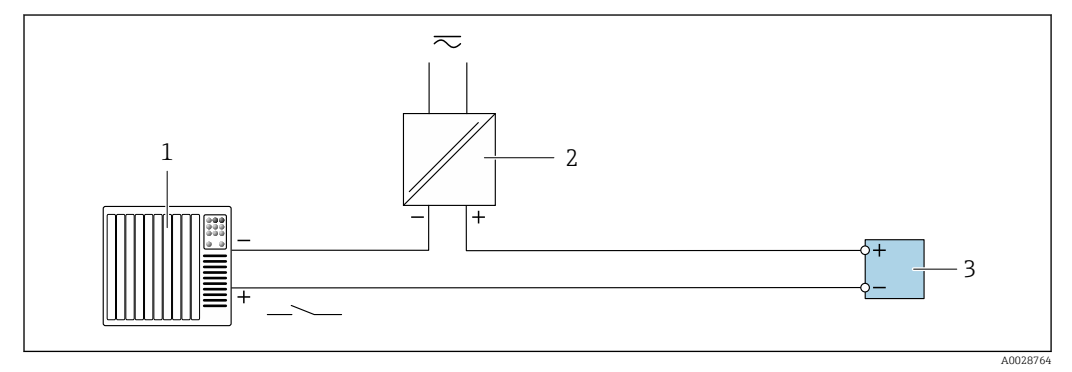

 *28 Anschlussbeispiel für Statuseingang*

*1 Automatisierungssystem mit Statusausgang (z.B. SPS)*

- *2 Spannungsversorgung*
- *3 Messumformer*

# 6.6 Schutzart sicherstellen

Das Messgerät erfüllt alle Anforderungen gemäß der Schutzart IP66/67, Type 4X enclosure.

Um die Schutzart IP66/67, Type 4X enclosure zu gewährleisten, folgende Schritte nach dem elektrischen Anschluss durchführen:

- 1. Prüfen, ob die Gehäusedichtungen sauber und richtig eingelegt sind.
- 2. Gegebenenfalls die Dichtungen trocknen, reinigen oder ersetzen.
- 3. Sämtliche Gehäuseschrauben und Schraubdeckel fest anziehen.
- 4. Kabelverschraubungen fest anziehen.

5. Damit auftretende Feuchtigkeit nicht zur Einführung gelangt:

Mit dem Kabel vor der Kabeleinführung eine nach unten hängender Schlaufe bilden ("Wassersack").

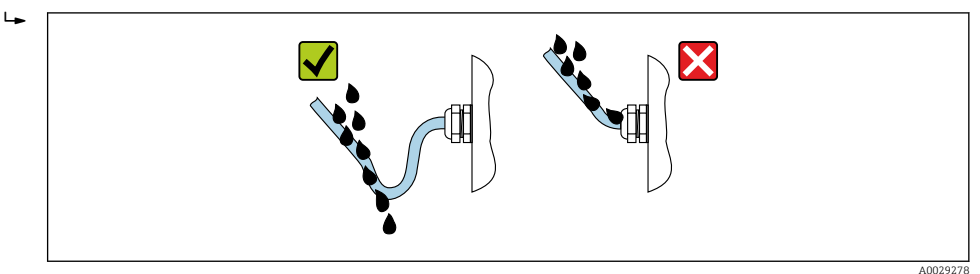

6. Die mitgelieferten Kabelverschraubungen gewährleisten keinen Gehäuseschutz, wenn sie nicht benutzt werden. Daher müssen sie durch dem Gehäuseschutz entsprechende Blindstopfen ersetzt werden.

# 6.7 Anschlusskontrolle

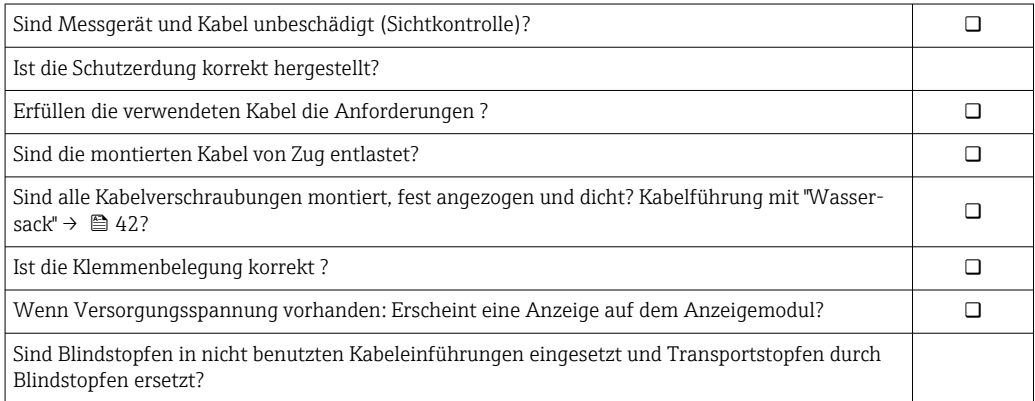

# 7 Bedienungsmöglichkeiten

# 7.1 Übersicht zu Bedienungsmöglichkeiten

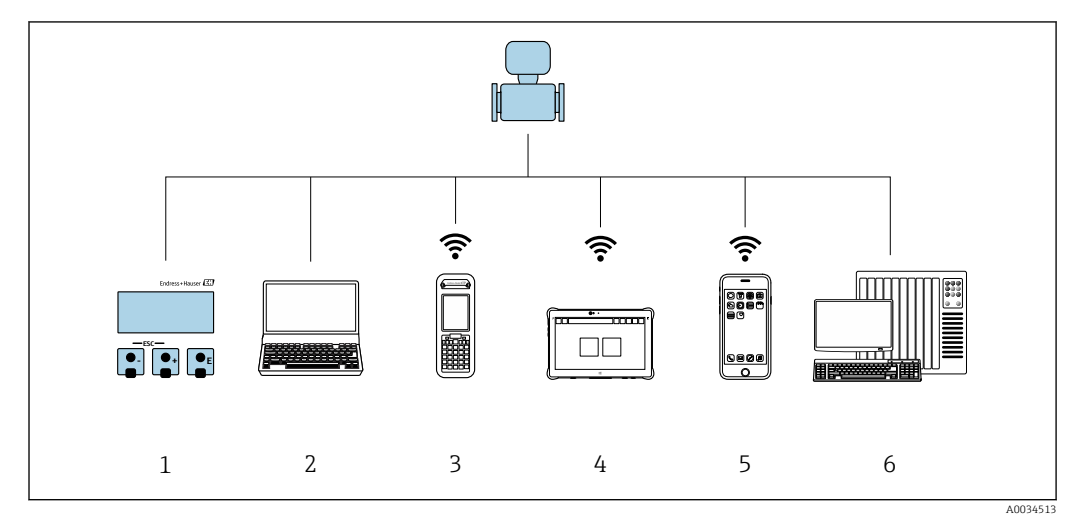

*1 Vor-Ort-Bedienung via Anzeigemodul*

*2 Computer mit Webbrowser (z.B. Internet Explorer) oder mit Bedientool (z.B. FieldCare, DeviceCare, AMS Device Manager, SIMATIC PDM)*

*3 Field Xpert SFX350 oder SFX370*

- 
- *4 Field Xpert SMT70*
- *5 Mobiles Handbediengerät 6 Automatisierungssystem (z.B. SPS)*

# 7.2 Aufbau und Funktionsweise des Bedienmenüs

# 7.2.1 Aufbau des Bedienmenüs

Zur Bedienmenü-Übersicht für Experten: Dokument "Beschreibung Geräteparameter" zum Gerät

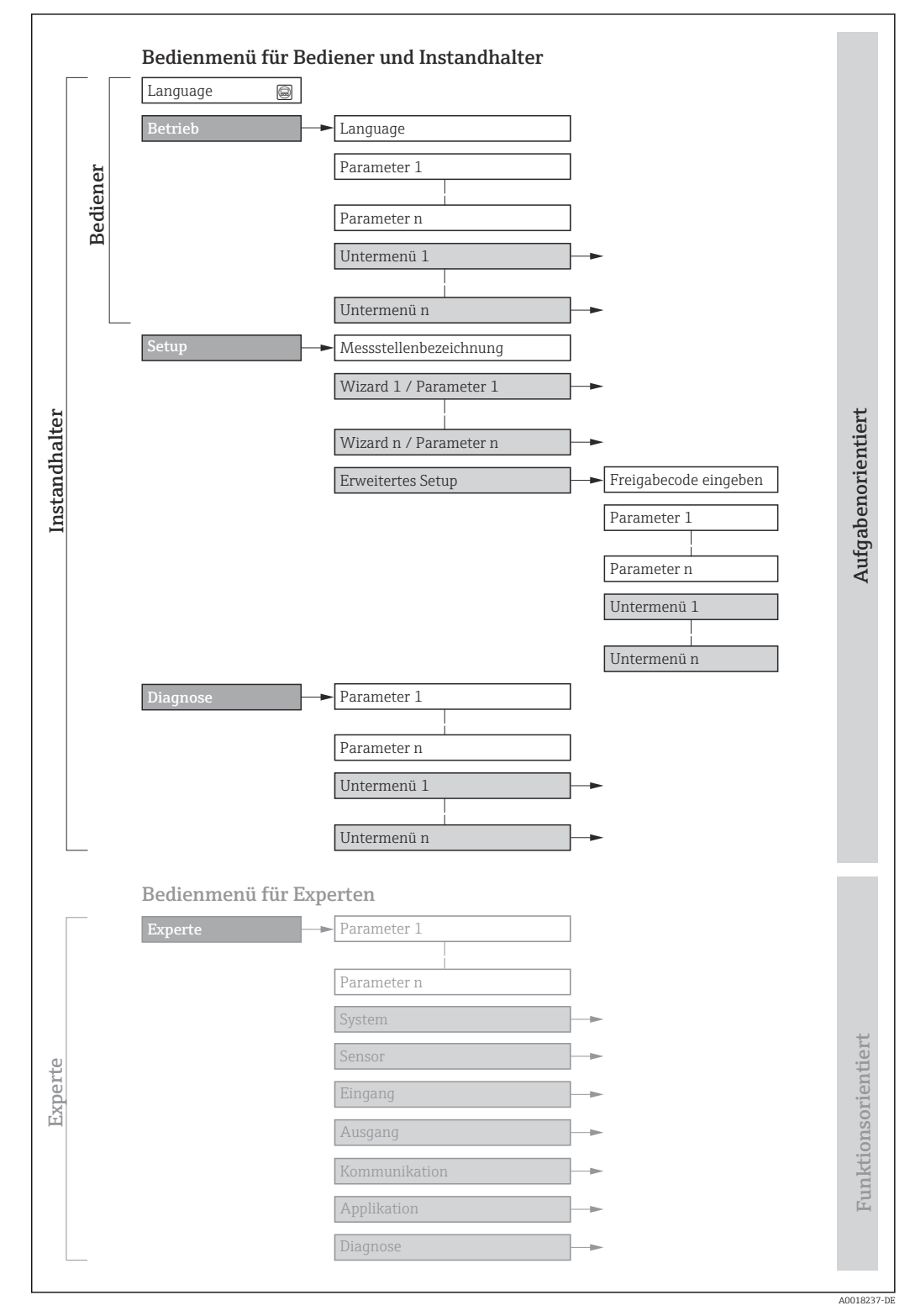

 *29 Schematischer Aufbau des Bedienmenüs*

# 7.2.2 Bedienphilosophie

Die einzelnen Teile des Bedienmenüs sind bestimmten Anwenderrollen zugeordnet (z. B. Bediener, Instandhalter). Zu jeder Anwenderrolle gehören typische Aufgaben innerhalb des Gerätelebenszyklus.

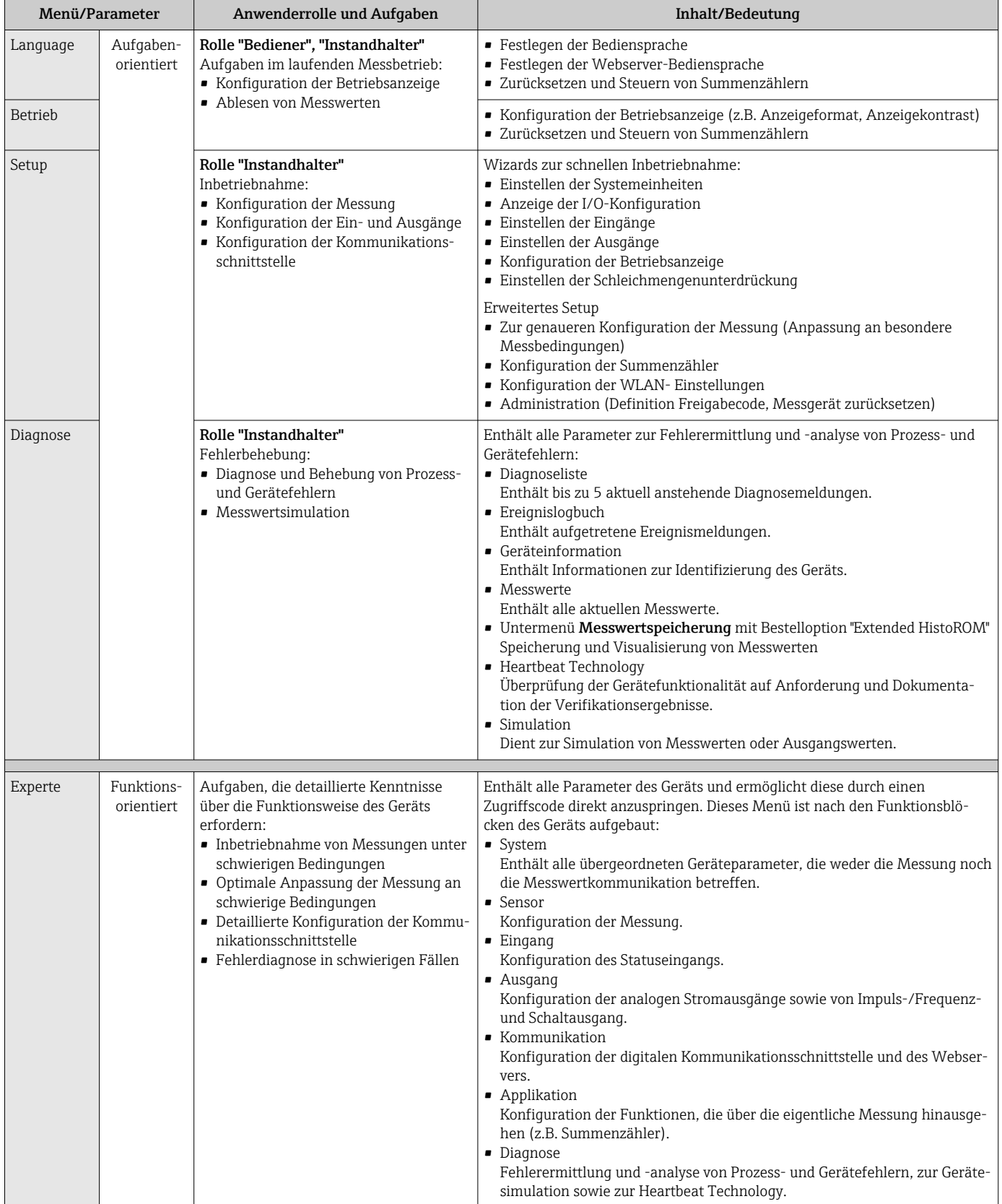

# 7.3 Zugriff auf Bedienmenü via Vor-Ort-Anzeige

# 7.3.1 Betriebsanzeige

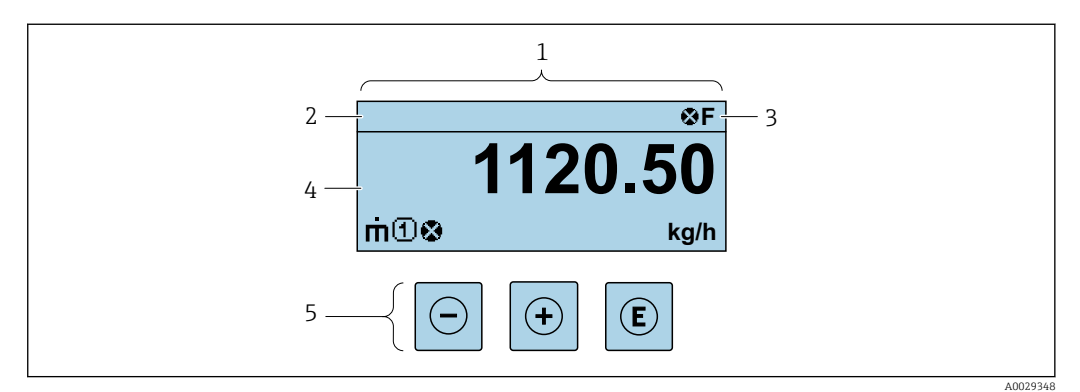

- *1 Betriebsanzeige*
- *2 Messstellenbezeichnung*
- *3 Statusbereich*
- *4 Anzeigebereich für Messwerte (bis zu 4 Zeilen)*
- *5 Bedienelemente [→ 53](#page-52-0)*

#### Statusbereich

Im Statusbereich der Betriebsanzeige erscheinen rechts oben folgende Symbole:

- Statussignale  $\rightarrow$   $\blacksquare$  142
	- F: Ausfall
	- C: Funktionskontrolle
	- S: Außerhalb der Spezifikation
	- M: Wartungsbedarf
- Diagnoseverhalten  $\rightarrow$   $\blacksquare$  143
	- $\bullet$   $\bullet$ : Alarm
	- $\blacksquare$   $\wedge$ : Warnung
- $\hat{H}$ : Verriegelung (Das Gerät ist über die Hardware verriegelt)
- : Kommunikation (Kommunikation via Fernbedienung ist aktiv)

#### Anzeigebereich

Im Anzeigebereich sind jedem Messwert bestimmte Symbolarten zur näheren Erläuterung vorangestellt:

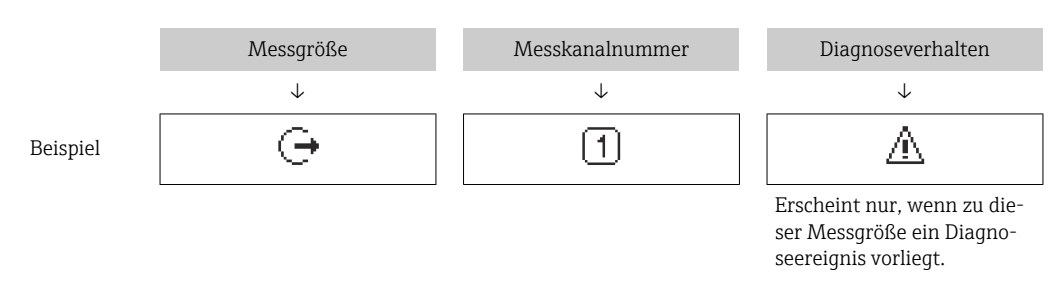

#### *Messgrößen*

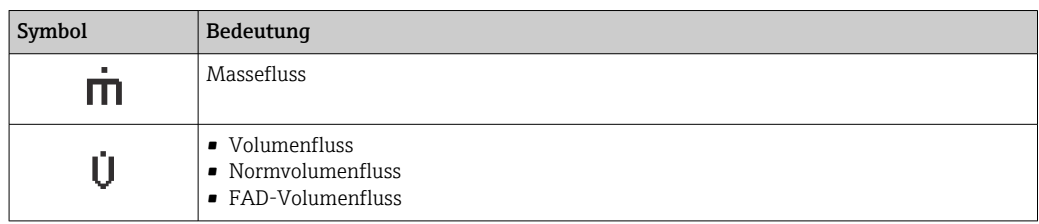

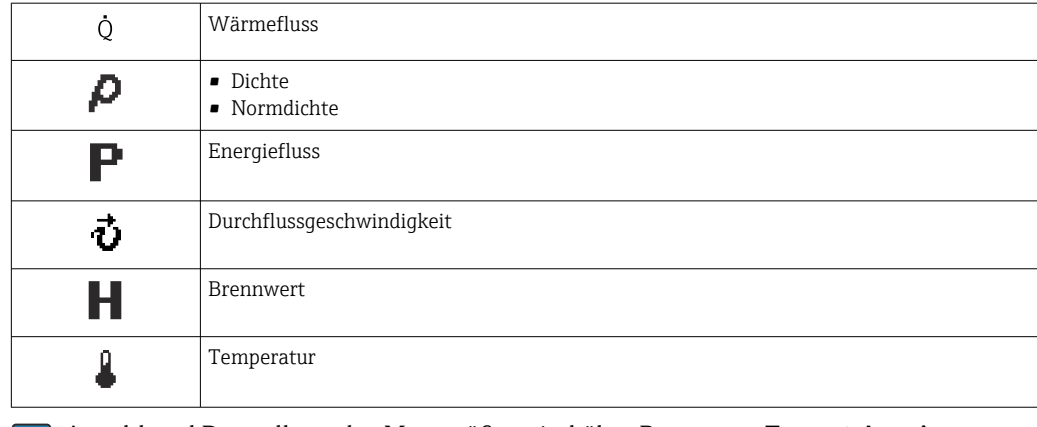

Anzahl und Darstellung der Messgrößen sind über Parameter **Format Anzeige**  $(\rightarrow \Box$  101) konfigurierbar.

#### *Summenzähler*

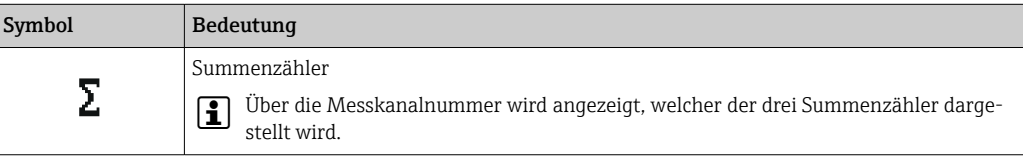

#### *Ausgang*

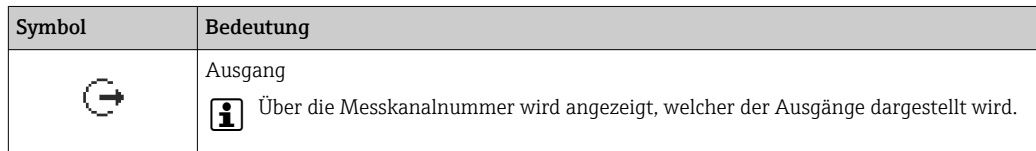

#### *Eingang*

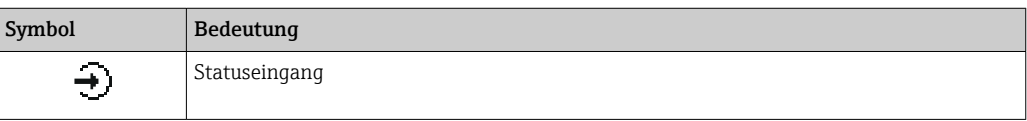

#### *Messkanalnummern*

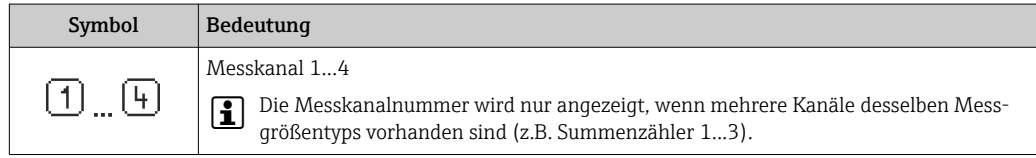

#### *Diagnoseverhalten*

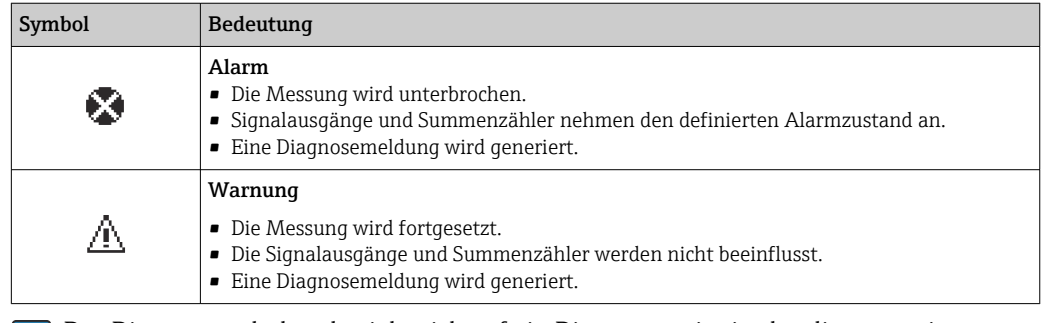

Das Diagnoseverhalten bezieht sich auf ein Diagnoseereignis, das die angezeigte Messgröße betrifft.

## 7.3.2 Navigieransicht

<span id="page-48-0"></span>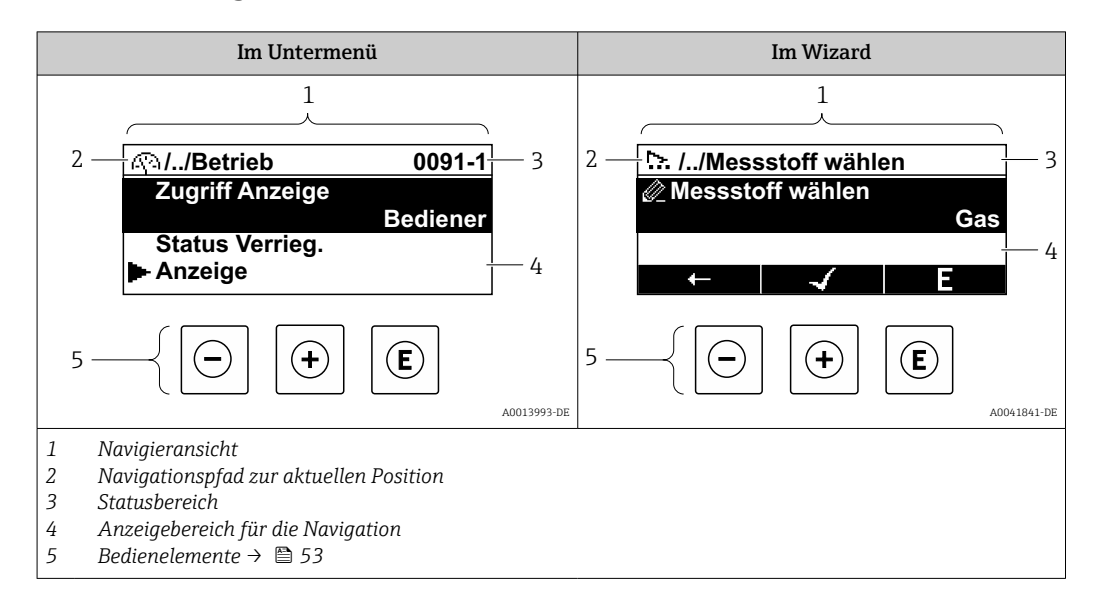

#### Navigationspfad

Der Navigationspfad zur aktuellen Position wird in der Navigieransicht links oben angezeigt und besteht aus folgenden Elementen:

- Das Anzeigesymbol für das Menü/Untermenü ( $\binom{n}{k}$ ) bzw. dem Wizard ( $\therefore$ ).
- Ein Auslassungszeichen (/ ../) für dazwischen liegende Bedienmenüebenen.
- Name vom aktuellen Untermenü, Wizard oder Parameter

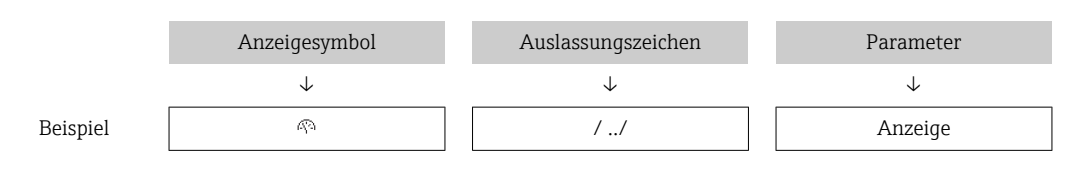

Zu den Anzeigesymbolen des Menüs: Kapitel "Anzeigebereich" → 49

#### **Statusbereich**

Im Statusbereich der Navigieransicht rechts oben erscheint:

- Im Untermenü
	- Der Direktzugriffscode zum Parameter (z.B. 0022-1)
- Wenn ein Diagnoseereignis vorliegt: Diagnoseverhalten und Statussignal • Im Wizard
- Wenn ein Diagnoseereignis vorliegt: Diagnoseverhalten und Statussignal
- Zu Diagnoseverhalten und Statussignal  $\rightarrow$  142 H
	- Zur Funktionsweise und Eingabe des Direktzugriffscodes →  $\triangleq$  55

#### Anzeigebereich

*Menüs*

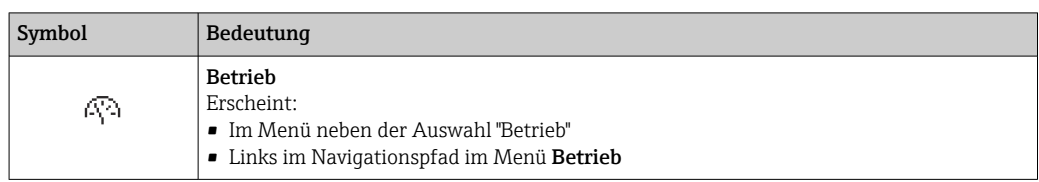

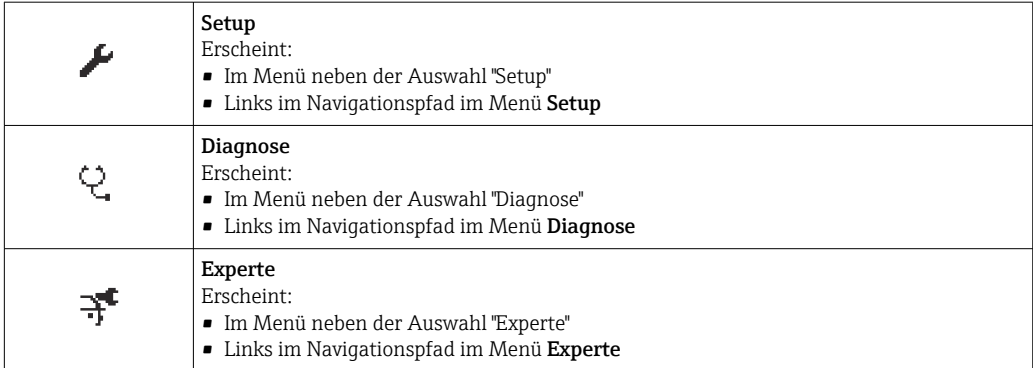

*Untermenüs, Wizards, Parameter*

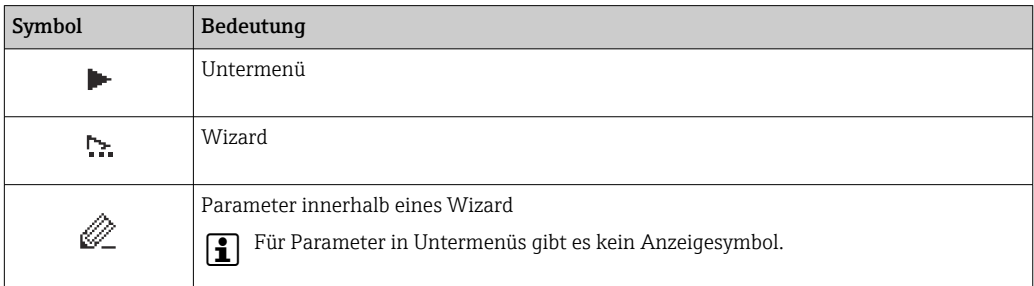

# *Verriegelung*

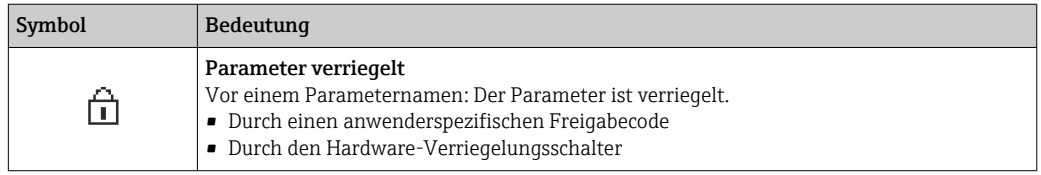

# *Wizard-Bedienung*

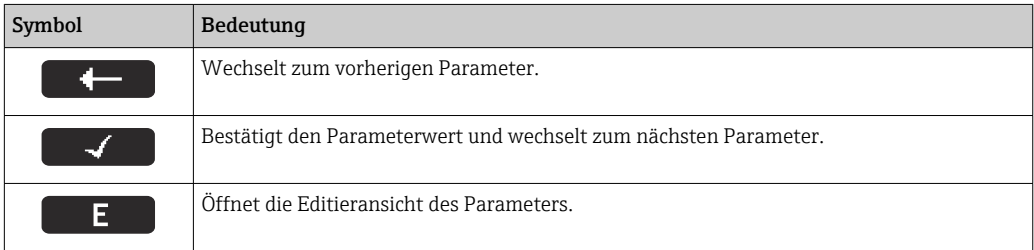

# <span id="page-50-0"></span>7.3.3 Editieransicht

#### Zahleneditor

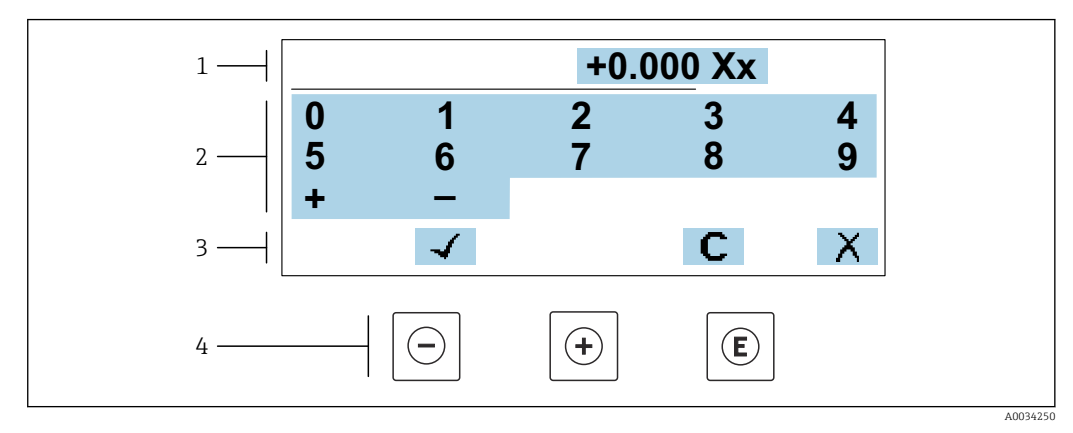

 *30 Für die Eingabe von Werten in Parametern (z.B. Grenzwerte)*

- *1 Anzeigebereich der Eingabe*
- *2 Eingabemaske*
- *3 Eingabe bestätigen, löschen oder verwerfen*
- *4 Bedienelemente*

#### **Texteditor**

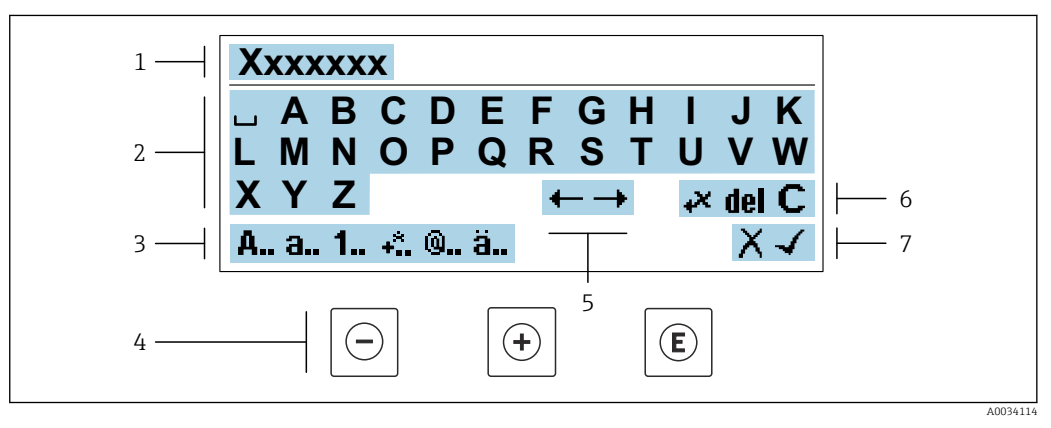

 *31 Für die Eingabe von Texten in Parametern (z.B. Messstellenbezeichnung)*

- *1 Anzeigebereich der Eingabe*
- *2 Aktuelle Eingabemaske*
- *3 Eingabemaske wechseln*
- *4 Bedienelemente*
- *5 Eingabeposition verschieben*
- *6 Eingabe löschen*
- *7 Eingabe verwerfen oder bestätigen*

#### *Bedienelemente in der Editieransicht verwenden*

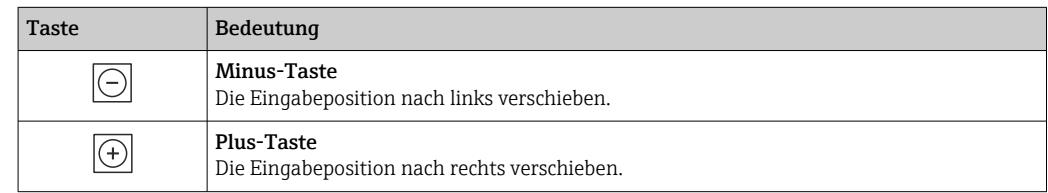

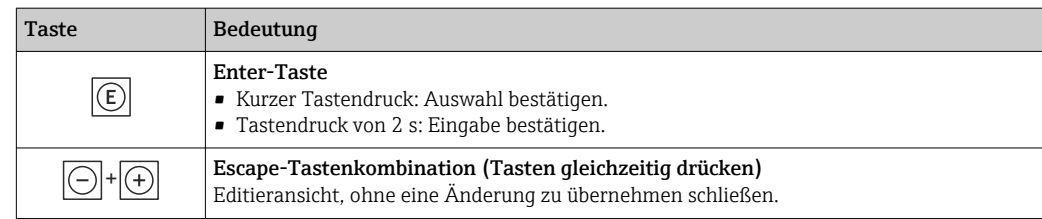

#### *Eingabemasken*

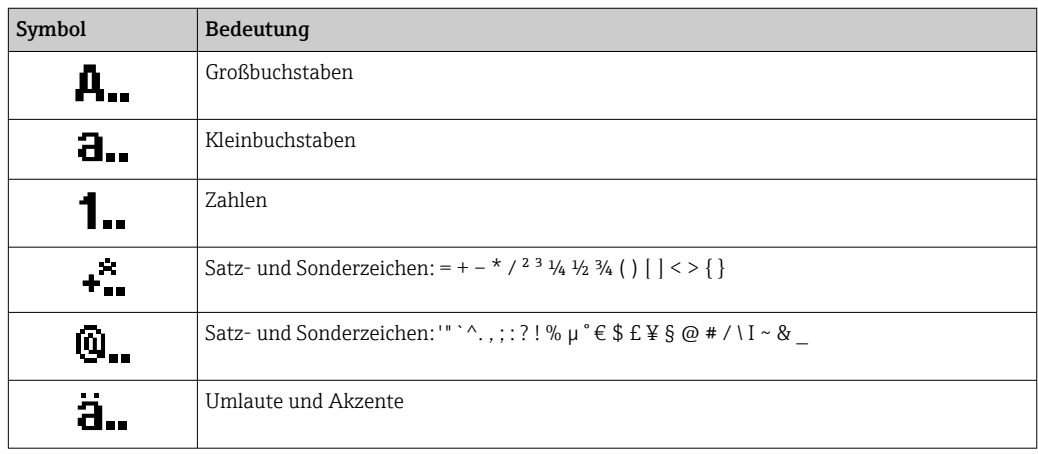

### *Eingabe steuern*

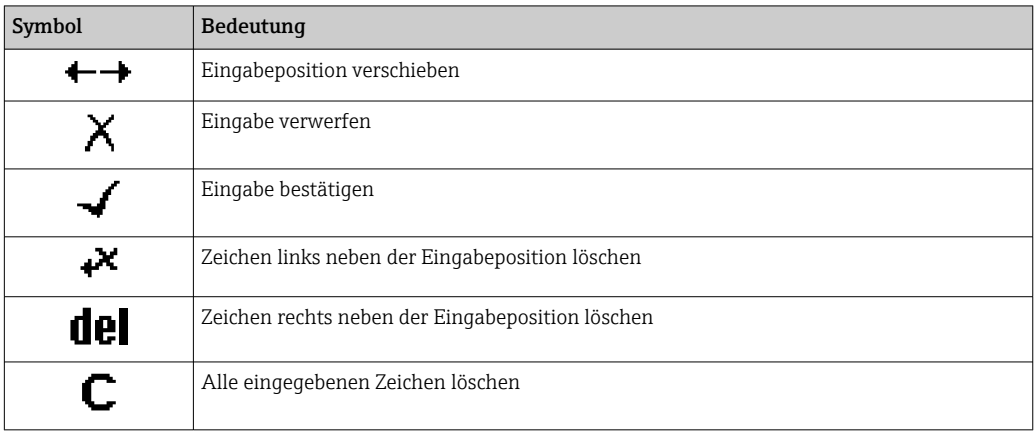

### <span id="page-52-0"></span>7.3.4 Bedienelemente

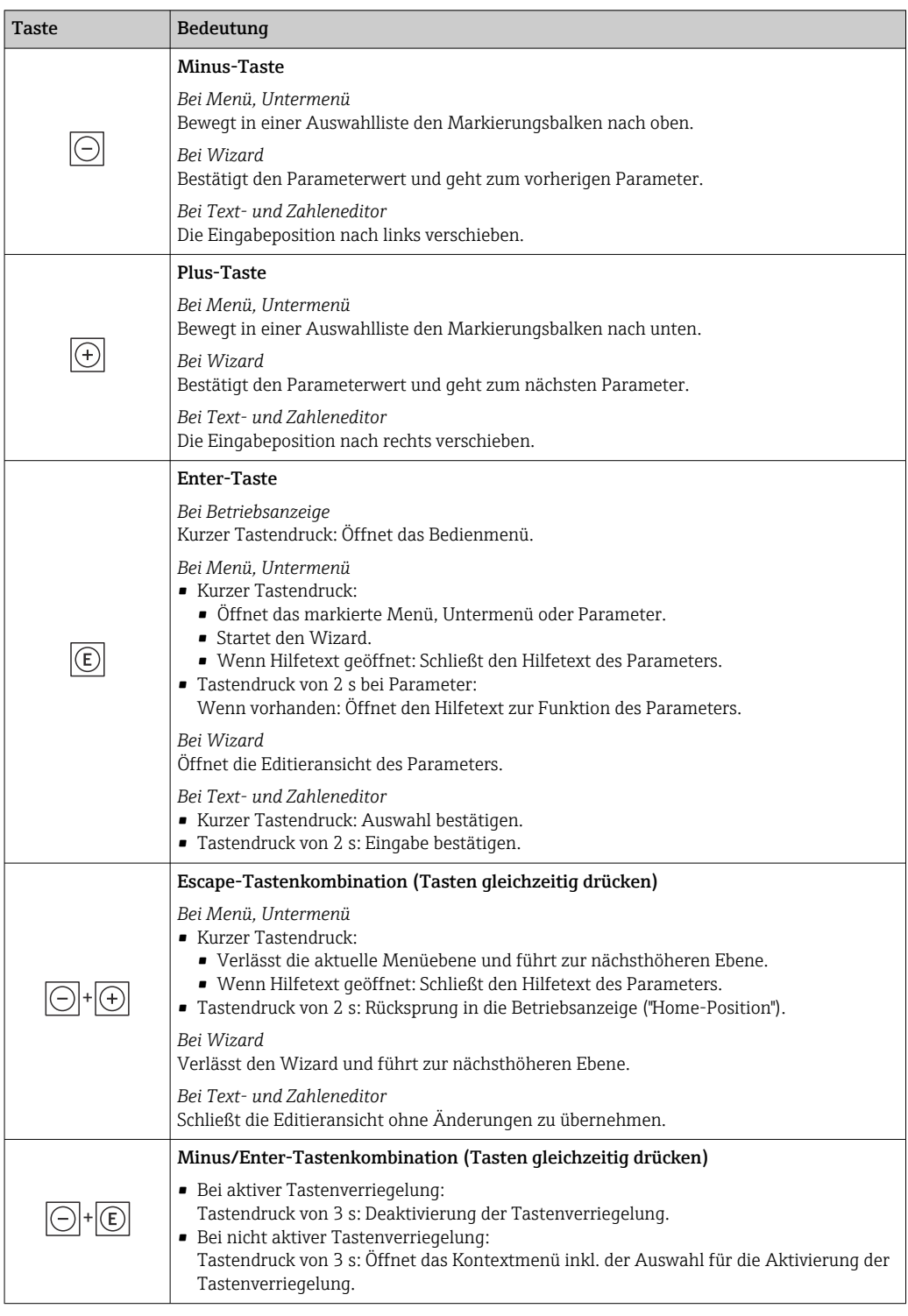

### 7.3.5 Kontextmenü aufrufen

Mithilfe des Kontextmenüs kann der Anwender schnell und direkt aus der Betriebsanzeige die folgenden Menüs aufrufen:

- Setup
- Datensicherung
- Simulation

A0034608-DE

#### Kontextmenü aufrufen und schließen

Der Anwender befindet sich in der Betriebsanzeige.

- 1. Die Tasten  $\Box$  und  $\Box$  länger als 3 Sekunden drücken.
	- Das Kontextmenü öffnet sich.

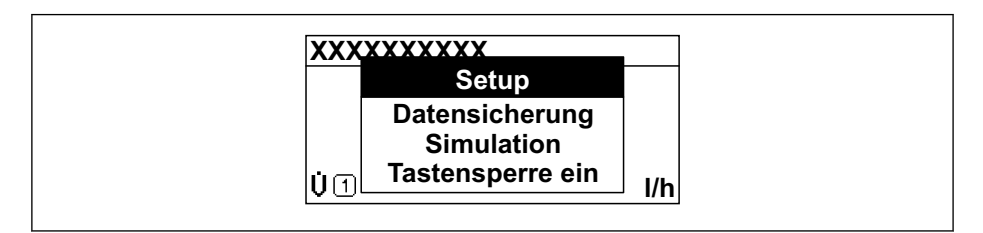

2. Gleichzeitig  $\Box$  +  $\boxplus$  drücken.

Das Kontextmenü wird geschlossen und die Betriebsanzeige erscheint.

#### Menü aufrufen via Kontextmenü

1. Kontextmenü öffnen.

2. Mit **E** zum gewünschten Menü navigieren.

3. Mit **E** die Auswahl bestätigen.

Das gewählte Menü öffnet sich.

# <span id="page-54-0"></span>7.3.6 Navigieren und aus Liste wählen

Zur Navigation im Bedienmenü dienen verschiedene Bedienelemente. Dabei erscheint der Navigationspfad links in der Kopfzeile. Die einzelnen Menüs sind durch vorangestellte Symbole gekennzeichnet, die auch in der Kopfzeile beim Navigieren angezeigt werden.

Zur Erläuterung der Navigieransicht mit Symbolen und Bedienelementen  $\rightarrow \Box$  49  $\left| \begin{array}{c} \bullet \\ \bullet \end{array} \right|$ 

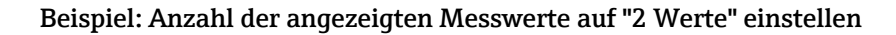

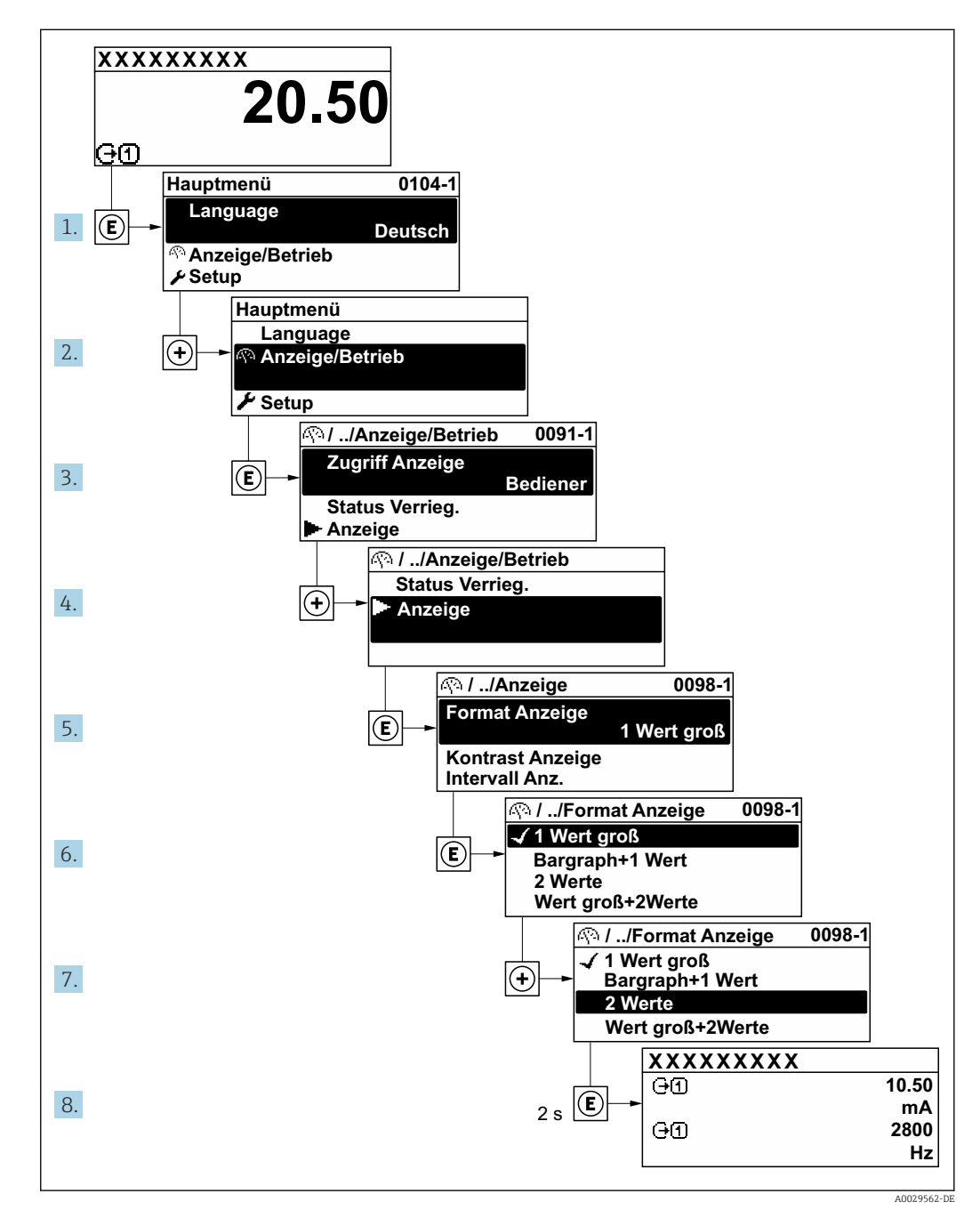

# 7.3.7 Parameter direkt aufrufen

Um auf einen Parameter via Vor-Ort-Anzeige direkt zugreifen zu können, ist jedem Parameter eine Paramaternummer zugeordnet. Durch Eingabe dieses Zugriffscodes in Parameter Direktzugriff wird der gewünschte Parameter direkt aufgerufen.

### Navigationspfad

Experte → Direktzugriff

Der Direktzugriffscode besteht aus einer maximal 5-stelligen Nummer und der Kanalnummer, die den Kanal einer Prozessgröße identifiziert: z.B. 00914-2. Dieser erscheint während der Navigieransicht rechts in der Kopfzeile des gewählten Parameters.

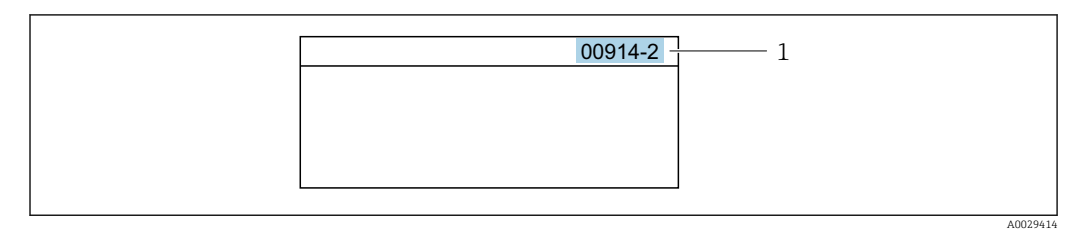

*<sup>1</sup> Direktzugriffscode*

Bei der Eingabe des Direktzugriffscodes folgende Punkte beachten:

- Die führenden Nullen im Direktzugriffscode müssen nicht eingegeben werden. Beispiel: Eingabe von 914 statt 00914
- Wenn keine Kanalnummer eingegeben wird, wird automatisch Kanal 1 aufgerufen. Beispiel: Eingabe von 00914 → Parameter Zuordnung Prozessgröße
- Wenn ein anderer Kanal aufgerufen wird: Direktzugriffscode mit der entsprechenden Kanalnummer eingeben.

Beispiel: Eingabe von 00914-2  $\rightarrow$  Parameter Zuordnung Prozessgröße

Zu den Direktzugriffscodes der einzelnen Parameter: Dokument "Beschreibung Geräteparameter" zum Gerät

# 7.3.8 Hilfetext aufrufen

Zu einigen Parametern existieren Hilfetexte, die der Anwender aus der Navigieransicht heraus aufrufen kann. Diese beschreiben kurz die Funktion des Parameters und unterstützen damit eine schnelle und sichere Inbetriebnahme.

#### Hilfetext aufrufen und schließen

Der Anwender befindet sich in der Navigieransicht und der Markierungsbalken steht auf einem Parameter.

- $1.$  2 s auf  $\Box$  drücken.
	- Der Hilfetext zum markierten Parameter öffnet sich.

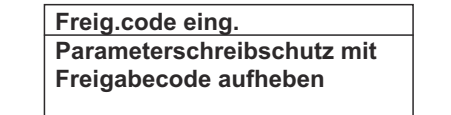

- *32 Beispiel: Hilfetext für Parameter "Freigabecode eingeben"*
- 2. Gleichzeitig  $\Box$  +  $\boxplus$  drücken.
	- Der Hilfetext wird geschlossen.

### 7.3.9 Parameter ändern

Parametern können über den Zahlen- oder Texteditor geändert werden.

- Zahleneditor: Werte in einem Parameter ändern, z.B. Vorgabe von Grenzwerten.
- Texteditor: Texte in einem Parameter eingeben, z.B. Messstellenbezeichnung.

Wenn der eingegebene Wert außerhalb des zulässigen Wertebereichs liegt, wird eine Rückmeldung ausgegeben.

A0014002-DE

A0014049-DE

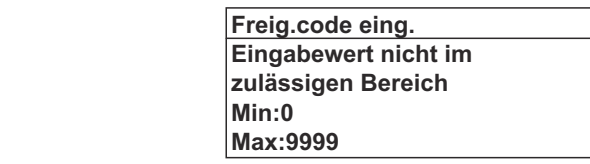

Zur Erläuterung der Editieransicht - bestehend aus Texteditor und Zahleneditor - mit Symbolen →  $\triangleq$  51, zur Erläuterung der Bedienelemente →  $\triangleq$  53

### 7.3.10 Anwenderrollen und ihre Zugriffsrechte

Die beiden Anwenderrollen "Bediener" und "Instandhalter" haben einen unterschiedlichen Schreibzugriff auf die Parameter, wenn der Kunde einen anwenderspezifischen Freigabecode definiert. Dieser schützt die Gerätekonfiguration via Vor-Ort-Anzeige vor unerlaubtem Zugriff  $\rightarrow \blacksquare$  124.

#### Zugriffsrechte für die Anwenderrollen definieren

Bei Auslieferung des Geräts ist noch kein Freigabecode definiert. Das Zugriffrecht (Leseund Schreibzugriff) auf das Gerät ist nicht eingeschränkt und entspricht dem der Anwenderrolle "Instandhalter".

- ‣ Freigabecode definieren.
	- Zusätzlich zur Anwenderrolle "Instandhalter" wird die Anwenderrolle "Bediener" neu definiert. Die Zugriffrecht der beiden Anwenderrollen unterscheiden sich.

#### *Zugriffsrechte auf Parameter: Anwenderrolle "Instandhalter"*

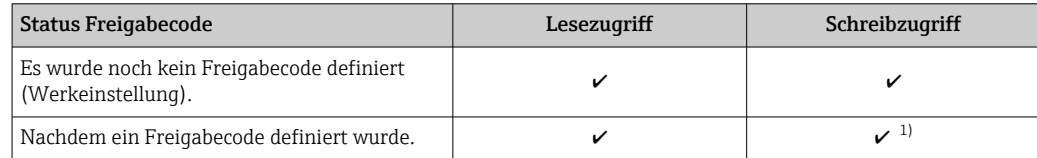

1) Erst nach Eingabe des Freigabecodes erhält der Anwender Schreibzugriff.

#### *Zugriffsrechte auf Parameter: Anwenderrolle "Bediener"*

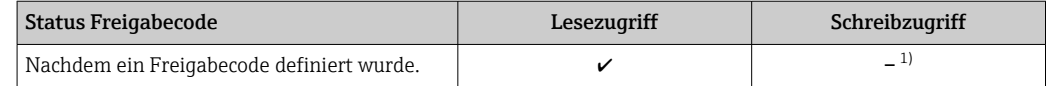

1) Bestimmte Parameter sind trotz des definierten Freigabecodes immer änderbar und damit vom Schreibschutz ausgenommen, da sie die Messung nicht beeinflussen: Schreibschutz via Freigabecode  $\rightarrow$   $\blacksquare$  124

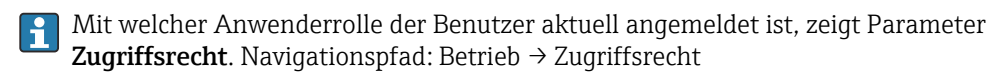

### 7.3.11 Schreibschutz aufheben via Freigabecode

Wenn auf der Vor-Ort-Anzeige vor einem Parameter das  $\blacksquare$ -Symbol erscheint, ist er durch einen anwenderspezifischen Freigabecode schreibgeschützt und sein Wert momentan via Vor-Ort-Bedienung nicht änderbar  $\rightarrow \Box$  124.

Der Parameterschreibschutz via Vor-Ort-Bedienung kann durch Eingabe des anwenderspezifischen Freigabecodes im Parameter Freigabecode eingeben ( $\rightarrow \blacksquare$  104) über die jeweilige Zugriffsmöglichkeit aufgehoben werden.

- 1. Nach Drücken von  $\mathbb E$  erscheint die Eingabeaufforderung für den Freigabecode.
- 2. Freigabecode eingeben.
	- ← Das  $\textcircled{a}$ -Symbol vor den Parametern verschwindet; alle zuvor schreibgeschützten Parameter sind wieder freigeschaltet.

### 7.3.12 Tastenverriegelung ein- und ausschalten

Über die Tastenverriegelung lässt sich der Zugriff auf das gesamte Bedienmenü via Vor-Ort-Bedienung sperren. Ein Navigieren durch das Bedienmenü oder ein Ändern der Werte von einzelnen Parametern ist damit nicht mehr möglich. Nur die Messwerte auf der Betriebsanzeige können abgelesen werden.

Die Tastenverriegelung wird über ein Kontextmenü ein- und ausgeschaltet.

#### Tastenverriegelung einschalten

Die Tastenverriegelung wird automatisch eingeschaltet: H.

- Wenn das Gerät > 1 Minute in der Messwertanzeige nicht bedient wurde.
- Nach jedem Neustart des Geräts.

#### Tastenverriegelung manuell einschalten

1. Das Gerät befindet sich in der Messwertanzeige.

Die Tasten  $\boxdot$  und  $\boxdot$  3 Sekunden drücken.

- Ein Kontextmenü wird aufgerufen.
- 2. Im Kontextmenü die Auswahl Tastensperre ein wählen.
	- Die Tastenverriegelung ist eingeschaltet.

Versucht der Anwender auf das Bedienmenü zuzugreifen, während die Tastenverrie-H gelung aktiviert ist, erscheint die Meldung Tastensperre ein.

#### Tastenverriegelung ausschalten

‣ Die Tastenverriegelung ist eingeschaltet.

Die Tasten  $\Box$  und  $\Box$  3 Sekunden drücken.

Die Tastenverriegelung ist ausgeschaltet.

# 7.4 Zugriff auf Bedienmenü via Webbrowser

# 7.4.1 Funktionsumfang

Mit dem integrierten Webserver kann das Gerät über einen Webbrowser Serviceschnittstelle (CDI-RJ45) oder via WLAN-Schnittstelle bedient und konfiguriert werden. Der Aufbau des Bedienmenüs ist dabei derselbe wie bei der Vor-Ort-Anzeige. Neben den Messwerten werden auch Statusinformationen zum Gerät dargestellt und ermöglichen eine Kontrolle des Gerätezustands. Zusätzlich können die Daten vom Gerät verwaltet und die Netzwerkparameter eingestellt werden.

Für die WLAN-Verbindung wird ein Gerät benötigt, das über eine optional bestellbare WLAN-Schnittstelle verfügt: Bestellmerkmal "Anzeige; Bedienung", Option G "4-zeilig beleuchtet; Touch Control + WLAN". Das Gerät dient als Access Point und ermöglicht eine Kommunikation mittels Computer oder mobilem Handbediengerät.

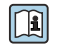

Weitere Informationen zum Webserver: Sonderdokumentation zum Gerät [→ 203](#page-202-0)(Verweisziel existiert nicht, aber @y.link.required='true')

# 7.4.2 Voraussetzungen

#### *Computer Hardware*

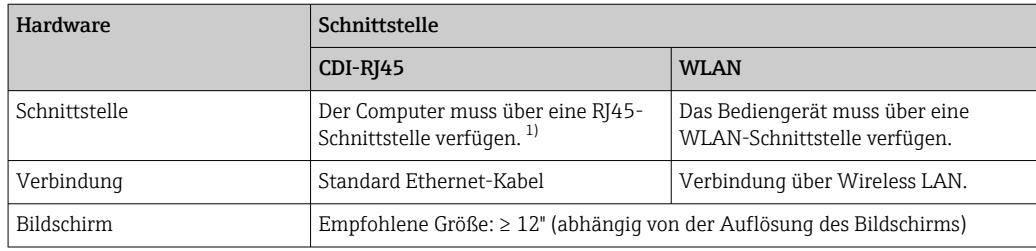

1) Empfohlenes Kabel: CAT5e, CAT6 oder CAT7, mit geschirmtem Stecker (z. B. Fabrikat YAMAICHI ; Part No Y-ConProfixPlug63 / Prod. ID: 82-006660)

#### *Computer Software*

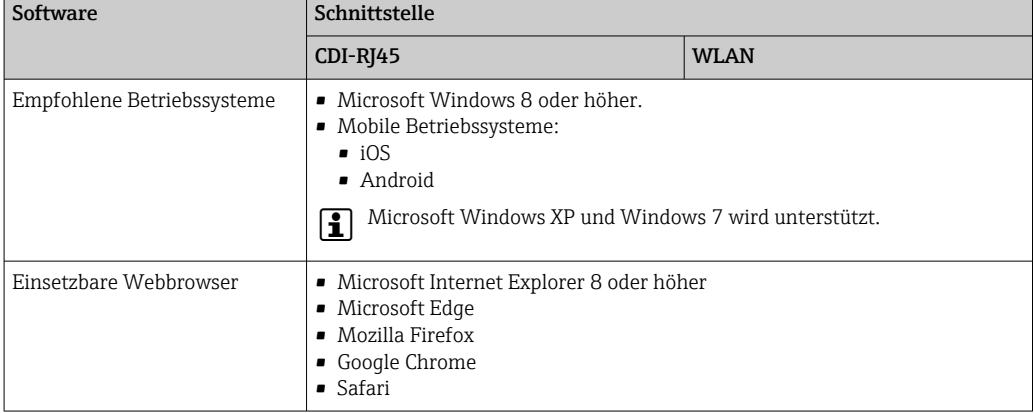

#### *Computer Einstellungen*

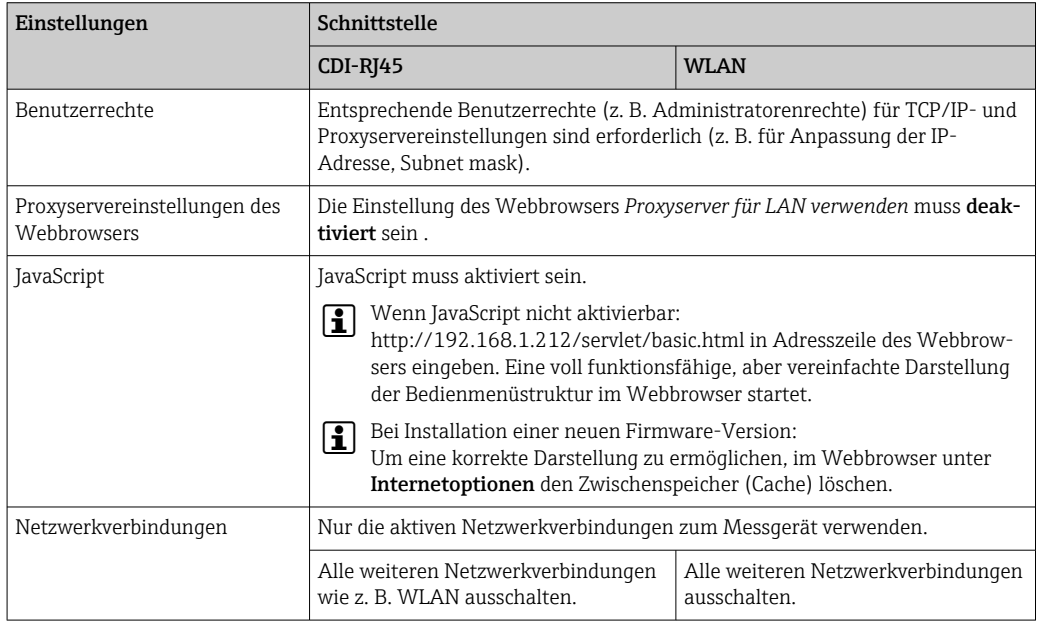

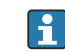

Bei Verbindungsproblemen: [→ 139](#page-138-0)

<span id="page-59-0"></span>*Messgerät: Via Serviceschnittstelle CDI-RJ45*

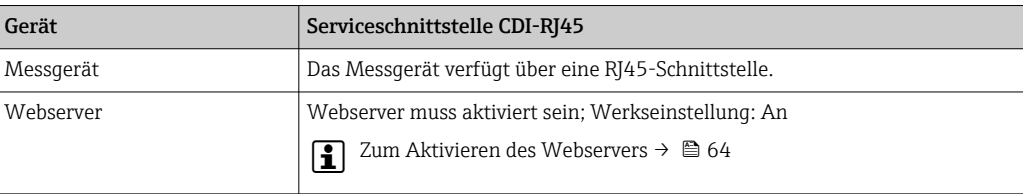

#### *Messgerät: Via WLAN-Schnittstelle*

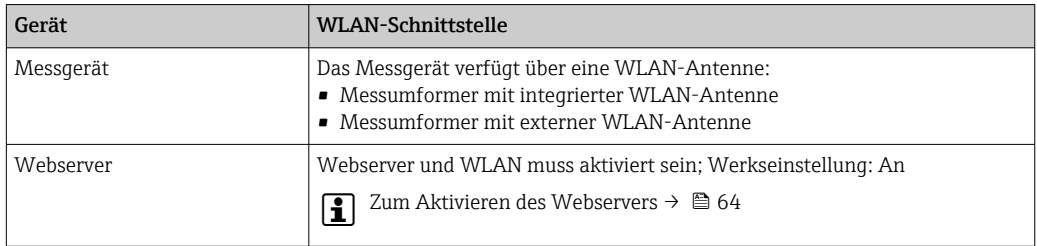

# 7.4.3 Verbindungsaufbau

#### Via Serviceschnittstelle (CDI-RJ45)

*Messgerät vorbereiten*

- 1. Je nach Gehäuseausführung: Sicherungskralle oder Befestigungsschraube des Gehäusedeckels lösen.
- 2. Je nach Gehäuseausführung:

Gehäusedeckel abschrauben oder öffnen.

3. Computer über Standard Ethernet-Kabel mit RJ45-Stecker anschließen .

#### *Internetprotokoll vom Computer konfigurieren*

Die folgenden Angaben beziehen sich auf die Ethernet-Einstellungen des Geräts ab Werk. IP-Adresse des Geräts: 192.168.1.212 (Werkseinstellung)

- 1. Messgerät einschalten.
- 2. Computer über Standard Ethernet-Kabel mit RJ45-Stecker anschließen →  $\triangleq$  66.
- 3. Wenn keine 2. Netzwerkkarte verwendet wird: Alle Anwendungen auf Notebook schließen.
	- Anwendungen, die Internet oder Netzwerk benötigen, wie z.B. Email, SAP-Anwendungen, Internet oder Windows Explorer.
- 4. Alle offenen Internet-Browser schließen.
- 5. Eigenschaften vom Internetprotokoll (TCP/IP) gemäß Tabelle konfigurieren:

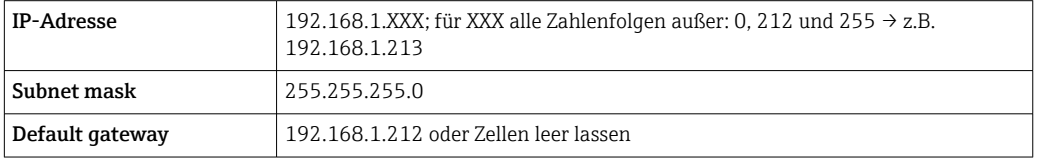

#### Via WLAN-Schnittstelle

*Internetprotokoll vom mobilen Endgerät konfigurieren*

#### **HINWEIS**

#### Wenn die WLAN-Verbindung während der Parametrierung unterbrochen wird, können vorgenommene Einstellungen verloren gehen.

‣ Darauf achten, dass die WLAN-Verbindung während der Parametrierung des Messgeräts nicht getrennt wird.

### **HINWEIS**

#### Folgendes beachten, um ein Netzwerkkonflikt zu vermeiden:

- ‣ Gleichzeitigen Zugriff von demselben mobilen Endgerät auf das Messgerät via Serviceschnittstelle (CDI-RJ45) und WLAN-Schnittstelle vermeiden.
- ‣ Nur eine Serviceschnittstelle (CDI-RJ45 oder WLAN-Schnittstelle) aktivieren.
	- ‣ Wenn eine gleichzeitige Kommunikation erforderlich ist: Unterschiedliche IP-Adressbereiche einstellen, z.B. 192.168.0.1 (WLAN-Schnittstelle) und 192.168.1.212 (Serviceschnittstelle CDI-RJ45).

*Vorbereitung des mobilen Endgeräts*

‣ WLAN des mobilen Endgeräts aktivieren.

*WLAN-Verbindung vom mobilen Endgerät zum Messgerät aufbauen*

- 1. In den WLAN-Einstellungen des mobilen Endgeräts:
	- Messgerät anhand der SSID auswählen (z.B. EH\_t-mass\_300\_A802000).
- 2. Gegebenenfalls Verschlüsselungsmethode WPA2 wählen.
- 3. Passwort eingeben:

Beim Messgerät ab Werk die Seriennummer (z.B. L100A802000).

- LED am Anzeigemodul blinkt. Jetzt ist die Bedienung des Messgeräts mit dem Webbrowser, FieldCare oder DeviceCare möglich.
- Seriennummer befindet sich auf dem Typenschild.
- Um eine sichere und schnelle Zuweisung des WLAN-Netzwerks zur Messstelle sicherzustellen, wird empfohlen, den SSID-Namen zu ändern. Der neue SSID-Name sollte eindeutig der Messstelle zugeordnet werden können (z.B. Messstellenbezeichnung), da er als WLAN-Netzwerk angezeigt wird.

#### *WLAN-Verbindung trennen*

‣ Nach Beenden der Parametrierung: WLAN-Verbindung zwischen mobilem Endgerät und Messgerät trennen.

#### Webbrowser starten

1. Webbrowser auf dem Computer starten.

2. IP-Adresse des Webservers in der Webbrowser-Adresszeile eingeben: 192.168.1.212 Die Login-Webseite erscheint.

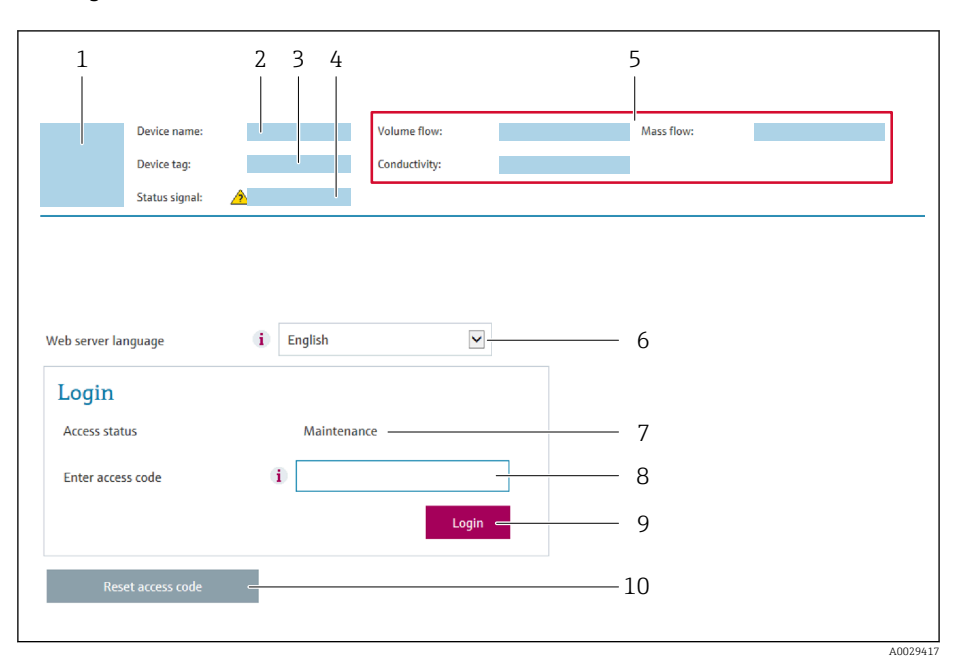

- *1 Gerätebild*
- *2 Gerätename*
- *3 Messstellenbezeichnung [\(→ 79\)](#page-78-0)*
- *4 Statussignal*
- *5 Aktuelle Messwerte 6 Bediensprache*
- *7 Anwenderrolle*
- *8 Freigabecode*
- *9 Login*
- *10 Freigabecode zurücksetzen [\(→ 113\)](#page-112-0)*

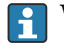

Wenn keine oder nur eine unvollständige Login-Webseite erscheint → ■ 139

# 7.4.4 Einloggen

1. Gewünschte Bediensprache für den Webbrowser wählen.

2. Anwenderspezifischen Freigabecode eingeben.

3. Eingabe mit OK bestätigen.

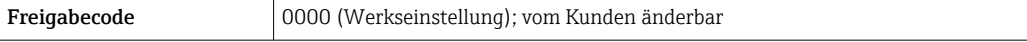

Wenn 10 Minuten lang keine Aktion durchgeführt wird, springt der Webbrowser  $\vert \bm{\mathsf{f}} \vert$ automatisch auf die Login-Webseite zurück.

### 7.4.5 Bedienoberfläche

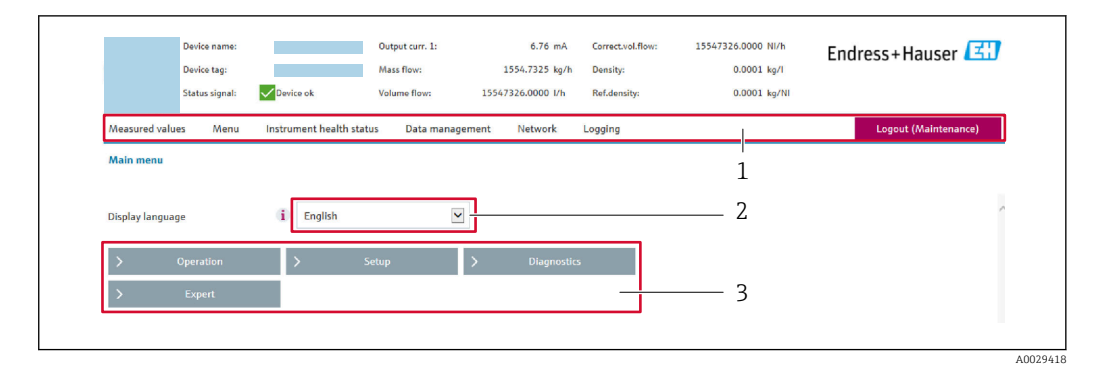

- *1 Funktionszeile*
- *2 Bediensprache auf der Vor-Ort-Anzeige*
- *3 Navigationsbereich*

#### Kopfzeile

In der Kopfzeile erscheinen folgende Informationen:

- Gerätename
- Messstellenbezeichnung
- Gerätestatus mit Statussignal  $\rightarrow \blacksquare$  145
- Aktuelle Messwerte

#### Funktionszeile

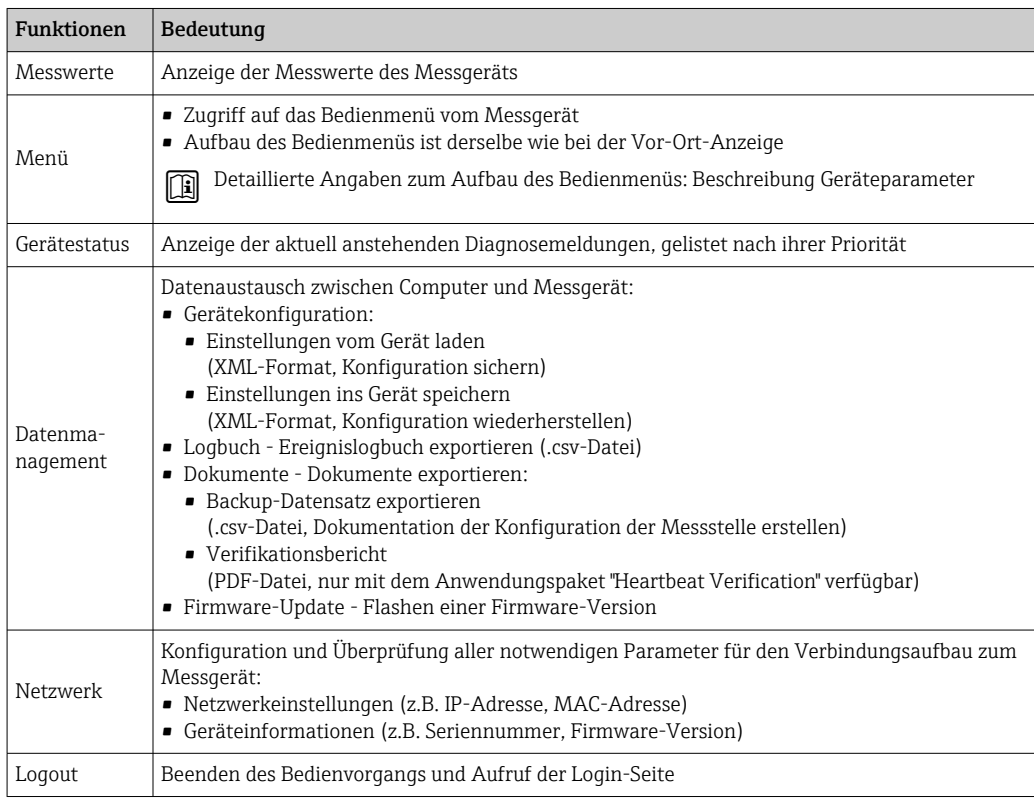

#### Navigationsbereich

In dem Navigationsbereich können die Menüs, die zugehörigen Untermenüs und Parameter ausgewählt werden.

#### <span id="page-63-0"></span>Arbeitsbereich

Abhängig von der gewählten Funktion und ihren Untermenüs können in diesem Bereich verschiedene Aktionen durchgeführt werden:

- Einstellung von Parametern
- Ablesen von Messwerten
- Aufrufen von Hilfetexten
- Starten eines Up-/Downloads

### 7.4.6 Webserver deaktivieren

Der Webserver des Messgeräts kann über den Parameter Webserver Funktionalität je nach Bedarf ein- und ausgeschaltet werden.

#### Navigation

Menü "Experte" → Kommunikation → Webserver

#### Parameterübersicht mit Kurzbeschreibung

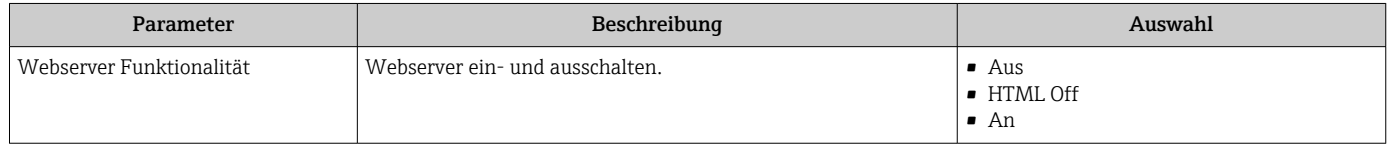

#### Funktionsumfang von Parameter "Webserver Funktionalität"

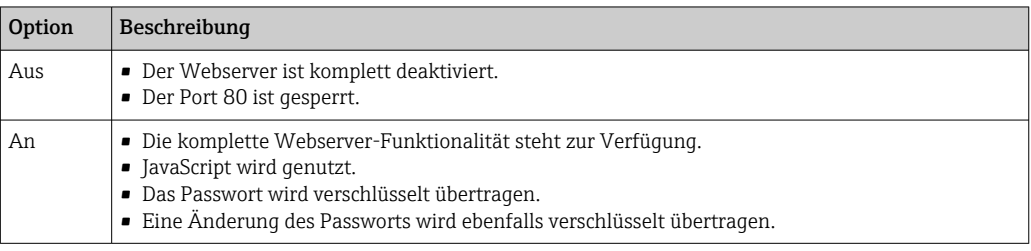

#### Webserver aktivieren

Wenn der Webserver deaktiviert ist, kann dieser über den Parameter Webserver Funktionalität nur über folgende Bedienungsmöglichkeiten wieder aktiviert werden:

- Via Vor-Ort-Anzeige
- Via Bedientool "FieldCare"
- Via Bedientool "DeviceCare"

# 7.4.7 Ausloggen

Bei Bedarf vor dem Ausloggen: Datensicherung über Funktion Datenmanagement  $\mathbf{h}$ durchführen (Konfiguration vom Gerät laden).

- 1. In der Funktionszeile Eintrag Logout wählen.
	- ← Startseite mit dem Login erscheint.
- 2. Webbrowser schließen.

#### 3. Wenn nicht mehr benötigt:

Geänderte Eigenschaften vom Internetprotokoll (TCP/IP) zurücksetzen  $\rightarrow \blacksquare$  60.

# <span id="page-64-0"></span>7.5 Zugriff auf Bedienmenü via Bedientool

Die Struktur des Bedienmenüs in den Bedientools ist dieselbe wie bei der Bedienung via Vor-Ort-Anzeige.

# 7.5.1 Bedientool anschließen

# Via HART-Protokoll

Diese Kommunikationsschnittstelle ist bei Geräteausführungen mit HART-Ausgang verfügbar.

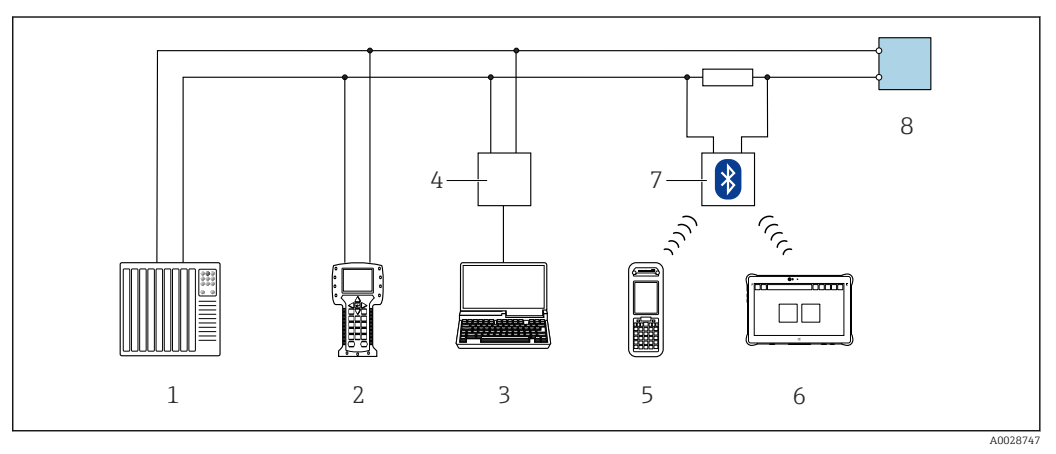

 *33 Möglichkeiten der Fernbedienung via HART-Protokoll (aktiv)*

- *1 Automatisierungssystem (z.B. SPS)*
- *2 Field Communicator 475*
- *3 Computer mit Webbrowser (z.B. Microsoft Edge) zum Zugriff auf integrierten Gerätewebserver oder Computer mit Bedientool (z.B. FieldCare, DeviceCare, AMS Device Manager, SIMATIC PDM) mit COM DTM "CDI Communication TCP/IP"*
- *4 Commubox FXA195 (USB)*
- *5 Field Xpert SFX350 oder SFX370*
- *6 Field Xpert SMT70*
- *7 VIATOR Bluetooth-Modem mit Anschlusskabel*
- *8 Messumformer*

<span id="page-65-0"></span>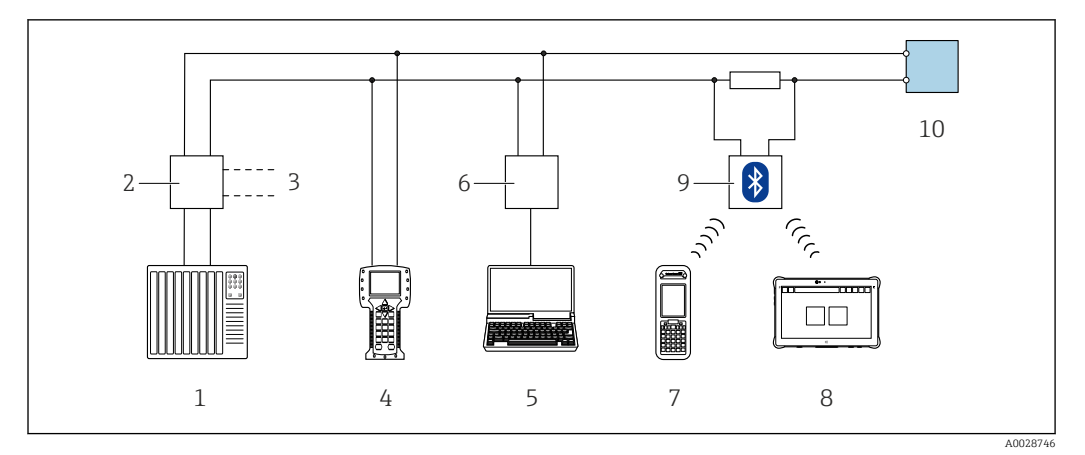

 *34 Möglichkeiten der Fernbedienung via HART-Protokoll (passiv)*

- *1 Automatisierungssystem (z.B. SPS)*
- *2 Messumformerspeisegerät, z.B. RN221N (mit Kommunikationswiderstand)*
- *3 Anschluss für Commubox FXA195 und Field Communicator 475*
- *4 Field Communicator 475*
- *5 Computer mit Webbrowser (z.B. Microsoft Edge) zum Zugriff auf integrierten Gerätewebserver oder Computer mit Bedientool (z.B. FieldCare, DeviceCare, AMS Device Manager, SIMATIC PDM) mit COM DTM "CDI Communication TCP/IP"*
- *6 Commubox FXA195 (USB)*
- *7 Field Xpert SFX350 oder SFX370*
- *8 Field Xpert SMT70*
- *9 VIATOR Bluetooth-Modem mit Anschlusskabel*
- *10 Messumformer*

#### Serviceschnittstelle

*Via Serviceschnittstelle (CDI-RJ45)*

Um eine Konfiguration des Geräts vor Ort durchzuführen kann eine Punkt-zu-Punkt-Verbindung aufgebaut werden. Der Anschluss erfolgt bei geöffnetem Gehäuse direkt über die Serviceschnittstelle (CDI-RJ45) des Geräts.

Optional ist für den nicht explosionsgefährdeten Bereich ein Adapter für RJ45 auf  $|1|$ M12 Stecker erhältlich:

Bestellmerkmal "Zubehör", Option NB: "Adapter RJ45 M12 (Serviceschnittstelle)"

Der Adapter verbindet die Serviceschnittstelle (CDI-RJ45) mit einem in der Kabeleinführung montierten M12 Stecker. Der Anschluss an die Serviceschnittstelle kann ohne Öffnen des Geräts über einen M12 Stecker erfolgen.

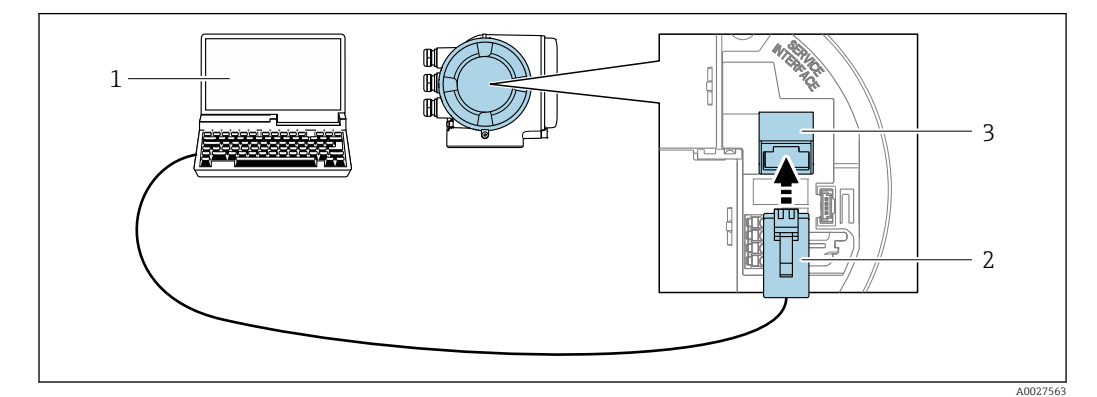

 *35 Anschluss via Serviceschnittstelle (CDI-RJ45)*

- *1 Computer mit Webbrowser (z.B. Microsoft Internet Explorer, Microsoft Edge) zum Zugriff auf integrierten Webserver oder mit Bedientool "FieldCare", "DeviceCare" mit COM DTM "CDI Communication TCP/IP" 2 Standard-Ethernet-Verbindungskabel mit RJ45-Stecker*
- *3 Serviceschnittstelle (CDI-RJ45) des Messgeräts mit Zugriff auf integrierten Webserver*

#### <span id="page-66-0"></span>*Via WLAN-Schnittstelle*

Die optionale WLAN-Schnittstelle ist bei folgender Geräteausführung vorhanden: Bestellmerkmal "Anzeige; Bedienung", Option G "4-zeilig, beleuchtet; Touch Control + WLAN"

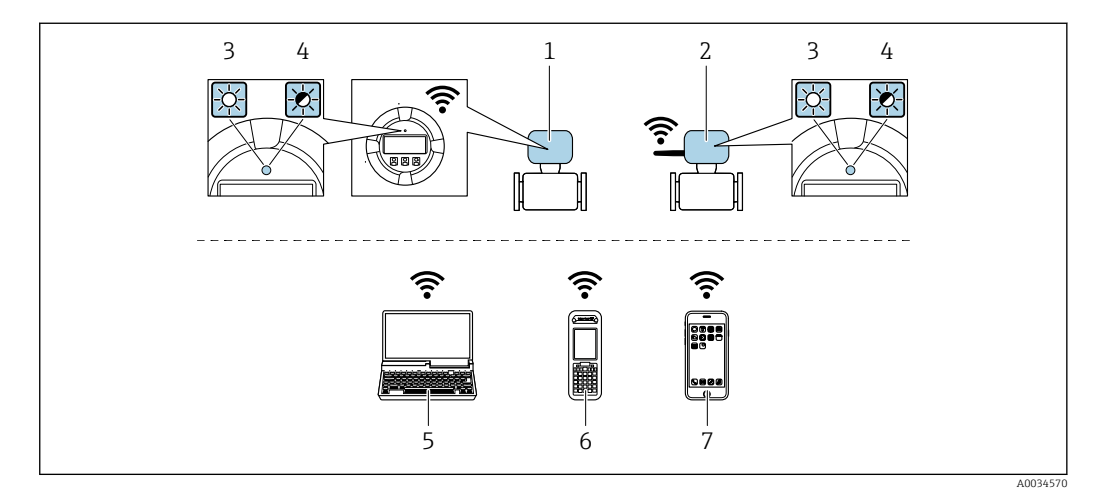

- *1 Messumformer mit integrierter WLAN-Antenne*
- *2 Messumformer mit externer WLAN-Antenne*
- *3 LED leuchtet konstant: WLAN-Empfang am Messgerät ist aktiviert*
- *4 LED blinkt: WLAN-Verbindung zwischen Bediengerät und Messgerät ist hergestellt*
- *5 Computer mit WLAN-Schnittstelle und Webbrowser (z.B. Microsoft Internet Explorer, Microsoft Edge) zum Zugriff auf integrierten Gerätewebserver oder mit Bedientool (z.B. FieldCare, DeviceCare)*
- *6 Mobiles Handbediengerät mit WLAN-Schnittstelle und Webbrowser (z.B. Microsoft Internet Explorer, Microsoft Edge) zum Zugriff auf integrierten Gerätewebserver oder Bedientool (z.B. FieldCare, DeviceCare)*
- *7 Smartphone oder Tablet (z.B. Field Xpert SMT70)*

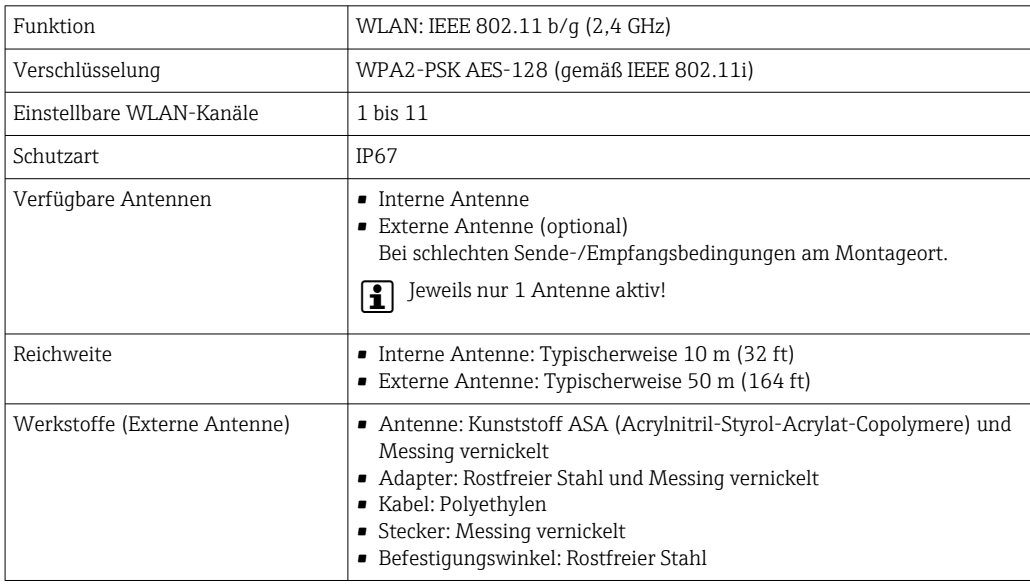

*Internetprotokoll vom mobilen Endgerät konfigurieren*

#### **HINWEIS**

#### Wenn die WLAN-Verbindung während der Parametrierung unterbrochen wird, können vorgenommene Einstellungen verloren gehen.

‣ Darauf achten, dass die WLAN-Verbindung während der Parametrierung des Messgeräts nicht getrennt wird.

### **HINWEIS**

#### Folgendes beachten, um ein Netzwerkkonflikt zu vermeiden:

- ‣ Gleichzeitigen Zugriff von demselben mobilen Endgerät auf das Messgerät via Serviceschnittstelle (CDI-RJ45) und WLAN-Schnittstelle vermeiden.
- ‣ Nur eine Serviceschnittstelle (CDI-RJ45 oder WLAN-Schnittstelle) aktivieren.
- ‣ Wenn eine gleichzeitige Kommunikation erforderlich ist: Unterschiedliche IP-Adressbereiche einstellen, z.B. 192.168.0.1 (WLAN-Schnittstelle) und 192.168.1.212 (Serviceschnittstelle CDI-RJ45).

*Vorbereitung des mobilen Endgeräts*

‣ WLAN des mobilen Endgeräts aktivieren.

#### *WLAN-Verbindung vom mobilen Endgerät zum Messgerät aufbauen*

- 1. In den WLAN-Einstellungen des mobilen Endgeräts: Messgerät anhand der SSID auswählen (z.B. EH\_t-mass\_300\_A802000).
- 2. Gegebenenfalls Verschlüsselungsmethode WPA2 wählen.
- 3. Passwort eingeben:

Beim Messgerät ab Werk die Seriennummer (z.B. L100A802000).

 LED am Anzeigemodul blinkt. Jetzt ist die Bedienung des Messgeräts mit dem Webbrowser, FieldCare oder DeviceCare möglich.

Seriennummer befindet sich auf dem Typenschild.  $\boxed{2}$ 

Um eine sichere und schnelle Zuweisung des WLAN-Netzwerks zur Messstelle sicher-H zustellen, wird empfohlen, den SSID-Namen zu ändern. Der neue SSID-Name sollte eindeutig der Messstelle zugeordnet werden können (z.B. Messstellenbezeichnung), da er als WLAN-Netzwerk angezeigt wird.

#### *WLAN-Verbindung trennen*

‣ Nach Beenden der Parametrierung: WLAN-Verbindung zwischen mobilem Endgerät und Messgerät trennen.

# 7.5.2 Field Xpert SFX350, SFX370

#### Funktionsumfang

Field Xpert SFX350 und Field Xpert SFX370 sind mobile Computer für die Inbetriebnahme und Wartung. Sie ermöglichen eine effiziente Gerätekonfiguration und Diagnose für HART und FOUNDATION Fieldbus Geräte im nicht explosionsgefährdeten Bereich (SFX350, SFX370) und explosionsgefährdeten Bereich (SFX370).

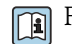

Für Einzelheiten: Betriebsanleitung BA01202S

#### Bezugsquelle für Gerätebeschreibungsdateien

Siehe Angaben →  $\triangleq$  72

# 7.5.3 FieldCare

#### Funktionsumfang

FDT (Field Device Technology) basiertes Anlagen-Asset-Management-Tool von Endress +Hauser. Es kann alle intelligenten Feldeinrichtungen in einer Anlage konfigurieren und unterstützt bei deren Verwaltung. Durch Verwendung von Statusinformationen stellt es darüber hinaus ein einfaches, aber wirkungsvolles Mittel dar, deren Zustand zu kontrollieren.

Der Zugriff erfolgt via:

- HART-Protokoll  $\rightarrow$  65
- Serviceschnittstelle CDI-RJ45 [→ 66](#page-65-0)
- WLAN-Schnittstelle  $\rightarrow$   $\blacksquare$  67

Typische Funktionen:

- Parametrierung von Messumformern
- Laden und Speichern von Gerätedaten (Upload/Download)
- Dokumentation der Messstelle
- Visualisierung des Messwertspeichers (Linienschreiber) und Ereignis-Logbuchs

• Betriebsanleitung BA00027S  $\mathbf{r}$ 

• Betriebsanleitung BA00059S

Bezugsquelle für Gerätebeschreibungsdateien  $\rightarrow$   $\blacksquare$  72

#### Verbindungsaufbau

- 1. FieldCare starten und Projekt aufrufen.
- 2. Im Netzwerk: Neues Gerät hinzufügen.
	- Fenster Neues Gerät hinzufügen öffnet sich.
- 3. Option CDI Communication TCP/IP aus Liste wählen und mit OK bestätigen.
- 4. Rechter Mausklick auf CDI Communication TCP/IP und im geöffneten Kontextmenü Eintrag Gerät hinzufügen wählen.
- 5. Gewünschtes Gerät aus Liste wählen und mit OK bestätigen.
	- Fenster CDI Communication TCP/IP (Configuration) öffnet sich.
- 6. Geräteadresse im Feld IP-Adresse eingeben: 192.168.1.212 und mit Enter bestätigen.
- 7. Online-Verbindung mit Gerät aufbauen.
- **Betriebsanleitung BA00027S** 
	- Betriebsanleitung BA00059S

#### Bedienoberfläche

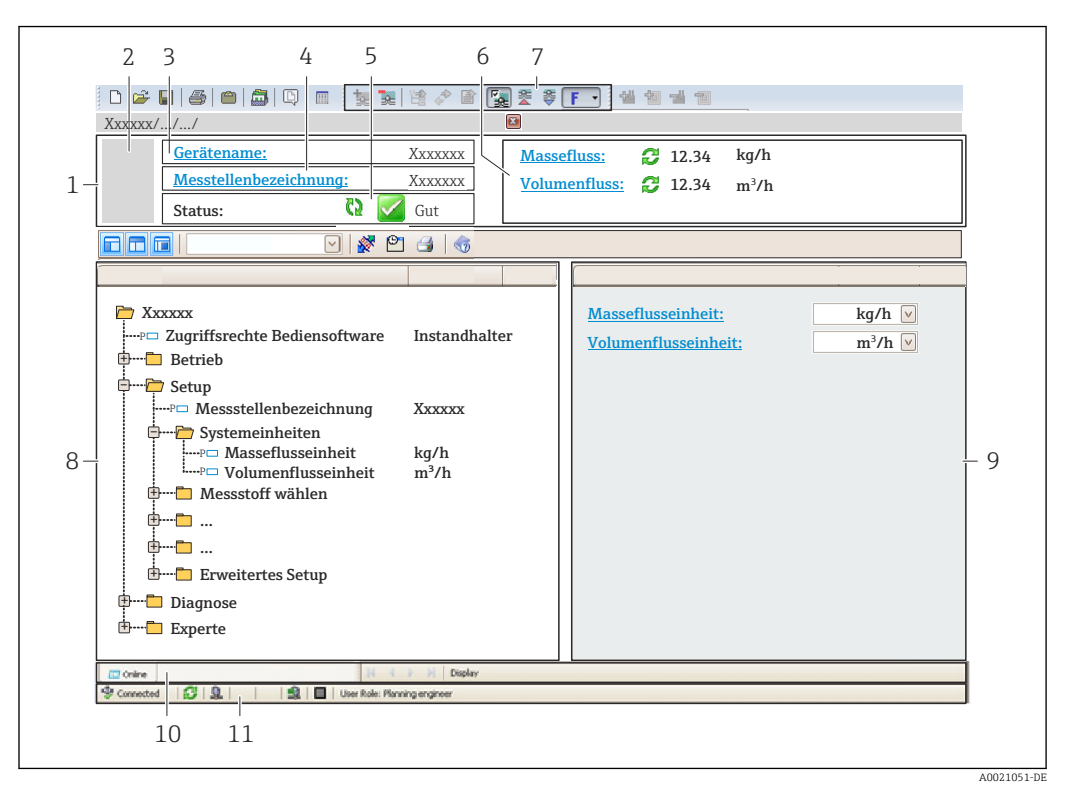

- *1 Kopfzeile*
- *2 Gerätebild*
- *3 Gerätename*
- *4 Messstellenbezeichnung*
- *5 Statusbereich mit Statussignal [→ 145](#page-144-0)*
- *6 Anzeigebereich für aktuelle Messwerte*
- *7 Bearbeitungsleiste mit weiteren Funktionen wie Speichern/Laden, Ereignisliste und Dokumentationserstellung*
- *8 Navigationsbereich mit Bedienmenüstruktur*
- *9 Arbeitsbereich*
- *10 Aktionsbereich*
- *11 Statusbereich*

# 7.5.4 DeviceCare

#### Funktionsumfang

Tool zum Verbinden und Konfigurieren von Endress+Hauser Feldgeräten.

Am schnellsten lassen sich Feldgeräte von Endress+Hauser mit dem dedizierten Tool "DeviceCare" konfigurieren. Es stellt zusammen mit den DTMs (Device Type Managers) eine komfortable und umfassende Lösung dar.

Innovation-Broschüre IN01047S m

Bezugsquelle für Gerätebeschreibungsdateien  $\rightarrow$   $\blacksquare$  72  $\boxed{4}$ 

# 7.5.5 AMS Device Manager

#### Funktionsumfang

Programm von Emerson Process Management für das Bedienen und Konfigurieren von Messgeräten via HART-Protokoll.

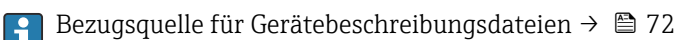

# 7.5.6 Field Communicator 475

#### Funktionsumfang

Industrie-Handbediengerät von Emerson Process Management für die Fernparametrierung und Messwertabfrage via HART-Protokoll.

#### Bezugsquelle für Gerätebeschreibungsdateien

Siehe Angaben → ■ 72

# 7.5.7 SIMATIC PDM

#### Funktionsumfang

Einheitliches herstellerunabhängiges Programm von Siemens zur Bedienung, Einstellung, Wartung und Diagnose von intelligenten Feldgeräten via HART-Protokoll.

Bezugsquelle für Gerätebeschreibungsdateien  $\rightarrow$   $\blacksquare$  72 R

# <span id="page-71-0"></span>8 Systemintegration

# 8.1 Übersicht zu Gerätebeschreibungsdateien

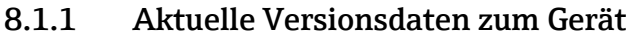

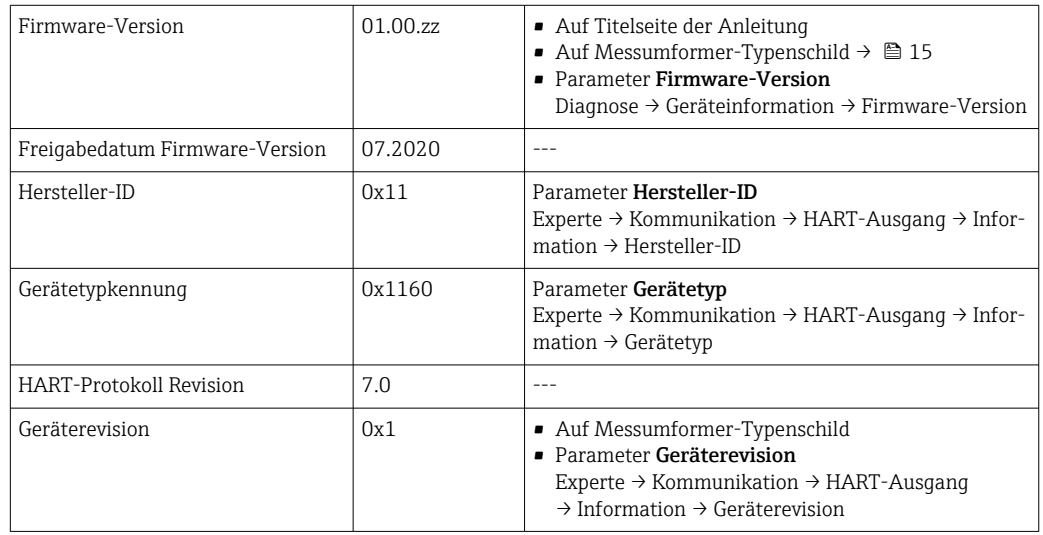

P Zur Übersicht der verschiedenen Firmware-Versionen zum Gerät → ■ 163

# 8.1.2 Bedientools

Im Folgenden ist für die einzelnen Bedientools die passende Gerätebeschreibungsdatei mit Bezugsquelle aufgelistet.

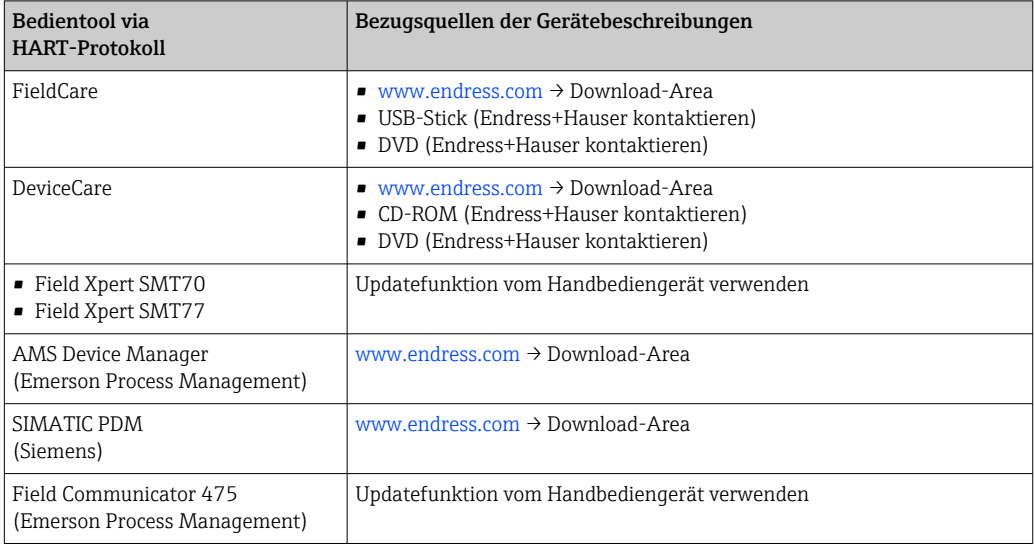

# 8.2 Messgrößen via HART-Protokoll

Folgende Messgrößen (HART-Gerätevariablen) sind den dynamischen Variablen werkseitig zugeordnet:
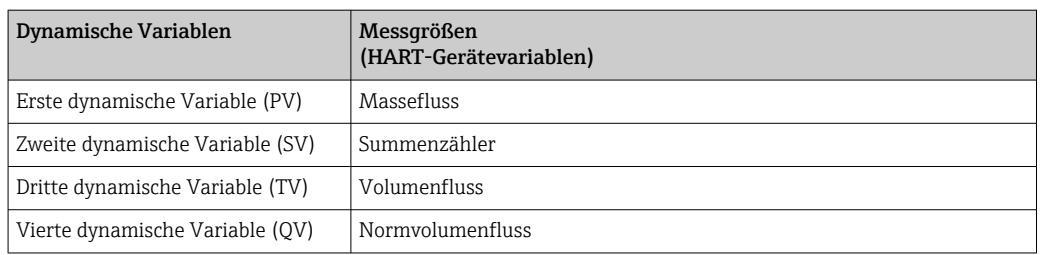

Die Zuordnung der Messgrößen zu den dynamischen Variablen lässt sich via Vor-Ort-Bedienung und Bedientool mithilfe folgender Parameter verändern und frei zuordnen:

- Experte → Kommunikation → HART-Ausgang → Ausgang → Zuordnung PV
- Experte → Kommunikation → HART-Ausgang → Ausgang → Zuordnung SV
- Experte → Kommunikation → HART-Ausgang → Ausgang → Zuordnung TV
- Experte → Kommunikation → HART-Ausgang → Ausgang → Zuordnung QV

Folgende Messgrößen können den dynamischen Variablen zugeordnet werden:

#### Messgrößen für PV (Erste dynamische Variable)

- Temperatur
- Massefluss
- Normvolumenfluss
- Energiefluss
- Wärmefluss
- $\blacksquare$  Dichte
- Fließgeschwindigkeit
- Druck
- 2. Temperatur Wärmedifferenz
- Elektroniktemperatur

#### Messgrößen für SV, TV, QV (Zweite, dritte und vierte dynamische Variable)

- Massefluss
- Normvolumenfluss
- Volumenfluss
- Temperatur
- Dichte
- Fließgeschwindigkeit
- Druck
- Energiefluss
- Wärmefluss
- 2. Temperatur Wärmedifferenz
- Elektroniktemperatur
- Summenzähler
- HART-Eingang

### 8.2.1 Device Variablen

Device Variablen sind fest zugeordnet. Es können maximal acht Device Variablen übertragen werden.

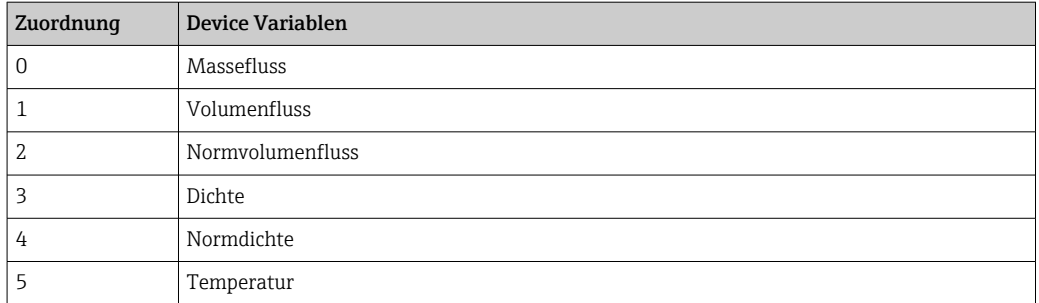

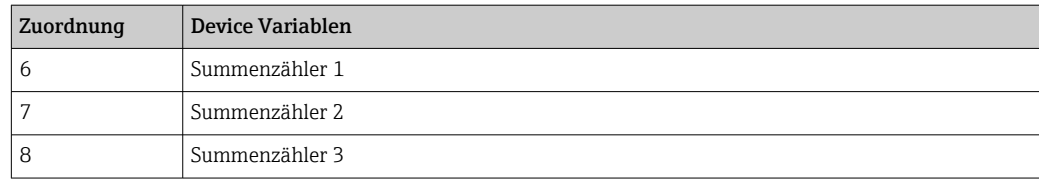

# 8.3 Weitere Einstellungen

Burst Mode Funktionalität gemäß HART 7 Spezifikation:

### Navigation

Menü "Experte" → Kommunikation → HART-Ausgang → Burst-Konfiguration → Burst-Konfiguration 1 … n

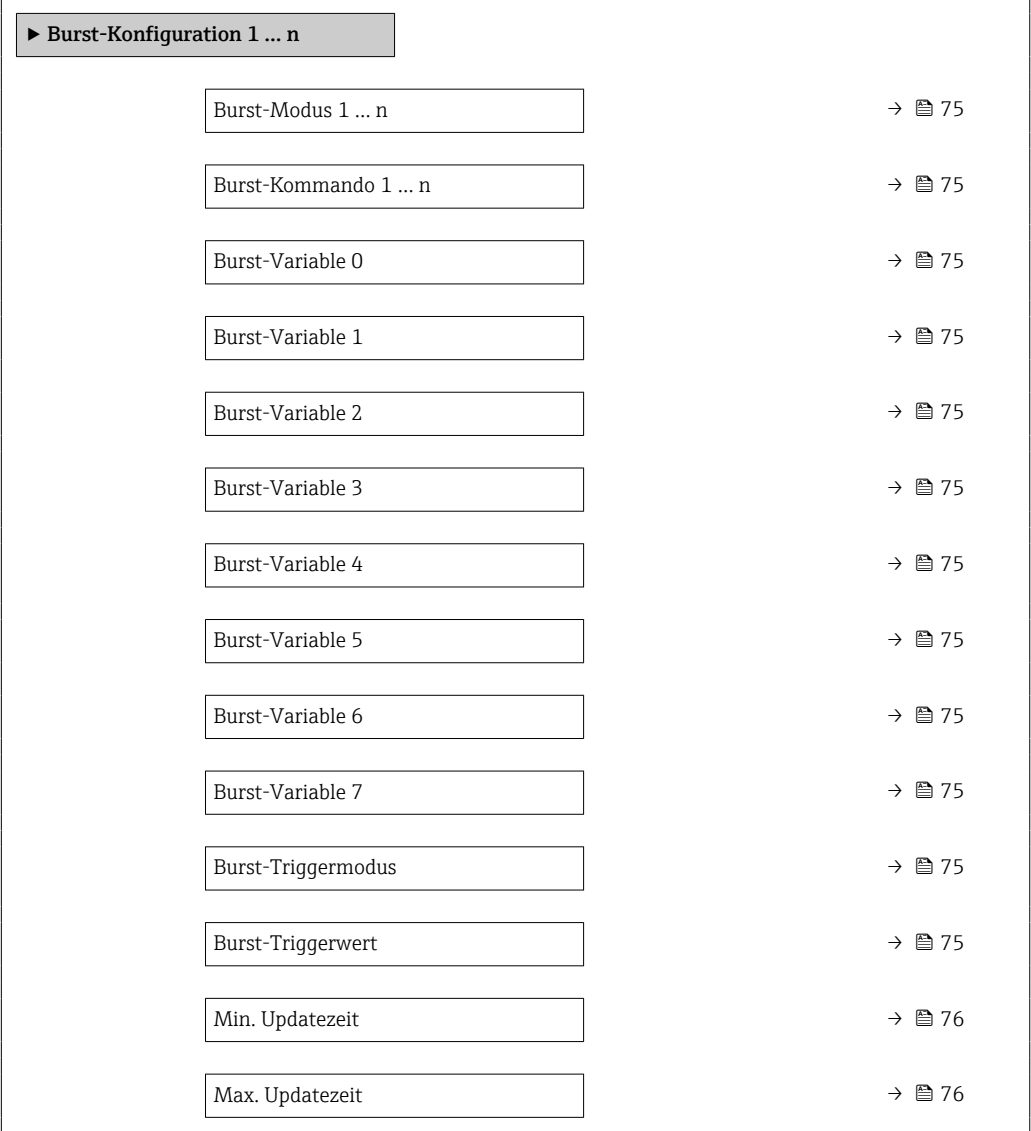

<span id="page-74-0"></span>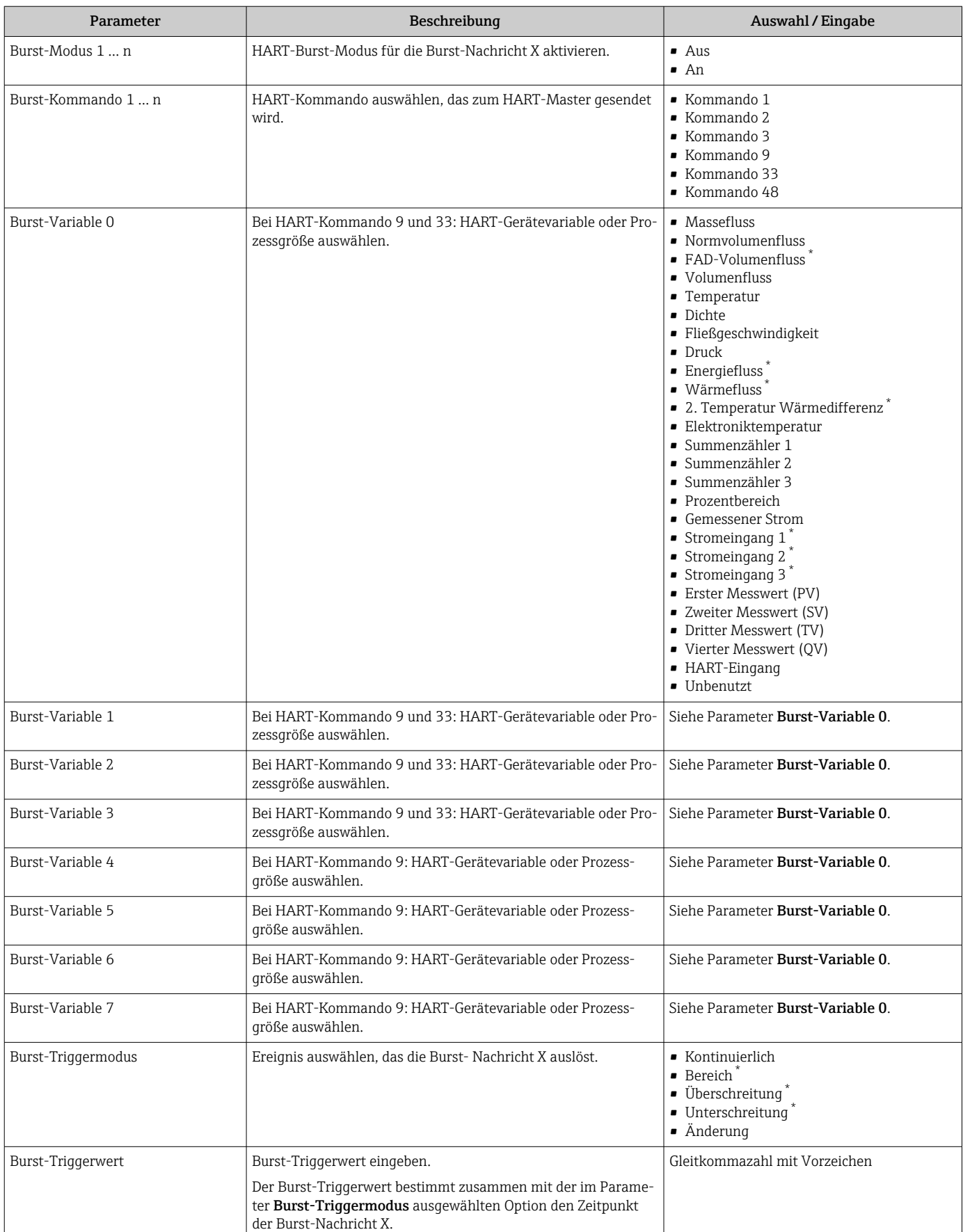

<span id="page-75-0"></span>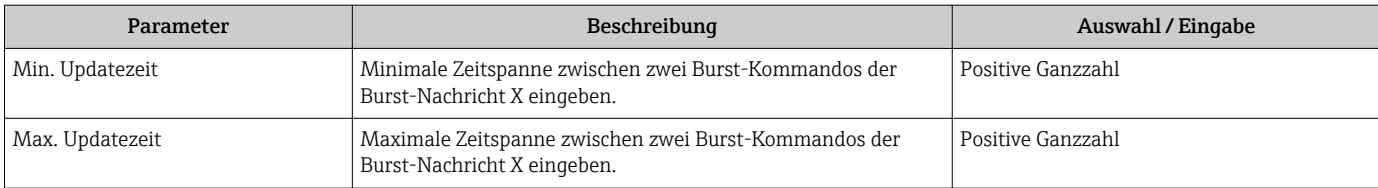

# 9 Inbetriebnahme

### 9.1 Montage- und Anschlusskontrolle

Vor der Inbetriebnahme des Geräts:

- ‣ Sicherstellen, dass die Montage- und Anschlusskontrolle erfolgreich durchgeführt wurde.
- Checkliste "Montagekontrolle"  $\rightarrow$   $\blacksquare$  29
- Checkliste "Anschlusskontrolle"  $\rightarrow$   $\blacksquare$  43

# 9.2 Messgerät einschalten

- ‣ Nach erfolgreicher Montage- und Anschlusskontrolle das Gerät einschalten.
	- Die Vor-Ort-Anzeige wechselt nach erfolgreichem Aufstarten automatisch von der Aufstartanzeige in die Betriebsanzeige.

Erscheint keine Anzeige auf der Vor-Ort-Anzeige oder wird eine Diagnosemeldung angezeigt: Kapitel "Diagnose und Störungsbehebung"  $\rightarrow$   $\blacksquare$  138.

## 9.3 Bediensprache einstellen

Werkseinstellung: Englisch oder bestellte Landessprache

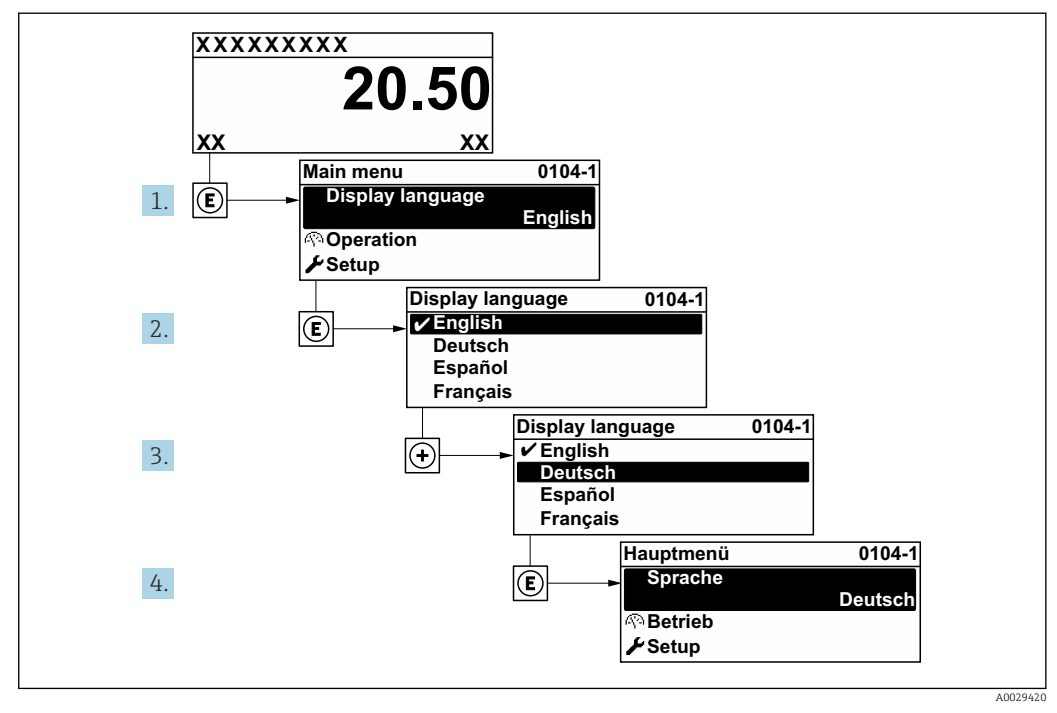

 *36 Am Beispiel der Vor-Ort-Anzeige*

# 9.4 Messgerät konfigurieren

Das Menü Setup mit seinen geführten Wizards enthält alle Parameter, die für den Standard-Messbetrieb benötigt werden.

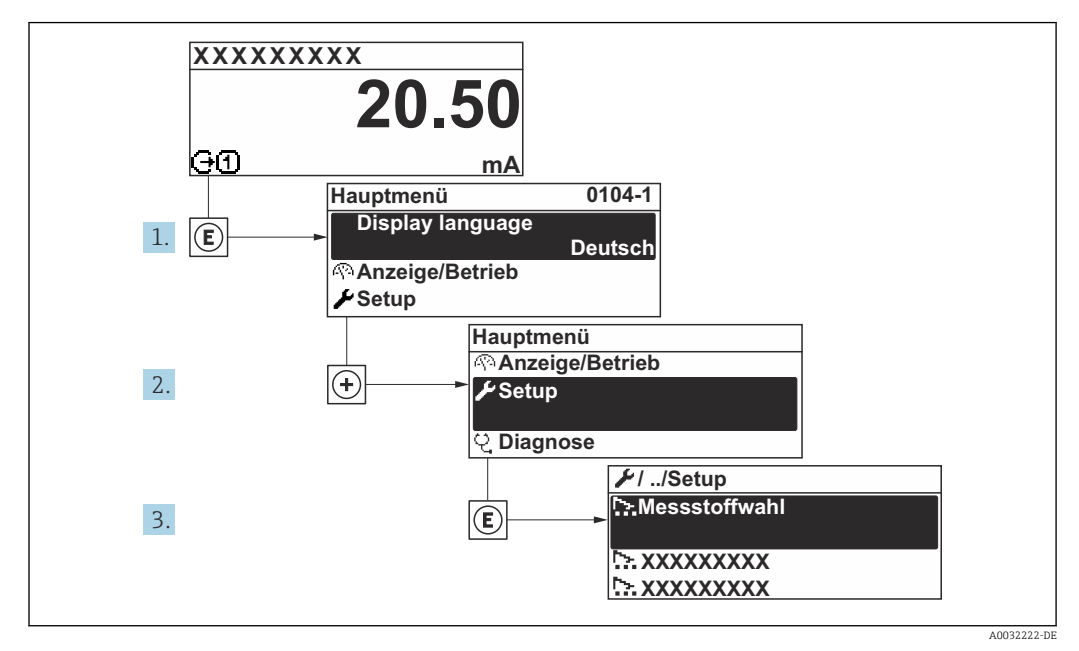

 *37 Navigation zum Menü "Setup" am Beispiel der Vor-Ort-Anzeige*

Abhängig von der Geräteausführung kann die Anzahl der Untermenüs und Parameter variieren. Bestimmte Untermenüs und darunter angeordnete Parameter werden nicht in der Betriebsanleitung erläutert, sondern in der entsprechenden Sonderdokumentation zum Gerät (Ergänzende Dokumentation ).

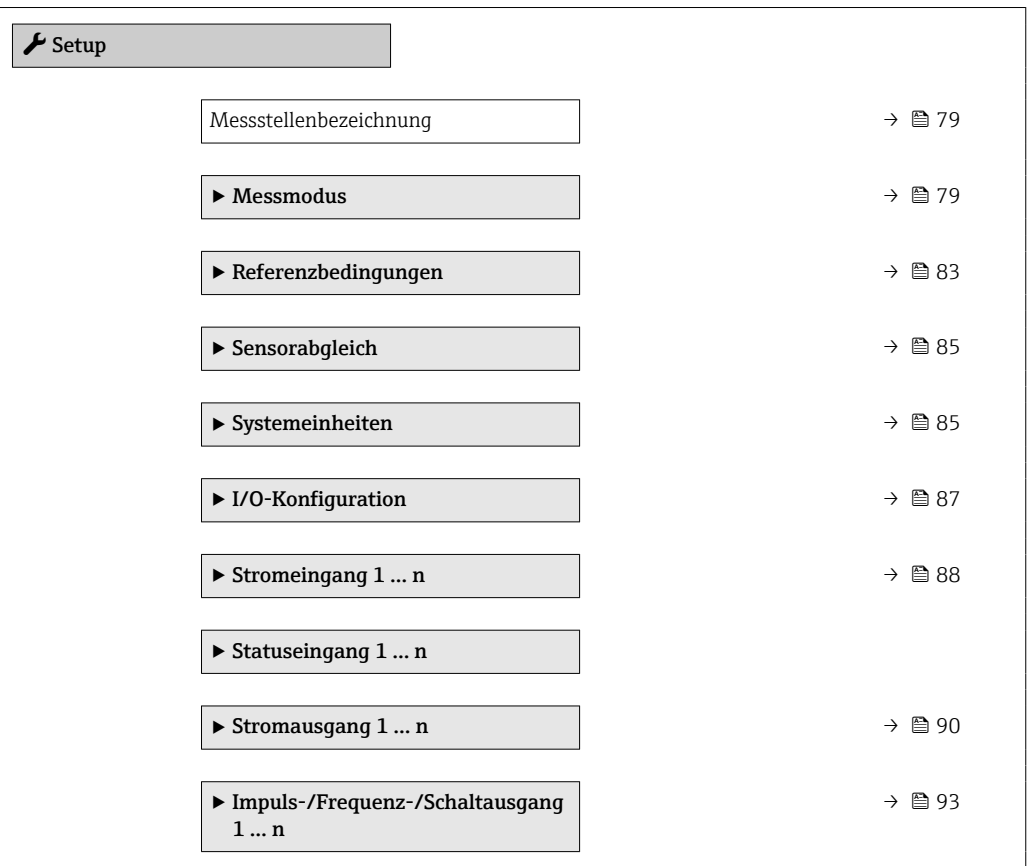

<span id="page-78-0"></span>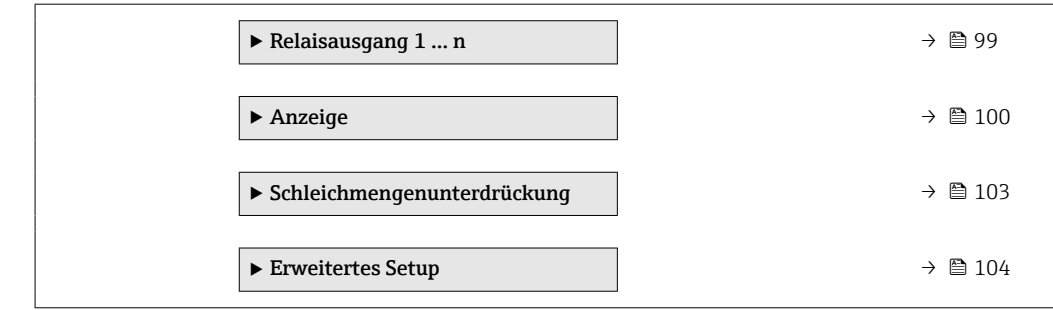

### 9.4.1 Messstellenbezeichnung festlegen

Um die Messstelle innerhalb der Anlage schnell identifizieren zu können, kann mithilfe von Parameter Messstellenbezeichnung eine eindeutige Bezeichnung eingegeben und damit die Werkseinstellung geändert werden.

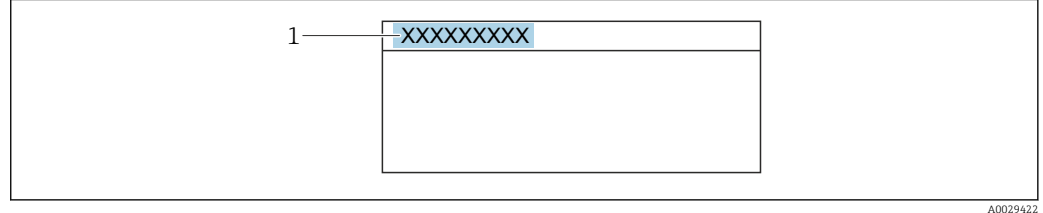

 *38 Kopfzeile der Betriebsanzeige mit Messstellenbezeichnung*

*1 Messstellenbezeichnung*

Eingabe der Messstellenbezeichnung im Bedientool "FieldCare" → ■ 70 H

#### Navigation

Menü "Setup" → Messstellenbezeichnung

#### Parameterübersicht mit Kurzbeschreibung

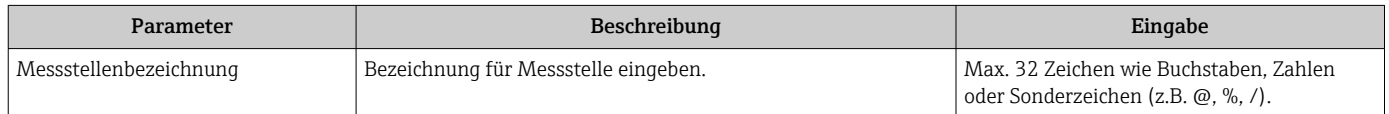

### 9.4.2 Messmodus konfigurieren

Im Untermenü Messmodus können Eigenschaften des Mediums eingestellt werden.

#### Navigation

Menü "Setup" → Messmodus

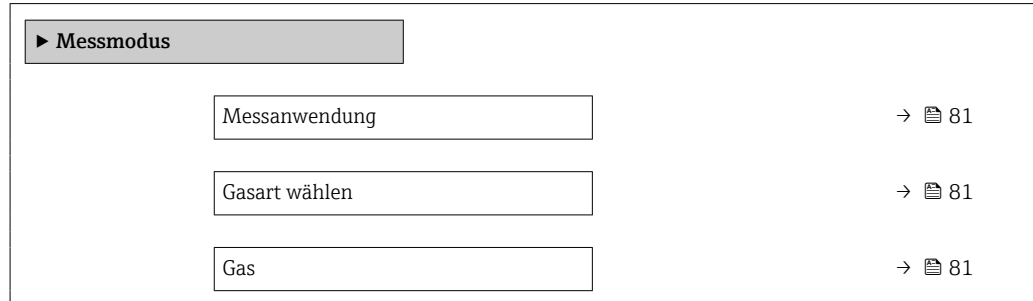

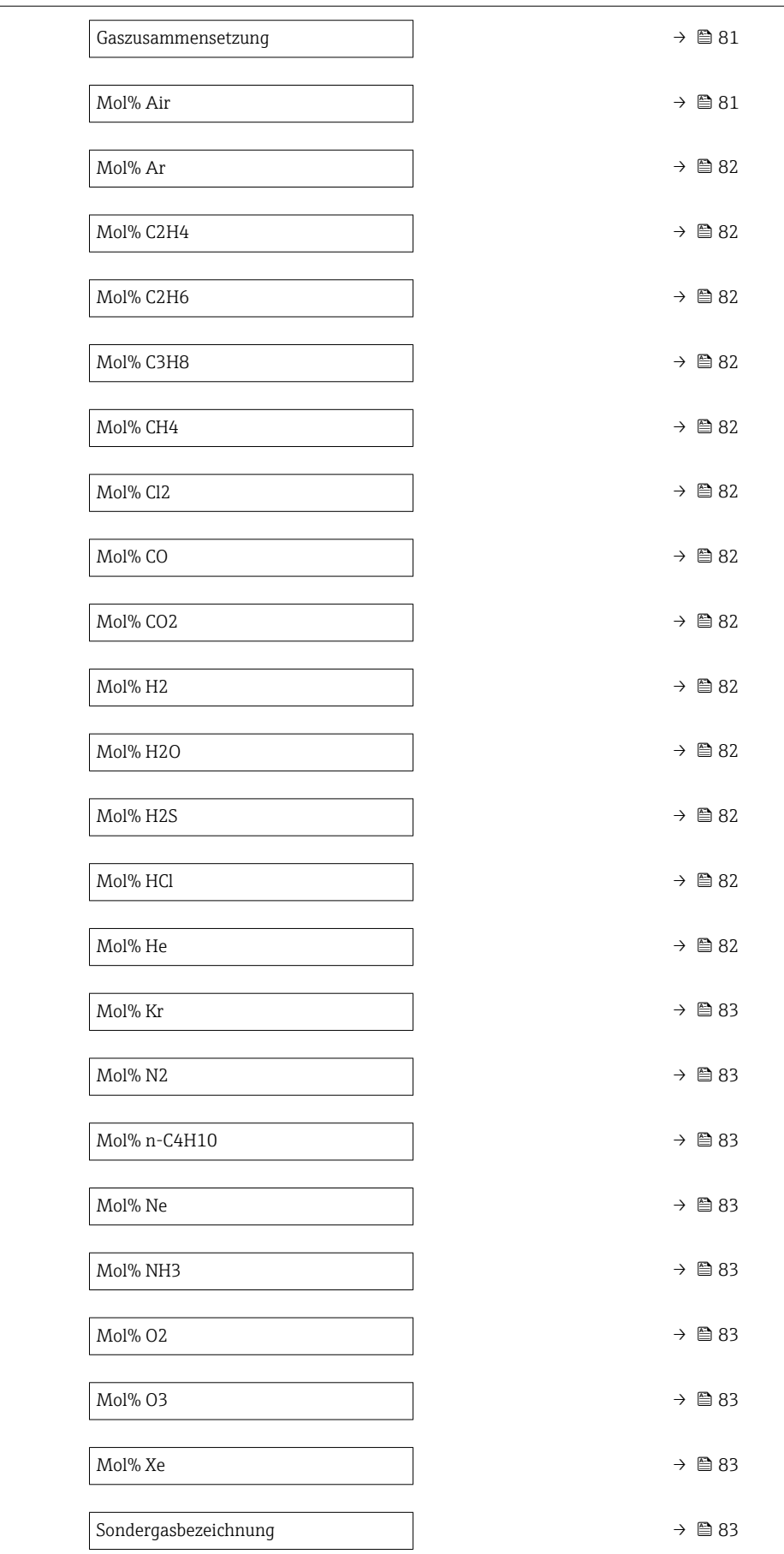

<span id="page-80-0"></span>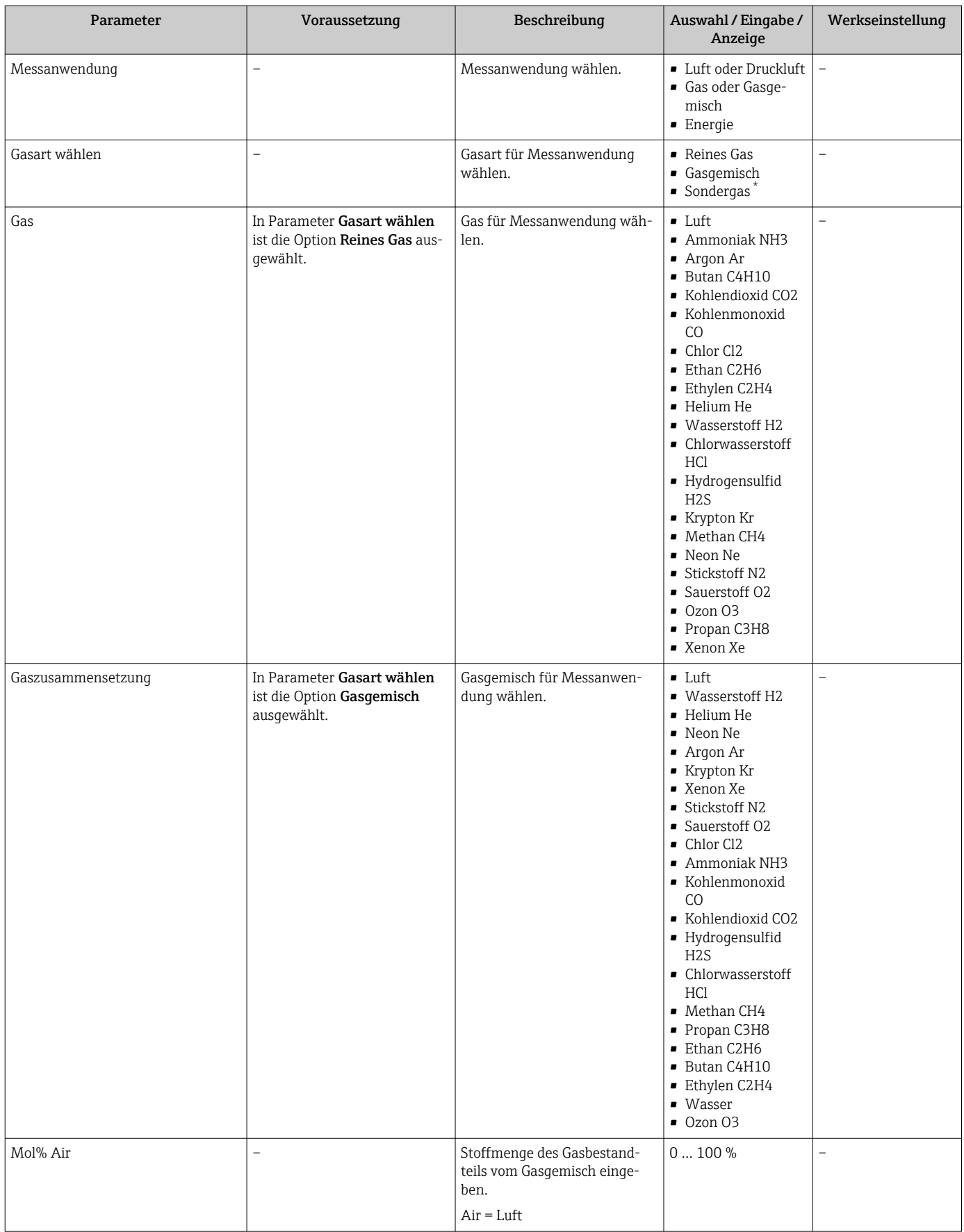

<span id="page-81-0"></span>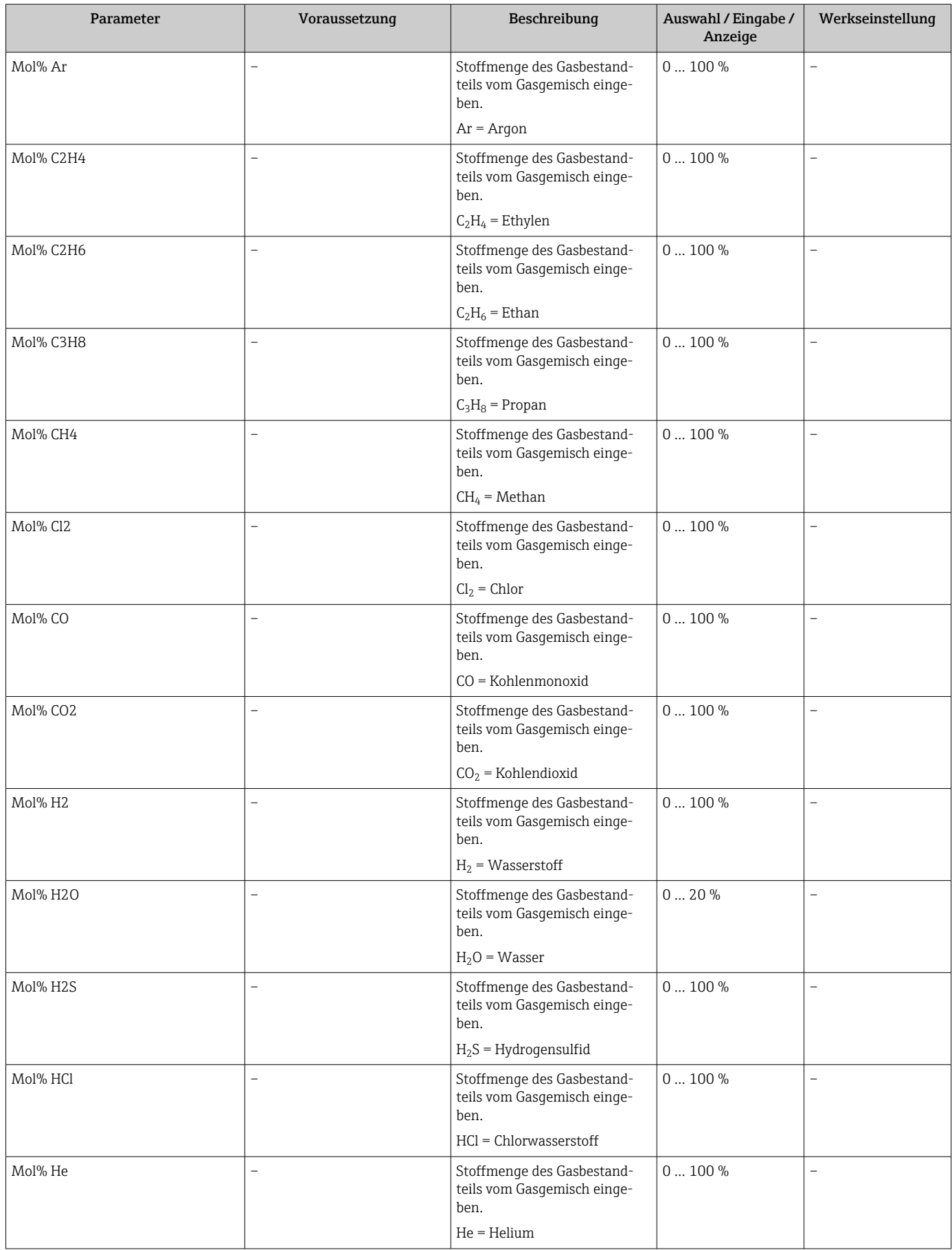

<span id="page-82-0"></span>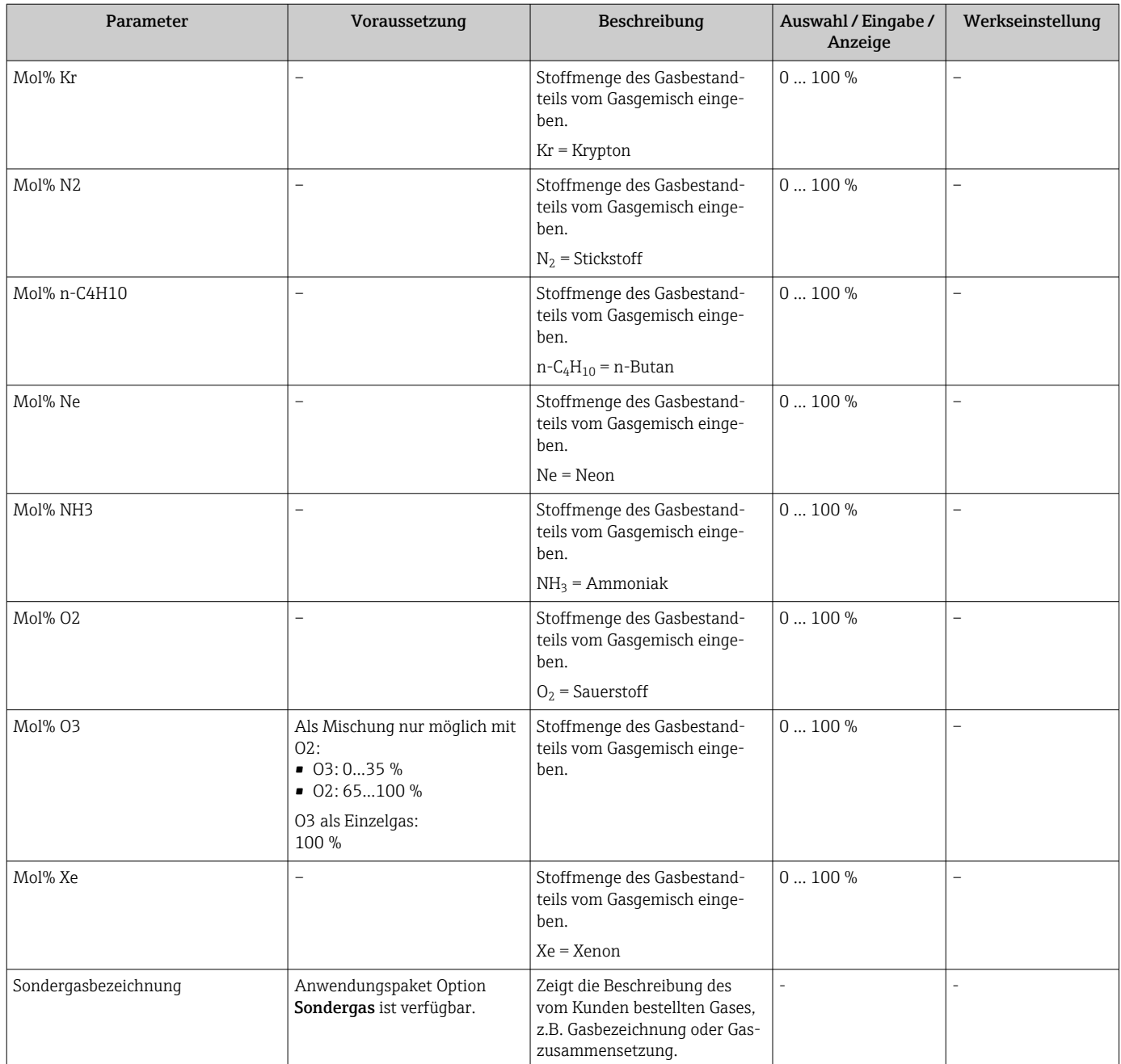

### 9.4.3 Referenzbedingungen konfigurieren

Im Untermenü Referenzbedingungen können Referenzeigenschaften eingestellt werden.

### Navigation

Menü "Setup" → Referenzbedingungen

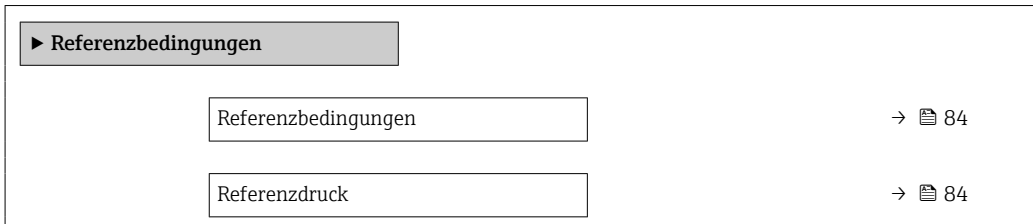

<span id="page-83-0"></span>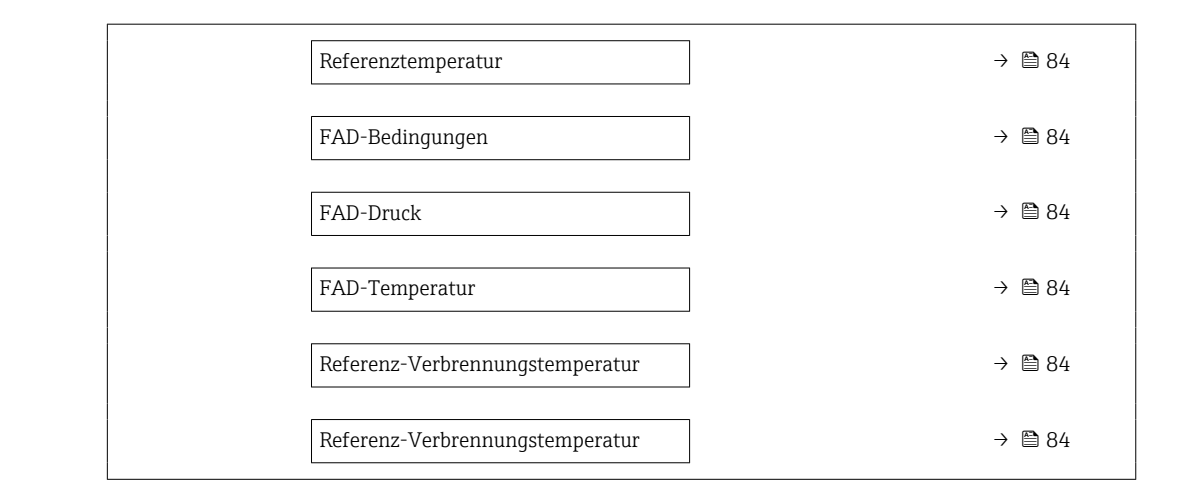

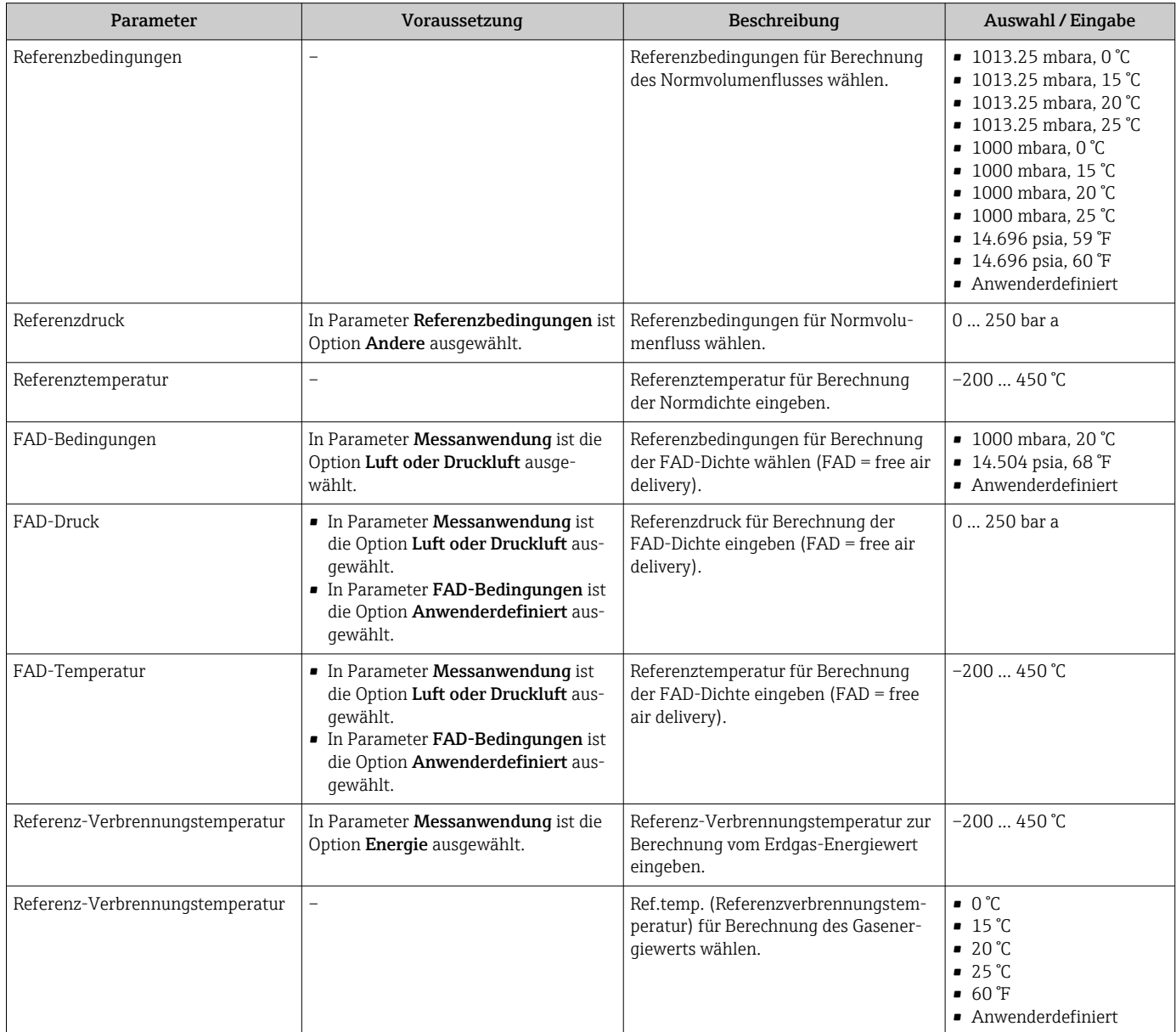

### <span id="page-84-0"></span>9.4.4 Sensorabgleich

Im Untermenü Sensorabgleich können Parameter zur Rohrform der Einsteckvariante eingestellt werden.

Abhängig von der Geräteausführung kann die Anzahl der Untermenüs und Parameter variieren. Bestimmte Untermenüs und darunter angeordnete Parameter werden nicht in der Betriebsanleitung erläutert, sondern in der entsprechenden Sonderdokumentation zum Gerät (Ergänzende Dokumentation ).

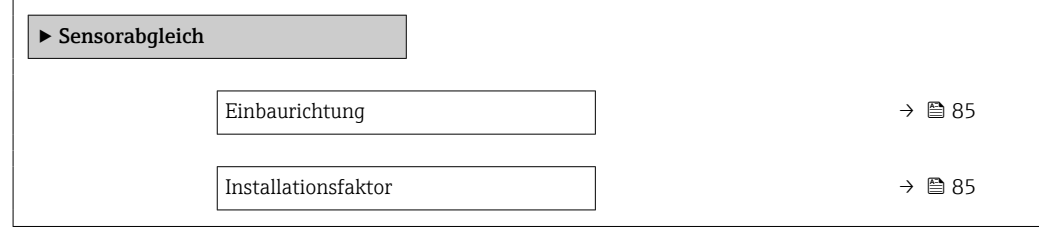

#### Parameterübersicht mit Kurzbeschreibung

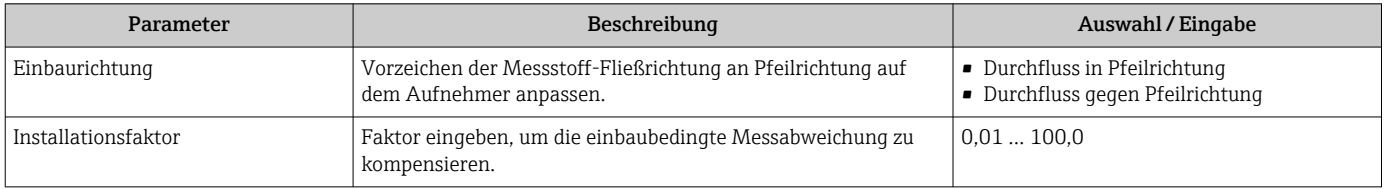

### 9.4.5 Systemeinheiten einstellen

Im Untermenü Systemeinheiten können die Einheiten aller Messwerte eingestellt werden.

Abhängig von der Geräteausführung kann die Anzahl der Untermenüs und Parameter H variieren. Bestimmte Untermenüs und darunter angeordnete Parameter werden nicht in der Betriebsanleitung erläutert, sondern in der entsprechenden Sonderdokumentation zum Gerät (Ergänzende Dokumentation ).

#### **Navigation**

Menü "Setup" → Systemeinheiten

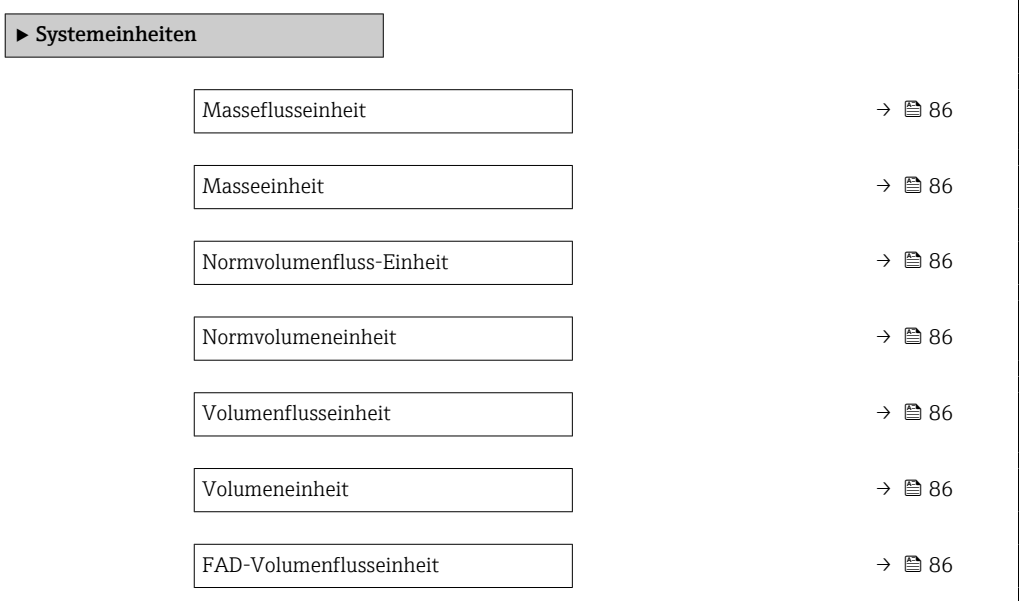

<span id="page-85-0"></span>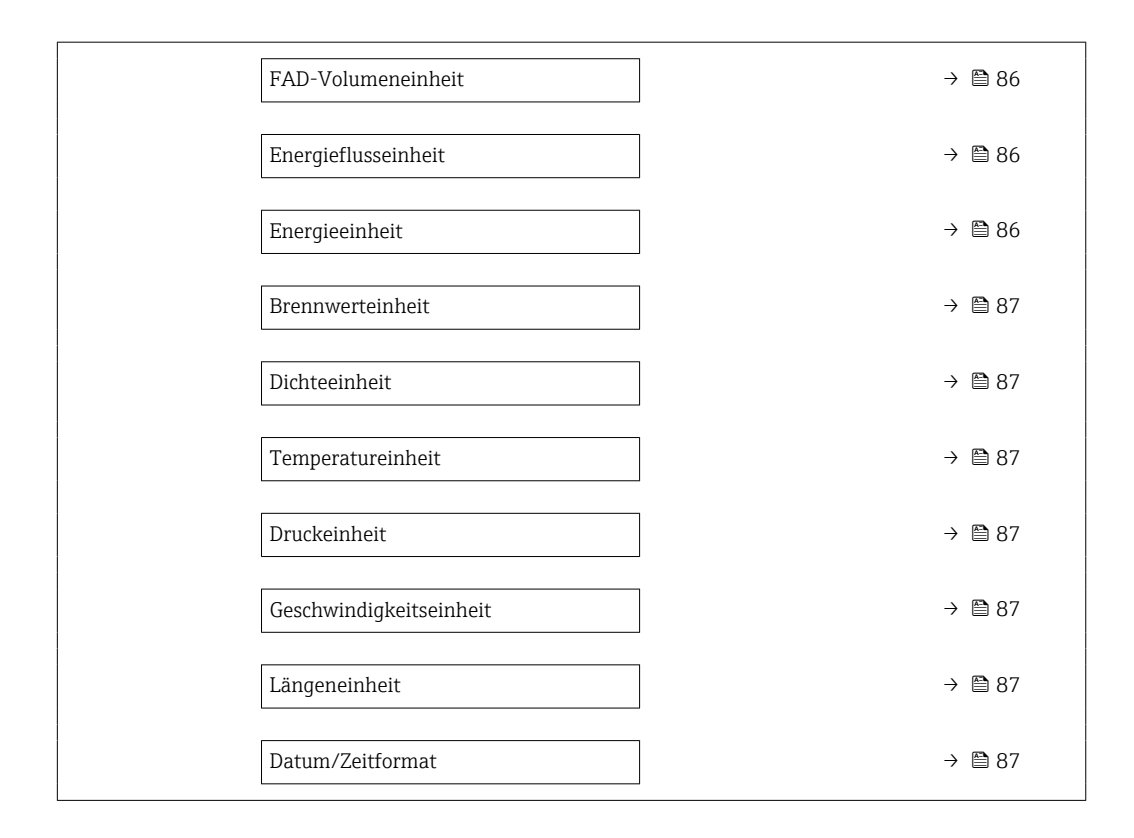

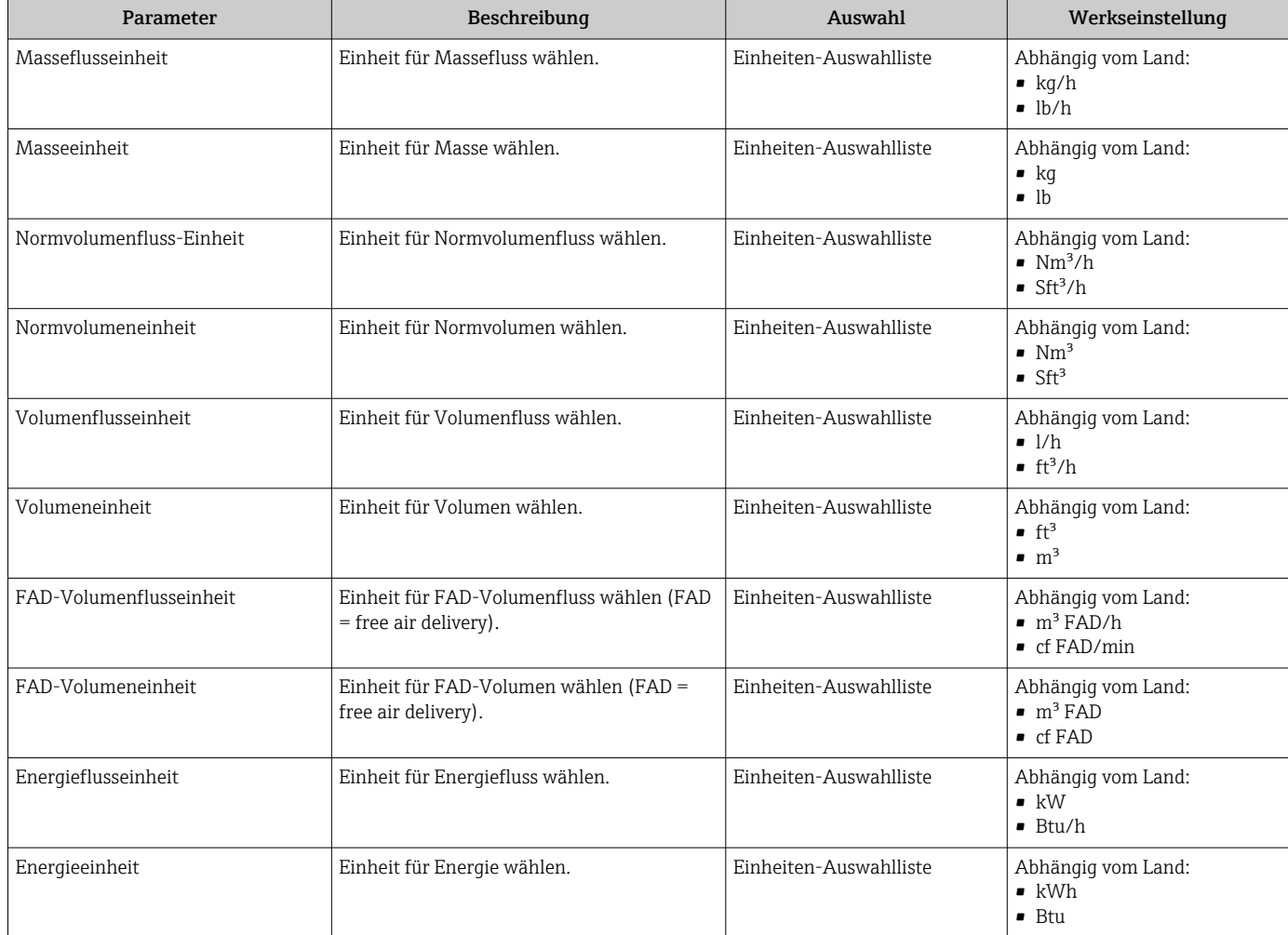

<span id="page-86-0"></span>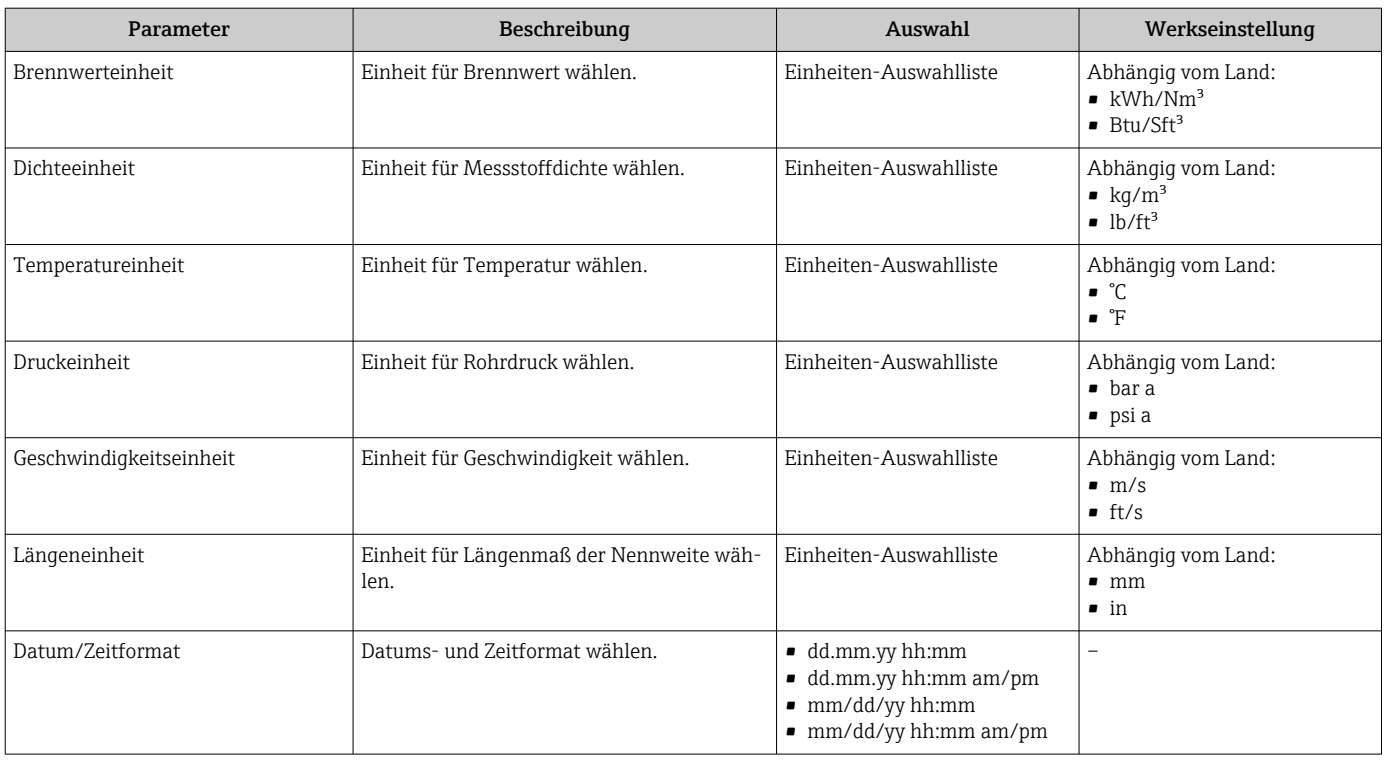

## 9.4.6 I/O-Konfiguration anzeigen

Das Untermenü I/O-Konfiguration führt den Anwender durch alle Parameter, in denen die Konfiguration der I/O-Module angezeigt wird.

#### Navigation

Menü "Setup" → I/O-Konfiguration

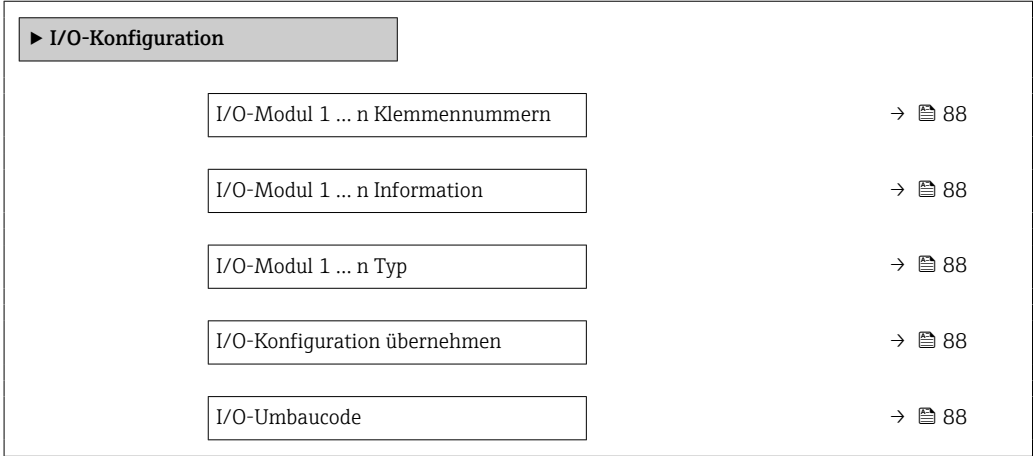

<span id="page-87-0"></span>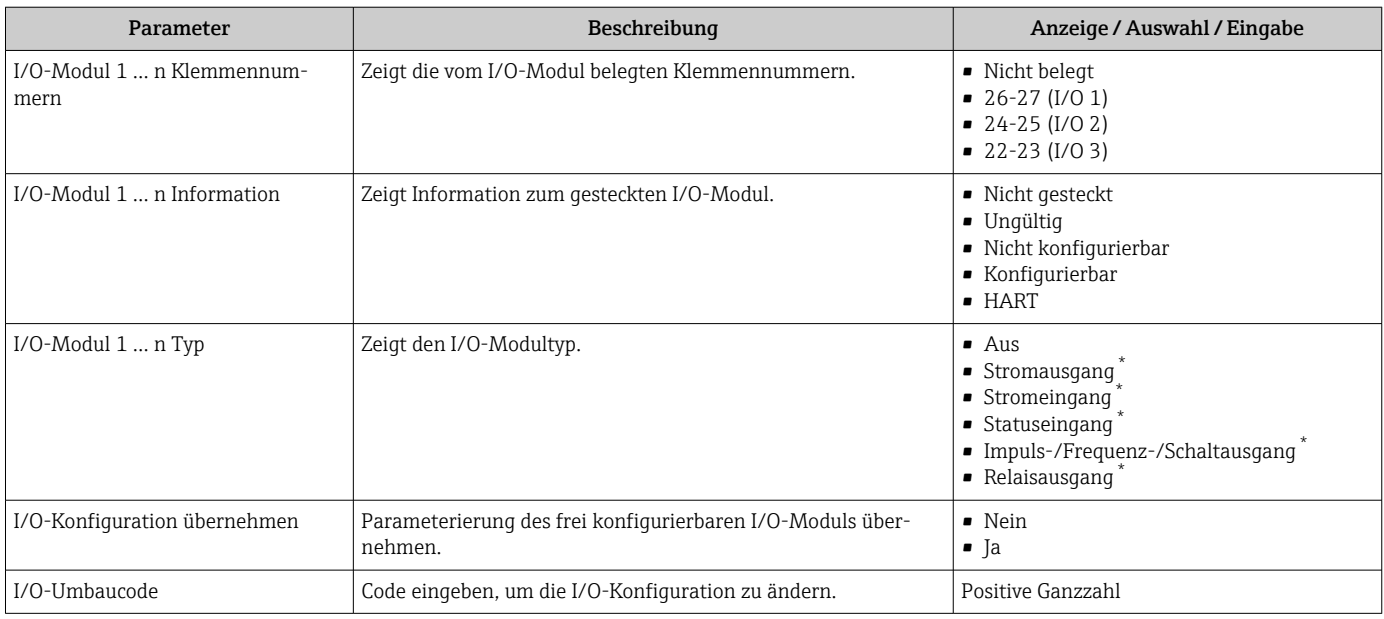

\* Sichtbar in Abhängigkeit von Bestelloptionen oder Geräteeinstellungen

### 9.4.7 Stromeingang konfigurieren

Der Assistent "Stromeingang" führt den Anwender systematisch durch alle Parameter, die für die Konfiguration des Stromeingangs eingestellt werden müssen.

#### Navigation

Menü "Setup" → Stromeingang

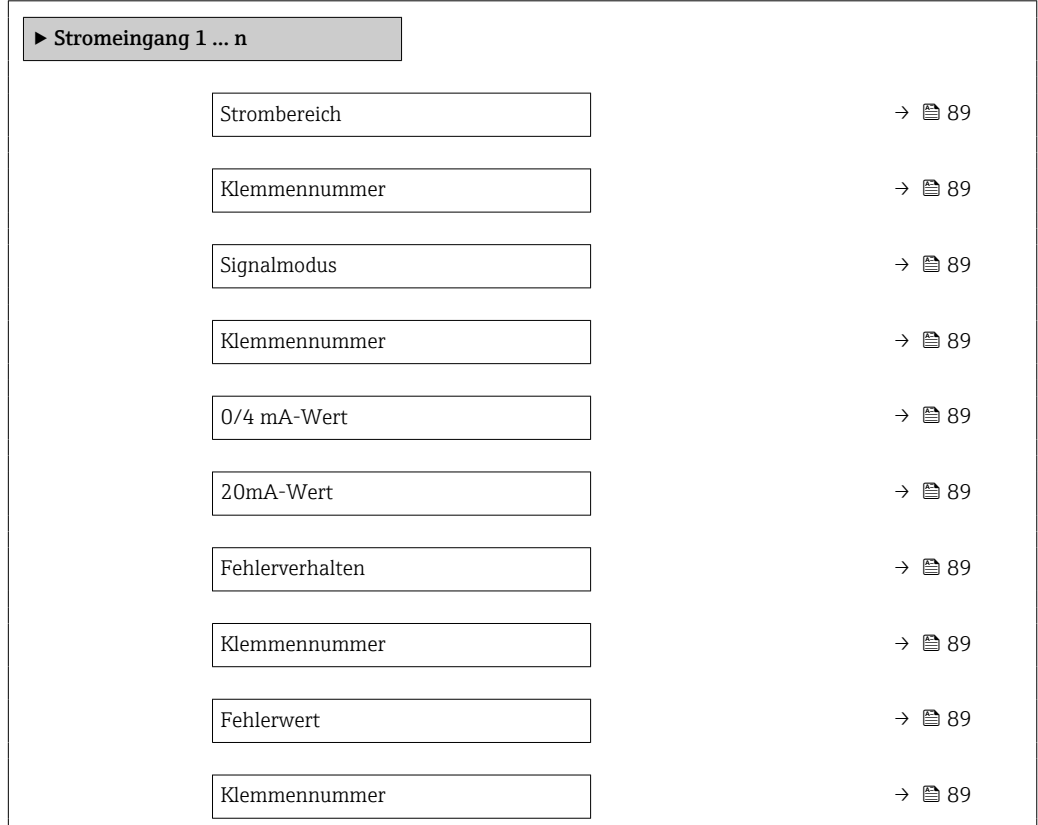

<span id="page-88-0"></span>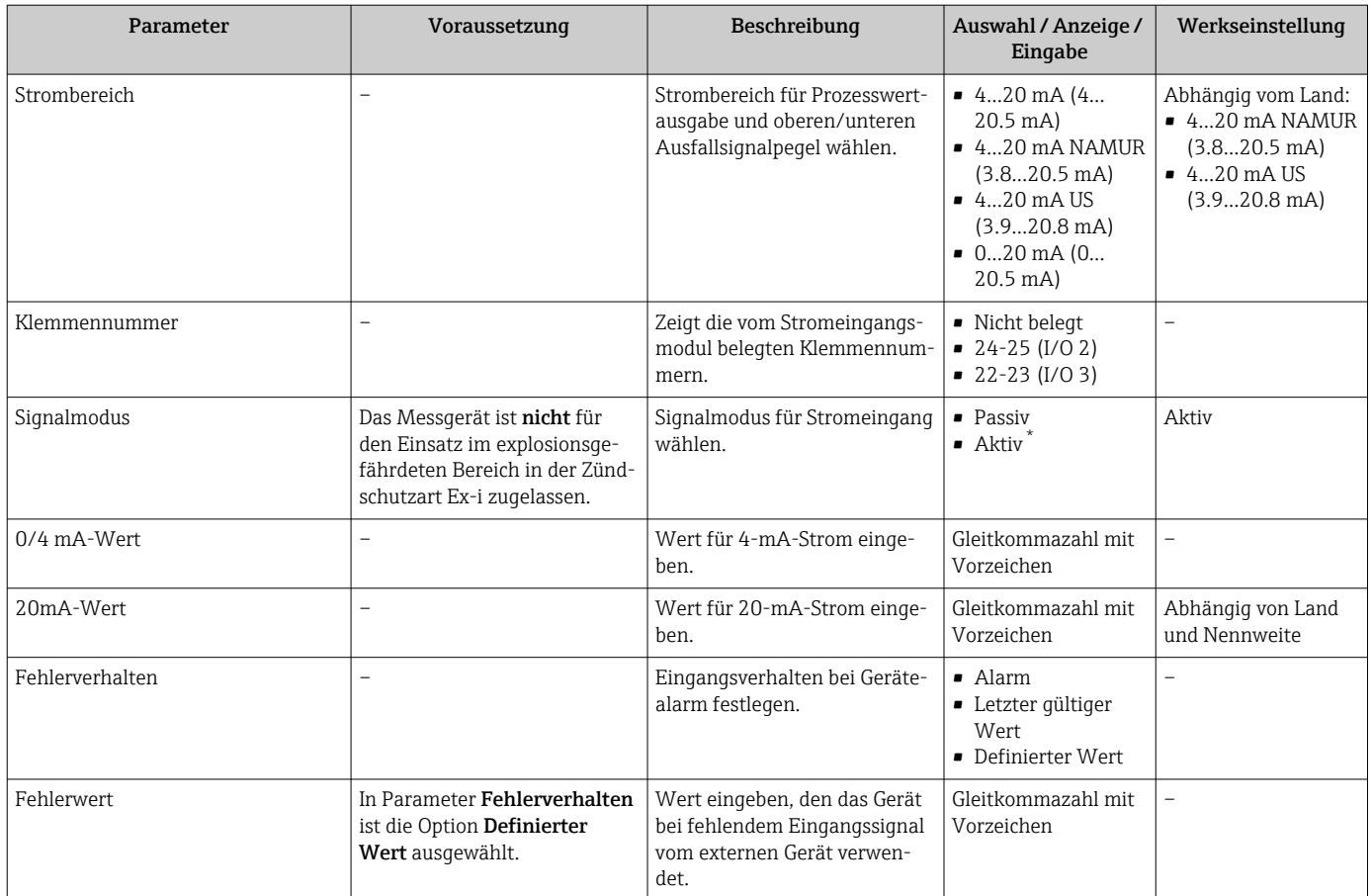

\* Sichtbar in Abhängigkeit von Bestelloptionen oder Geräteeinstellungen

### 9.4.8 Statuseingang konfigurieren

Das Untermenü Statuseingang führt den Anwender systematisch durch alle Parameter, die für die Konfiguration des Statuseingangs eingestellt werden müssen.

#### Navigation

Menü "Setup" → Statuseingang 1 … n

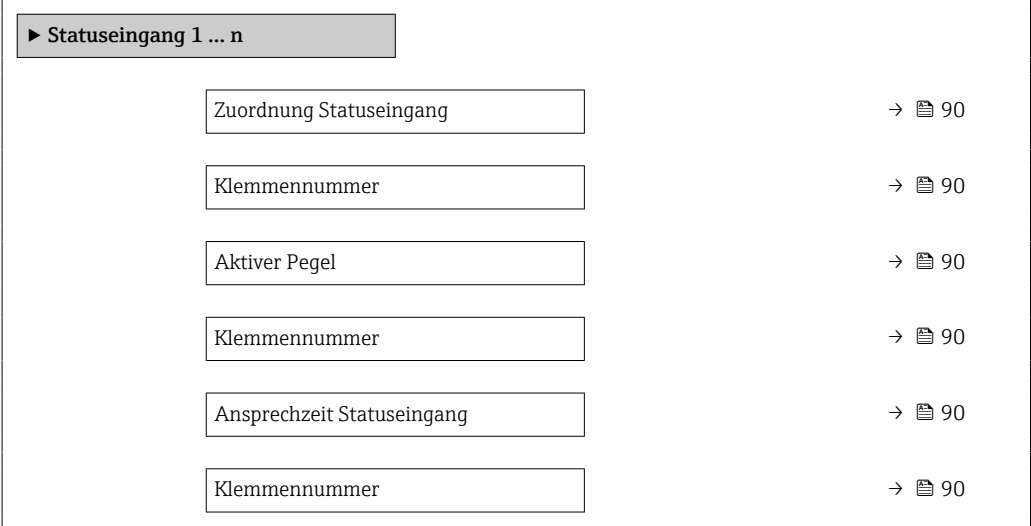

<span id="page-89-0"></span>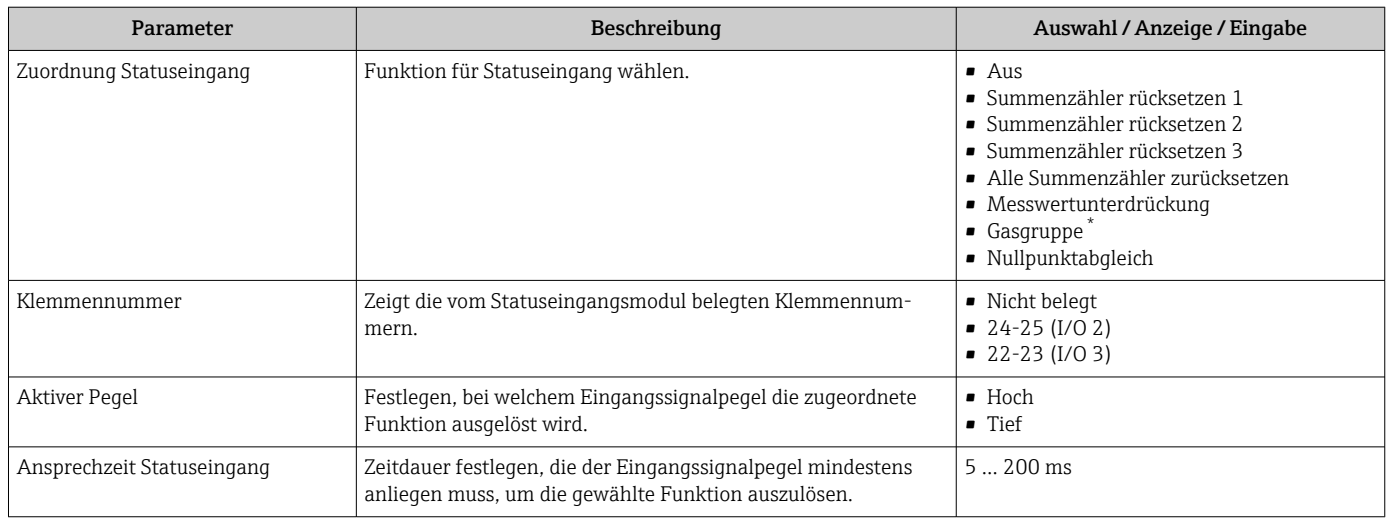

\* Sichtbar in Abhängigkeit von Bestelloptionen oder Geräteeinstellungen

# 9.4.9 Stromausgang konfigurieren

Der Assistent Stromausgang führt den Anwender systematisch durch alle Parameter, die für die Konfiguration des Stromausgangs eingestellt werden müssen.

### Navigation

Menü "Setup" → Stromausgang

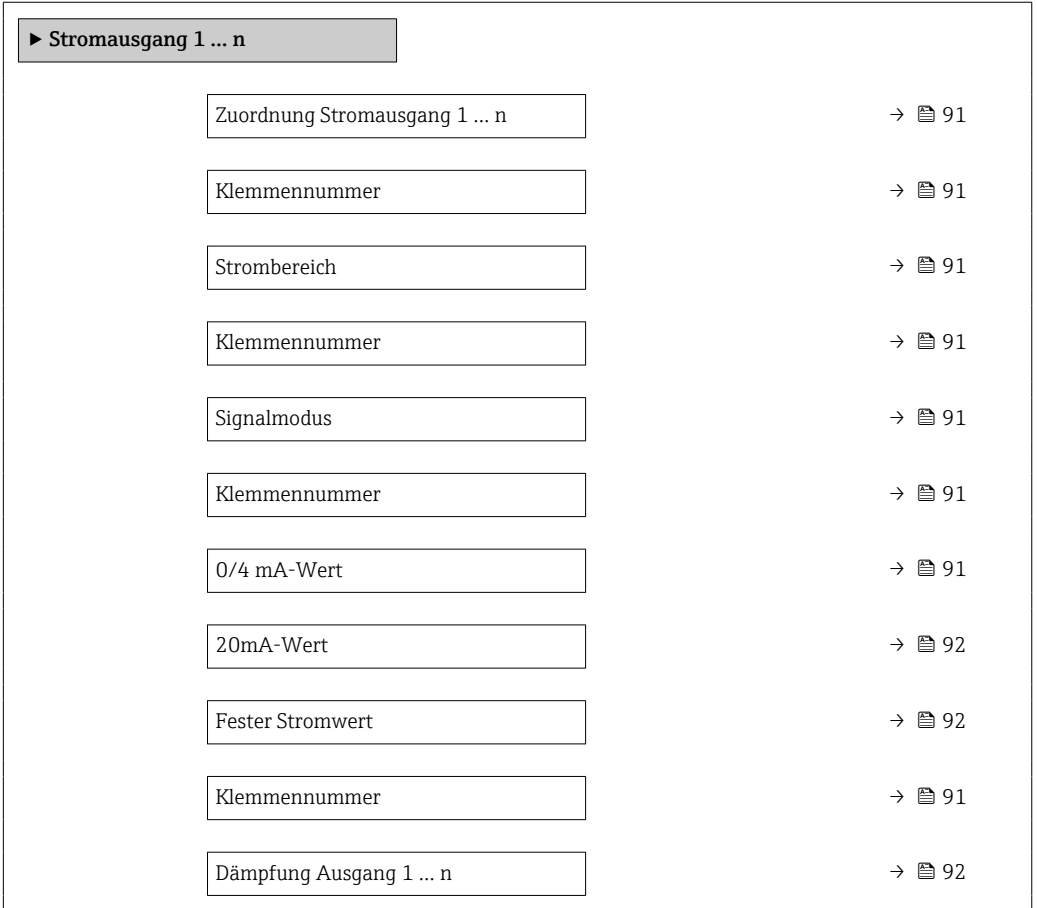

<span id="page-90-0"></span>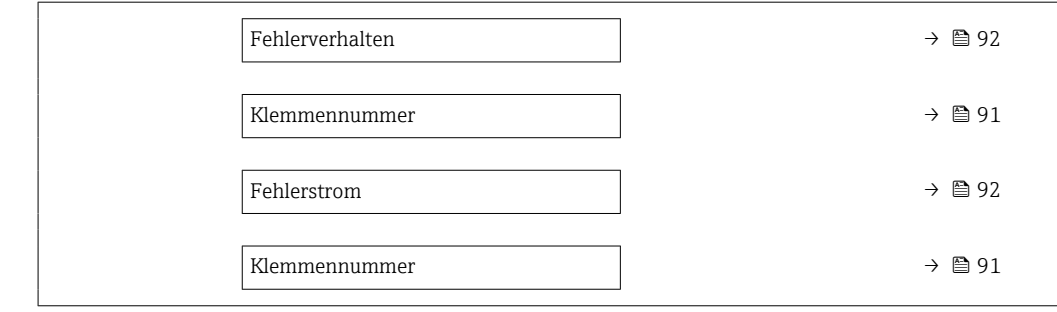

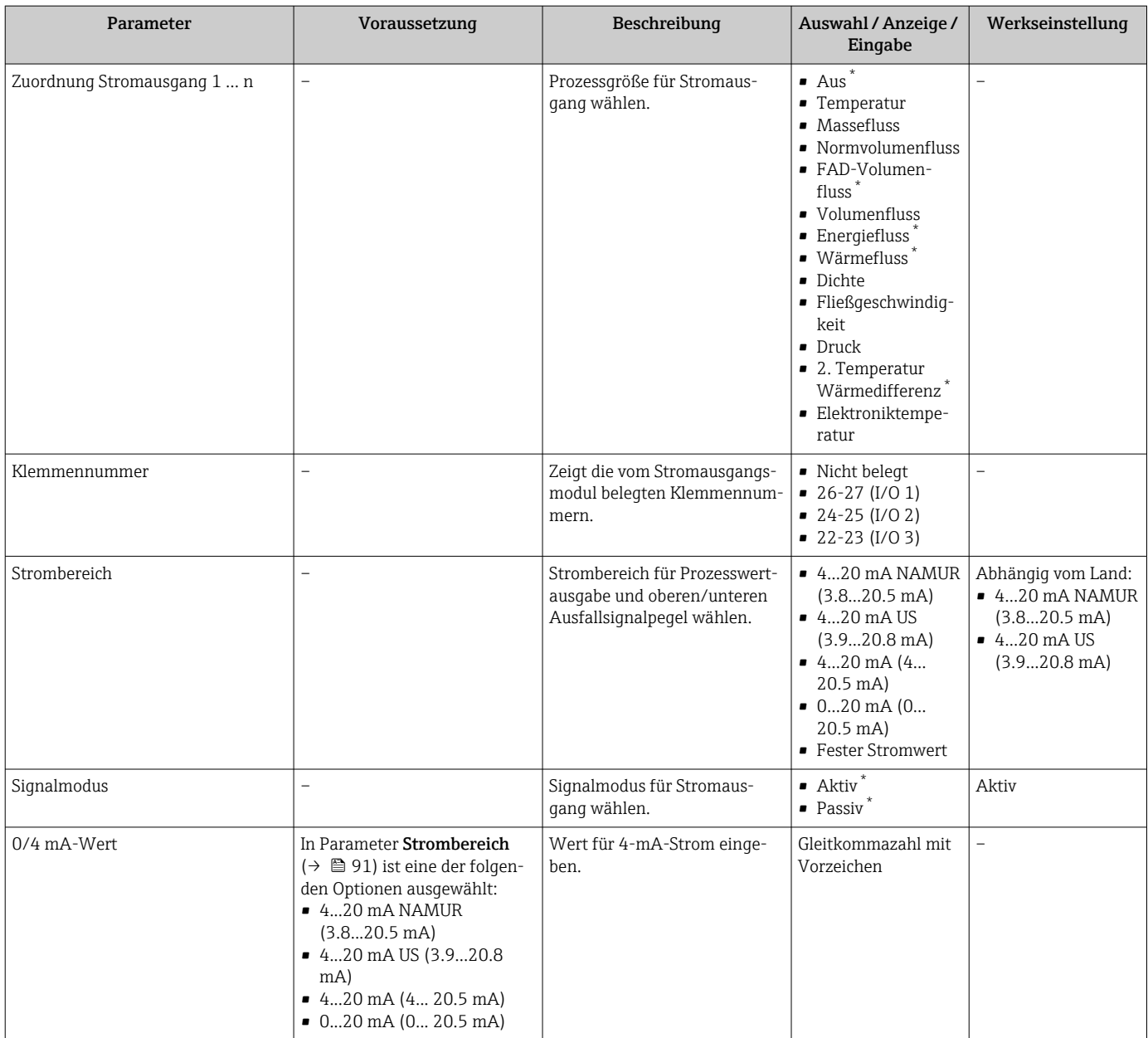

<span id="page-91-0"></span>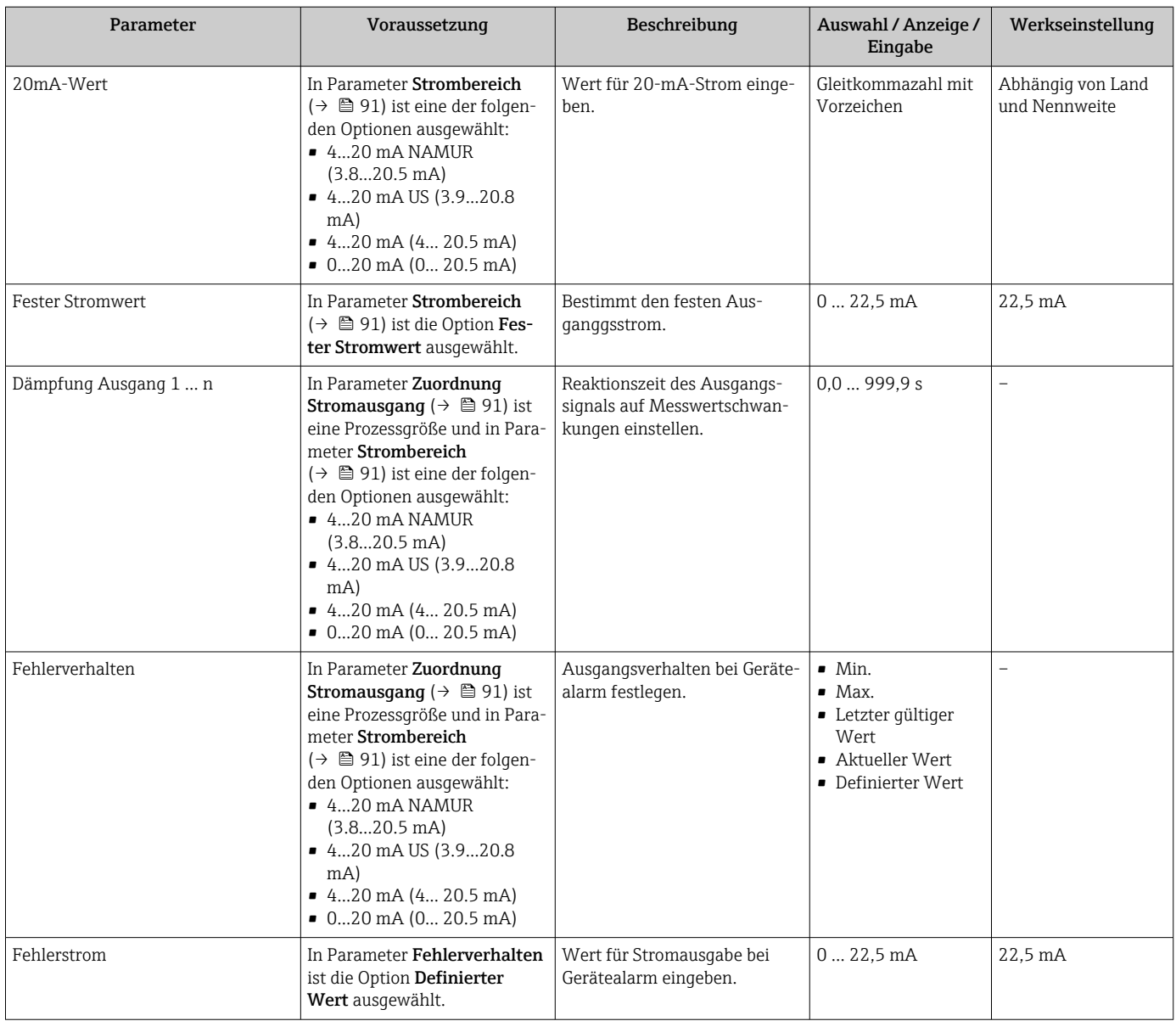

### <span id="page-92-0"></span>9.4.10 Impuls-/Frequenz-/Schaltausgang konfigurieren

Der Assistent Impuls-/Frequenz-/Schaltausgang führt den Anwender systematisch durch alle Parameter, die für die Konfiguration des gewählten Ausgangstyps eingestellt werden können.

#### Navigation

Menü "Setup" → Erweitertes Setup → Impuls-/Frequenz-/Schaltausgang

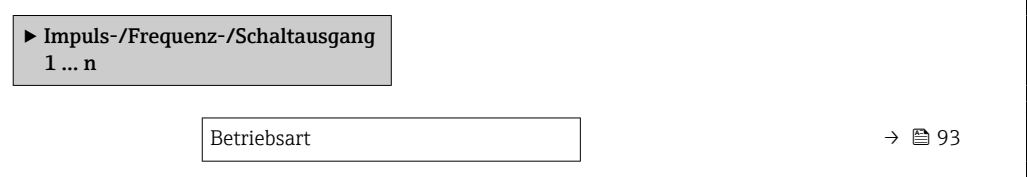

### Parameterübersicht mit Kurzbeschreibung

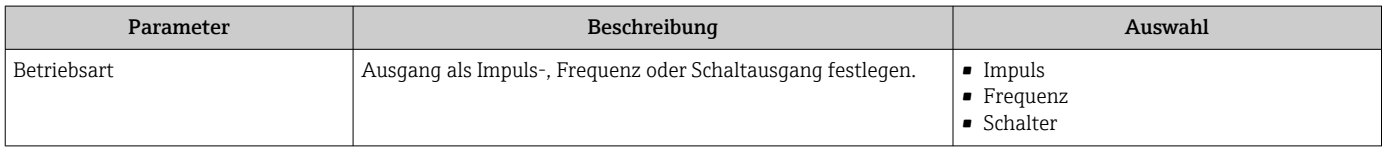

#### Impulsausgang konfigurieren

#### Navigation

Menü "Setup" → Impuls-/Frequenz-/Schaltausgang

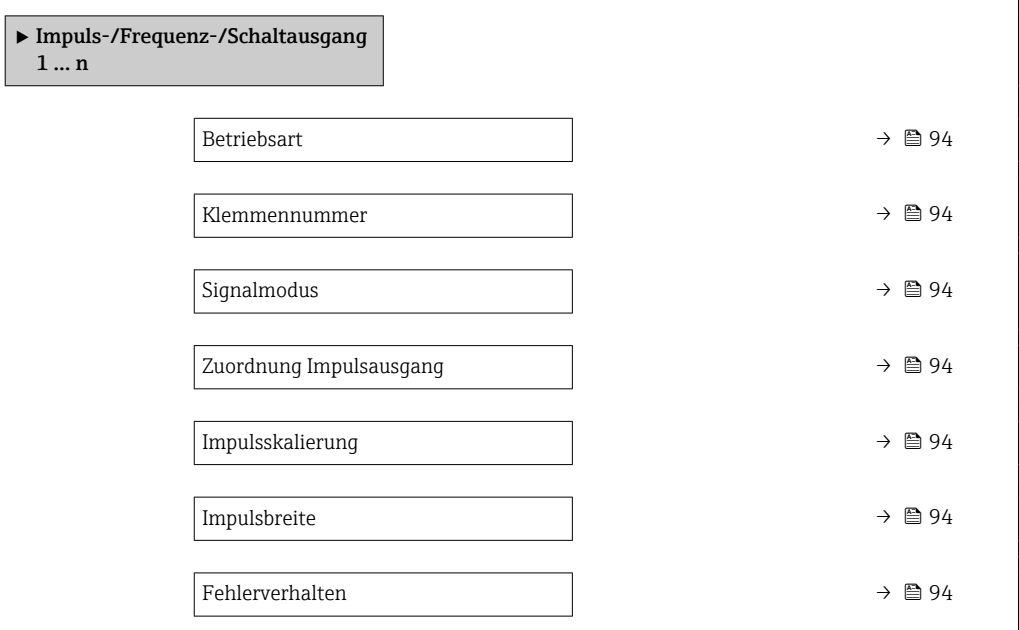

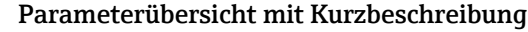

<span id="page-93-0"></span>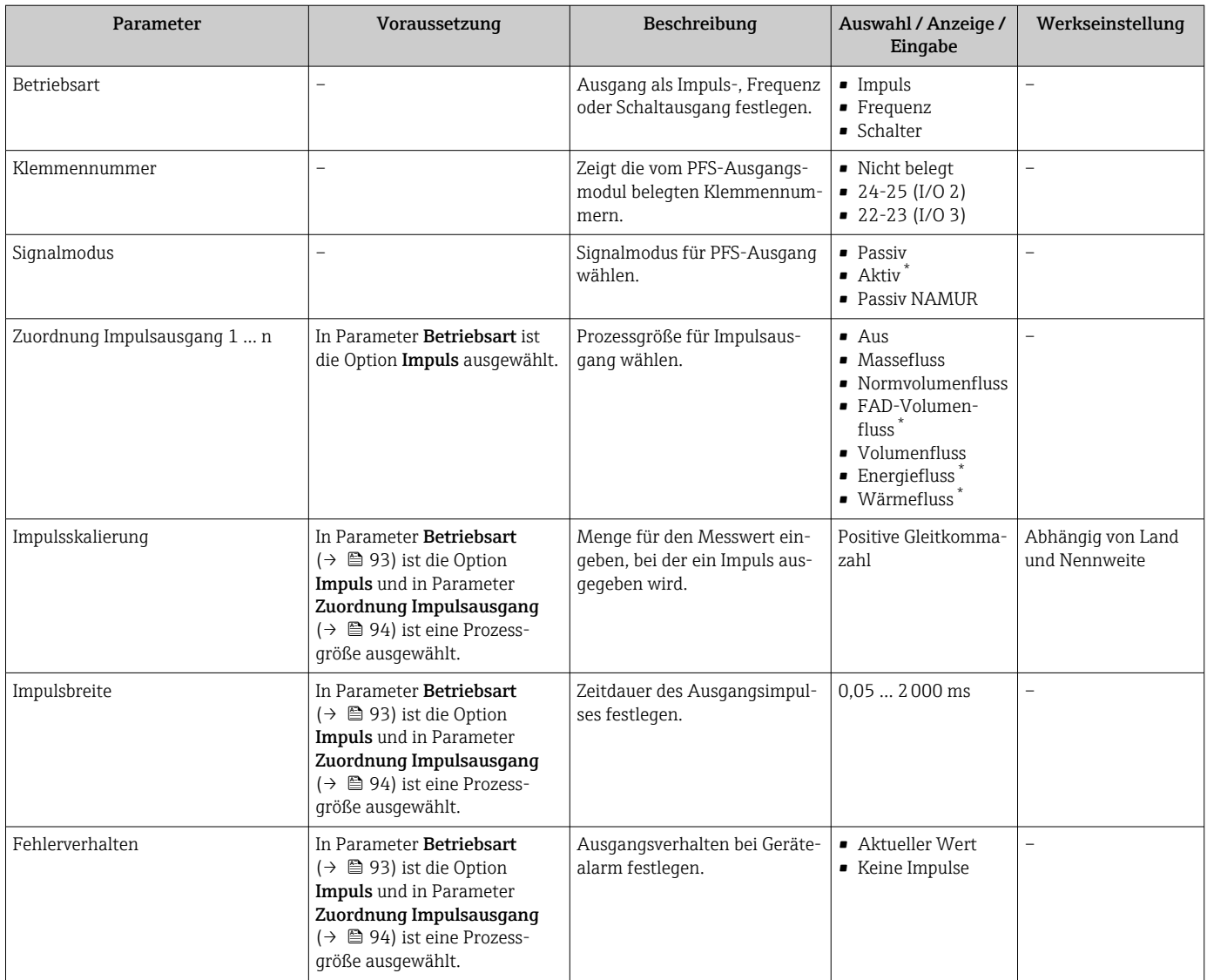

### Frequenzausgang konfigurieren

### Navigation

Menü "Setup" → Impuls-/Frequenz-/Schaltausgang

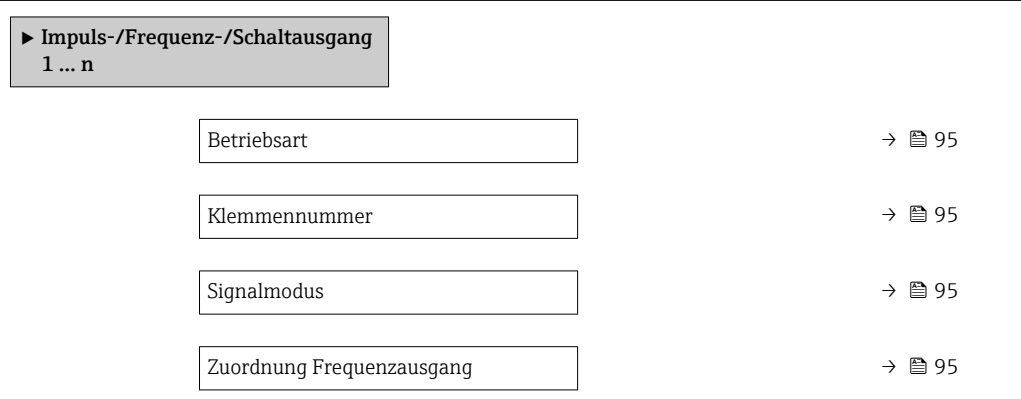

<span id="page-94-0"></span>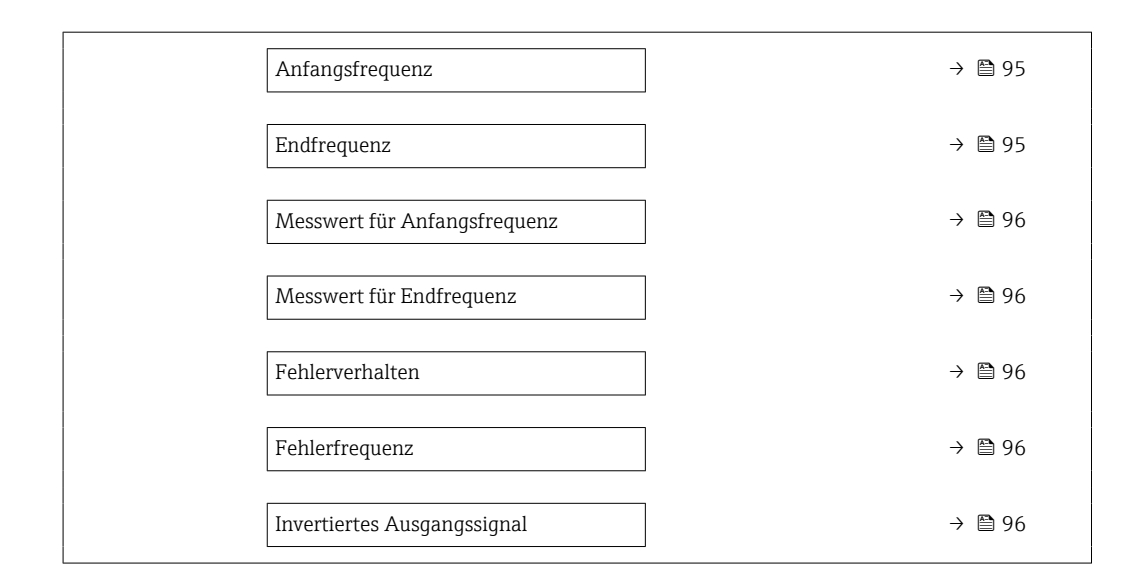

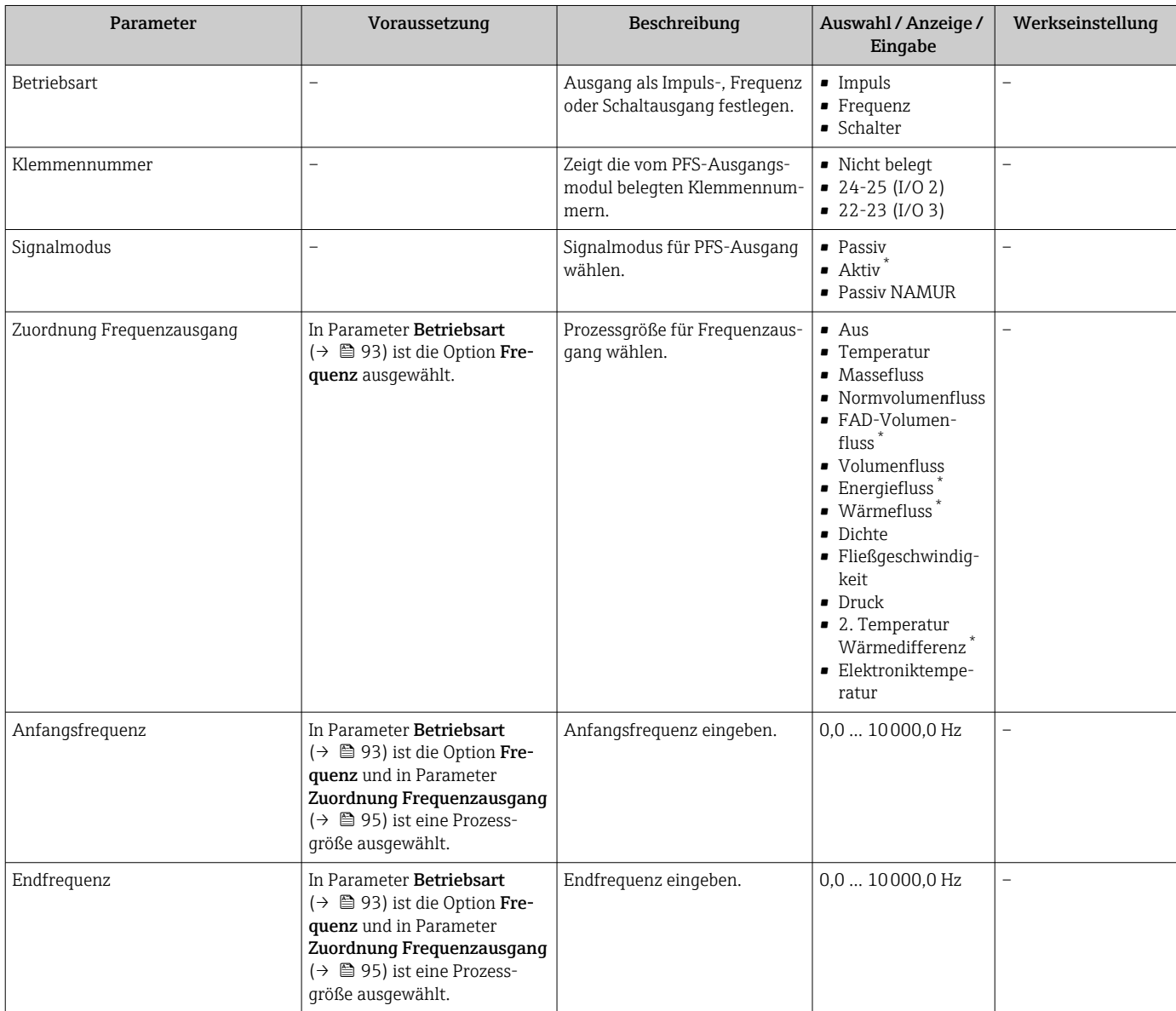

<span id="page-95-0"></span>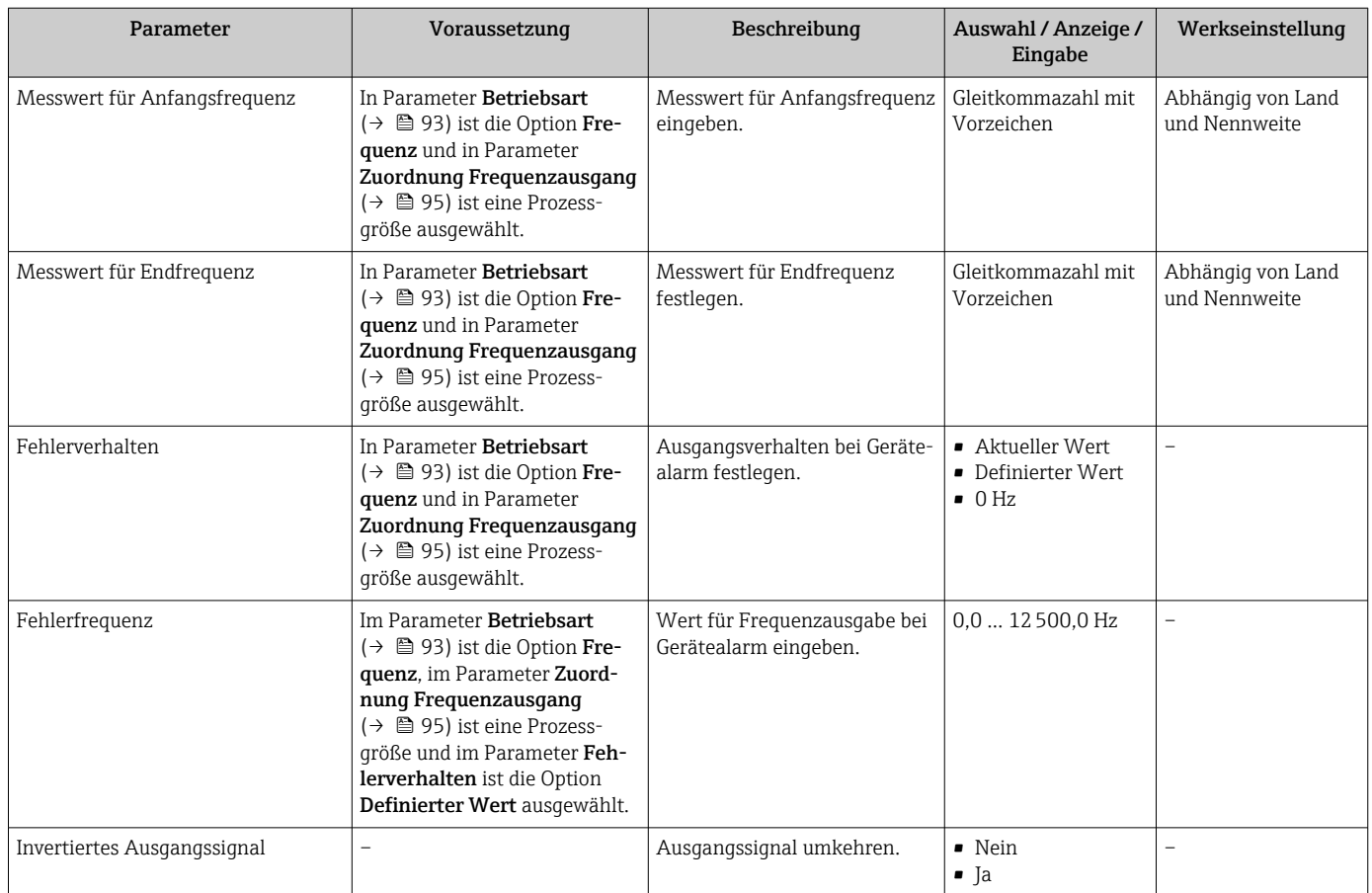

### Schaltausgang konfigurieren

### Navigation

Menü "Setup" → Impuls-/Frequenz-/Schaltausgang

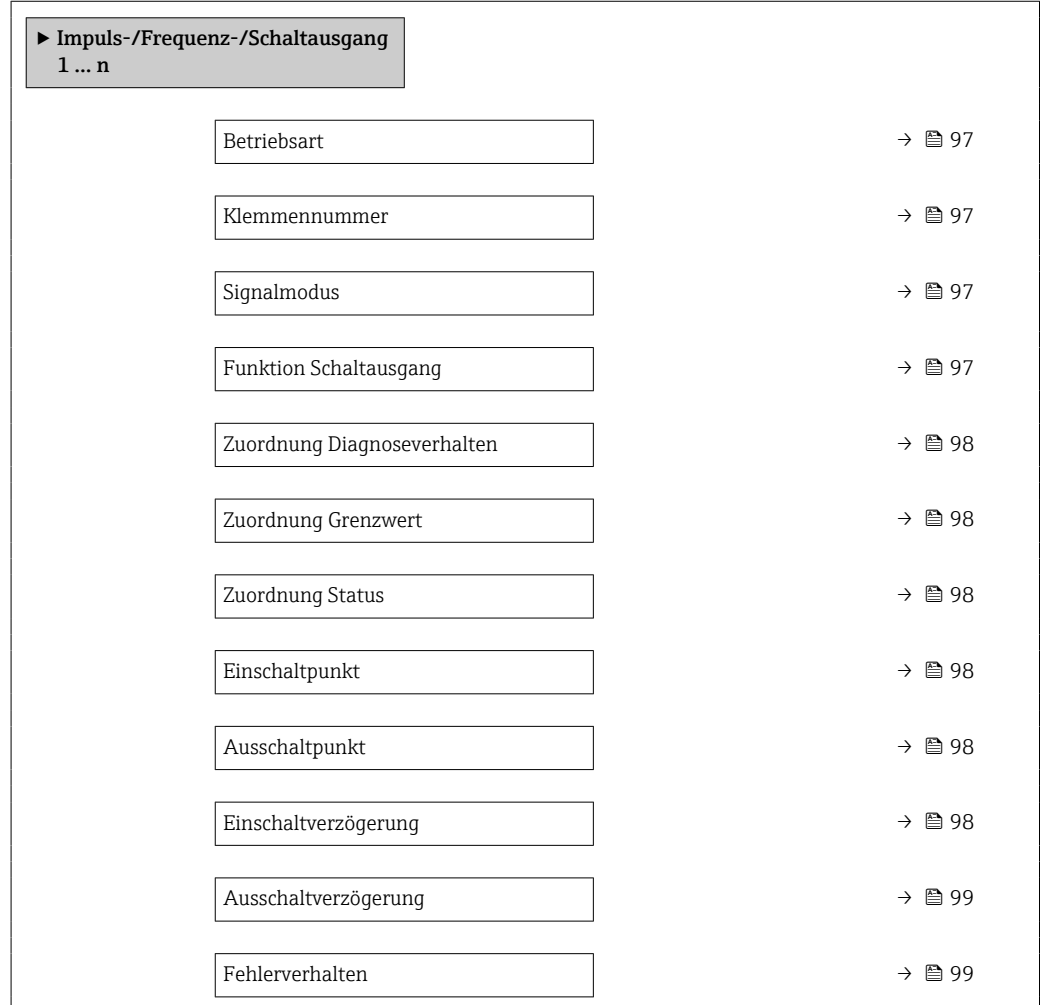

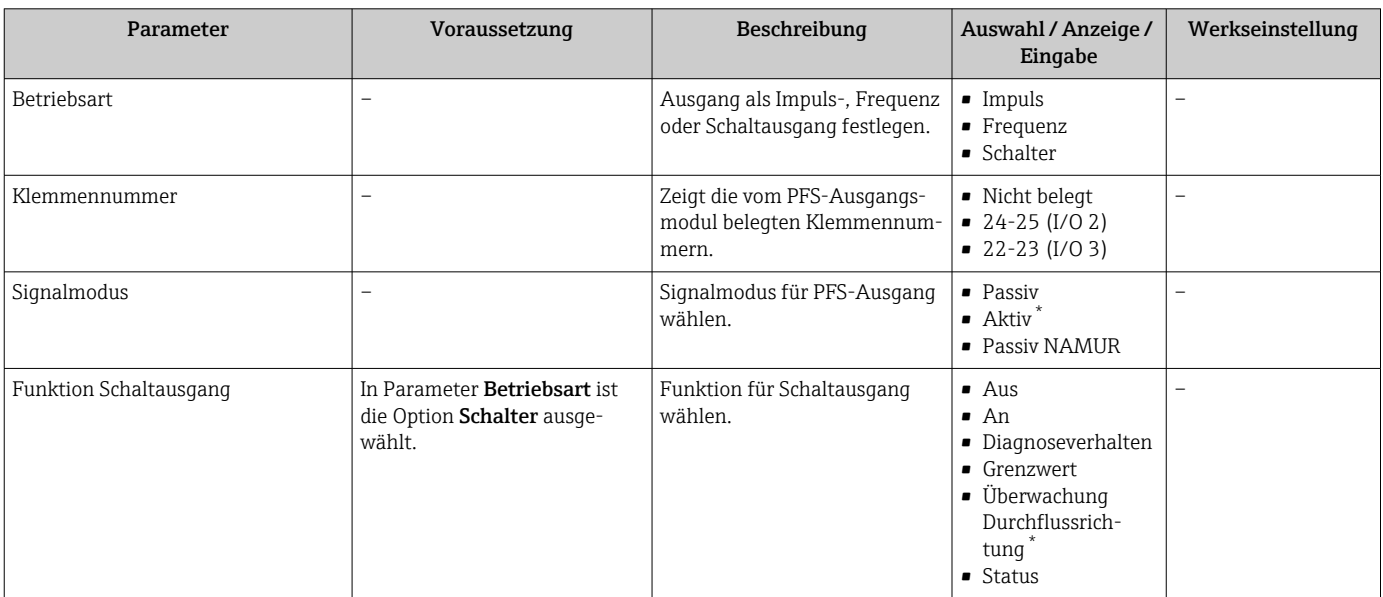

<span id="page-97-0"></span>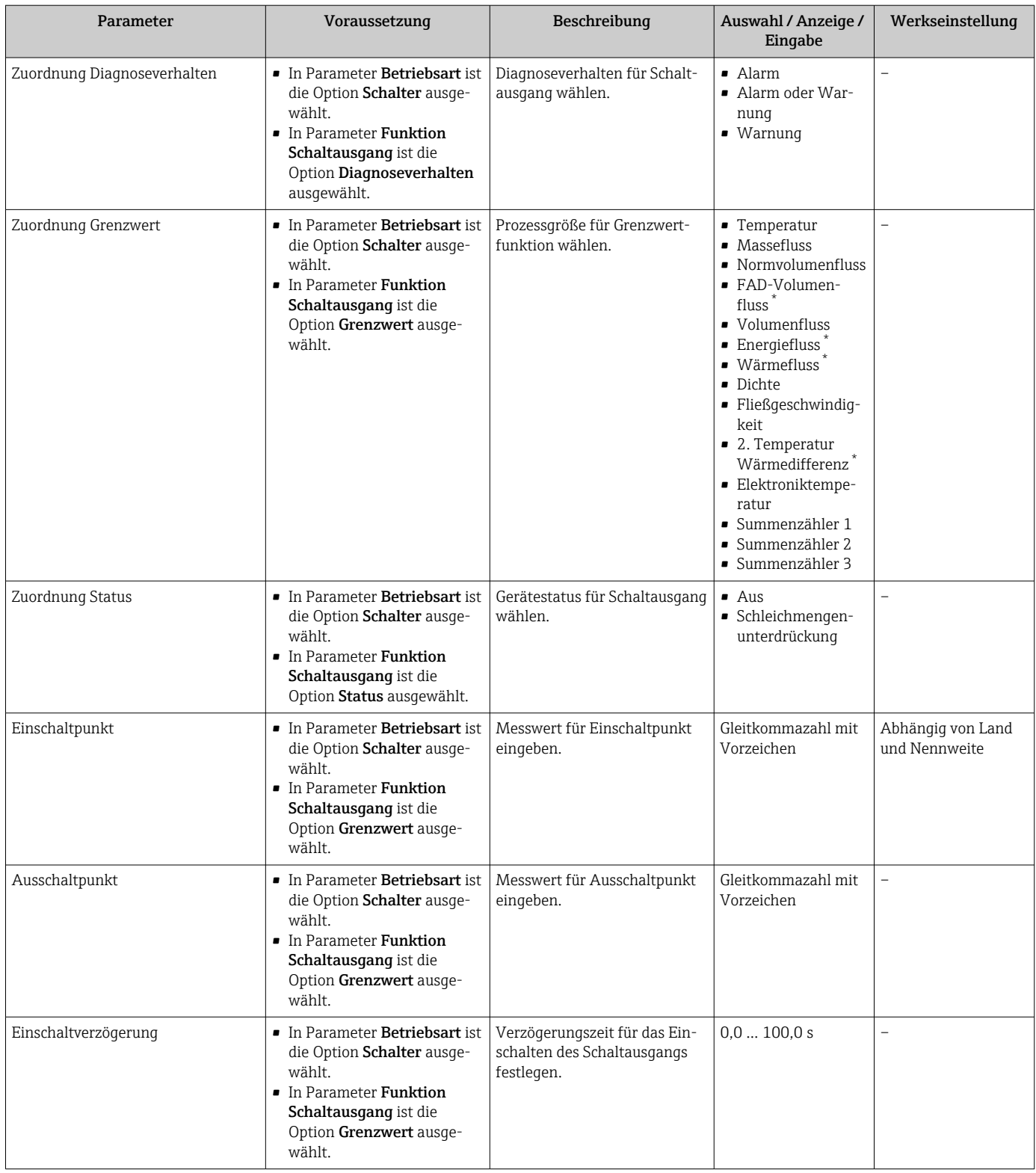

<span id="page-98-0"></span>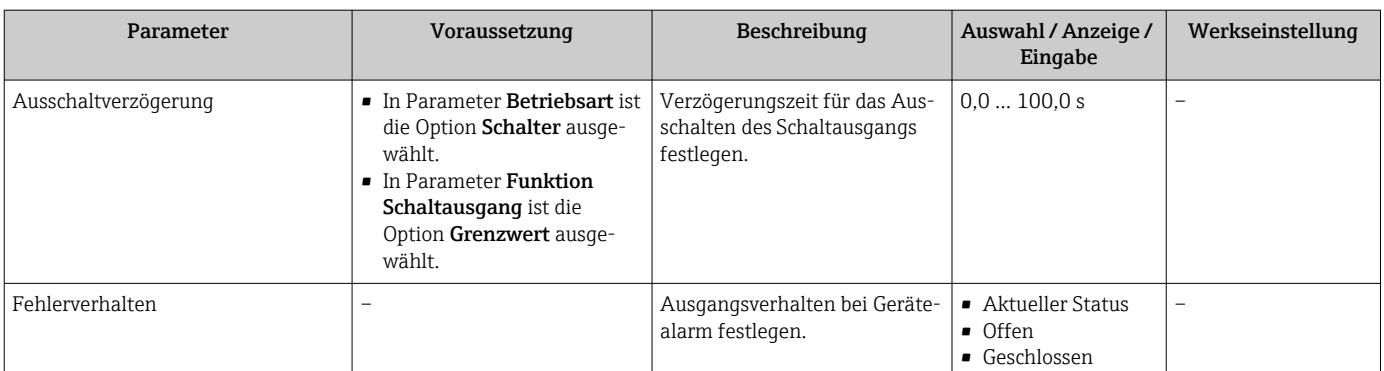

### 9.4.11 Relaisausgang konfigurieren

Der Assistent Relaisausgang führt den Anwender systematisch durch alle Parameter, die für die Konfiguration des Relaisausgangs eingestellt werden müssen.

#### Navigation

Menü "Setup" → Relaisausgang 1 … n

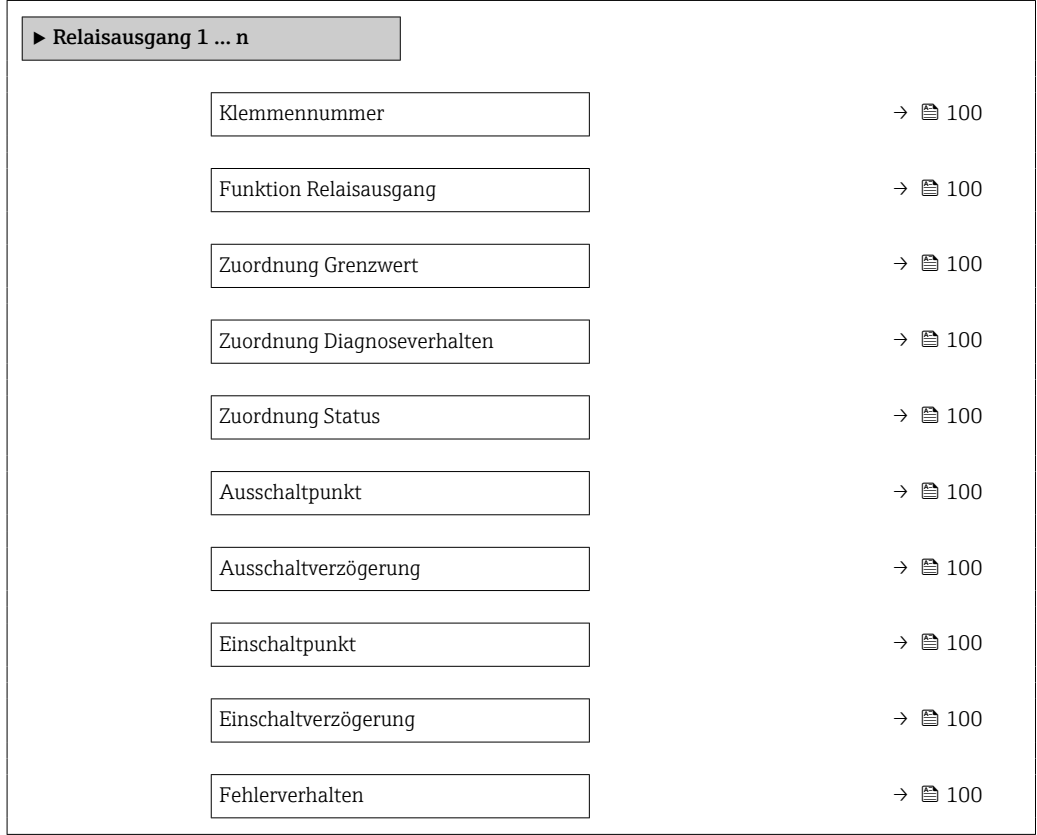

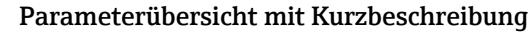

<span id="page-99-0"></span>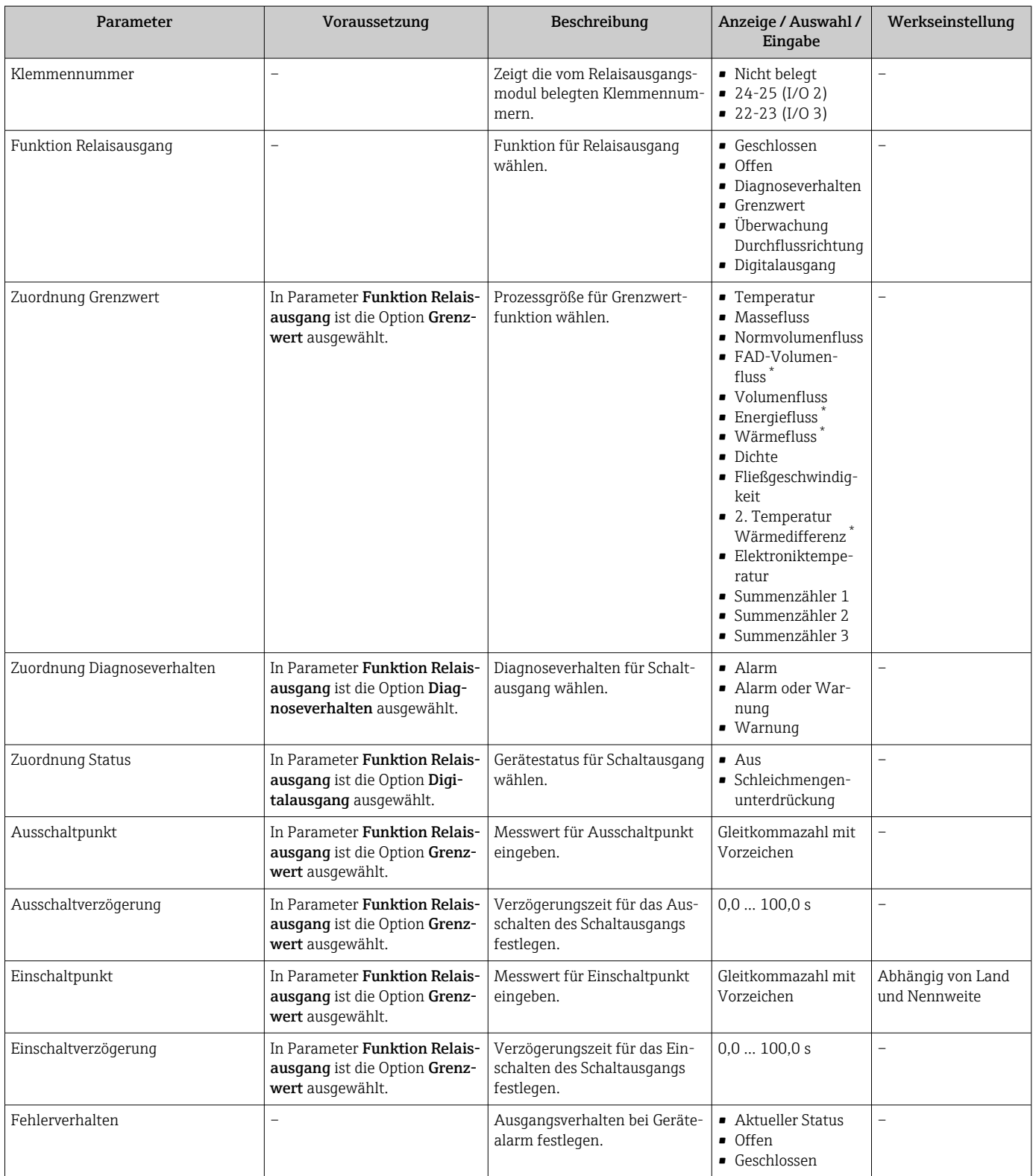

### 9.4.12 Vor-Ort-Anzeige konfigurieren

Der Assistent Anzeige führt den Anwender systematisch durch alle Parameter, die für die Konfiguration der Vor-Ort-Anzeige eingestellt werden können.

### Navigation

Menü "Setup" → Anzeige

<span id="page-100-0"></span>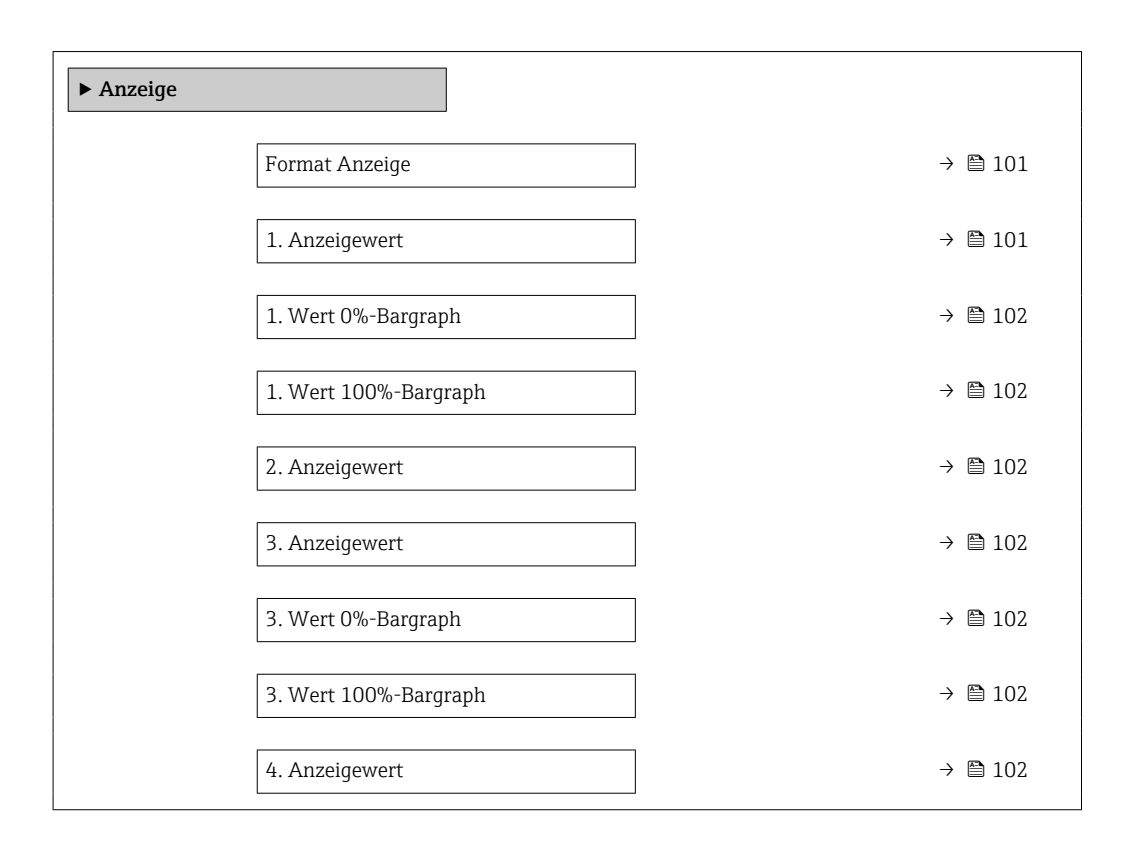

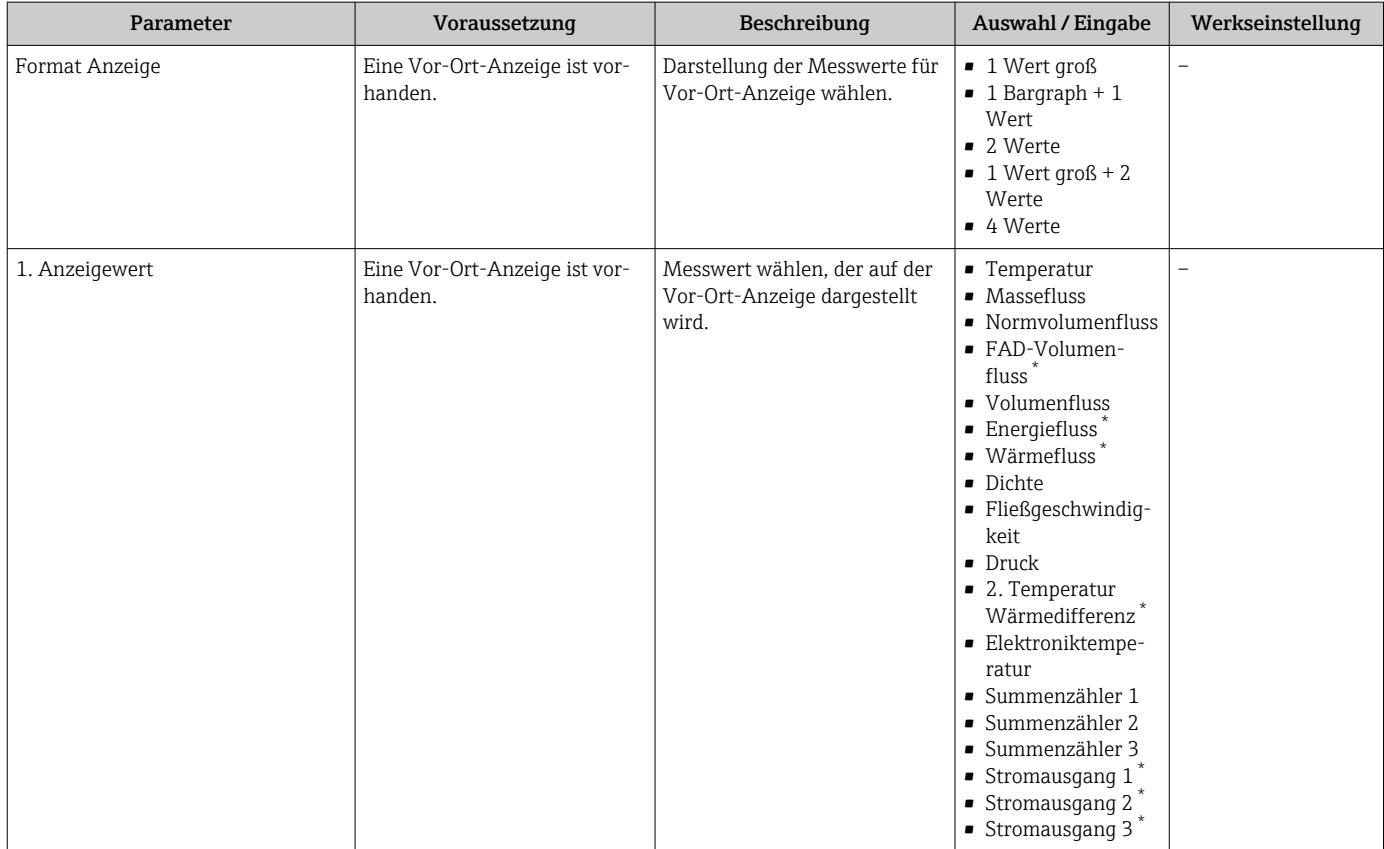

<span id="page-101-0"></span>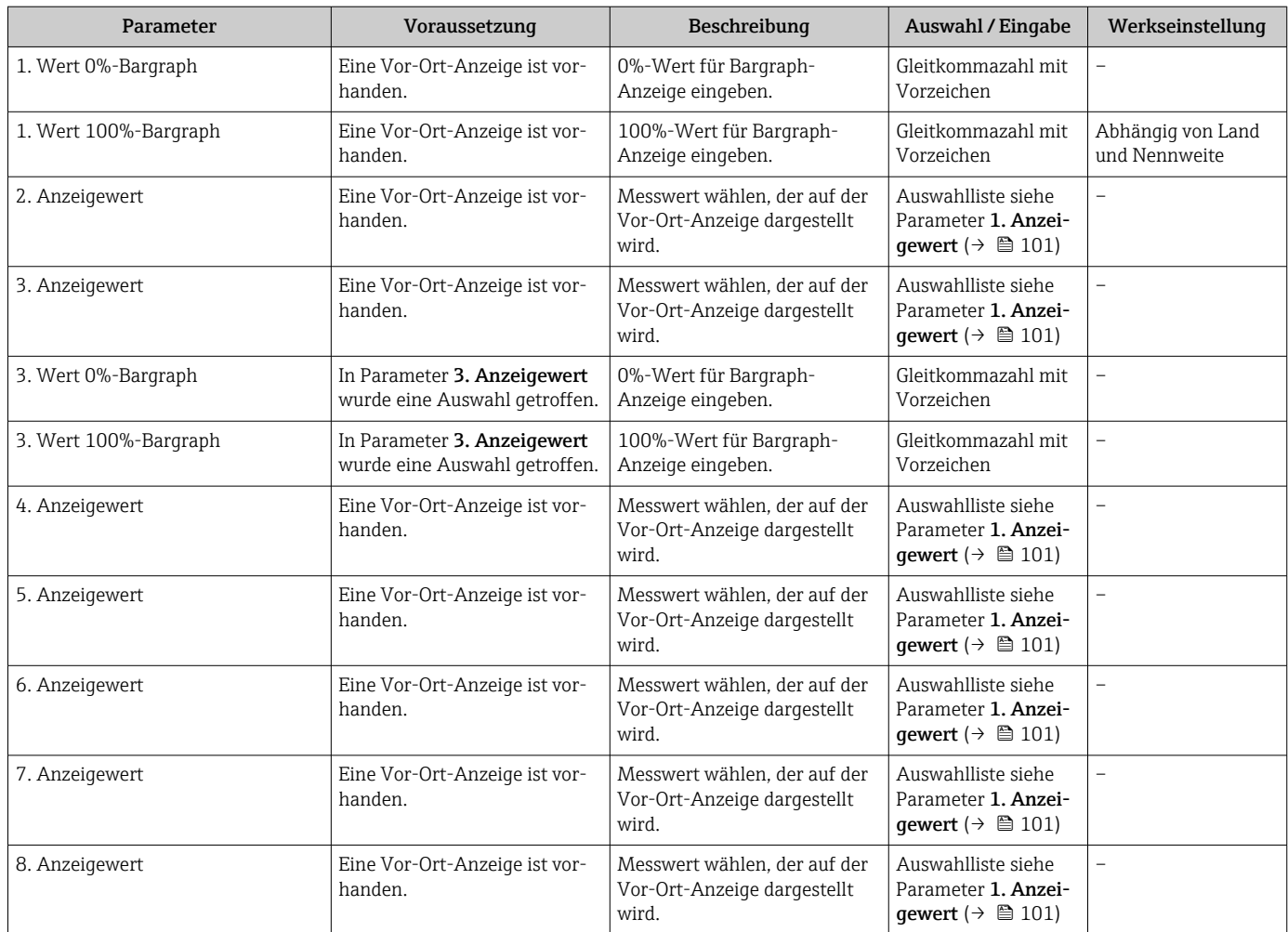

### <span id="page-102-0"></span>9.4.13 Schleichmenge konfigurieren

Der Assistent Schleichmengenunterdrückung führt den Anwender systematisch durch alle Parameter, die für die Konfiguration der Schleichmengenunterdrückung eingestellt werden müssen.

### Navigation

Menü "Setup" → Schleichmengenunterdrückung

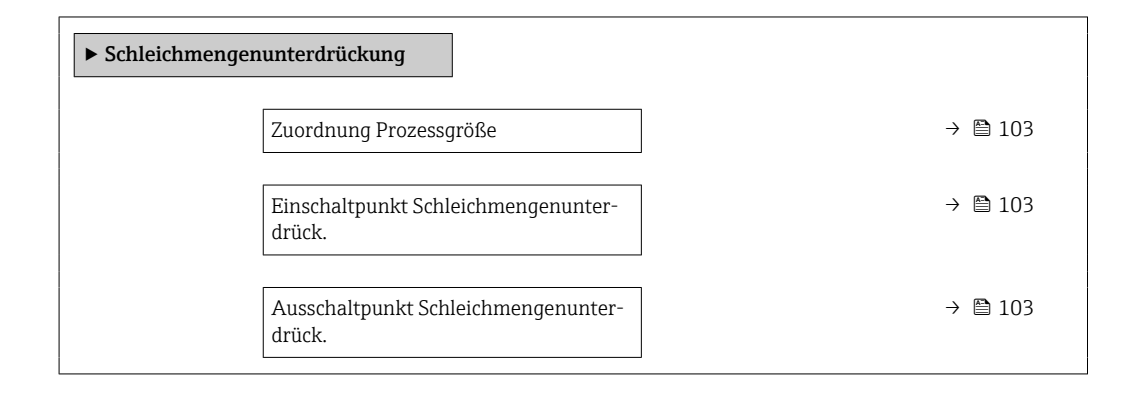

### Parameterübersicht mit Kurzbeschreibung

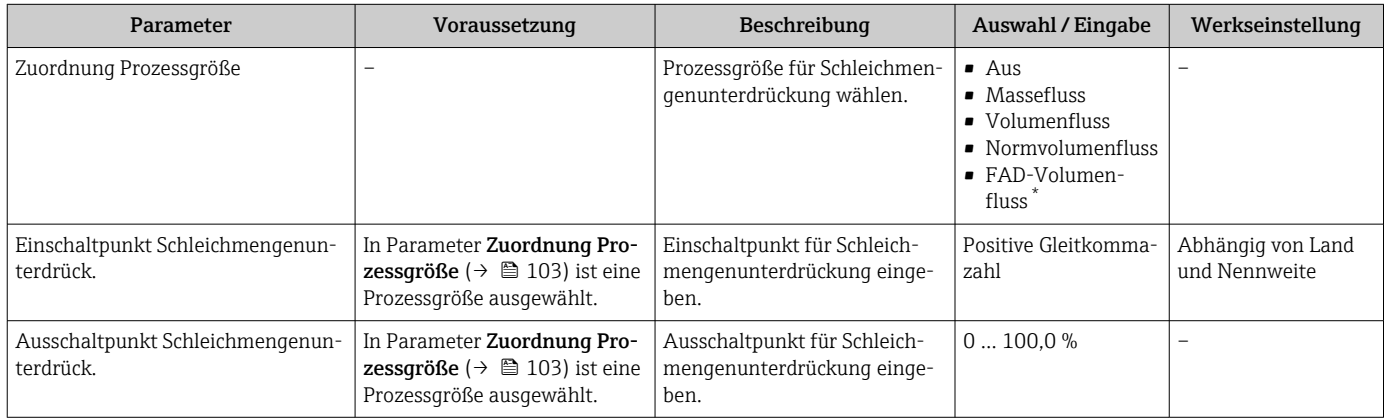

# <span id="page-103-0"></span>9.5 Erweiterte Einstellungen

Das Untermenü Erweitertes Setup mit seinen Untermenüs enthält Parameter für spezifische Einstellungen.

*Navigation zum Untermenü "Erweitertes Setup"*

Abhängig von der Geräteausführung kann die Anzahl der Untermenüs und Parameter H. variieren. Bestimmte Untermenüs und darunter angeordnete Parameter werden nicht in der Betriebsanleitung erläutert, sondern in der entsprechenden Sonderdokumentation zum Gerät (Ergänzende Dokumentation ).

#### Navigation

Menü "Setup" → Erweitertes Setup

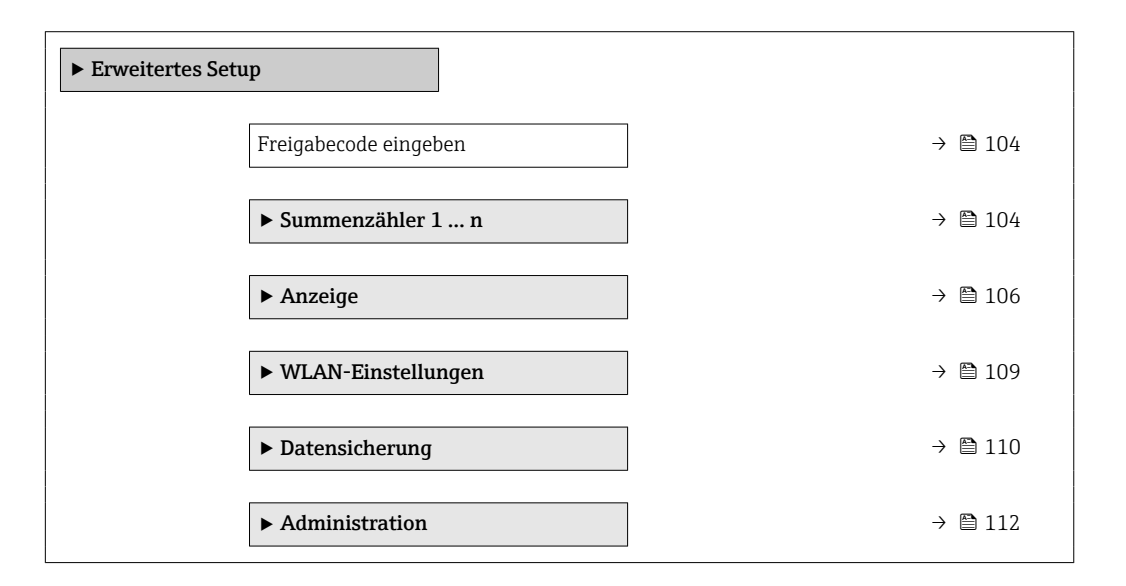

### 9.5.1 Parameter zur Eingabe des Freigabecodes nutzen

### Navigation

Menü "Setup" → Erweitertes Setup

### Parameterübersicht mit Kurzbeschreibung

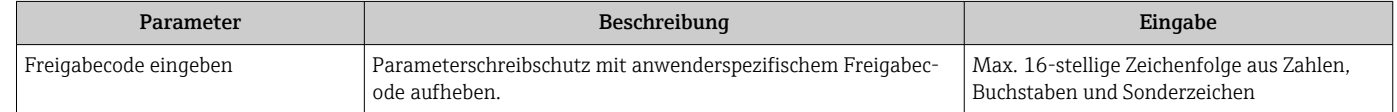

### 9.5.2 Summenzähler konfigurieren

Im Untermenü "Summenzähler 1 … n" kann der jeweilige Summenzähler konfiguriert werden.

#### Navigation

Menü "Setup" → Erweitertes Setup → Summenzähler 1 … n

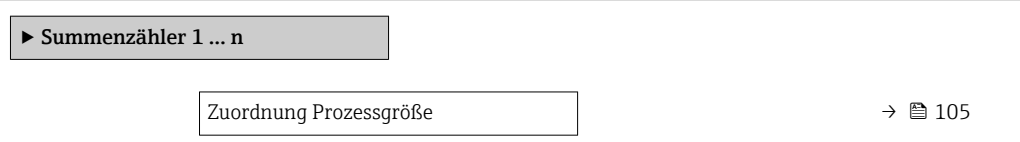

<span id="page-104-0"></span>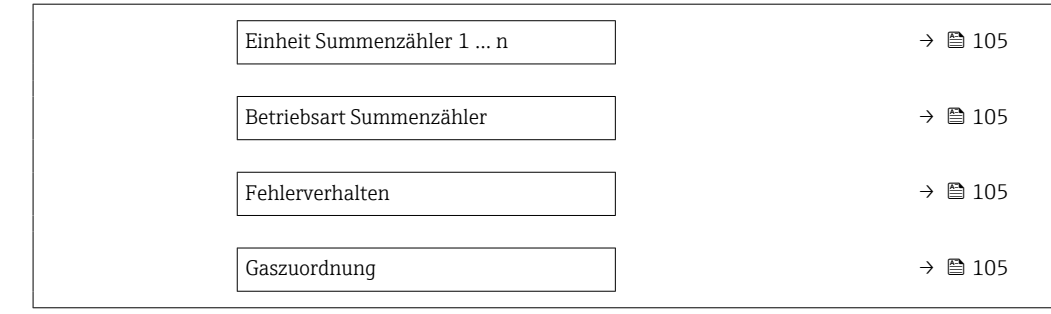

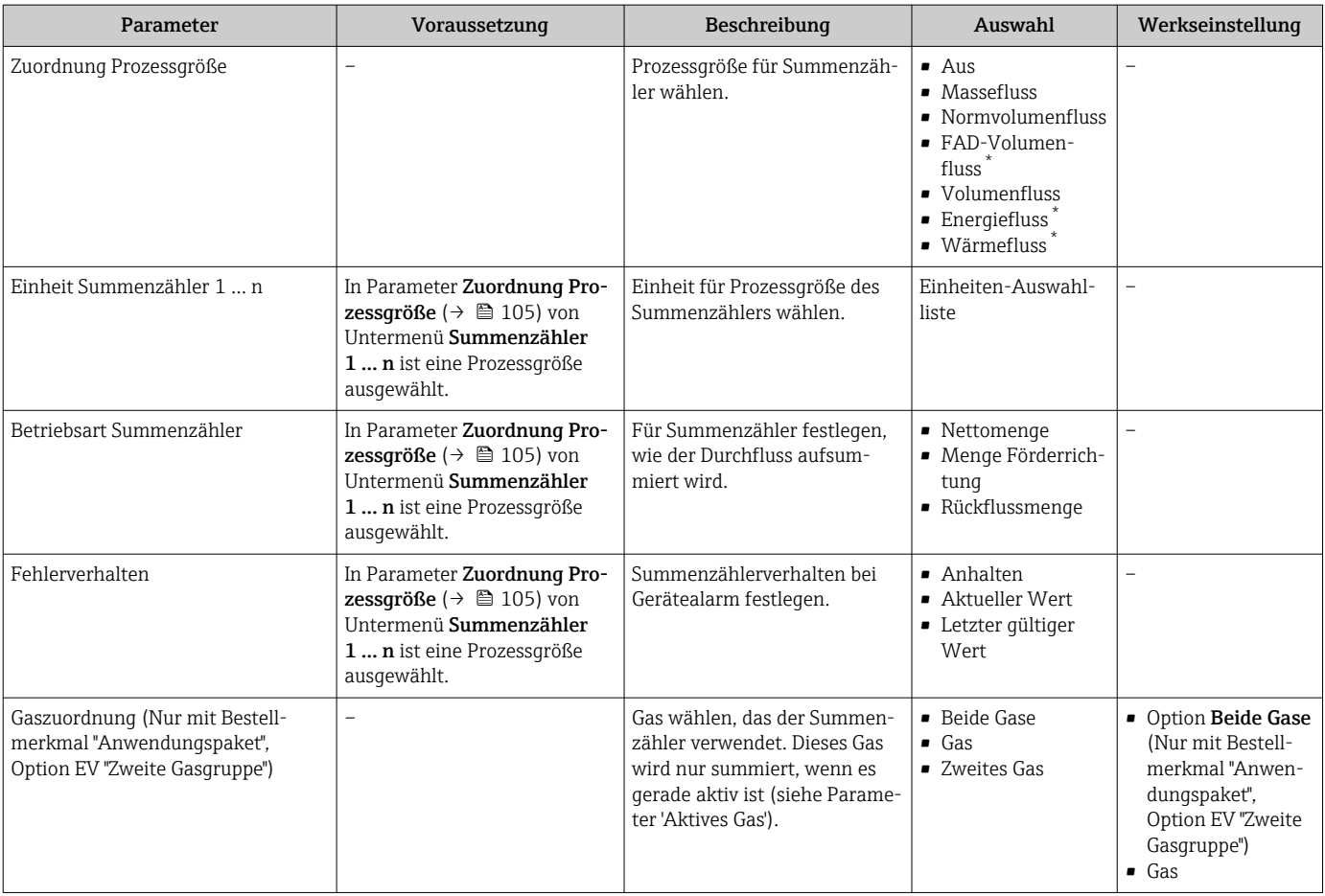

### <span id="page-105-0"></span>9.5.3 Weitere Anzeigenkonfigurationen durchführen

Im Untermenü Anzeige können alle Parameter rund um die Konfiguration der Vor-Ort-Anzeige eingestellt werden.

### Navigation

Menü "Setup" → Erweitertes Setup → Anzeige

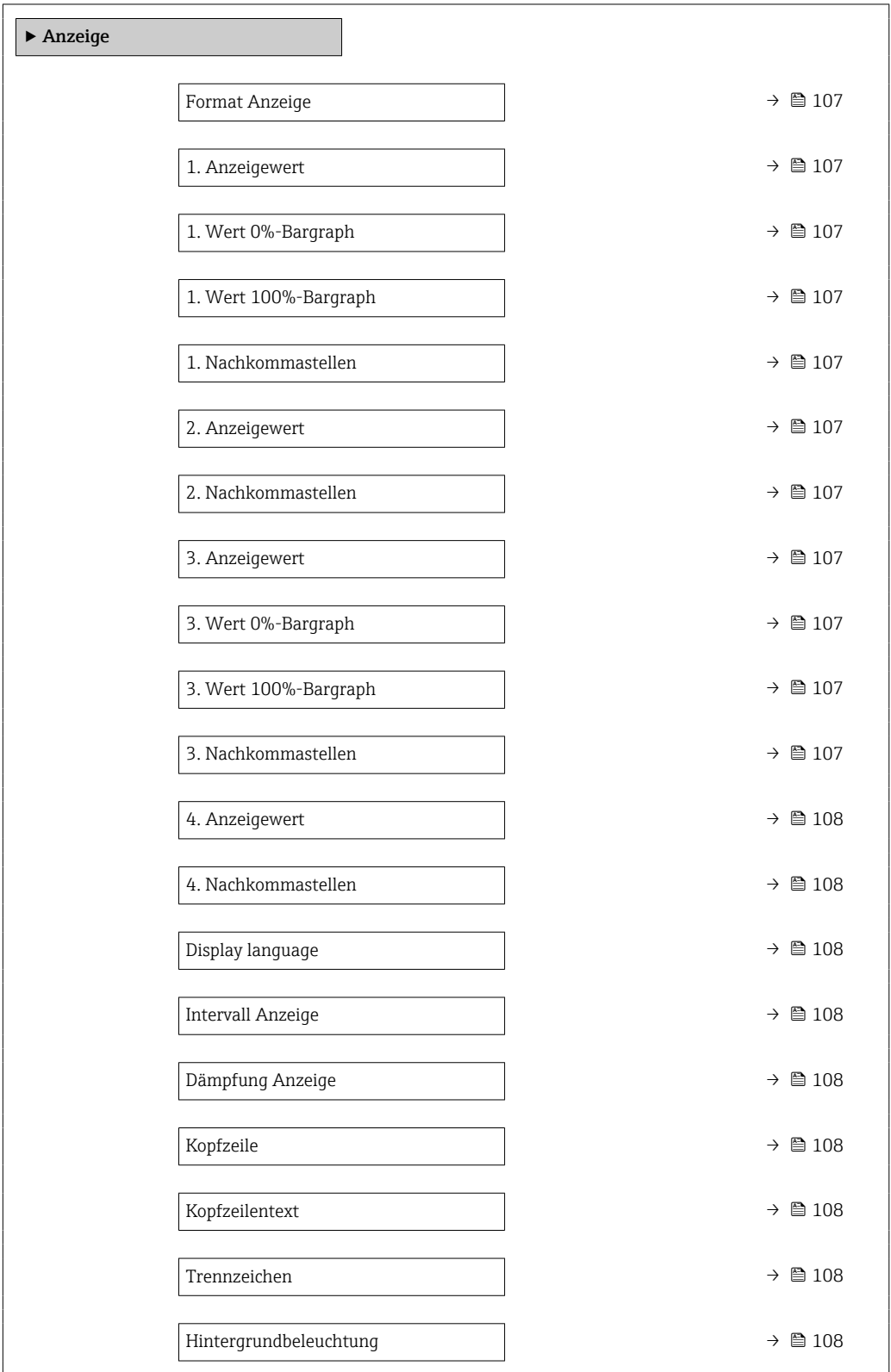

<span id="page-106-0"></span>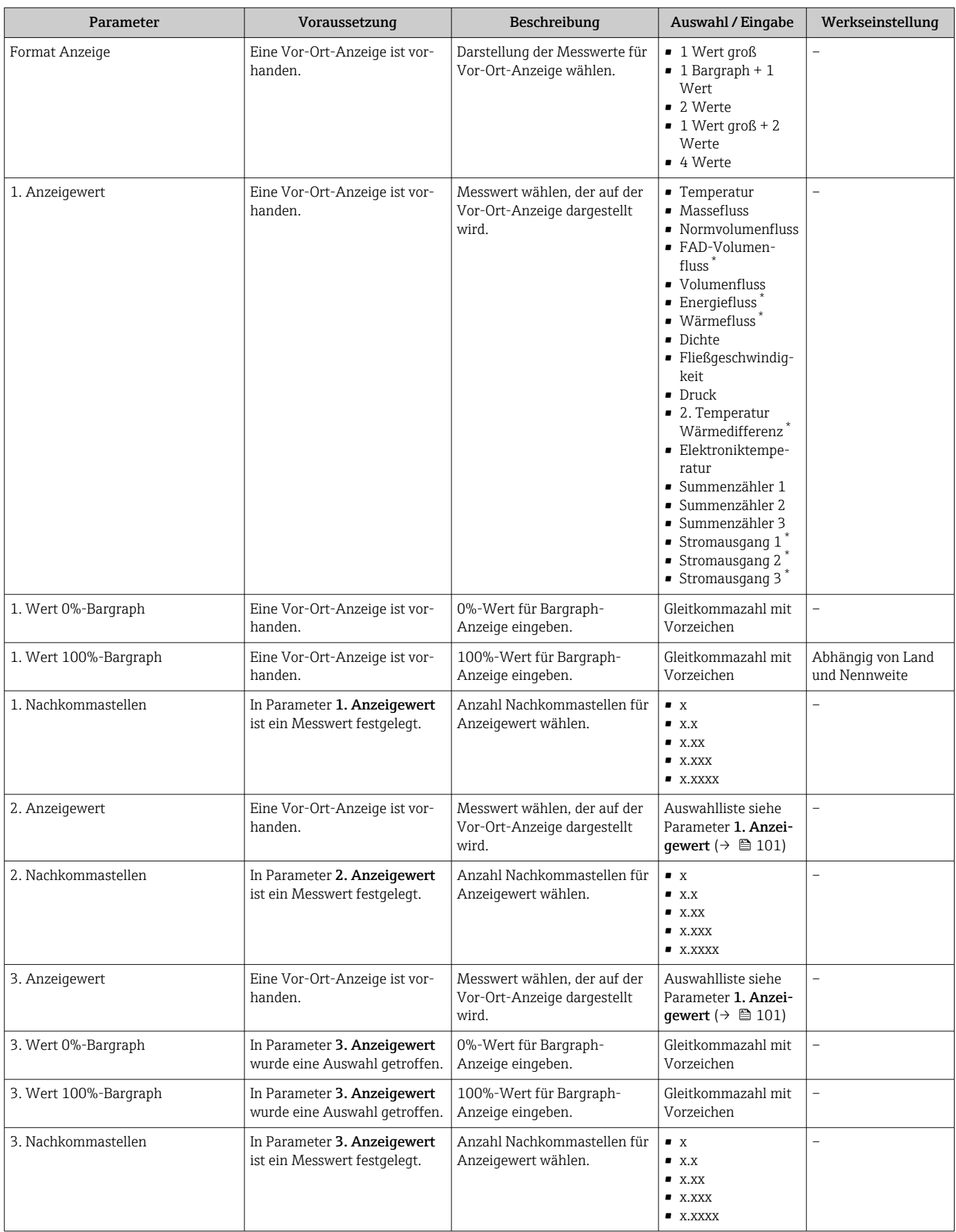

<span id="page-107-0"></span>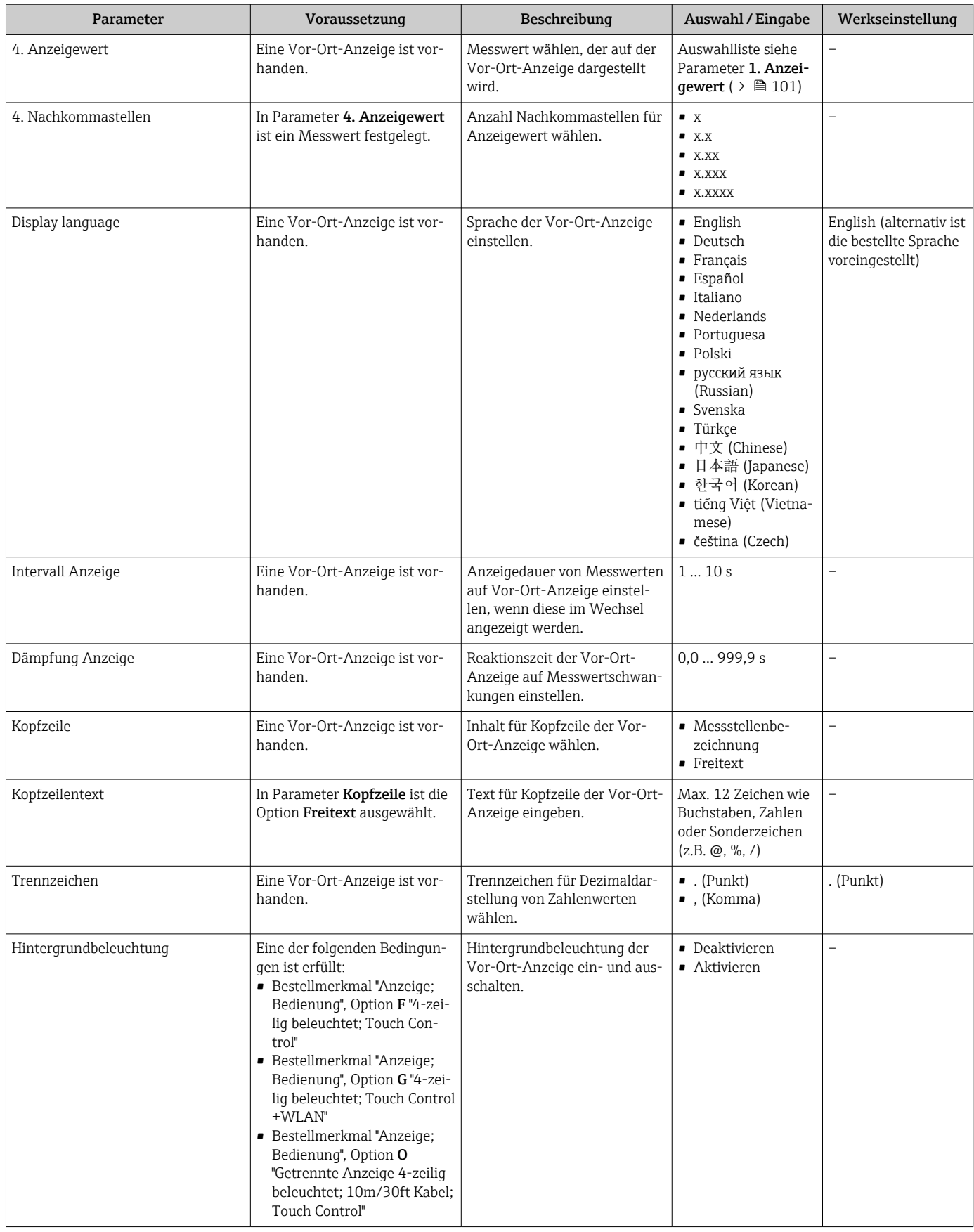
## 9.5.4 WLAN konfigurieren

Das Untermenü WLAN Settings führt den Anwender systematisch durch alle Parameter, die für die WLAN-Konfiguration eingestellt werden müssen.

#### Navigation

Menü "Setup" → Erweitertes Setup → WLAN-Einstellungen

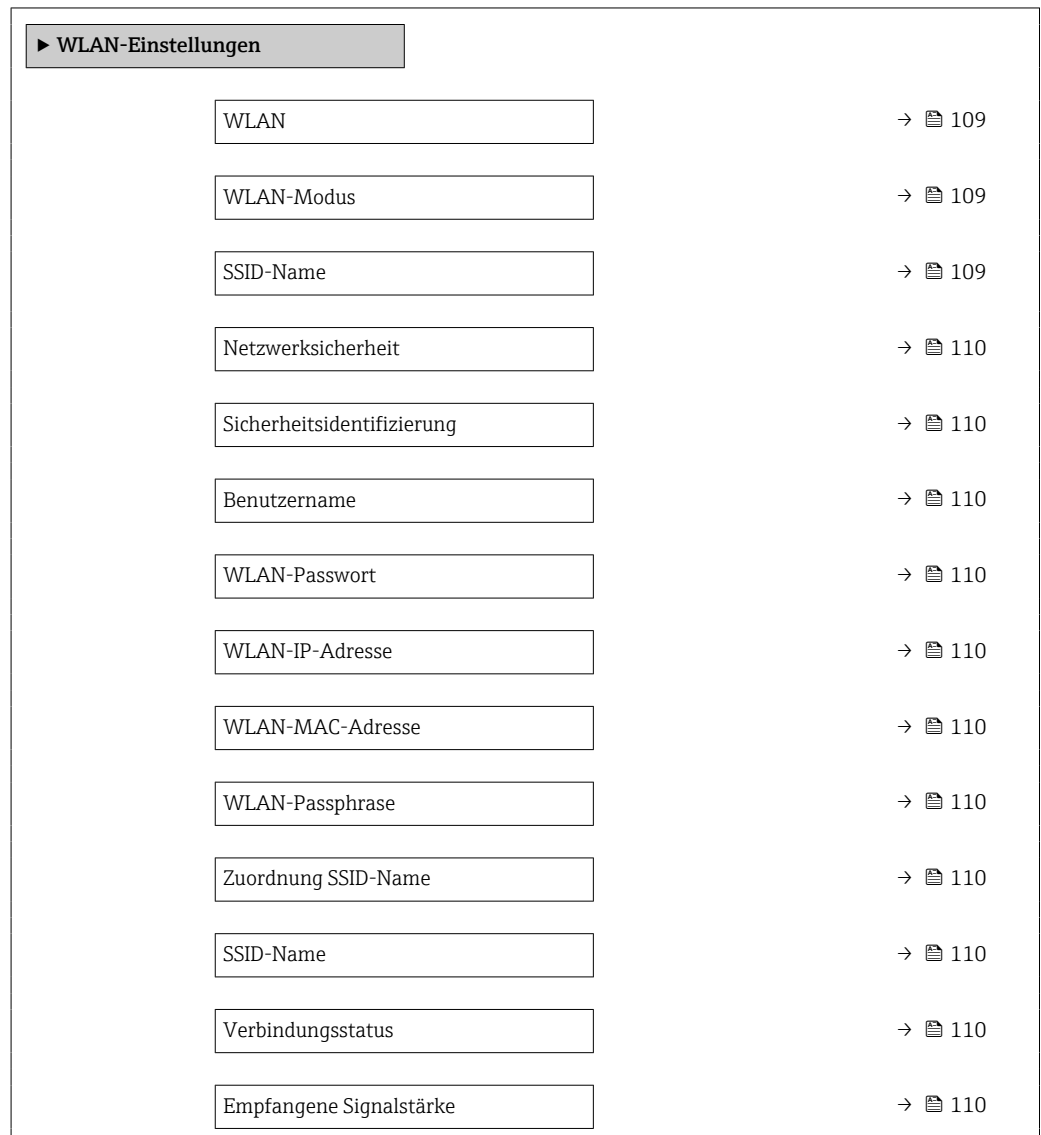

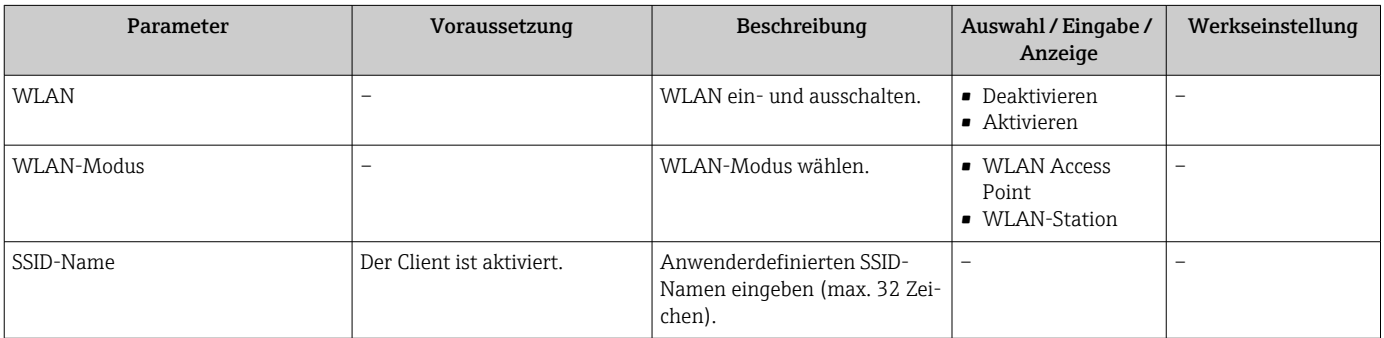

<span id="page-109-0"></span>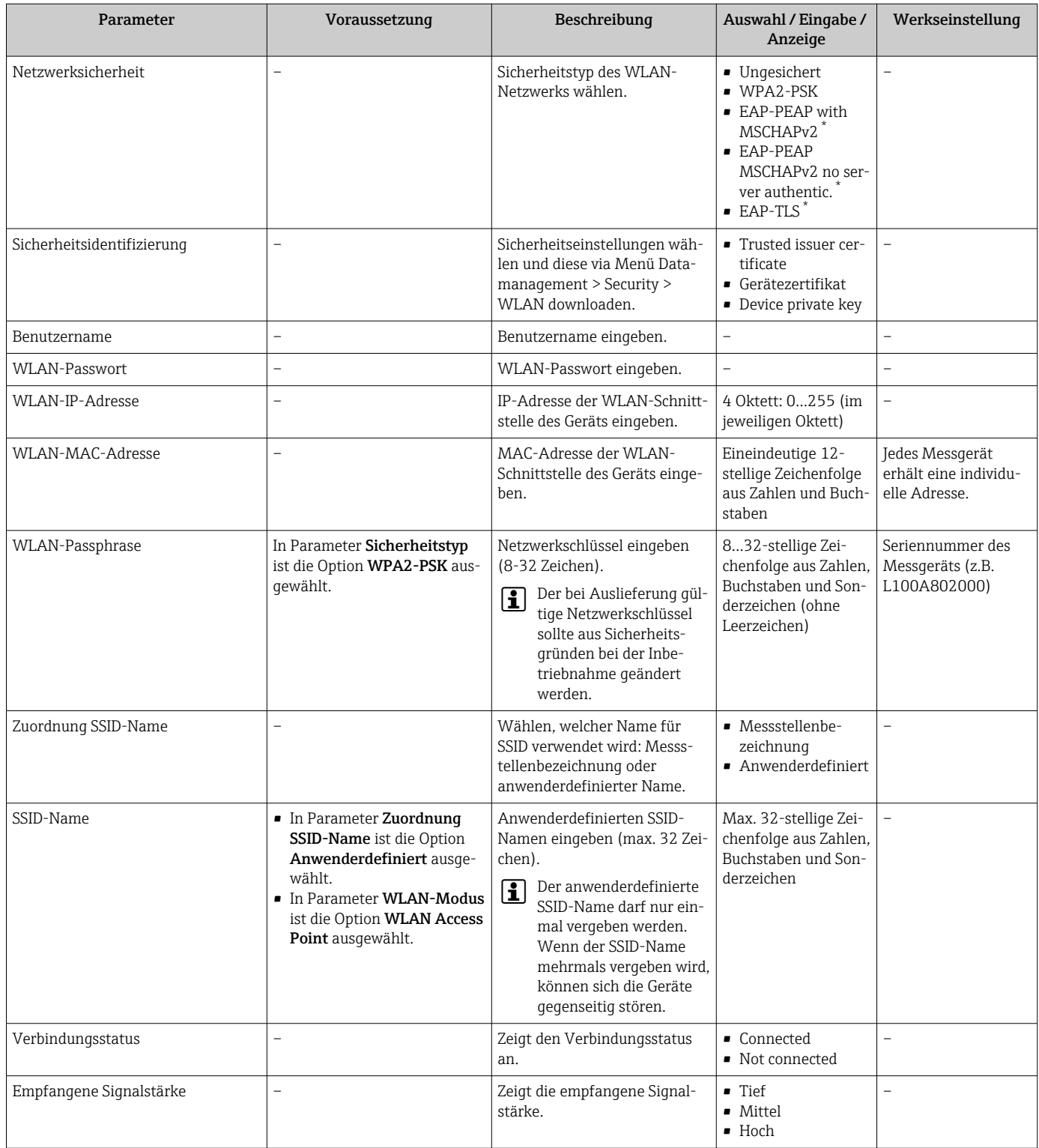

\* Sichtbar in Abhängigkeit von Bestelloptionen oder Geräteeinstellungen

## 9.5.5 Konfiguration verwalten

Nach der Inbetriebnahme besteht die Möglichkeit, die aktuelle Gerätekonfiguration zu sichern oder die vorherige Gerätekonfiguration wiederherzustellen. Das Verwalten der Gerätekonfiguration erfolgt über den Parameter Konfigurationsdaten verwalten.

#### <span id="page-110-0"></span>Navigation

Menü "Setup" → Erweitertes Setup → Datensicherung

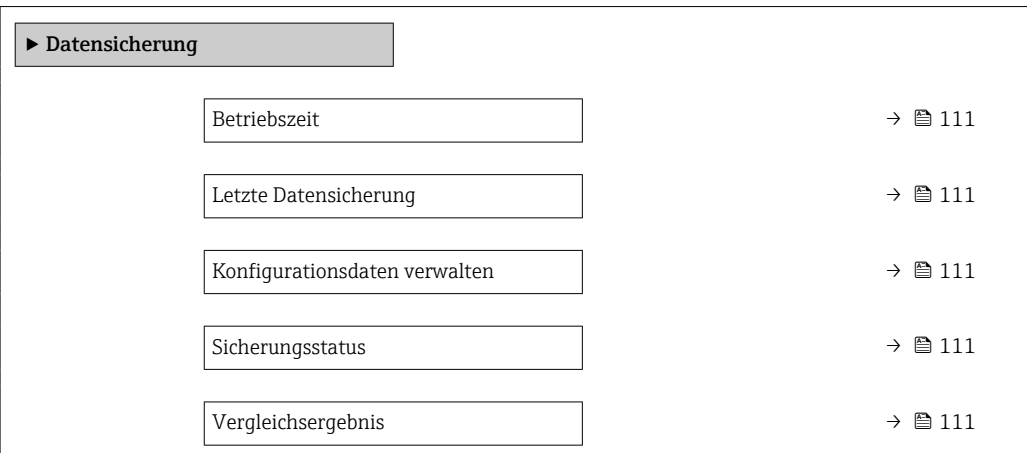

#### Parameterübersicht mit Kurzbeschreibung

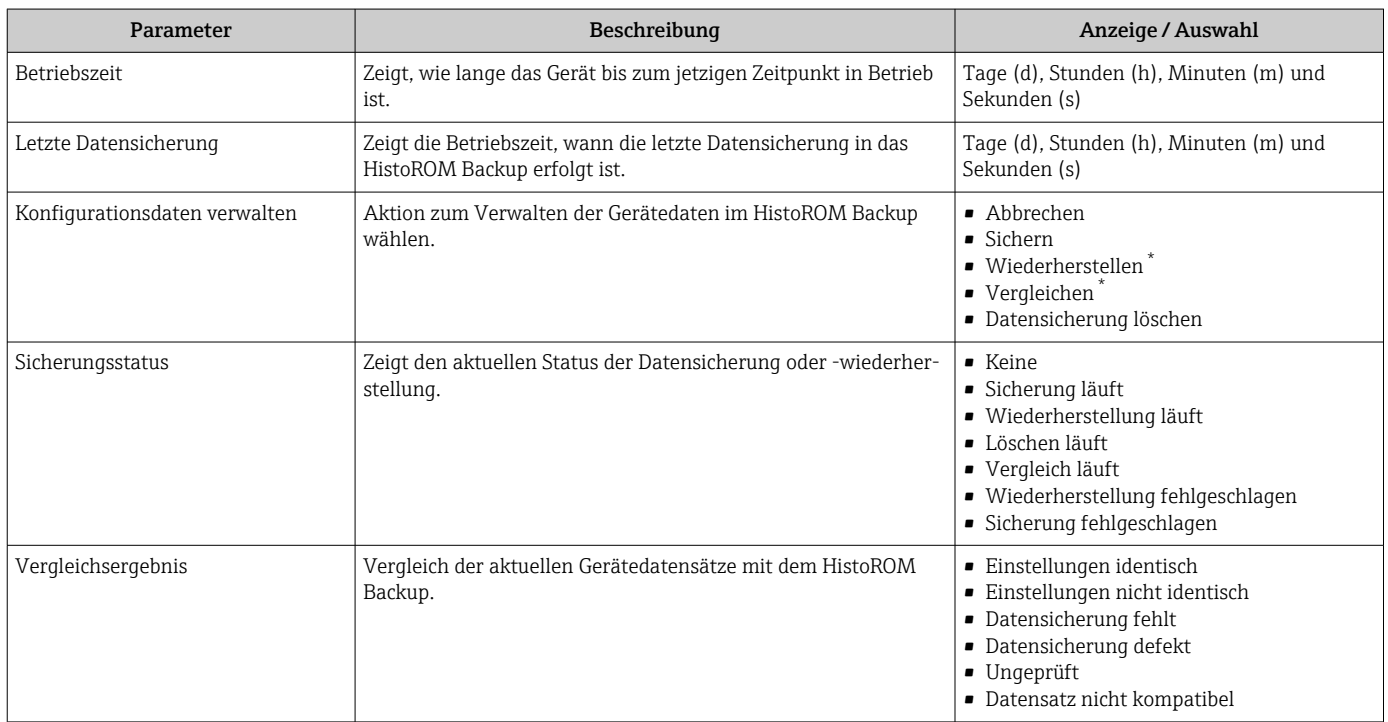

\* Sichtbar in Abhängigkeit von Bestelloptionen oder Geräteeinstellungen

### Funktionsumfang von Parameter "Konfigurationsdaten verwalten"

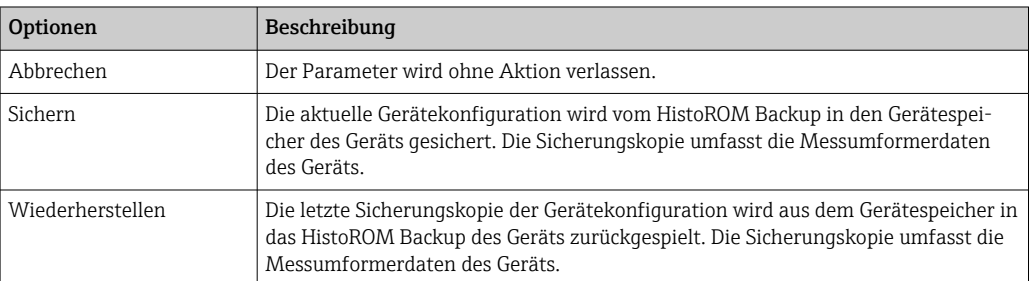

<span id="page-111-0"></span>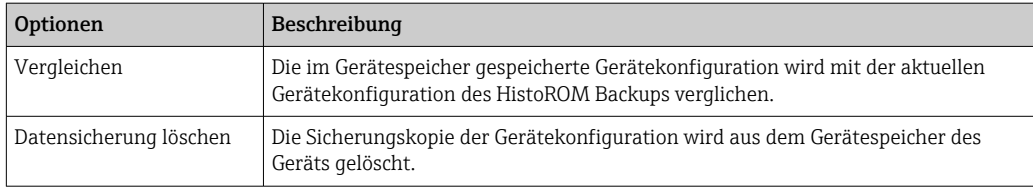

## *HistoROM Backup*

Ist ein "nichtflüchtiger" Gerätespeicher in Form eines EEPROM.

Während die Aktion durchgeführt wird, ist die Konfiguration via Vor-Ort-Anzeige H gesperrt und auf der Anzeige erscheint eine Rückmeldung zum Stand des Vorgangs.

### 9.5.6 Parameter zur Administration des Geräts nutzen

Das Untermenü Administration führt den Anwender systematisch durch alle Parameter, die für die Administration des Geräts genutzt werden können.

#### **Navigation**

Menü "Setup"  $\rightarrow$  Erweitertes Setup  $\rightarrow$  Administration

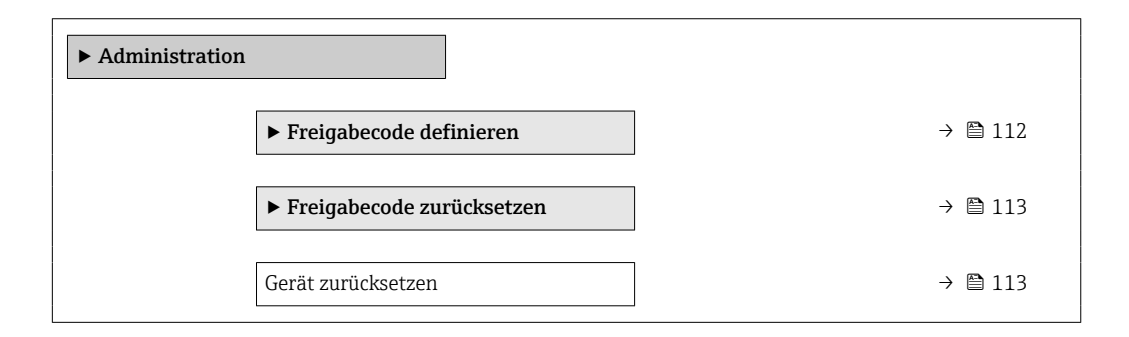

#### Parameter zum Definieren des Freigabecodes nutzen

#### Navigation

Menü "Setup" → Erweitertes Setup → Administration → Freigabecode definieren

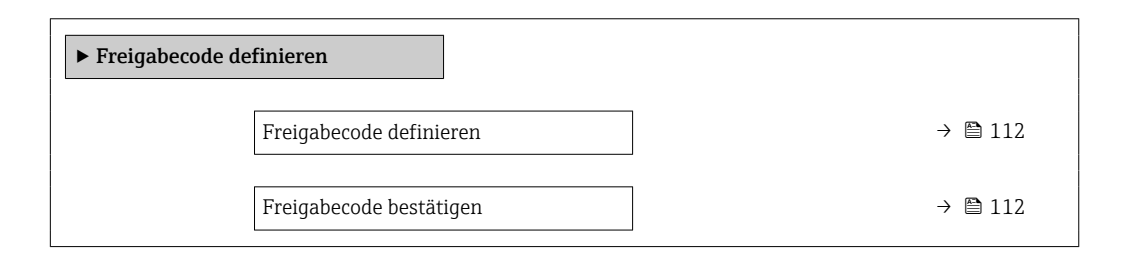

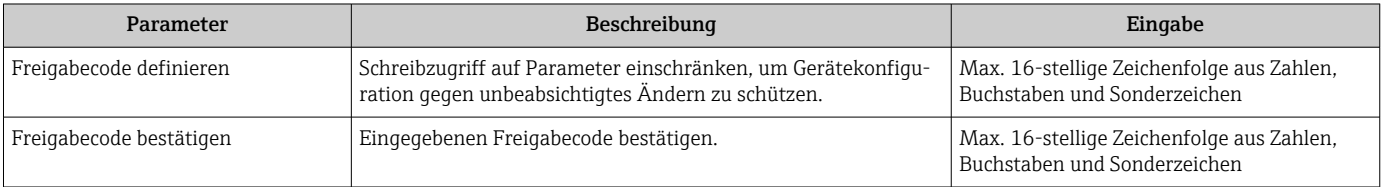

#### <span id="page-112-0"></span>Parameter zum Zurücksetzen des Freigabecodes nutzen

#### Navigation

Menü "Setup" → Erweitertes Setup → Administration → Freigabecode zurücksetzen

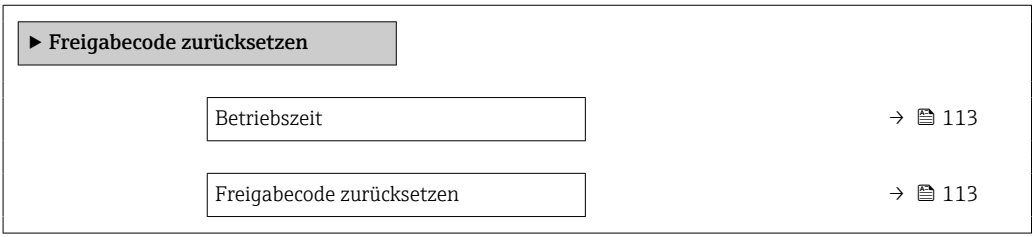

#### Parameterübersicht mit Kurzbeschreibung

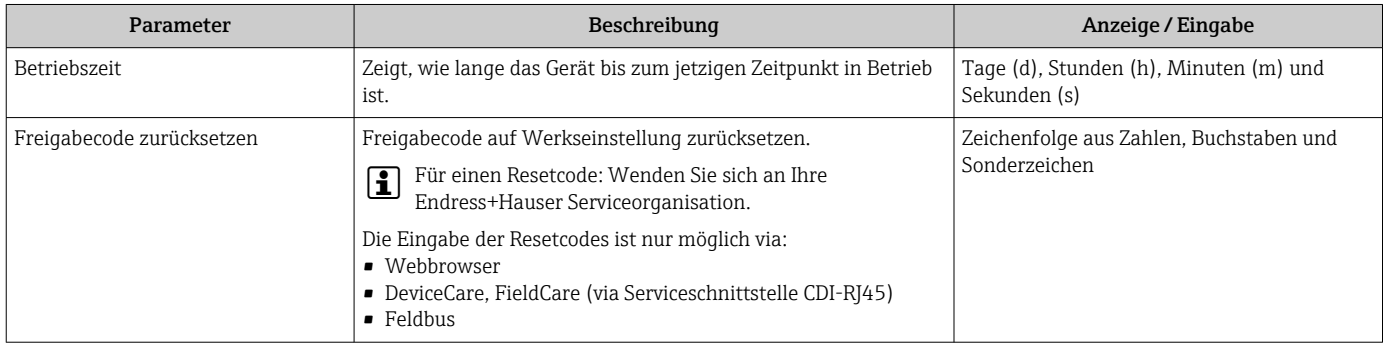

#### Parameter zum Zurücksetzen des Geräts nutzen

#### **Navigation**

Menü "Setup" → Erweitertes Setup → Administration

#### Parameterübersicht mit Kurzbeschreibung

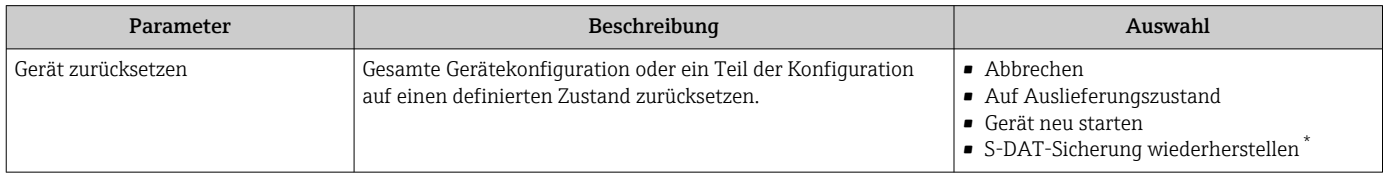

Sichtbar in Abhängigkeit von Bestelloptionen oder Geräteeinstellungen

## 9.5.7 Vor-Ort-Justierung

Die Vor-Ort-Justierung wird verwendet, um den vom Messgerät ausgegebenen Durchfluss am realen Durchfluss der Anlage abzugleichen. Strömungsverhältnisse können durch Anlagenteile wie Rohrbögen, Erweiterungen, Reduzierungen oder Ventile gestört werden. Ein gestörtes Strömungsprofil kann sich wiederum negativ auf die Genauigkeit des Messgeräts auswirken. Durch Berücksichtigung der eigentlichen prozessspezifischen Anlagenbedingungen inklusive möglicher Installationseffekte bietet die Vor-Ort-Justierung eine den Gegebenheiten angepasste Durchflussanzeige.

#### Die Vor-Ort-Justierung kann in folgenden Fällen zu verbesserten Messergebnissen führen:

- Prozessspezifische Anlagenbedingungen / Installationseffekte
	- Bei einem gestörten Strömungsprofil
	- Bei ungünstigen Ein- und Auslaufbedingungen
	- Bei unbekanntem Gas
	- Wenn die Abhilfe im Zusammenhang mit gestörtem Strömungsprofil durch den Einsatz von einem Strömungsgleichrichter nicht möglich ist
	- Bei großer Abweichung der Prozessbedingungen zu den Referenzbedingungen (Druckund Temperaturbedingungen der Werkskalibrierung)
- Justierungen mit dem tatsächlich verwendeten Prozessgas durch Dritte

#### Die Vor-Ort-Justierung hat folgende spezifische Merkmale:

- Für unidirektionale als auch bidirektionale Sensoren einsetzbar
- Für bis zu 16 Durchflusspunkte definierbar (für den gesamten Betriebsbereich)
- Mindestens ein Durchflusspunkt ist für die Justierung notwendig, obwohl grundsätzlich gilt: je mehr Durchflusspunkte, die definiert werden, umso besser wird die Messperformance
- Messgerät kann ohne Prozessunterbrechung eingestellt werden
- Auswahl des Prozessgases und die tatsächlichen Prozessbedingungen werden bei der Messung durch das Messgerät berücksichtigt
- Durchflusswert kann manuell über die Anzeige oder eine Bedienschnittstelle eingegeben werden, oder ein Durchflusswert von einem Referenzgerät kann über einen Stromeingang oder Buskommunikation ins Messgerät eingelesen werden

#### Voraussetzungen für eine optimale Vor-Ort-Justierung

- Die Genauigkeit der eingesetzten Durchflussreferenz bestimmt die Leistungsgüte des vor-ort-justierten Messgeräts. Deshalb ist ein Referenzgerät mit rückverfolgbarer Kalibrierung zu empfehlen
- Kalibrierpunkte alle unter gleicher Temperatur- und gleichen Druckbedingungen
- Gas- oder Gasgemischzusammensetzungen dem Messgerät zur Verfügung stellen, da das für die Druck- und Temperaturkompensation verwendet wird
- Genaue Druckangaben sind wichtig, wenn ein Volumenfluss-Messgerät als Referenzgerät verwendet wird
- Falls die Durchflusswerte in Normvolumenfluss angegeben werden, ist es wichtig, dass die Normreferenzbedingungen im Referenzgerät und im Messgerät identisch sind
- Für ein optimales Ergebnis wird empfohlen, dass ein Referenzgerät mit einer rück- $\vert$  1 führbaren Kalibrierung für die Justierung benutzt wird.
	- Wenn kein Referenzgerät verfügbar ist, kann stattdessen z. B. eine Gebläsekennlinie als Referenz dienen.

#### Vor-Ort-Justierung durchführen

- 1. Gas wählen: Experte → Sensor → Messmodus → Gas → Gas
	- Diese Eingabe ist wichtig für die Druck- und Temperaturkompensation des Messgeräts.
- 2. Vor-Ort-Justierung aktivieren: Experte → Sensor → Vor-Ort-Justierung → Vor-Ort-Justierung aktivieren
- 3. Auswahl bestätigen: Ja
	- Falls eine bestehende Vor-Ort-Justierung schon existiert, werden diese Justierpunkte hochgeladen. Eine bestehende Justierung (eine ganze Reihe von Durchflusspunkten) kann gegebenenfalls durch "Werte löschen" aus dem Messgerät gelöscht werden.
- 4. Referenzwert wählen: Experte → Sensor → Vor-Ort-Justierung → Durchflussreferenz wählen
	- Wichtig ist bei der Auswahl von Volumenfluss, dass der im Messgerät eingegebene Prozessdruck möglichst genau ist. Im Falle von Normvolumenfluss oder FAD-Volumenfluss müssen die definierten Referenzbedingungen mit denen des Referenzmessgeräts übereinstimmen.
- 5. Eingabeart für den Referenzwert wählen: Experte → Sensor → Vor-Ort-Justierung → Eingabeart Referenzwert
	- Bei der Auswahl von "Manuell" muss der Bediener den entsprechenden Durchflusswert von Hand über die Anzeige (oder andere Bedienschnittstelle) eingeben. Wenn aber "Stromeingang" oder "Eingelesener Wert" (über Buskommunikation) gewählt wird, werden die aktuellen Durchflusswerte als nur lesbare Referenzwerte angezeigt. Die verfügbare Eingabearten sind in Abhängigkeit von den vorhandenen I/O Modulen.

Zunächst können die Durchflusspunkte mit der Anlage angefahren werden. Nachdem ein gewünschter Durchflusswert erreicht wird, kann der entweder durch Bestätigung abgespeichert oder von Hand als fester Wert eingegeben werden.

Die Methode der Eingabe hängt mit der gewählten Eingabeart zusammen.

Der gemessene Durchflusswert wird nach der Gültigkeit überprüft anhand der folgenden Kriterien:

- Mittlere absolute Abweichung des Durchflusswerts
- Standardabweichung des Durchflusswerts

Sollte ein Kriterium nicht erfüllt sein, wird der Wert verworfen und die Information "Ungültig" gezeigt. Werden beide Kriterien erfüllt, erscheint die Information "Bestanden". Sollte der Durchflusswert zu sehr schwanken, wird "Instabil" angezeigt. Falls eine bestehende Justierung "nachjustiert" wird, wird bei einer maximalen Anzahl von 16 gesetzten Durchflusswerten der Durchflusswert, der am nächsten zum neuen Justierwert ist, ersetzt. Hier wird als Status "Ersetzt" angezeigt.

Der Bediener hat die Möglichkeit, eine Textbeschreibung der Justierung hinzuzufügen. Hierfür gibt es drei verschiedenen Textfelder mit jeweils 16 alphanumerische Zeichen zur Verfügung. Es wird empfohlen, die Justierung anhand der Textfelder mit dem Namen des Gases/Gasgemisches und die Prozessbedingungen der Justierung zu bezeichnen. Falls die Vor-Ort-Justierung von einem Kalibrierlabor mit dem von Bediener tatsächlich auch verwendeten Gas justiert wird, empfiehlt es sich die Beschreibung zusätzlich noch mit dem Namen des Labors, dem Datum der Justierung und dem Namen des Bedieners zu ergänzen.

#### Spezielle Fälle

#### *Einzelner Durchflusspunkt*

Maximal können 16 Durchflusspunkte gesetzt werden. Unter Umständen ist es jedoch nicht immer möglich, mehrere Durchflusspunkte zu justieren. In solchen Fällen kann das Messgerät mit nur wenigen Betriebspunkten justiert werden. Die Mindestanzahl an Durchflusspunkte ist eins. Wenn nur ein einziger Betriebspunkt justiert wird, benutzt das Messgerät Default-Werte, um die fehlenden Justierwerte zu ersetzen. Deshalb soll es dem Bediener bewusst sein, dass die Genauigkeit der Vor-Ort-Justierung bei einem einzigen Durchflusspunkt darunter leiden kann, wenn der gemessene Durchfluss nicht in der Nähe des Justierwerts liegt.

#### *Bidirektionaler Durchfluss*

Messgeräte, die mit der bidirektionalen Option ausgestattet sind, können nach Wahl in beiden Fließrichtungen oder nur einer Fließrichtung vor-ort-justiert werden. Wenn das Messgerät in nur einer Richtung justiert wird, ist es wichtig, dass die Justierung in der

positiven Richtung (Vorwärtsrichtung) erfolgt, denn diese Justierpunkte werden automatisch auf die negative Richtung (Rückwärtsrichtung) gespiegelt.

#### *Unbekannte Gaszusammensetzung*

Falls das Gas oder Gasgemisch unbekannt ist, oder die Gaszusammensetzung durch die Standardgasauswahl nicht definiert werden kann, kann der Anwender das Prozessgas als "Luft" definieren. Der Nachteil von dieser Methode ist, dass die Kompensation bei Druckund Temperaturschwankungen nicht garantiert sein kann. Wenn der Bediener sich über die genaue Zusammensetzung des Gases nicht sicher ist aber annäherungsweise eine Annahme darüber treffen kann, wird es empfohlen die angenommene Gaszusammensetzung anstelle von Luft zu verwenden.

#### Untermenü "Vor-Ort-Justierung"

#### Navigation

Menü "Experte" → Sensor → Vor-Ort-Justierung

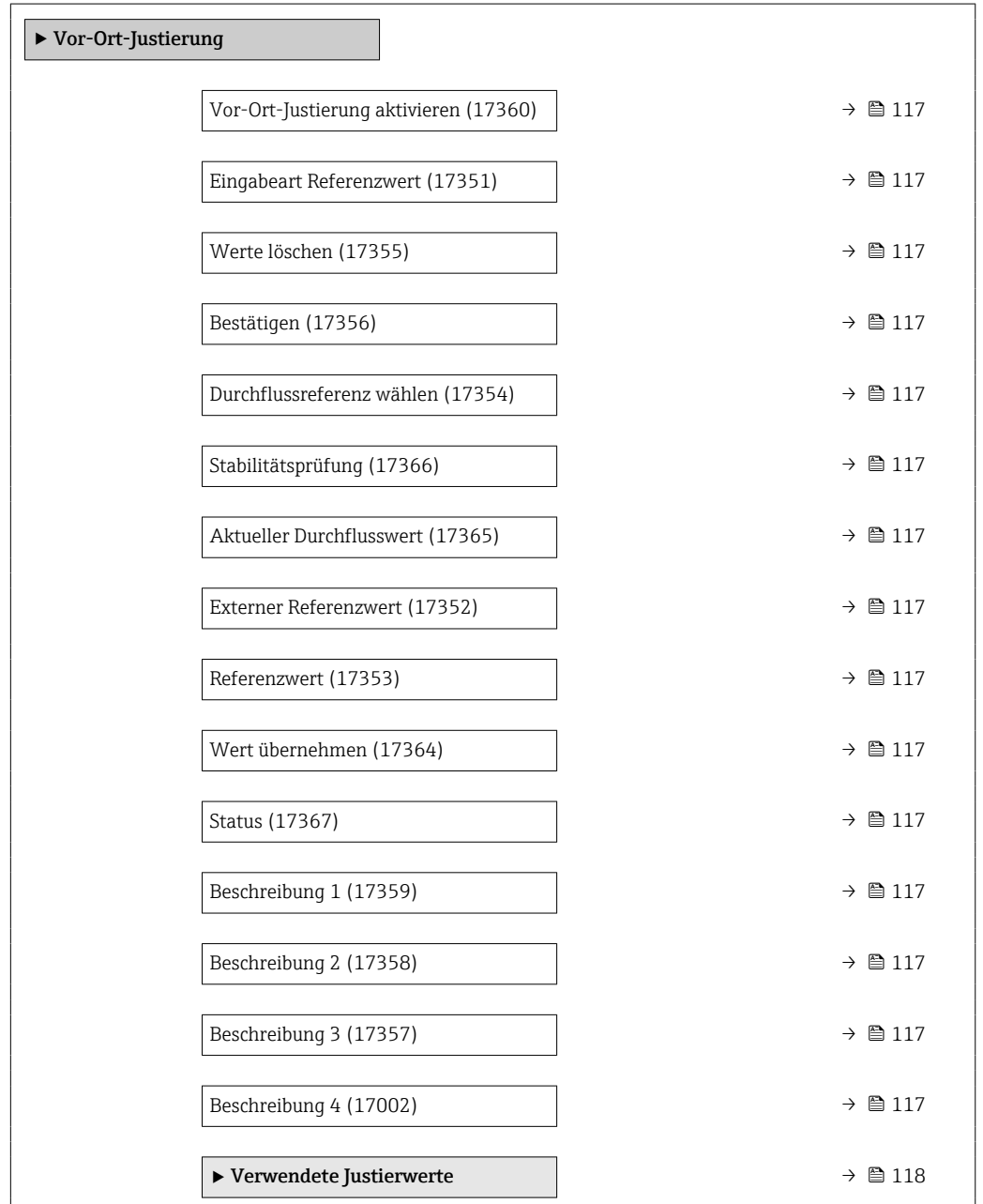

<span id="page-116-0"></span>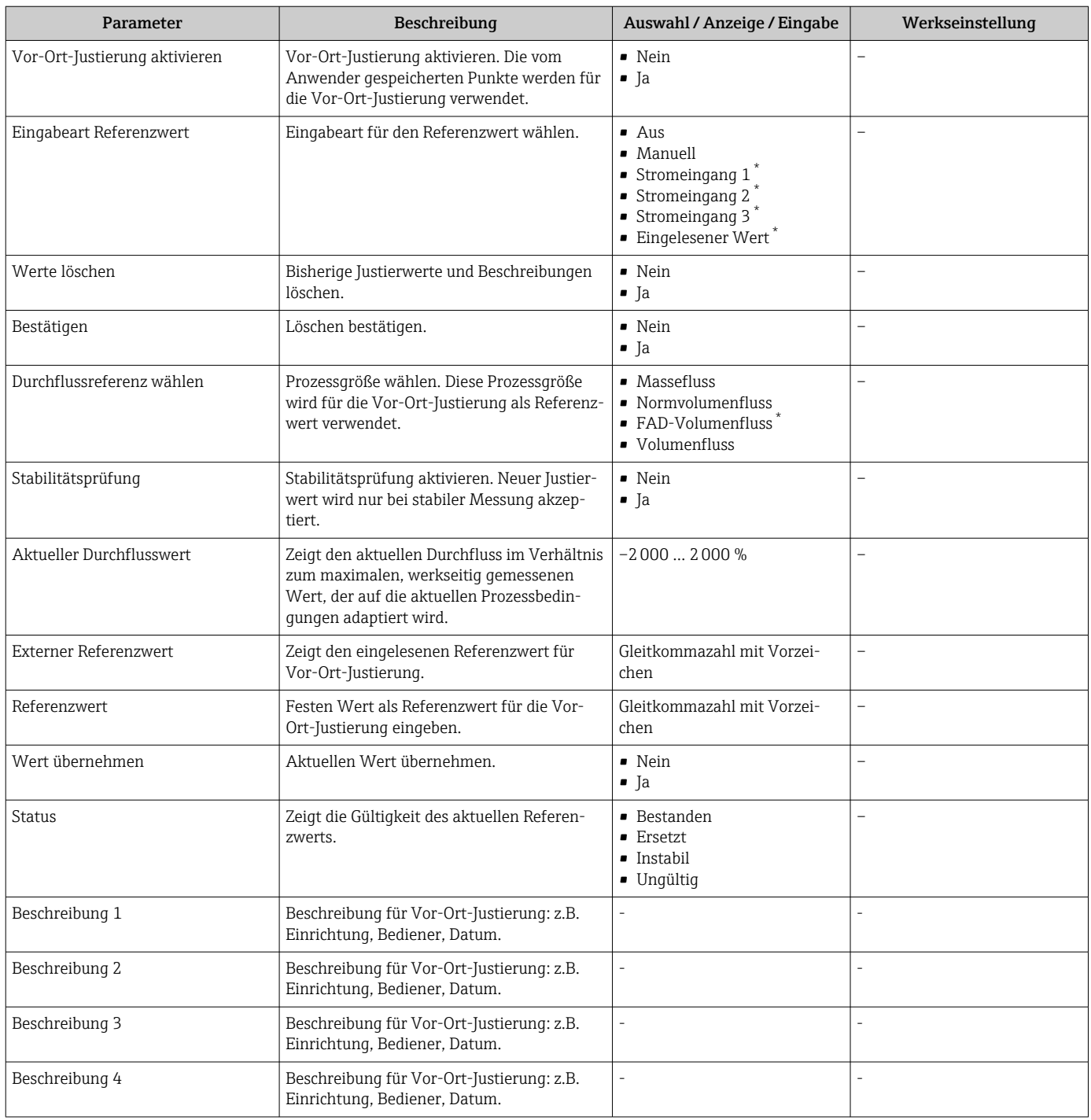

\* Sichtbar in Abhängigkeit von Bestelloptionen oder Geräteeinstellungen

<span id="page-117-0"></span>*Untermenü "Verwendete Justierwerte"*

## Navigation

Menü "Experte" → Sensor → Vor-Ort-Justierung → Verwendete Justierwerte

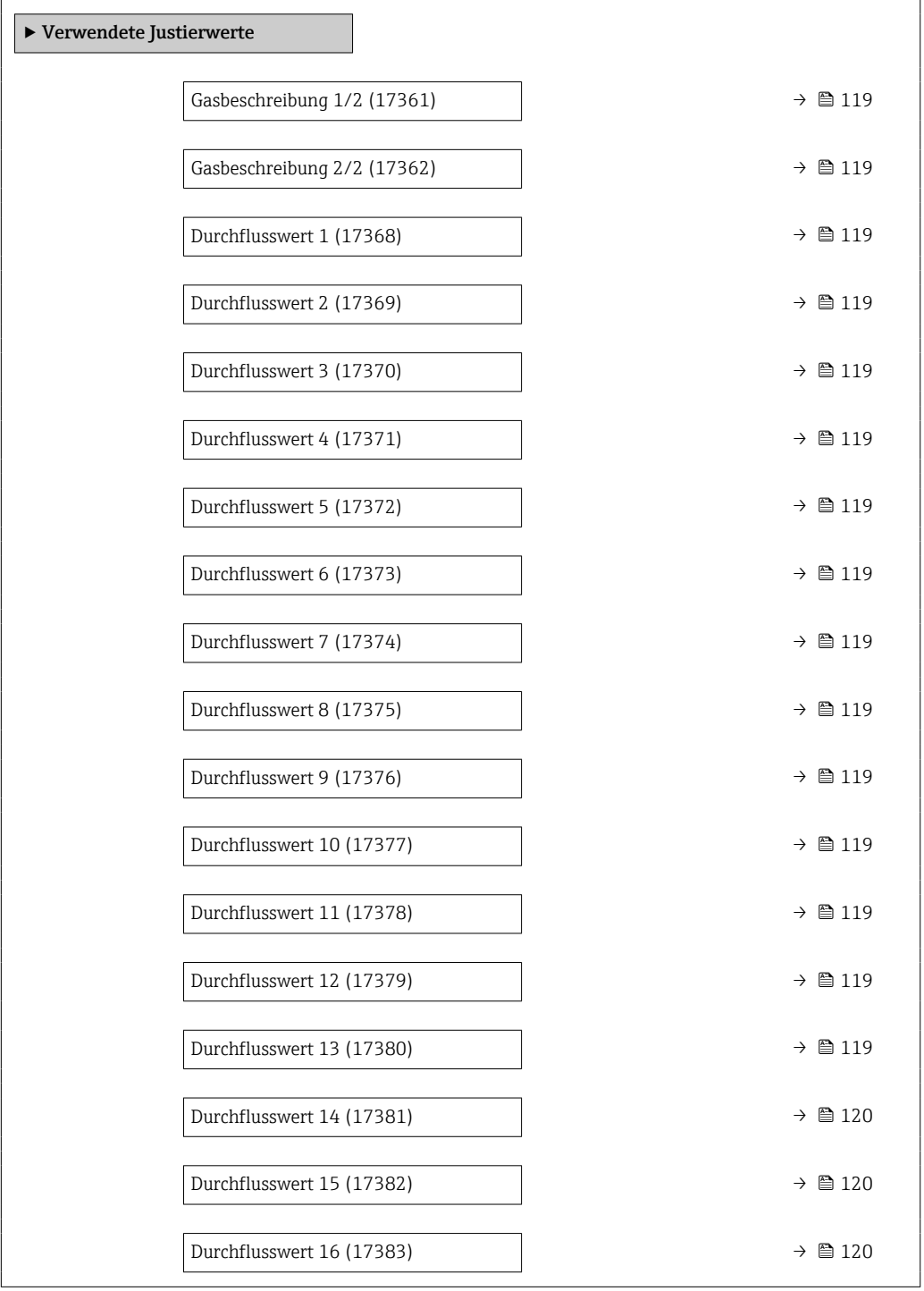

<span id="page-118-0"></span>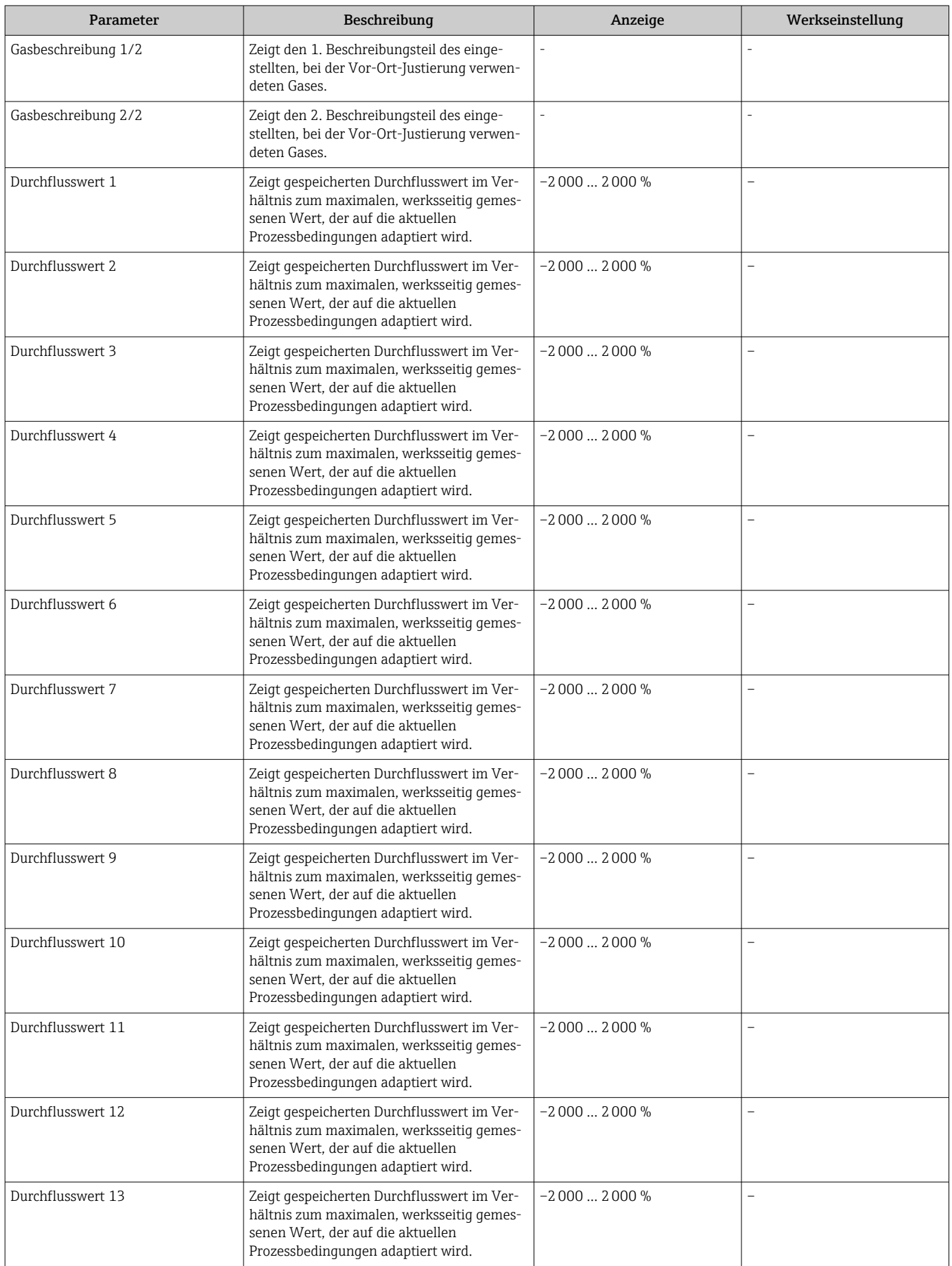

<span id="page-119-0"></span>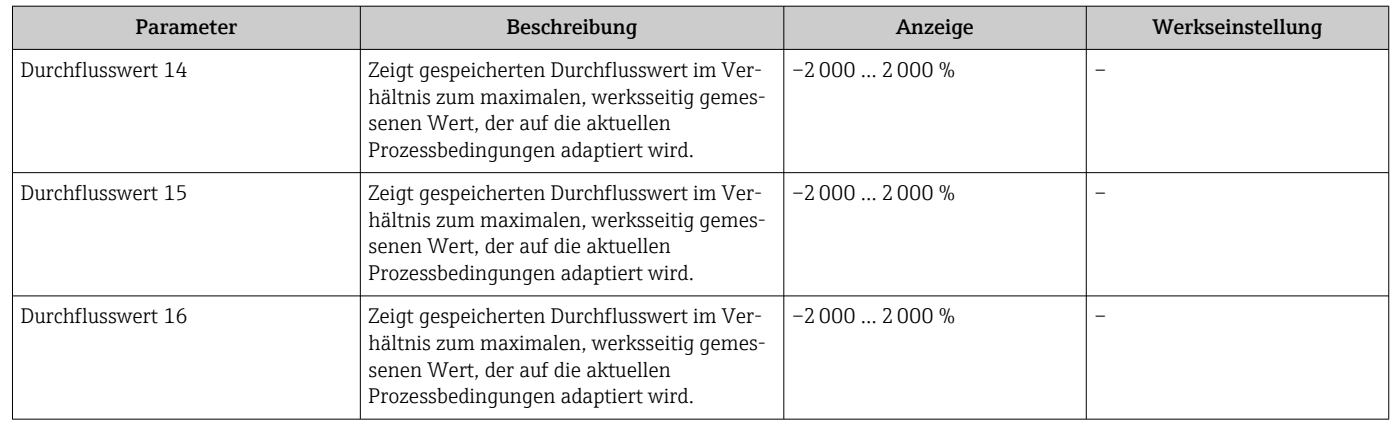

## 9.6 Konfiguration verwalten

Nach der Inbetriebnahme besteht die Möglichkeit, die aktuelle Gerätekonfiguration zu sichern oder die vorherige Gerätekonfiguration wiederherzustellen. Das Verwalten der Gerätekonfiguration erfolgt über den Parameter Konfigurationsdaten verwalten.

### Navigation

Menü "Setup" → Erweitertes Setup → Datensicherung

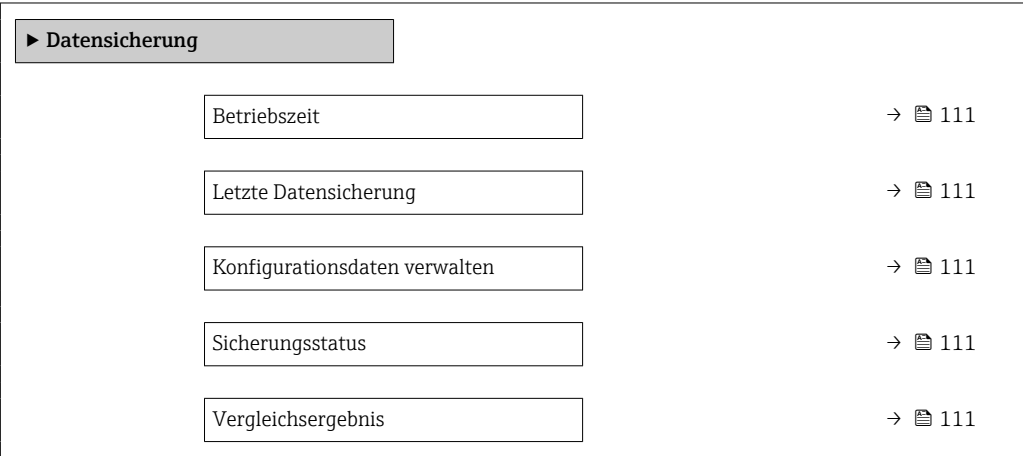

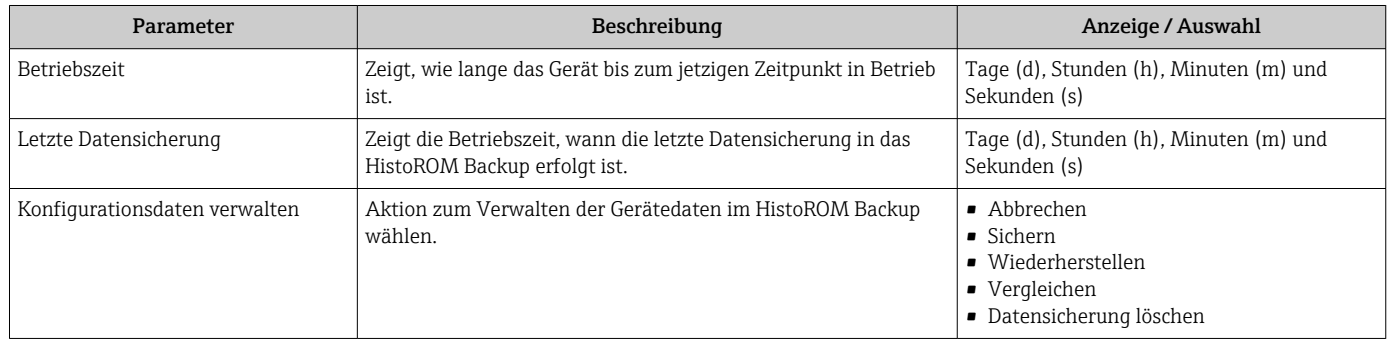

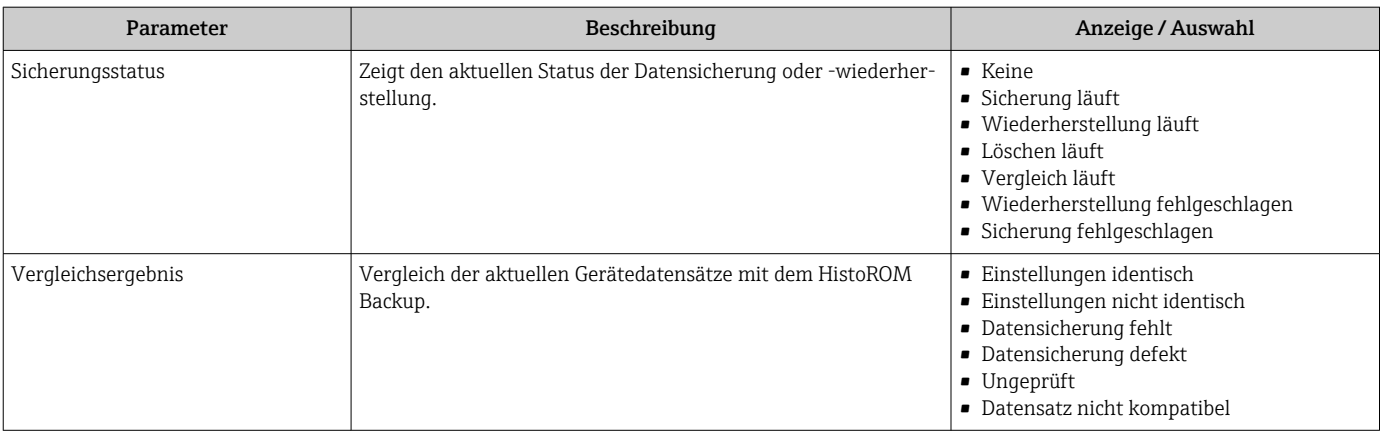

## 9.6.1 Funktionsumfang von Parameter "Konfigurationsdaten verwalten"

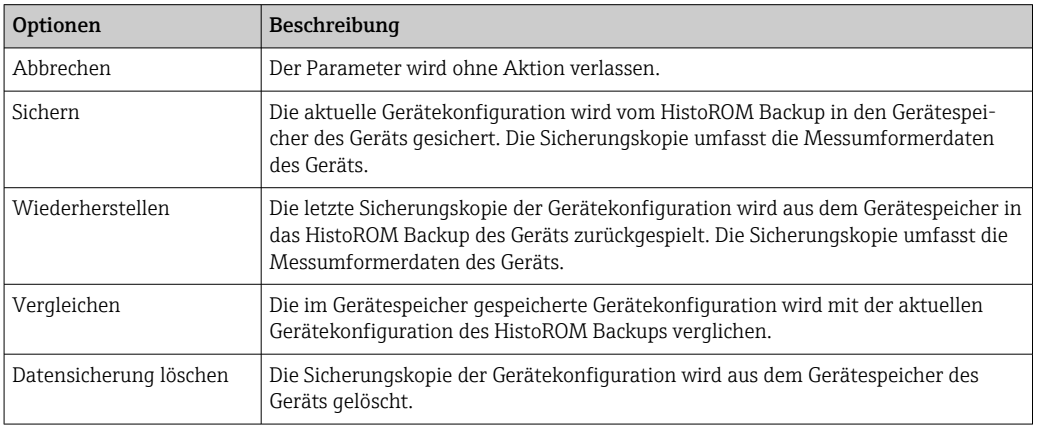

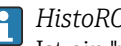

*HistoROM Backup*

Ist ein "nichtflüchtiger" Gerätespeicher in Form eines EEPROM.

Während die Aktion durchgeführt wird, ist die Konfiguration via Vor-Ort-Anzeige  $| \cdot |$ gesperrt und auf der Anzeige erscheint eine Rückmeldung zum Stand des Vorgangs.

## 9.7 Simulation

Über das Untermenü Simulation können unterschiedliche Prozessgrößen im Prozess und das Gerätealarmverhalten simuliert sowie nachgeschaltete Signalketten überprüft werden (Schalten von Ventilen oder Regelkreisen). Die Simulation kann ohne reale Messung (kein Durchfluss von Messstoff durch das Gerät) durchgeführt werden.

#### Navigation

Menü "Diagnose" → Simulation

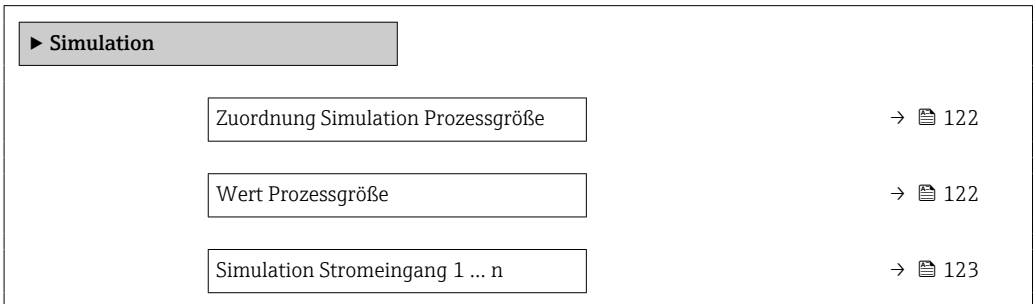

<span id="page-121-0"></span>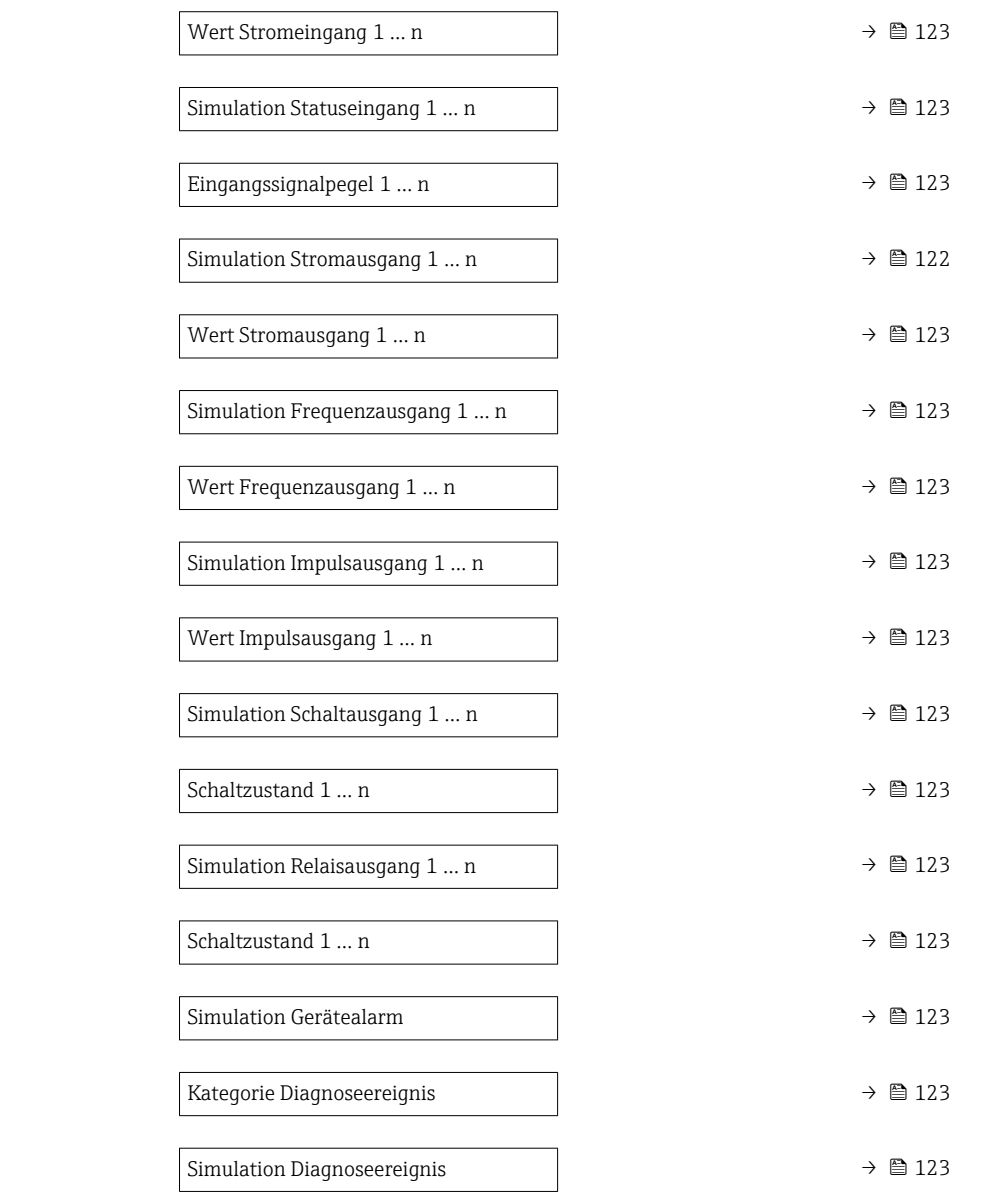

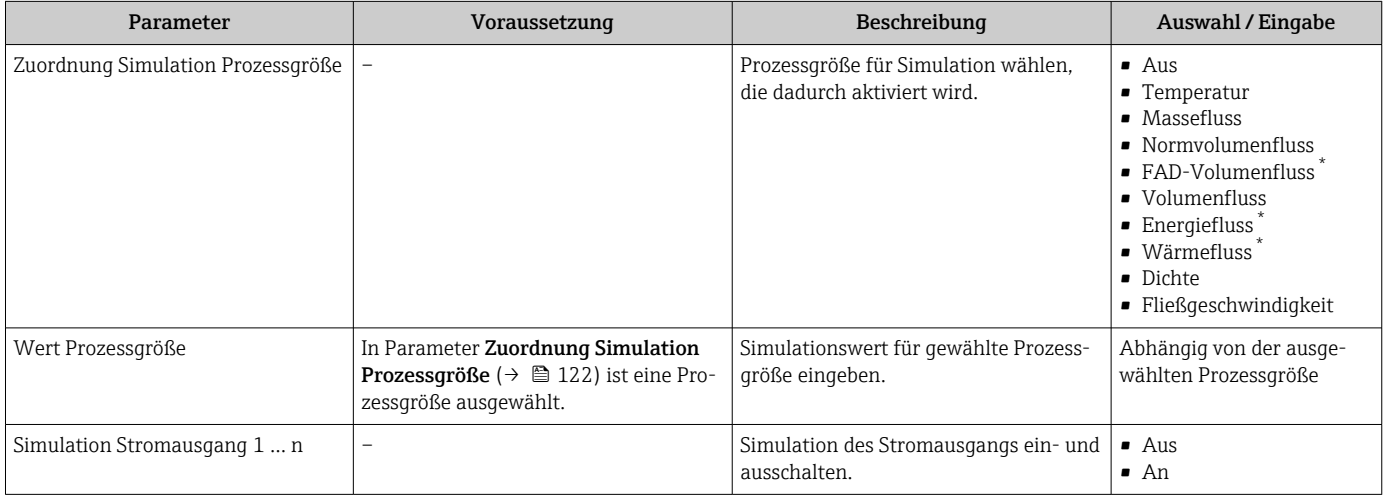

<span id="page-122-0"></span>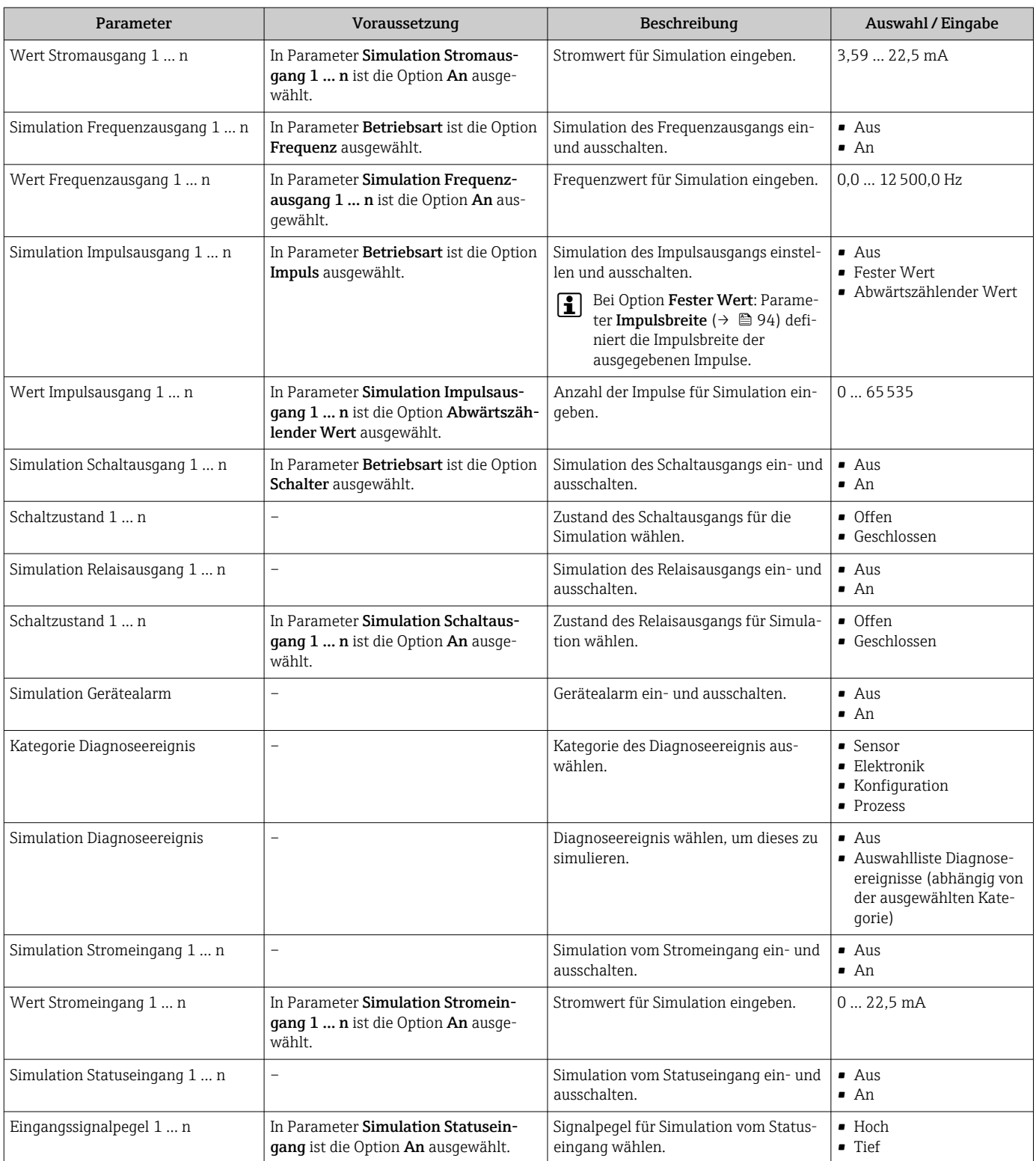

\* Sichtbar in Abhängigkeit von Bestelloptionen oder Geräteeinstellungen

## 9.8 Einstellungen vor unerlaubtem Zugriff schützen

Um die Parametrierung des Messgeräts gegen unbeabsichtigtes Ändern zu schützen, gibt es folgende Möglichkeiten des Schreibschutzes:

- Zugriff auf Parameter via Freigabecode schützen →  $\triangleq$  124
- Zugriff auf Vor-Ort-Bedienung via Tastenverriegelung schützen [→ 58](#page-57-0)
- Zugriff auf Messgerät via Verriegelungsschalter schützen [→ 125](#page-124-0)

## <span id="page-123-0"></span>9.8.1 Schreibschutz via Freigabecode

Der anwenderspezifische Freigabecode hat folgende Auswirkungen:

- Via Vor-Ort-Bedienung sind die Parameter für die Messgerätkonfiguration schreibgeschützt und ihre Werte nicht mehr änderbar.
- Via Webbrowser ist der Gerätezugriff geschützt und dadurch auch die Parameter für die Messgerätkonfiguration.
- Via FieldCare oder DeviceCare (via Serviceschnittstelle CDI-RJ45) ist der Gerätezugriff geschützt und dadurch auch die Parameter für die Messgerätkonfiguration.

#### Freigabecode definieren via Vor-Ort-Anzeige

- 1. Zum Parameter Freigabecode definieren ( $\rightarrow \Box$ 112) navigieren.
- 2. Maximal 16-stellige Zeichenfolge aus Zahlen, Buchstaben und Sonderzeichen als Freigabecode festlegen.
- 3. Freigabecode durch wiederholte Eingabe im Parameter Freigabecode bestätigen  $(\rightarrow \Box$  112) bestätigen.
	- Vor allen schreibgeschützten Parametern erscheint auf der Vor-Ort-Anzeige das 圖-Symbol.
	- Deaktivieren des Parameterschreibschutz via Freigabecode [→ 57.](#page-56-0)
	- Bei Verlust des Freigabecodes: Freigabecode zurücksetzen  $\rightarrow \equiv$  125.
	- Im Parameter Zugriffsrecht wird angezeigt mit welcher Anwenderrolle der Benutzer aktuell angemeldet ist.
		- Navigationspfad: Betrieb → Zugriffsrecht
		- Anwenderrollen und ihre Zugriffsrechte  $\rightarrow$  57
- Wenn in der Navigier- und Editieransicht 10 Minuten lang keine Taste gedrückt wird, sperrt das Gerät die schreibgeschützten Parameter automatisch wieder.
- Wenn ein Rücksprung aus der Navigier- und Editieransicht in die Betriebsanzeige erfolgt, sperrt das Gerät die schreibgeschützten Parameter nach 60 s automatisch.

#### Immer änderbare Parameter via Vor-Ort-Anzeige

Ausgenommen vom Parameterschreibschutz via Vor-Ort-Anzeige sind bestimmte Parameter, welche die Messung nicht beeinflussen. Sie können trotz des anwenderspezifischen Freigabecodes immer geändert werden, auch wenn die übrigen Parameter gesperrt sind.

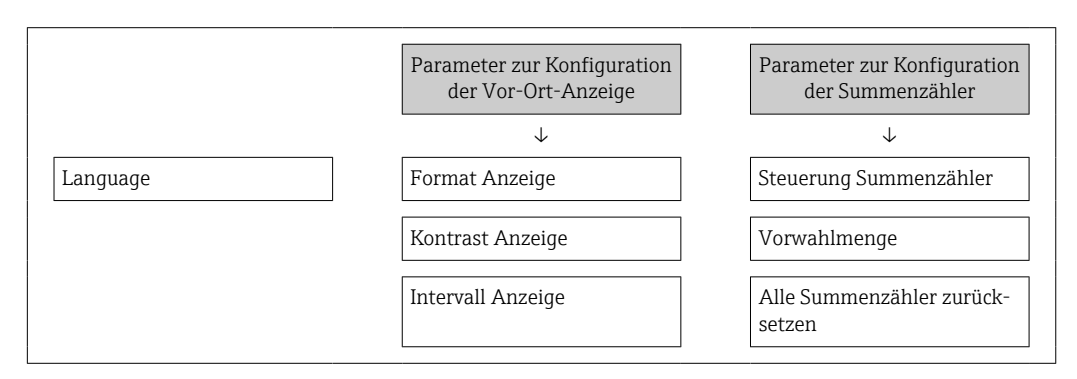

#### Freigabecode definieren via Webbrowser

- 1. Zum Parameter Freigabecode definieren ( $\rightarrow \Box$ 112) navigieren.
- 2. Maximal 16-stelligen Zahlencode als Freigabecode festlegen.
- <span id="page-124-0"></span>3. Freigabecode durch wiederholte Eingabe im Parameter Freigabecode bestätigen [\(→ 112\)](#page-111-0) bestätigen.
	- Der Webbrowser wechselt zur Login-Webseite.
- Deaktivieren des Parameterschreibschutz via Freigabecode → 圖 57.
	- Bei Verlust des Freigabecodes: Freigabecode zurücksetzen →  $\triangleq$  125.
	- Im Parameter Zugriffsrecht wird angezeigt mit welcher Anwenderrolle der Benutzer aktuell angemeldet ist.
		- Navigationspfad: Betrieb → Zugriffsrecht
		- Anwenderrollen und ihre Zugriffsrechte  $\rightarrow$   $\blacksquare$  57

Wenn 10 Minuten lang keine Aktion durchgeführt wird, springt der Webbrowser automatisch auf die Login-Webseite zurück.

#### Freigabecode zurücksetzen

Bei Verlust des anwenderspezifischen Freigabecodes besteht die Möglichkeit, diesen auf die Werkseinstellung zurückzusetzen. Dafür muss ein Resetcode eingegeben werden. Danach kann der anwenderspezifische Freigabecode neu definiert werden.

*Via Webbrowser, FieldCare, DeviceCare (via Serviceschnittstelle CDI-RJ45), Feldbus*

- Einen Resetcode können Sie nur von Ihrer lokalen Endress+Hauser Serviceorganisation erhalten. Dieser muss extra für jedes Gerät berechnet werden.
- 1. Seriennummer des Geräts notieren.
- 2. Parameter Betriebszeit auslesen.
- 3. Lokale Endress+Hauser Serviceorganisation kontaktieren und Seriennummer sowie Betriebszeit mitteilen.
	- Berechneten Resetcode erhalten.
- 4. Resetcode im Parameter Freigabecode zurücksetzen ( $\rightarrow \Box$  113) eingeben.
	- Der Freigabecode wurde auf die Werkseinstellung 0000 zurückgesetzt. Er kann neu definiert werden →  $\triangleq$  124.
- Aus Gründen der IT-Sicherheit ist der berechnete Resetcode nur 96 h ab der genannten Betriebszeit und für die genannte Seriennummer gültig. Falls Sie nicht vor 96 h wieder am Gerät sein können sollten Sie entweder die ausgelesene Betriebszeit um ein paar Tage erhöhen oder das Gerät ausschalten.

### 9.8.2 Schreibschutz via Verriegelungsschalter

Im Gegensatz zum Parameterschreibschutz via anwenderspezifischem Freigabecode lässt sich damit der Schreibzugriff auf das gesamte Bedienmenü - bis auf Parameter "Kontrast Anzeige" - sperren.

Die Werte der Parameter sind nur noch sichtbar, aber nicht mehr änderbar (Ausnahme Parameter "Kontrast Anzeige"):

- Via Vor-Ort-Anzeige
- Via HART-Protokoll

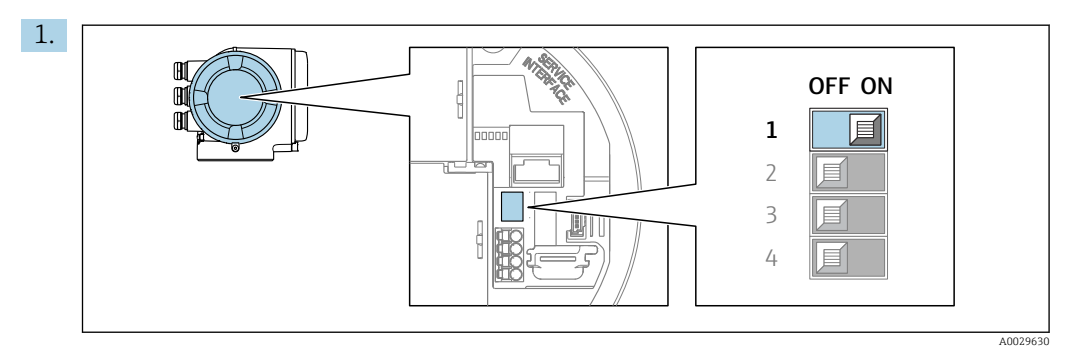

Verriegelungsschalter (WP) auf dem Hauptelektronikmodul in Position ON bringen: Hardwareschreibschutz aktiviert.

 In Parameter Status Verriegelung wird die Option Hardware-verriegelt angezeigt →  $\triangleq$  127. Auf der Vor-Ort-Anzeige erscheint zusätzlich in der Kopfzeile der Betriebsanzeige und in der Navigieransicht vor den Parametern das @-Symbol.

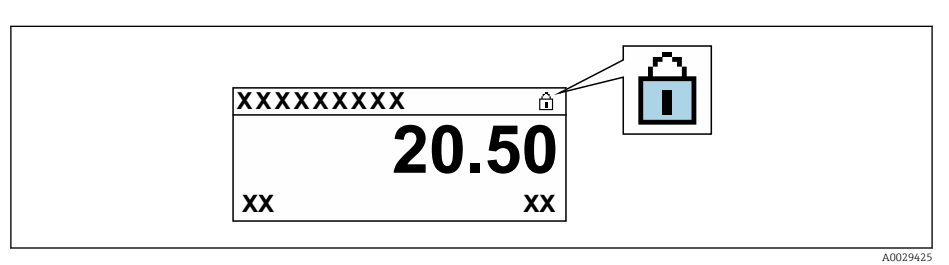

- 2. Verriegelungsschalter (WP) auf dem Hauptelektronikmodul in Position OFF (Werkseinstellung) bringen: Hardwareschreibschutz deaktiviert.
	- In Parameter Status Verriegelung wird keine Option angezeigt [→ 127](#page-126-0). Auf der Vor-Ort-Anzeige verschwindet in der Kopfzeile der Betriebsanzeige und in der Navigieransicht vor den Parametern das @-Symbol.

# <span id="page-126-0"></span>10 Betrieb

## 10.1 Status der Geräteverriegelung ablesen

Anzeige aktiver Schreibschutz: Parameter Status Verriegelung

Betrieb → Status Verriegelung

*Funktionsumfang von Parameter "Status Verriegelung"*

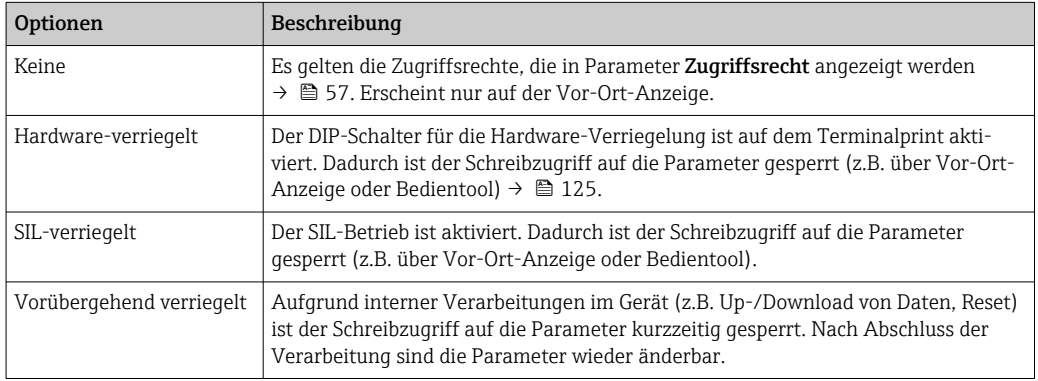

## 10.2 Bediensprache anpassen

Detaillierte Angaben:

- Zur Einstellung der Bediensprache  $\rightarrow$   $\blacksquare$  77
- Zu den Bediensprachen, die das Messgerät unterstützt →  $\triangleq$  194

## 10.3 Anzeige konfigurieren

Detaillierte Angaben:

- Zu den Grundeinstellungen zur Vor-Ort-Anzeige  $\rightarrow$  100
- Zu den erweiterten Einstellungen zur Vor-Ort-Anzeige →  $\triangleq$  106

## 10.4 Messwerte ablesen

Mithilfe des Untermenü Messwerte können alle Messwerte abgelesen werden.

### Navigation

Menü "Diagnose" → Messwerte

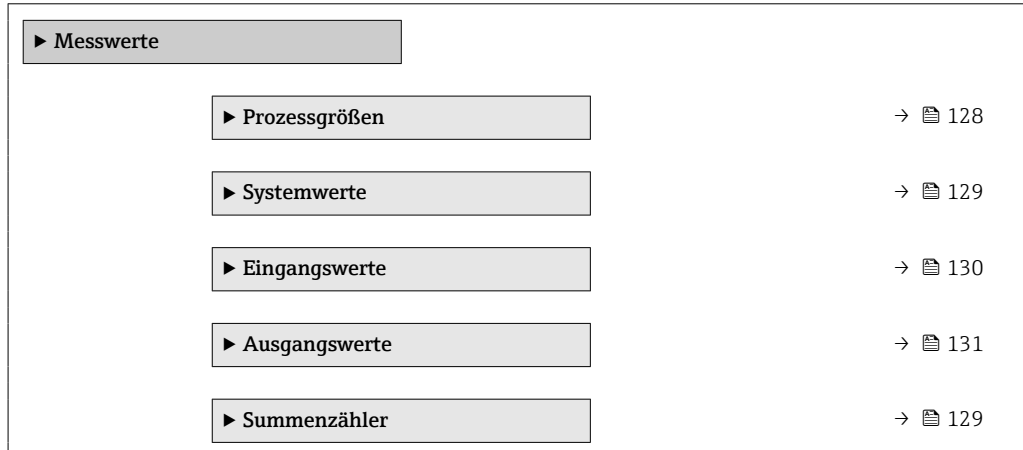

## <span id="page-127-0"></span>10.4.1 Prozessgrößen

Das Untermenü Prozessgrößen enthält alle Parameter, um die aktuellen Messwerte zu jeder Prozessgröße anzuzeigen.

### Navigation

Menü "Diagnose" → Messwerte → Prozessgrößen

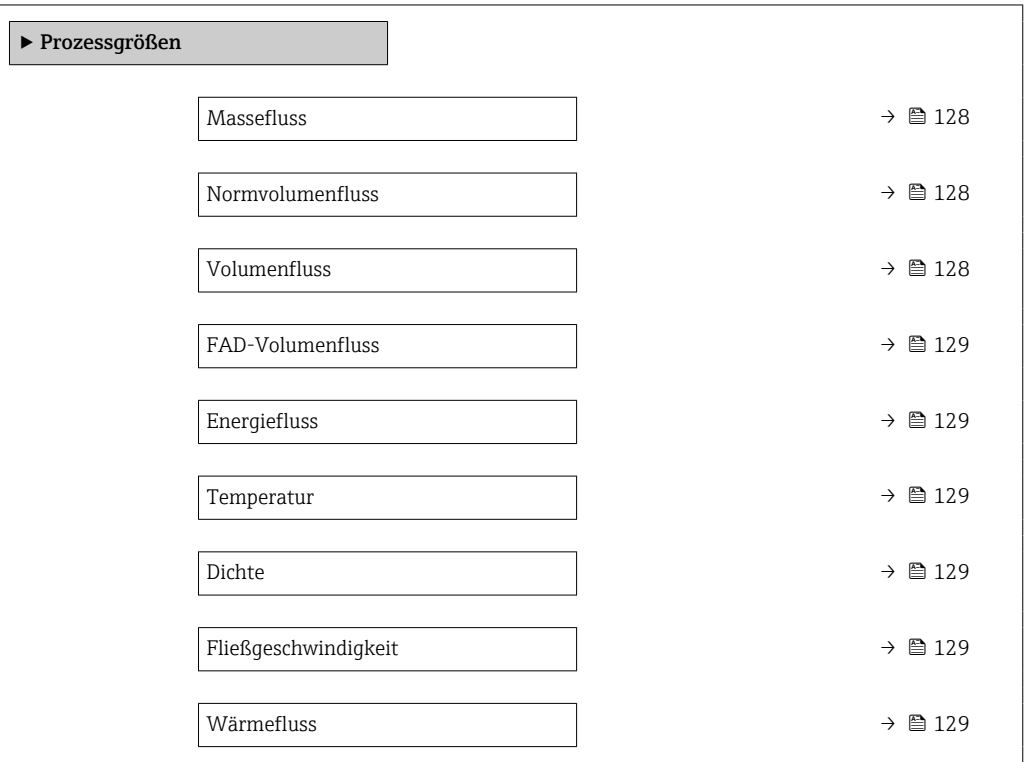

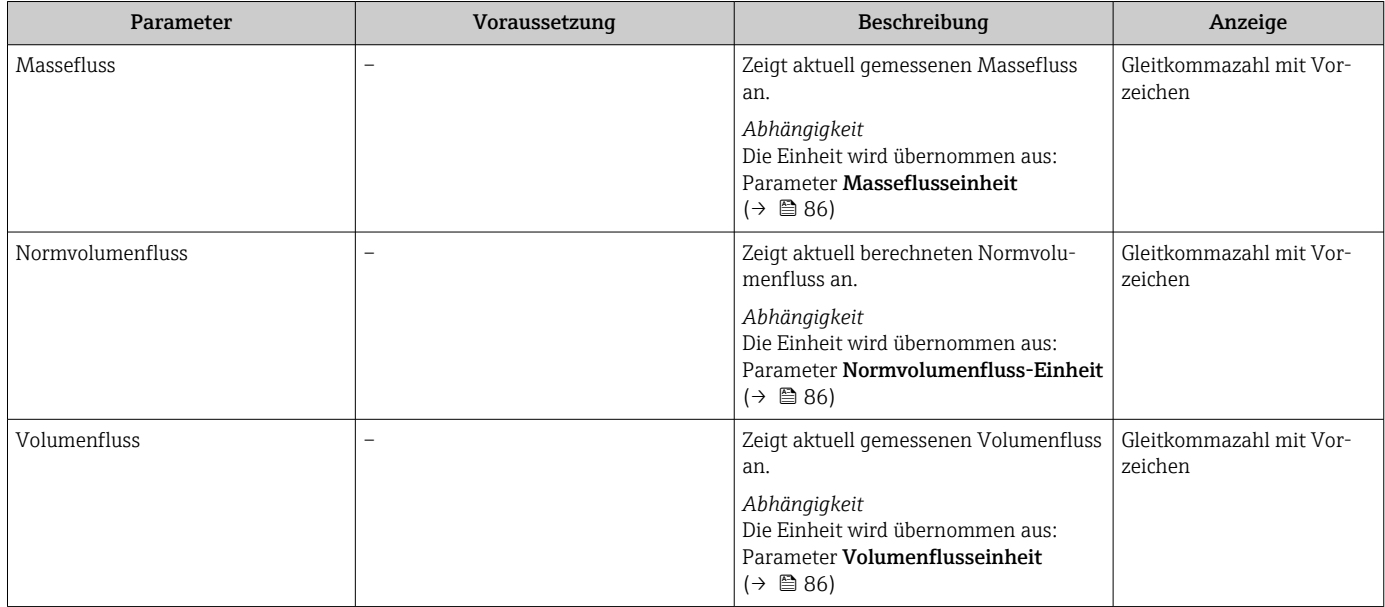

<span id="page-128-0"></span>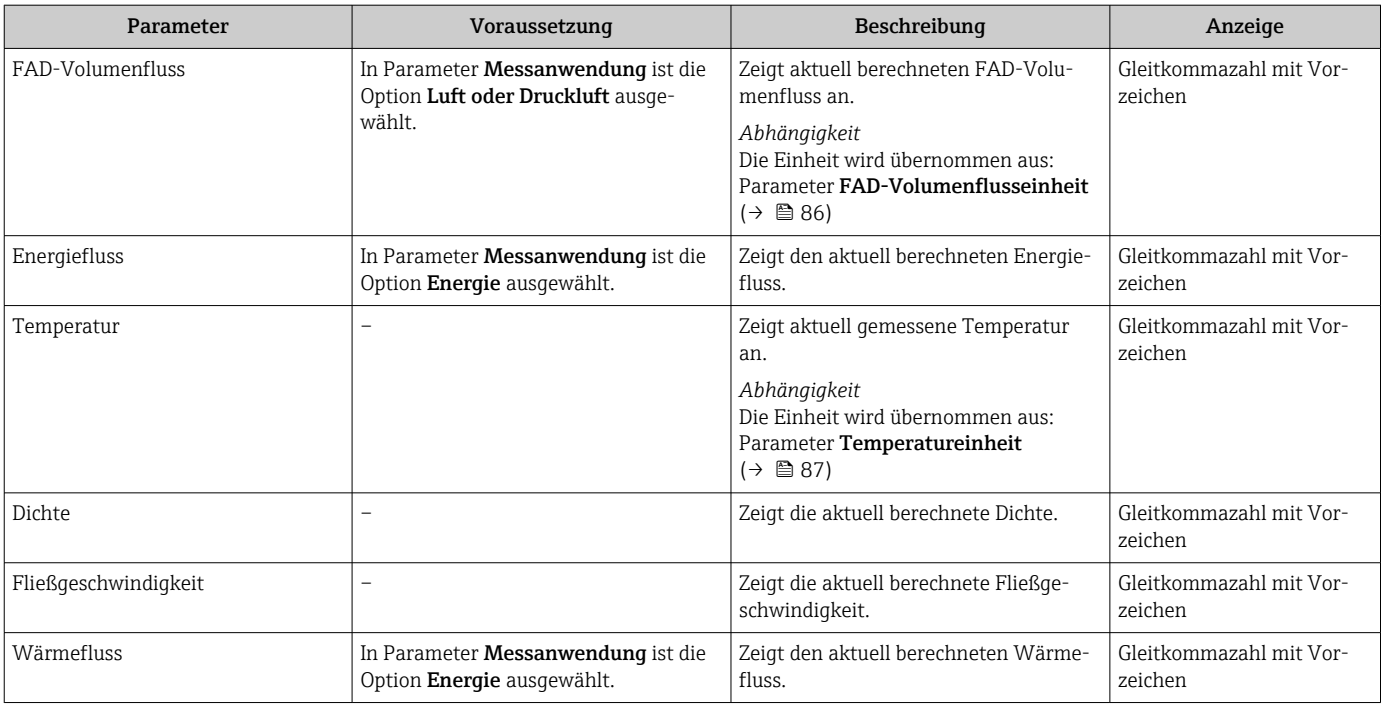

## 10.4.2 Systemwerte

Das Untermenü Systemwerte enthält alle Parameter, um die aktuellen Messwerte zu jedem Systemwert anzuzeigen.

#### Navigation

Menü "Diagnose" → Messwerte → Systemwerte

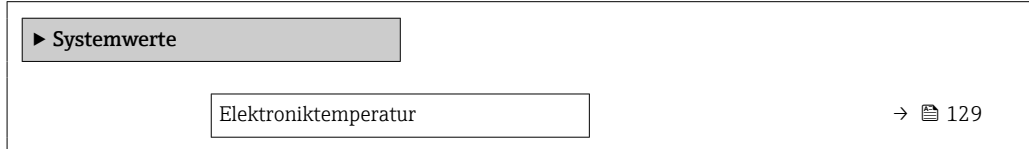

#### Parameterübersicht mit Kurzbeschreibung

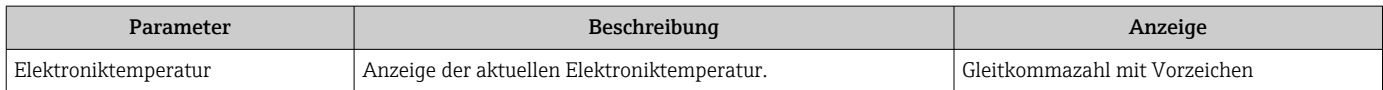

## 10.4.3 Untermenü "Summenzähler"

Das Untermenü Summenzähler enthält alle Parameter, um die aktuellen Messwerte zu jedem Summenzähler anzuzeigen.

#### Navigation

Menü "Diagnose" → Messwerte → Summenzähler

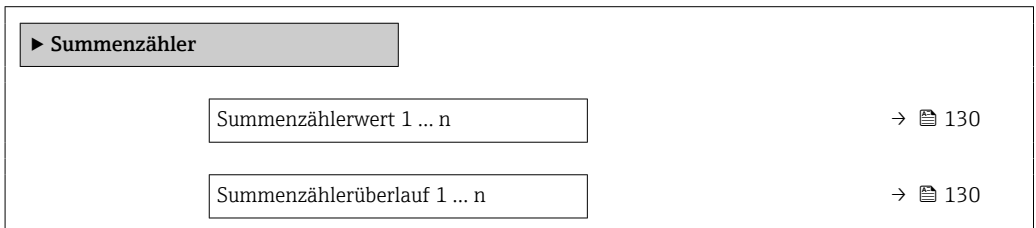

<span id="page-129-0"></span>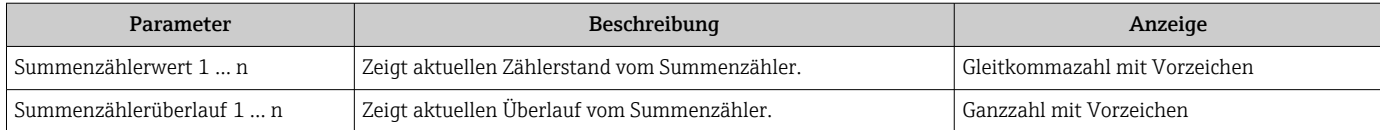

## 10.4.4 Untermenü "Eingangswerte"

Das Untermenü Eingangswerte führt den Anwender systematisch zu den einzelnen Eingangswerten.

#### Navigation

Menü "Diagnose" → Messwerte → Eingangswerte

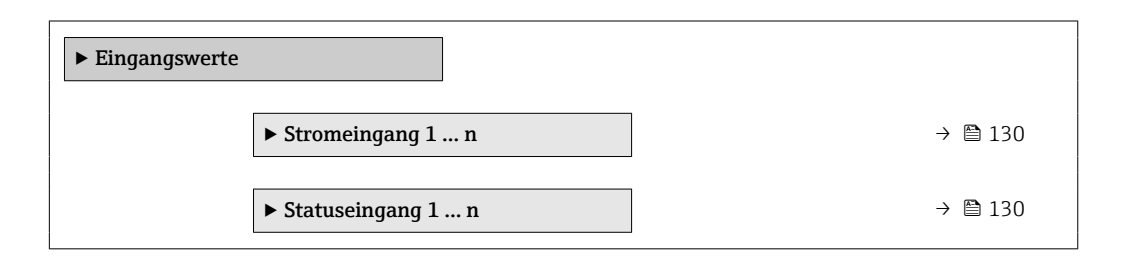

#### Eingangswerte Stromeingang

Das Untermenü Stromeingang 1 … n enthält alle Parameter, um die aktuellen Messwerte zu jedem Stromeingang anzuzeigen.

#### Navigation

Menü "Diagnose" → Messwerte → Eingangswerte → Stromeingang 1 … n

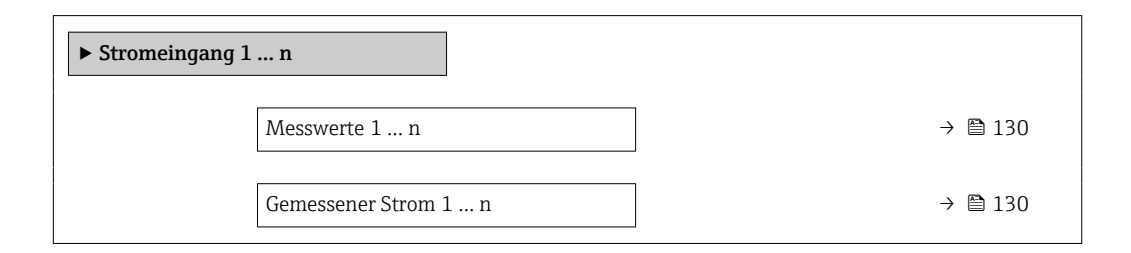

#### Parameterübersicht mit Kurzbeschreibung

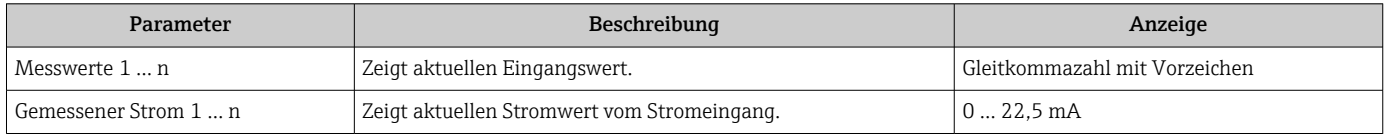

#### Eingangswerte Statuseingang

Das Untermenü Statuseingang 1 … n enthält alle Parameter, um die aktuellen Messwerte zu jedem Statuseingang anzuzeigen.

#### <span id="page-130-0"></span>Navigation

Menü "Diagnose" → Messwerte → Eingangswerte → Statuseingang 1 … n

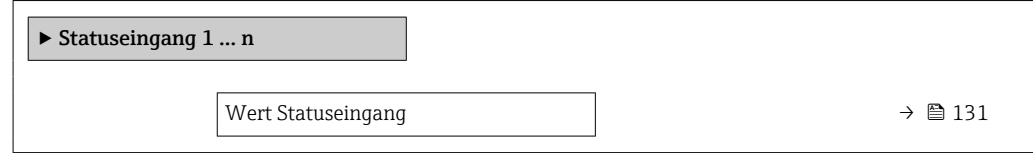

#### Parameterübersicht mit Kurzbeschreibung

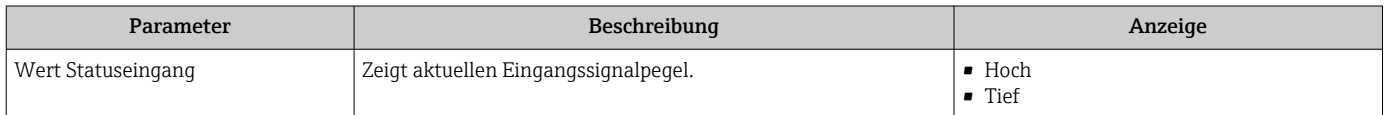

### 10.4.5 Ausgangswerte

Das Untermenü Ausgangswerte enthält alle Parameter, um die aktuellen Messwerte zu jedem Ausgang anzuzeigen.

#### Navigation

Menü "Diagnose" → Messwerte → Ausgangswerte

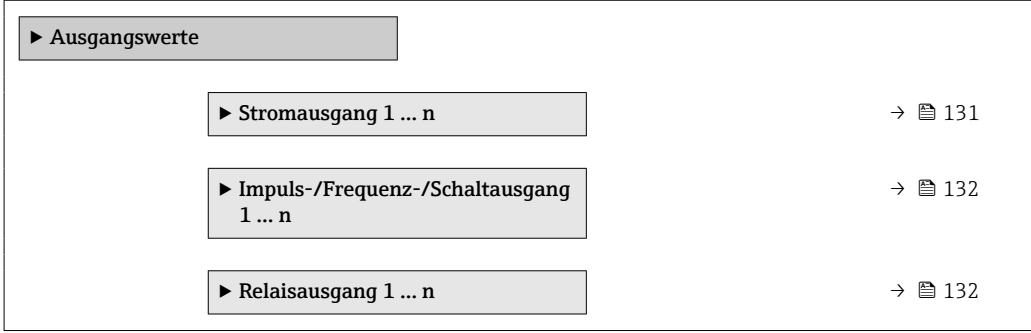

#### Ausgangswerte Stromausgang

Das Untermenü Wert Stromausgang enthält alle Parameter, um die aktuellen Messwerte zu jedem Stromausgang anzuzeigen.

#### Navigation

Menü "Diagnose" → Messwerte → Ausgangswerte → Wert Stromausgang 1 … n

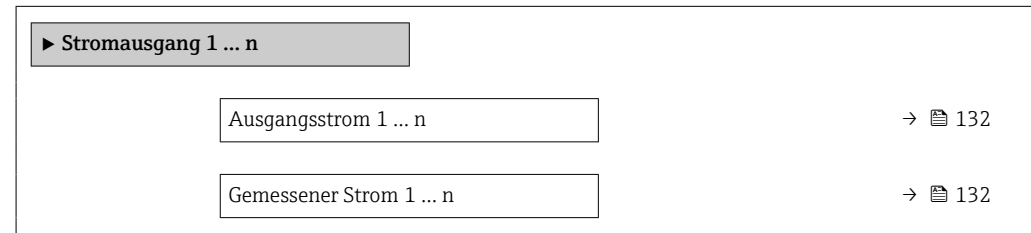

<span id="page-131-0"></span>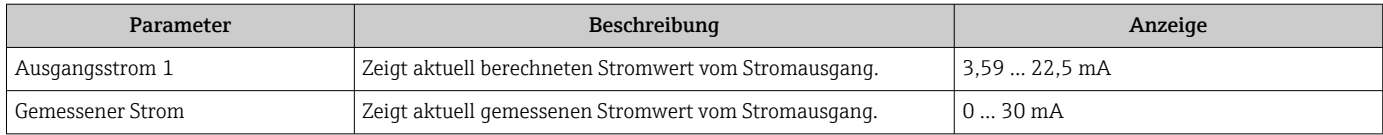

#### Ausgangswerte Impuls-/Frequenz-/Schaltausgang

Das Untermenü Impuls-/Frequenz-/Schaltausgang 1 … n enthält alle Parameter, um die aktuellen Messwerte zu jedem Impuls-/Frequenz-/Schaltausgang anzuzeigen.

#### Navigation

Menü "Diagnose" → Messwerte → Ausgangswerte → Impuls-/Frequenz-/Schaltausgang 1 … n

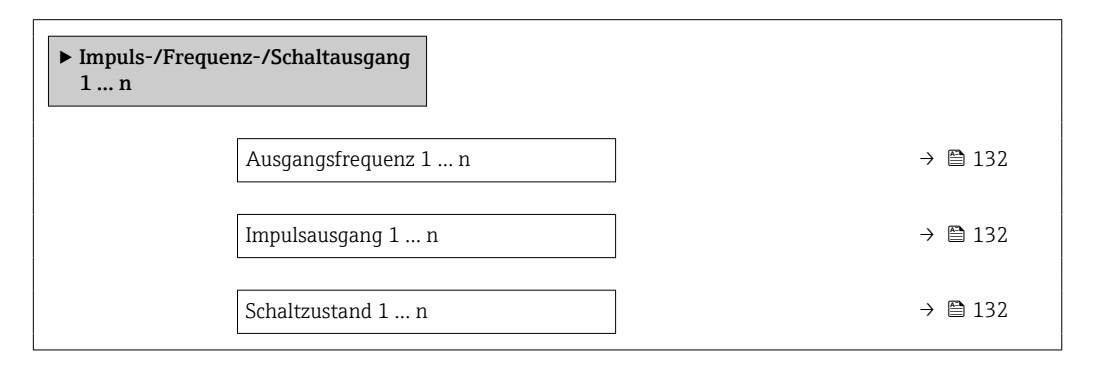

### Parameterübersicht mit Kurzbeschreibung

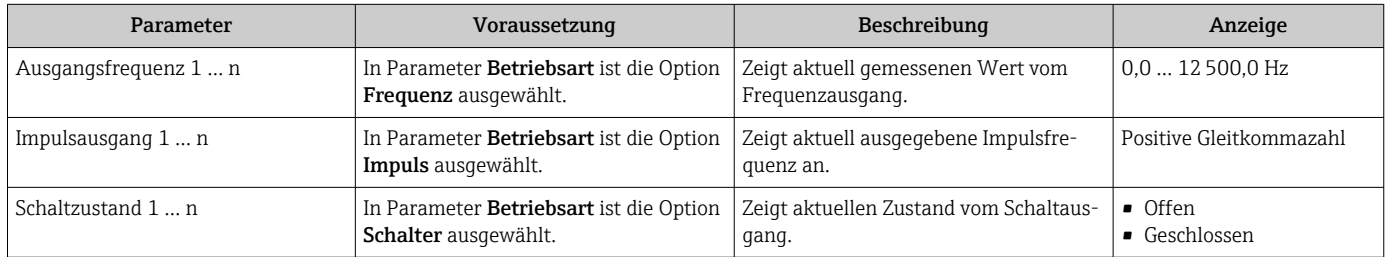

#### Ausgangswerte Relaisausgang

Das Untermenü Relaisausgang 1 … n enthält alle Parameter, um die aktuellen Messwerte zu jedem Relaisausgang anzuzeigen.

#### Navigation

Menü "Diagnose" → Messwerte → Ausgangswerte → Relaisausgang 1 … n

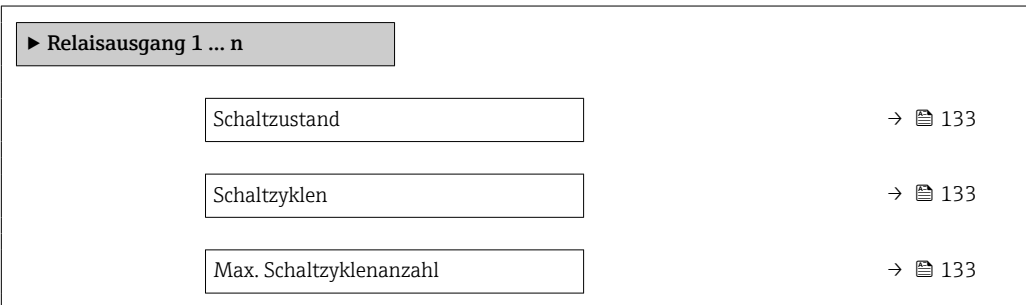

<span id="page-132-0"></span>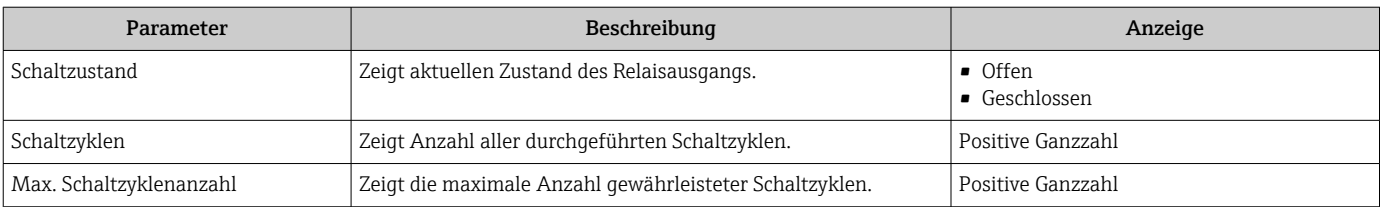

## 10.5 Messgerät an Prozessbedingungen anpassen

Dazu stehen zur Verfügung:

- Grundeinstellungen mithilfe des Menü Setup [\(→ 78\)](#page-77-0)
- Erweiterte Einstellungen mithilfe des Untermenü Erweitertes Setup [\(→ 104\)](#page-103-0)

## 10.6 Summenzähler-Reset durchführen

Im Untermenü Betrieb erfolgt das Zurücksetzen der Summenzähler:

- Steuerung Summenzähler
- Alle Summenzähler zurücksetzen

#### Navigation

Menü "Betrieb" → Summenzähler-Bedienung

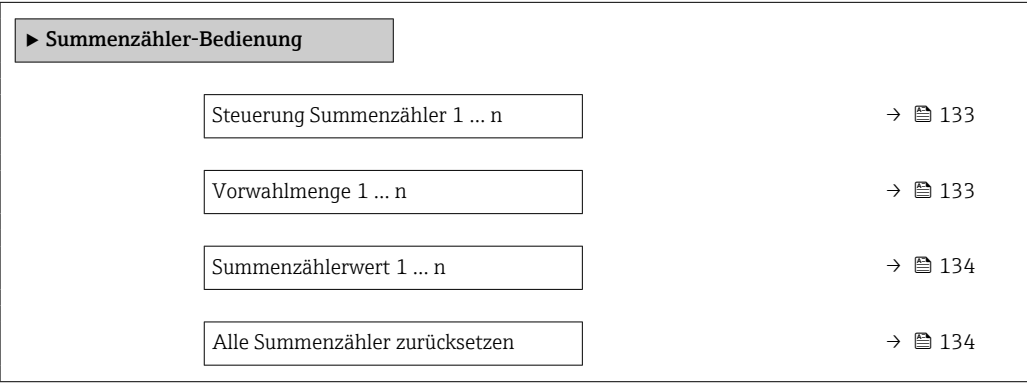

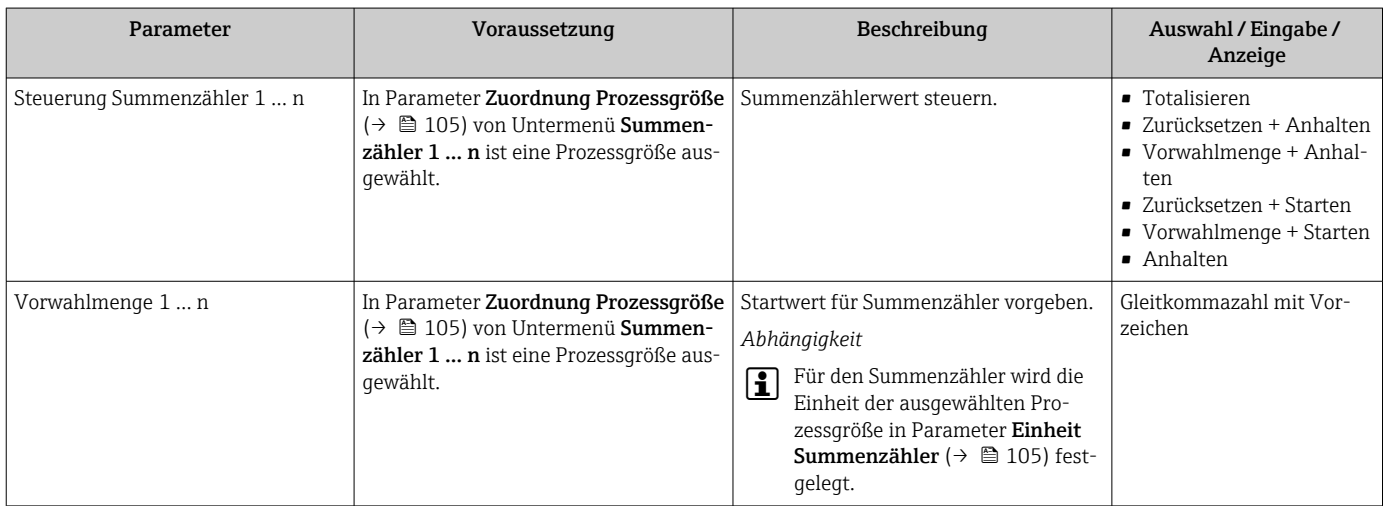

<span id="page-133-0"></span>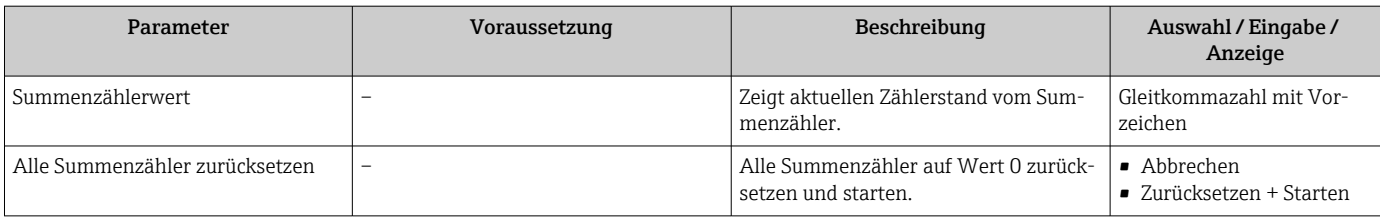

## 10.6.1 Funktionsumfang von Parameter "Steuerung Summenzähler"

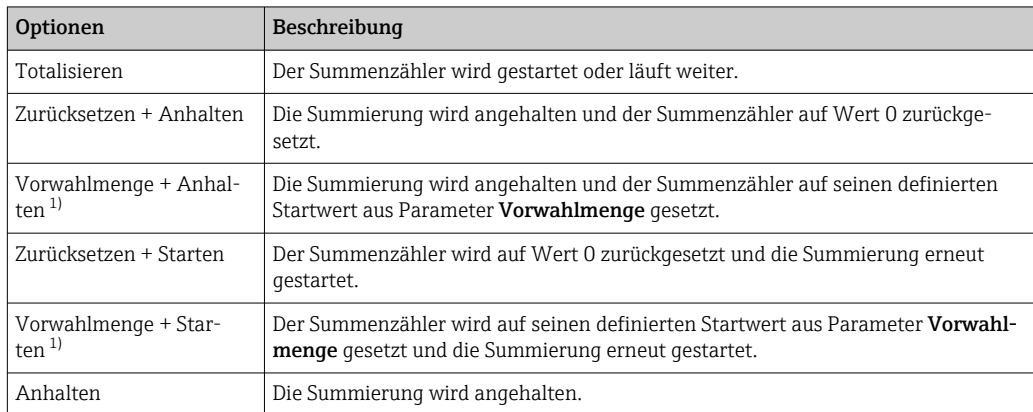

1) Sichtbar in Abhängigkeit von Bestelloptionen oder Geräteeinstellungen

## 10.6.2 Funktionsumfang von Parameter "Alle Summenzähler zurücksetzen"

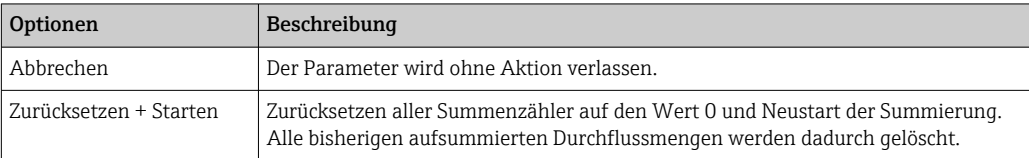

## 10.7 Messwerthistorie anzeigen

Im Gerät muss das Anwendungspaket Extended HistoROM freigeschaltet sein (Bestelloption), damit das Untermenü Messwertspeicherung erscheint. Dieses enthält alle Parameter für die Messwerthistorie.

Die Messwerthistorie ist auch verfügbar über:  $| \cdot |$ 

- Anlagen-Asset-Management-Tool FieldCare → 68.
- Webbrowser
- Funktionsumfang
- Speicherung von insgesamt 1000 Messwerten möglich
- 4 Speicherkanäle
- Speicherintervall für Messwertspeicherung einstellbar
- Anzeige des Messwertverlaufs für jeden Speicherkanal in Form eines Diagramms

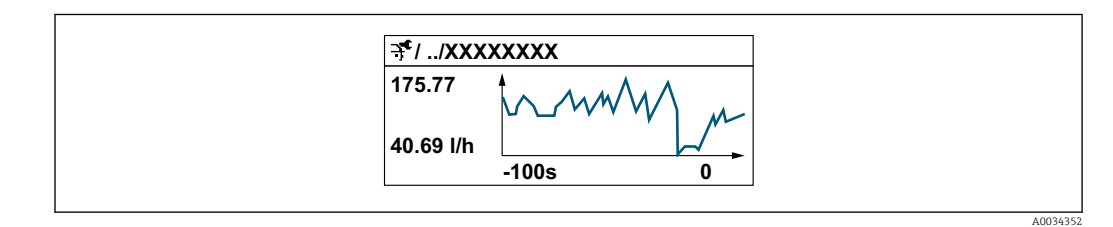

- x-Achse: Zeigt je nach Anzahl der gewählten Kanäle 250 bis 1000 Messwerte einer Prozessgröße.
- y-Achse: Zeigt die ungefähre Messwertspanne und passt diese kontinuierlich an die laufende Messung an.

Wenn die Länge des Speicherintervalls oder die getroffene Zuordnung der Prozessgrö-H ßen zu den Kanälen geändert wird, wird der Inhalt des Messwertspeichers gelöscht.

#### Navigation

Menü "Diagnose" → Messwertspeicherung

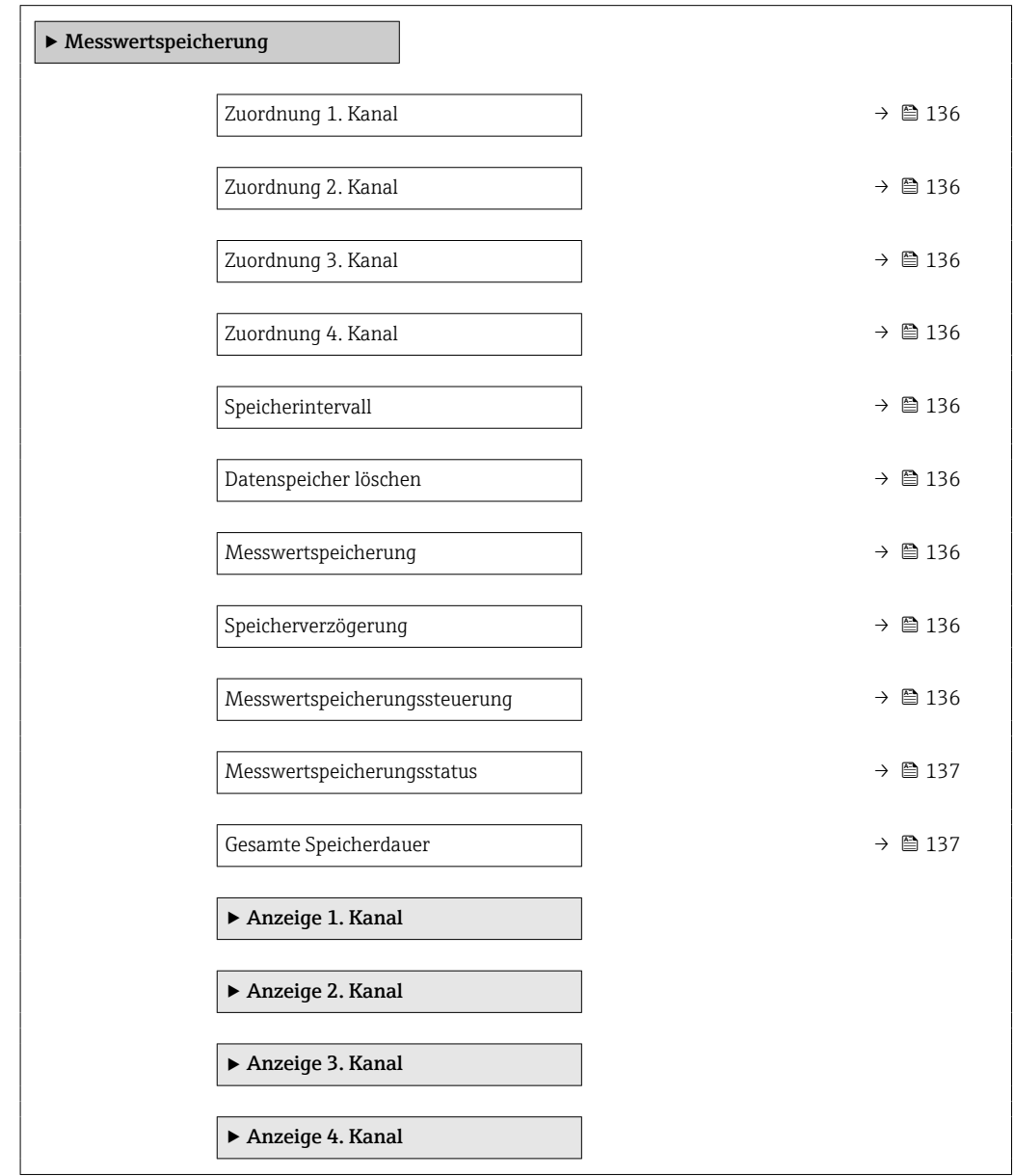

<span id="page-135-0"></span>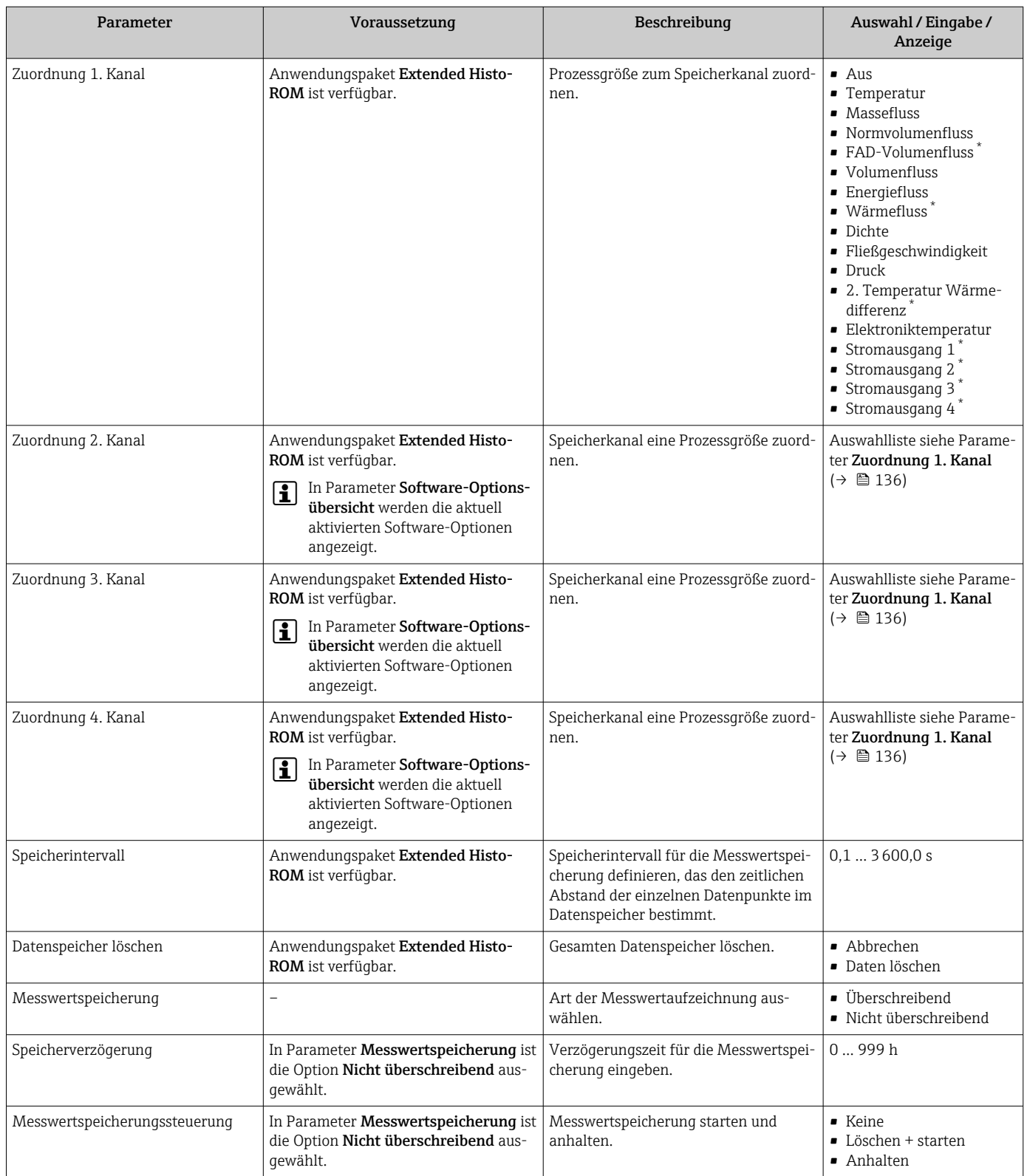

<span id="page-136-0"></span>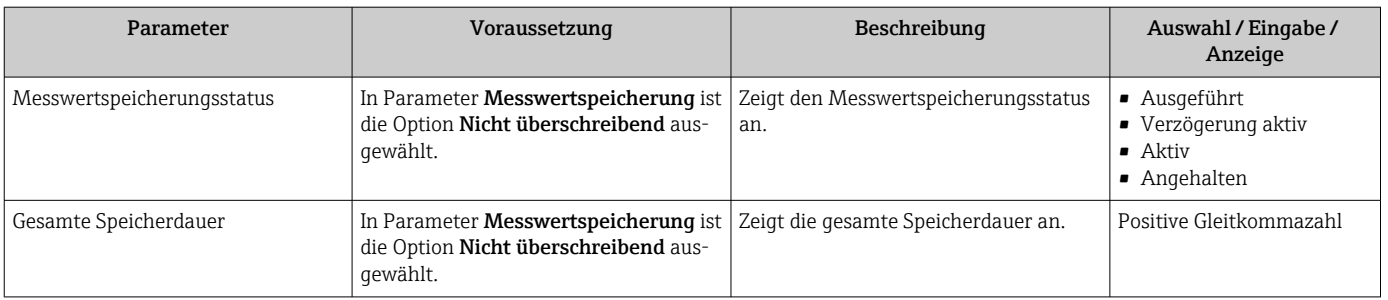

\* Sichtbar in Abhängigkeit von Bestelloptionen oder Geräteeinstellungen

# 11 Diagnose und Störungsbehebung

# 11.1 Allgemeine Störungsbehebungen

### *Zur Vor-Ort-Anzeige*

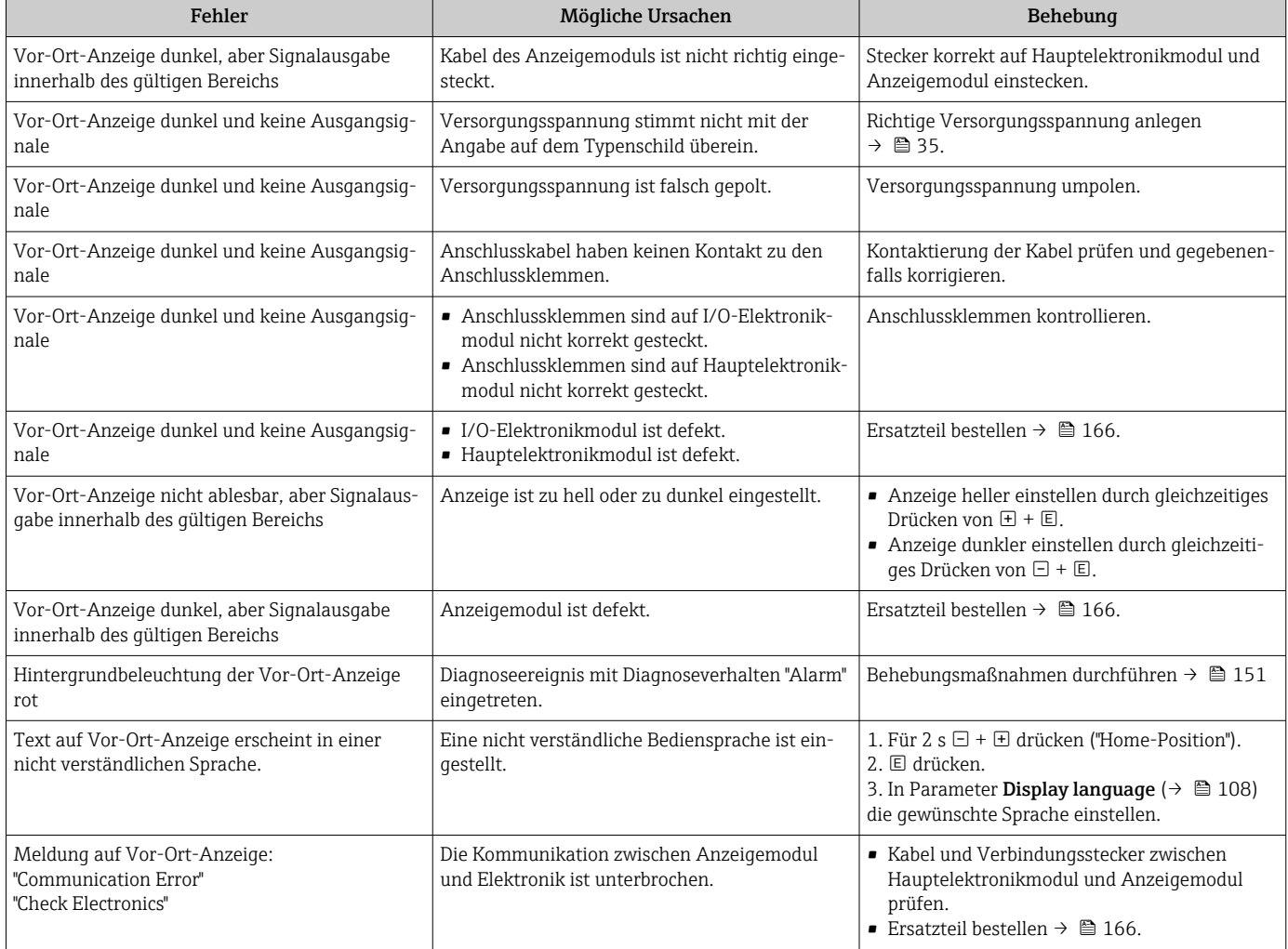

#### *Zu Ausgangssignalen*

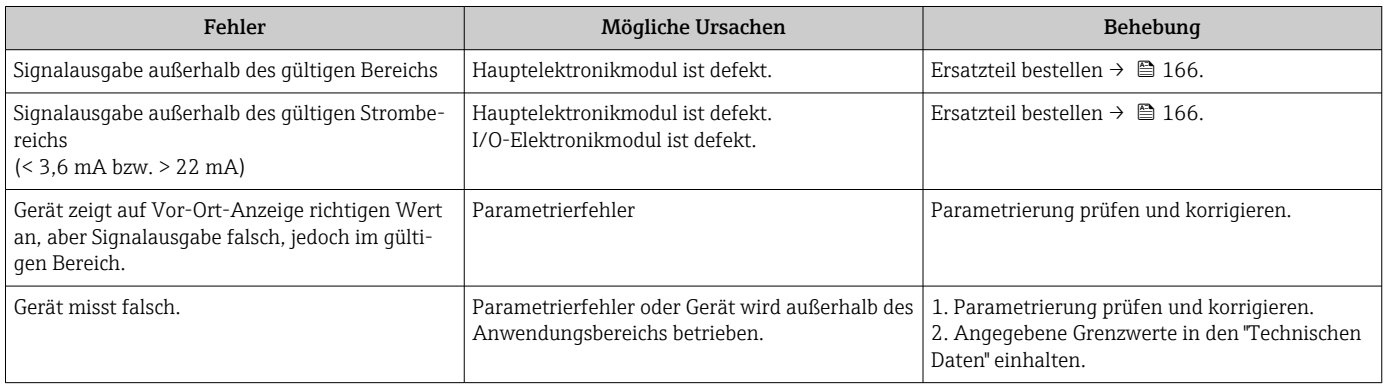

#### *Zum Zugriff*

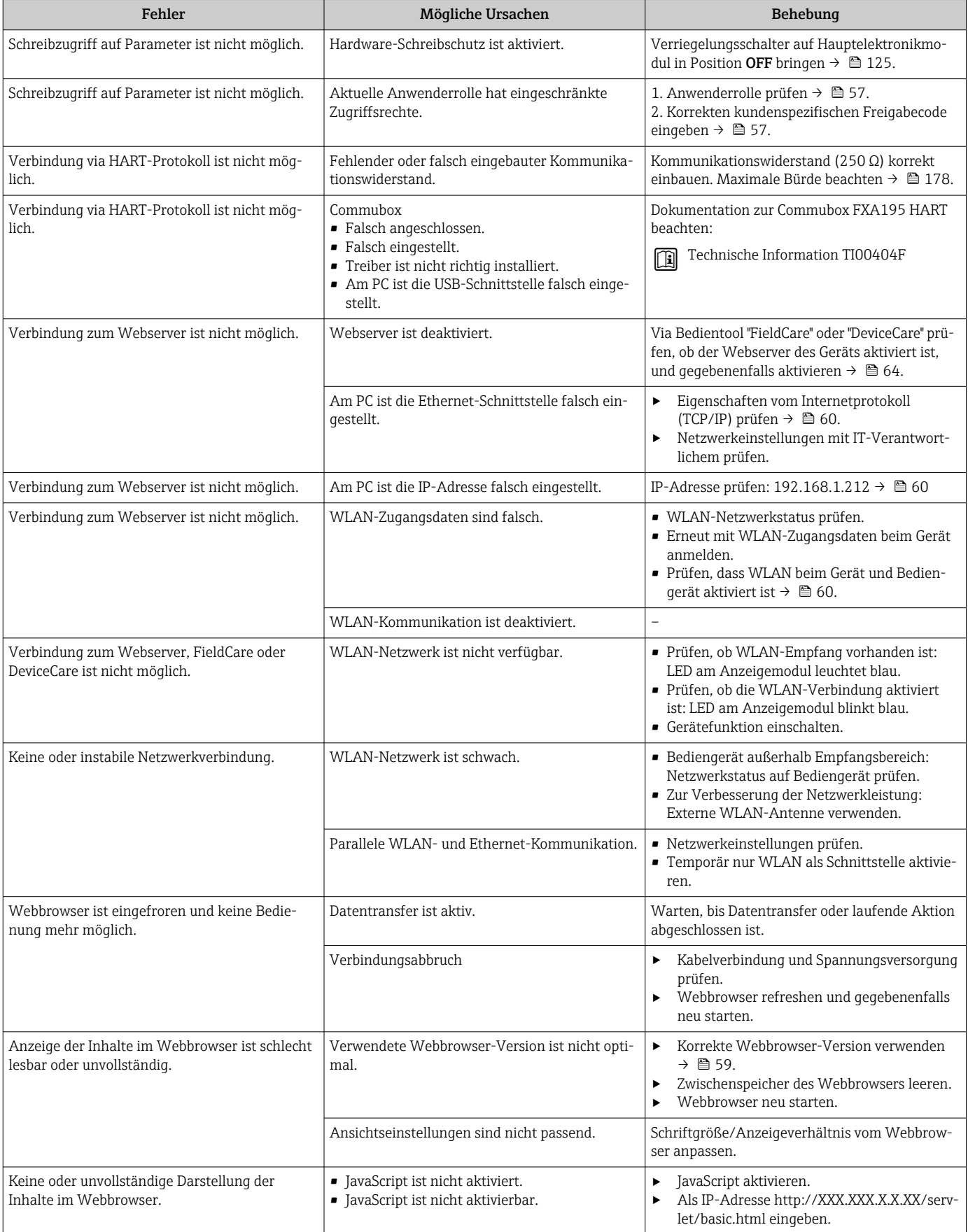

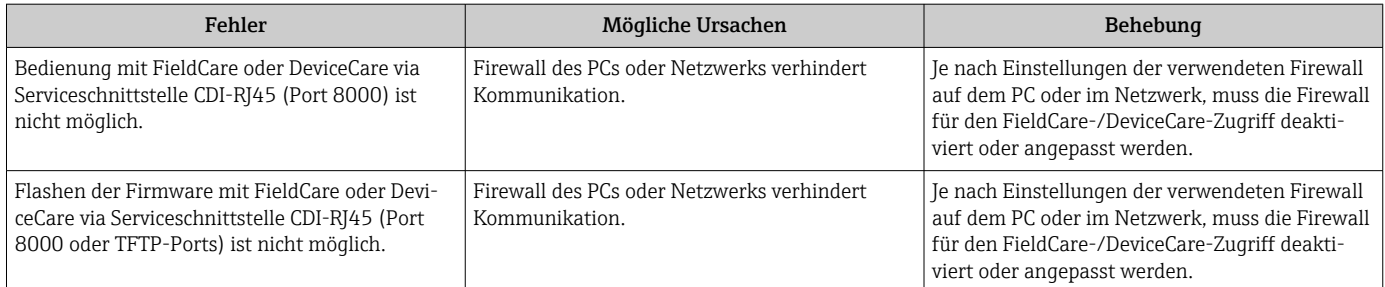

## 11.2 Diagnoseinformation via Leuchtdioden

## 11.2.1 Messumformer

Verschiedene Leuchtdioden (LED) im Messumformer liefern Informationen zum Gerätestatus.

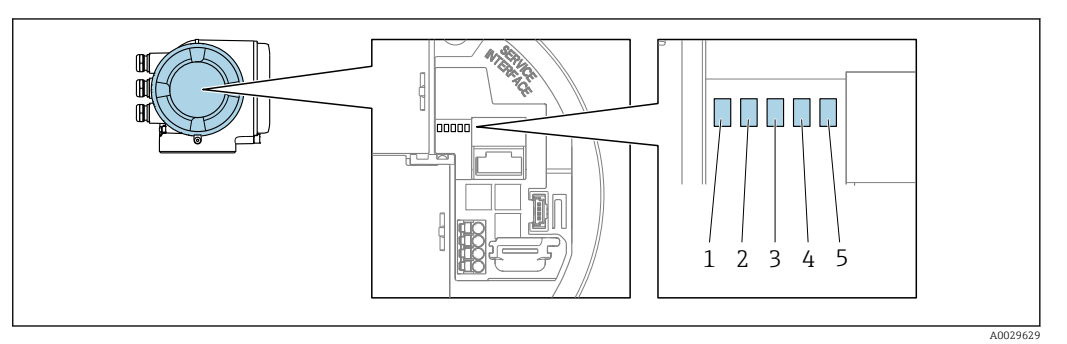

- *1 Versorgungsspannung*
- *2 Gerätestatus*
- *3 Nicht verwendet*
- *4 Kommunikation*
- *5 Serviceschnittstelle (CDI) aktiv*

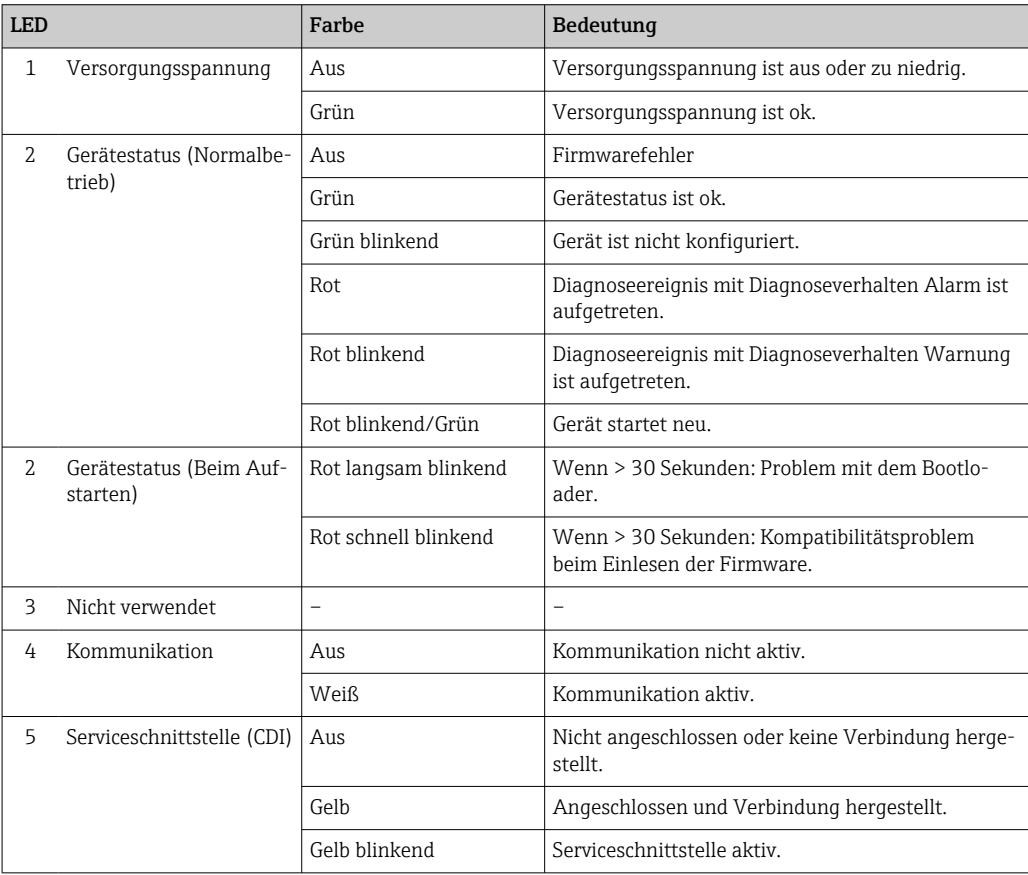

## 11.3 Diagnoseinformation auf Vor-Ort-Anzeige

## 11.3.1 Diagnosemeldung

Störungen, die das Selbstüberwachungssystem des Messgeräts erkennt, werden als Diagnosemeldung im Wechsel mit der Betriebsanzeige angezeigt.

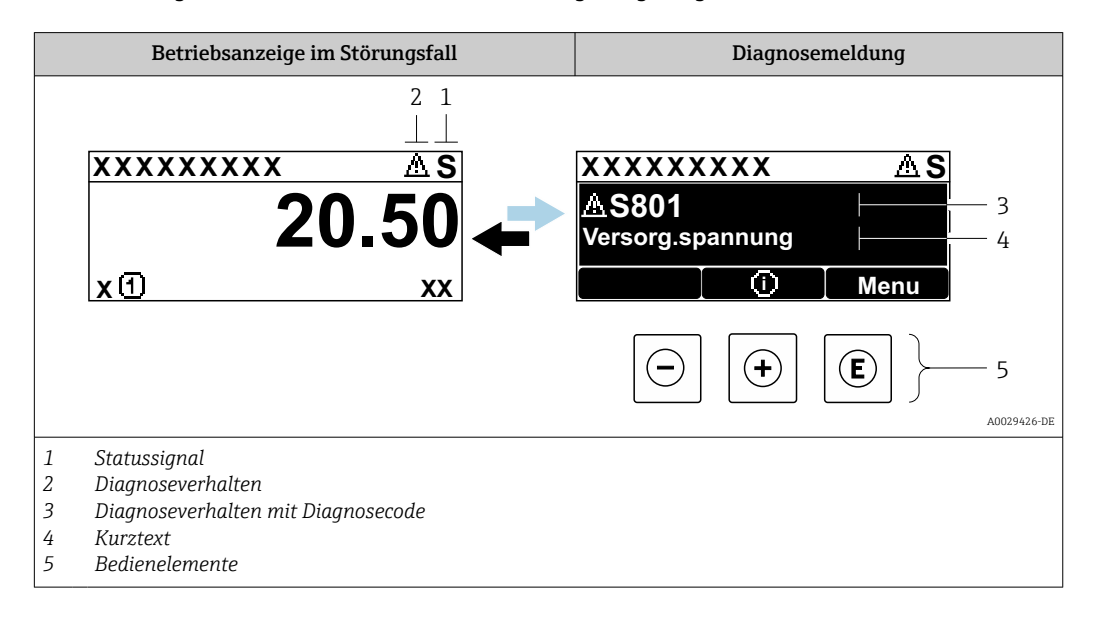

Wenn mehrere Diagnoseereignisse gleichzeitig anstehen, wird nur die Diagnosemeldung von dem Diagnoseereignis mit der höchsten Priorität angezeigt.

Weitere aufgetretene Diagnoseereignisse sind im Menü Diagnose abrufbar:

- Via Parameter  $\rightarrow$   $\blacksquare$  155
- Via Untermenüs  $\rightarrow$   $\blacksquare$  155

#### **Statussignale**

H

Die Statussignale geben Auskunft über den Zustand und die Verlässlichkeit des Geräts, indem sie die Ursache der Diagnoseinformation (Diagnoseereignis) kategorisieren.

Die Statussignale sind gemäß VDI/VDE 2650 und NAMUR-Empfehlung NE 107 klas- $|1 \cdot |$ sifiziert:  $F =$  Failure,  $C =$  Function Check,  $S =$  Out of Specification,  $M =$  Maintenance Required

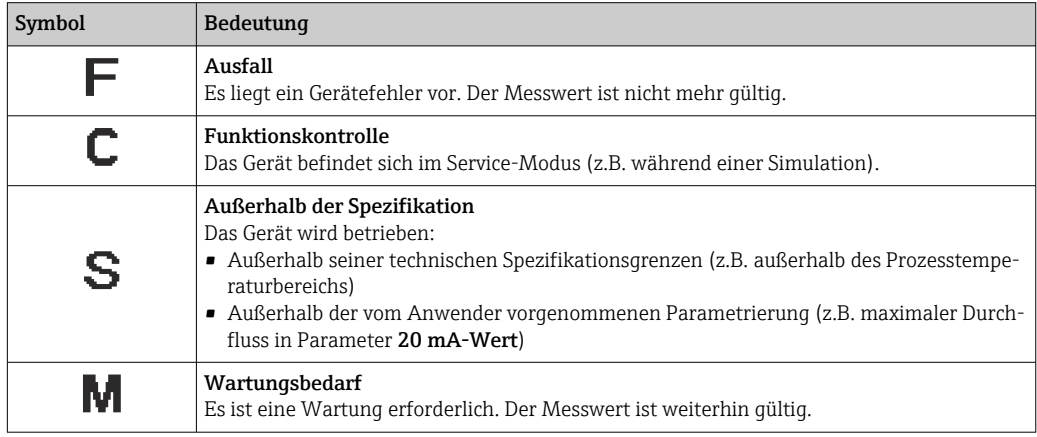

#### Diagnoseverhalten

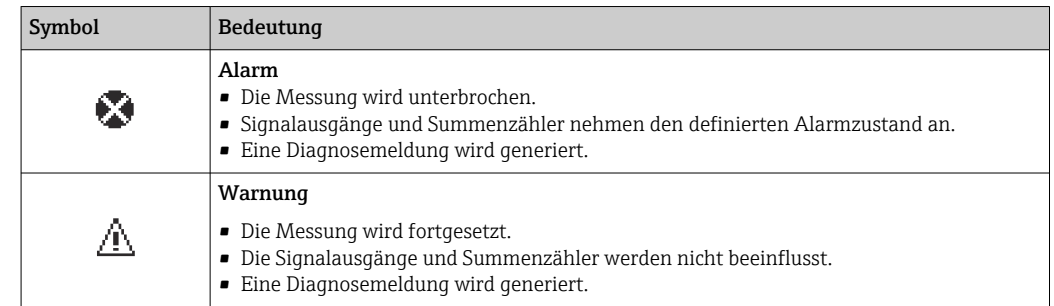

#### Diagnoseinformation

Die Störung kann mithilfe der Diagnoseinformation identifiziert werden. Der Kurztext hilft dabei, indem er einen Hinweis zur Störung liefert. Zusätzlich ist der Diagnoseinformation auf der Vor-Ort-Anzeige das dazugehörige Symbol für das Diagnoseverhalten vorangestellt.

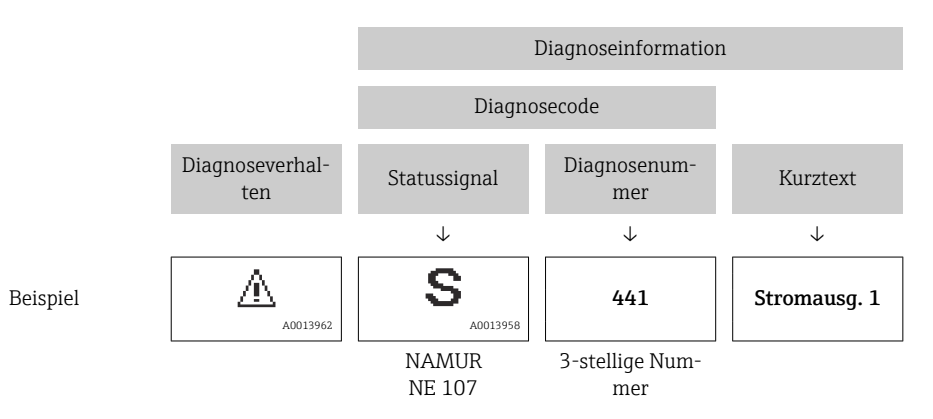

#### Bedienelemente

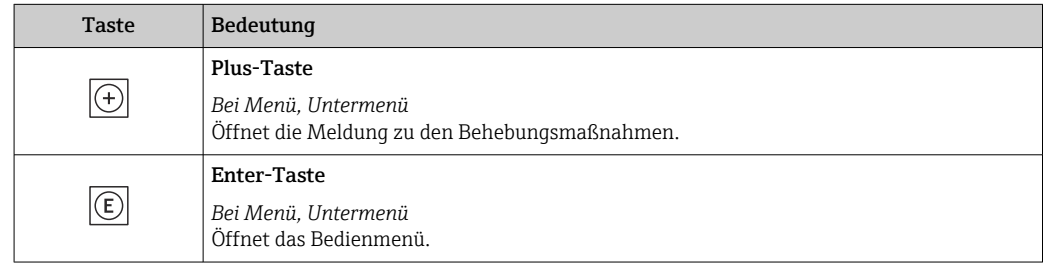

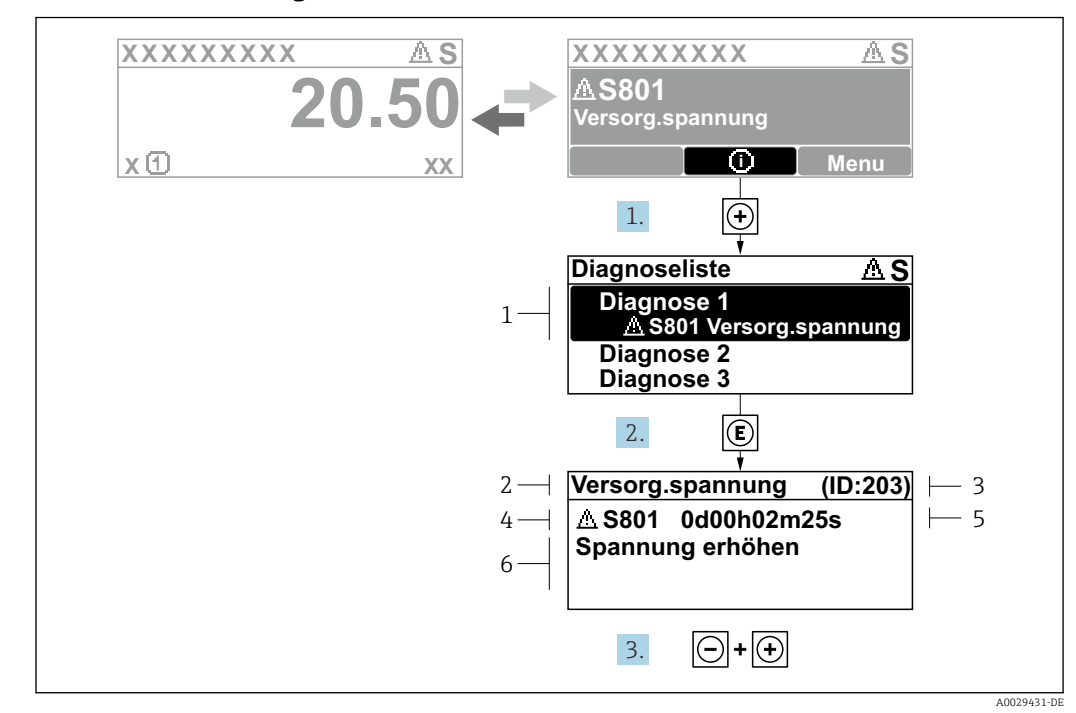

### 11.3.2 Behebungsmaßnahmen aufrufen

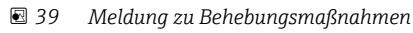

- *1 Diagnoseinformation*
- *2 Kurztext*
- *3 Service-ID*
- *4 Diagnoseverhalten mit Diagnosecode*
- *5 Betriebszeit des Auftretens*
- *6 Behebungsmaßnahmen*

1. Der Anwender befindet sich in der Diagnosemeldung.

E drücken (①-Symbol).

- ← Das Untermenü Diagnoseliste öffnet sich.
- 2. Das gewünschte Diagnoseereignis mit  $\boxplus$  oder  $\boxdot$  auswählen und  $\boxdot$  drücken.
	- Die Meldung zu den Behebungsmaßnahmen öffnet sich.
- 3. Gleichzeitig  $\Box$  +  $\Box$  drücken.
	- Die Meldung zu den Behebungsmaßnahmen wird geschlossen.

Der Anwender befindet sich innerhalb des Menü Diagnose auf einem Diagnoseereignis-Eintrag: z.B. im Untermenü Diagnoseliste oder Parameter Letzte Diagnose.

- 1. *E* drücken.
	- Die Meldung zu den Behebungsmaßnahmen des ausgewählten Diagnoseereignisses öffnet sich.
- 2. Gleichzeitig  $\Box$  +  $\boxplus$  drücken.
	- Die Meldung zu den Behebungsmaßnahmen wird geschlossen.
### 11.4 Diagnoseinformation im Webbrowser

### 11.4.1 Diagnosemöglichkeiten

Störungen, die das Messgeräts erkennt, werden im Webbrowser nach dem Einloggen auf der Startseite angezeigt.

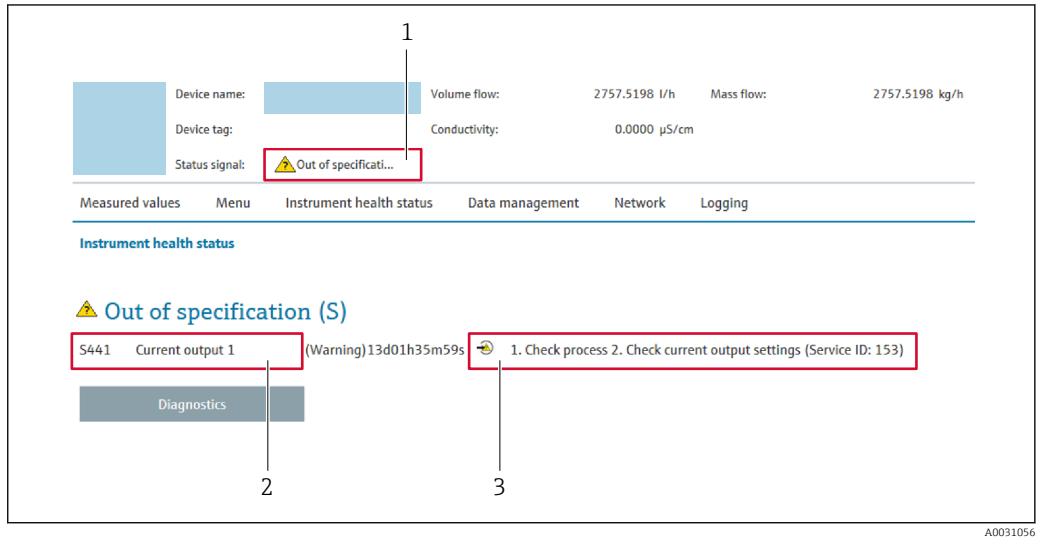

- *1 Statusbereich mit Statussignal*
- *2 Diagnoseinformation*
- *3 Behebungsmaßnahmen mit Service-ID*

Zusätzlich lassen sich im Menü Diagnose aufgetretene Diagnoseereignisse anzeigen: • Via Parameter  $\rightarrow$   $\blacksquare$  155

■ Via Untermenü →  $\triangleq$  155

#### **Statussignale**

Die Statussignale geben Auskunft über den Zustand und die Verlässlichkeit des Geräts, indem sie die Ursache der Diagnoseinformation (Diagnoseereignis) kategorisieren.

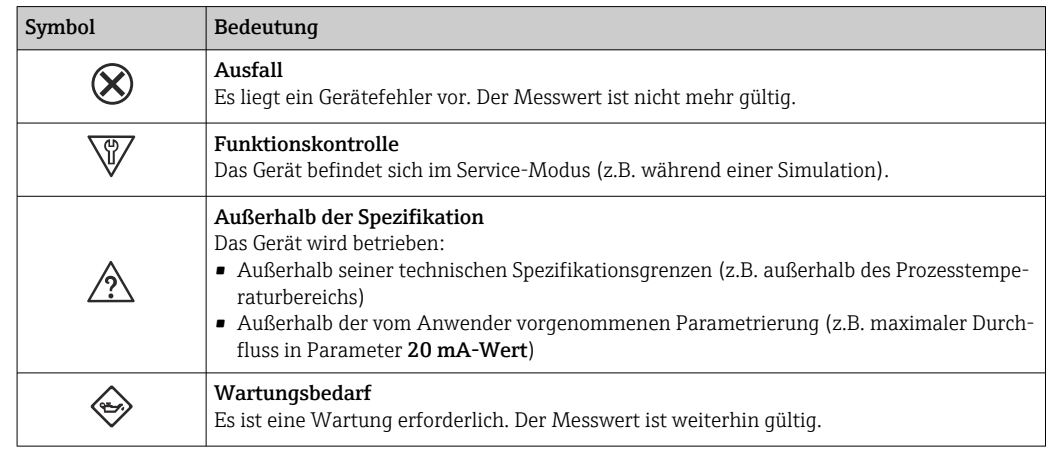

Die Statussignale sind gemäß VDI/VDE 2650 und NAMUR-Empfehlung NE 107 klassifiziert.

#### <span id="page-145-0"></span>11.4.2 Behebungsmaßnahmen aufrufen

Um Störungen schnell beseitigen zu können, stehen zu jedem Diagnoseereignis Behebungsmaßnahmen zur Verfügung. Diese werden neben dem Diagnoseereignis mit seiner dazugehörigen Diagnoseinformation in roter Farbe angezeigt.

### 11.5 Diagnoseinformation in FieldCare oder DeviceCare

#### 11.5.1 Diagnosemöglichkeiten

Störungen, die das Messgerät erkennt, werden im Bedientool nach dem Verbindungsaufbau auf der Startseite angezeigt.

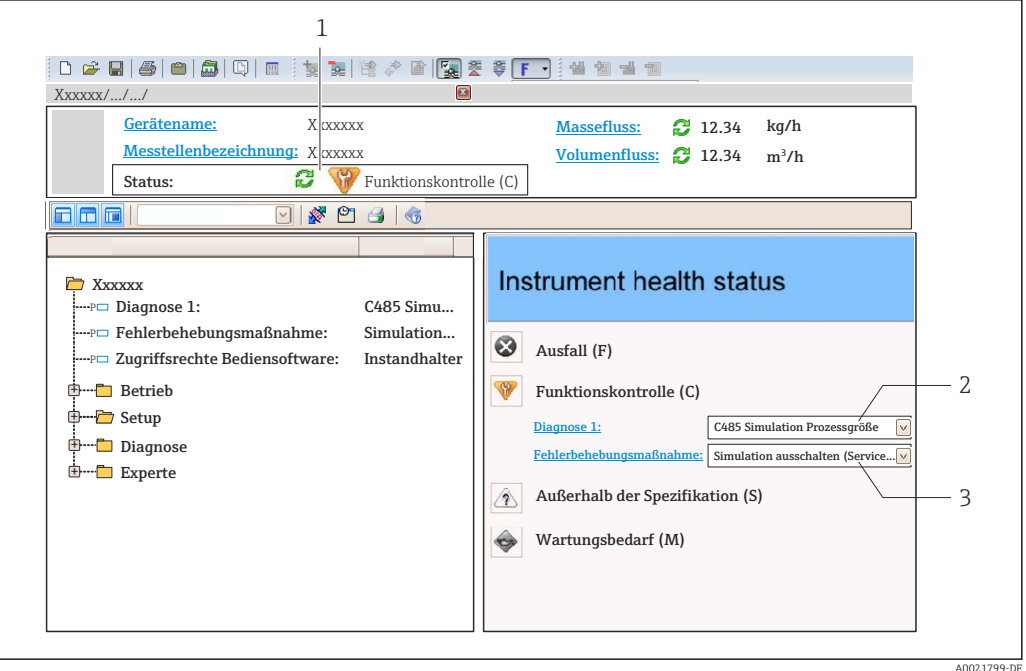

- *1 Statusbereich mit Statussignal [→ 142](#page-141-0)*
- *2 Diagnoseinformation* → 143<br>3 *Behebunasmaßnahmen mit Serv*
- *3 Behebungsmaßnahmen mit Service-ID*

Zusätzlich lassen sich im Menü Diagnose aufgetretene Diagnoseereignisse anzeigen: • Via Parameter  $\rightarrow$   $\blacksquare$  155

■ Via Untermenü →  $\bigoplus$  155

#### Diagnoseinformation

Die Störung kann mithilfe der Diagnoseinformation identifiziert werden. Der Kurztext hilft dabei, indem er einen Hinweis zur Störung liefert. Zusätzlich ist der Diagnoseinformation auf der Vor-Ort-Anzeige das dazugehörige Symbol für das Diagnoseverhalten vorangestellt.

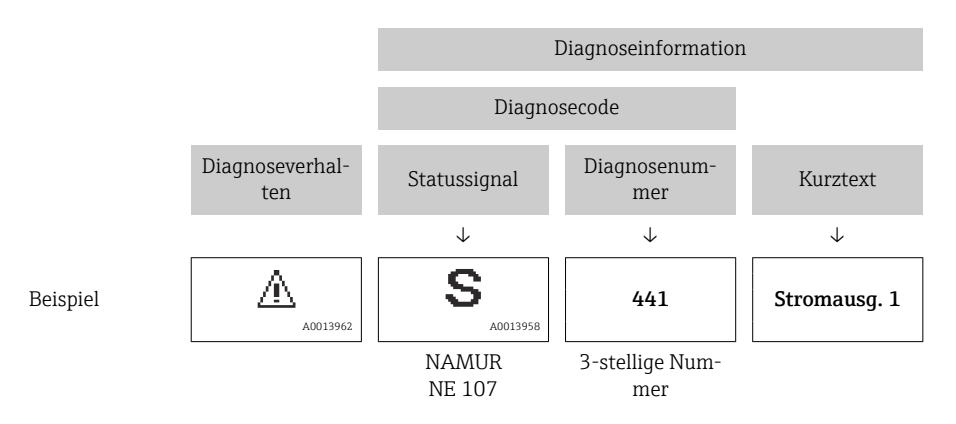

#### <span id="page-147-0"></span>11.5.2 Behebungsmaßnahmen aufrufen

Um Störungen schnell beseitigen zu können, stehen zu jedem Diagnoseereignis Behebungsmaßnahmen zur Verfügung:

- Auf der Startseite Behebungsmaßnahmen werden unterhalb der Diagnoseinformation in einem separaten Feld angezeigt.
- Im Menü Diagnose Behebungsmaßnahmen sind im Arbeitsbereich der Bedienoberfläche abrufbar.

Der Anwender befindet sich innerhalb des Menü Diagnose.

- 1. Den gewünschten Parameter aufrufen.
- 2. Rechts im Arbeitsbereich mit dem Cursor über den Parameter fahren.
	- Ein Tooltipp mit Behebungsmaßnahmen zum Diagnoseereignis erscheint.

A0014048-DE

### <span id="page-148-0"></span>11.6 Diagnoseinformationen anpassen

#### 11.6.1 Diagnoseverhalten anpassen

Jeder Diagnoseinformation ist ab Werk ein bestimmtes Diagnoseverhalten zugeordnet. Diese Zuordnung kann der Anwender bei bestimmten Diagnoseinformationen im Untermenü Diagnoseverhalten ändern.

Experte → System → Diagnoseeinstellungen → Diagnoseverhalten

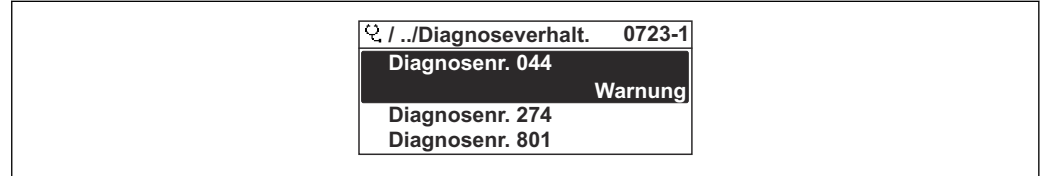

 *40 Am Beispiel der Vor-Ort-Anzeige*

Folgende Optionen können der Diagnosenummer als Diagnoseverhalten zugeordnet werden:

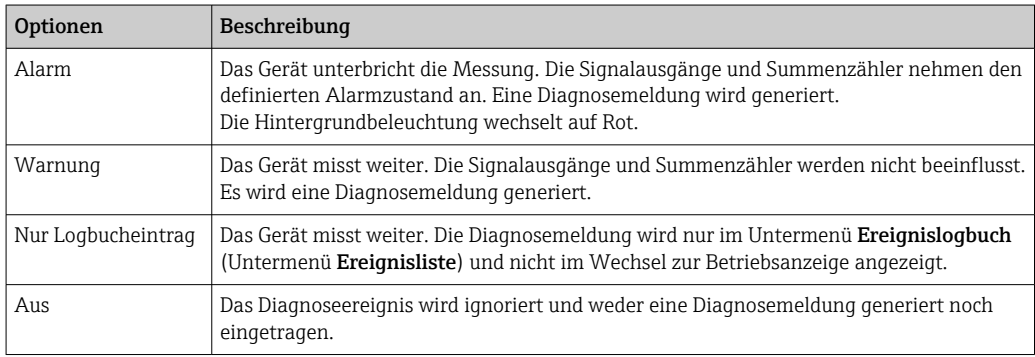

### 11.6.2 Statussignal anpassen

Jeder Diagnoseinformation ist ab Werk ein bestimmtes Statussignal zugeordnet. Diese Zuordnung kann der Anwender bei bestimmten Diagnoseinformationen im Untermenü Kategorie Diagnoseereignis ändern.

Experte → Kommunikation → Kategorie Diagnoseereignis

#### Zur Verfügung stehende Statussignale

Konfiguration nach HART 7 Spezifikation (Condensed Status), gemäß NAMUR NE107.

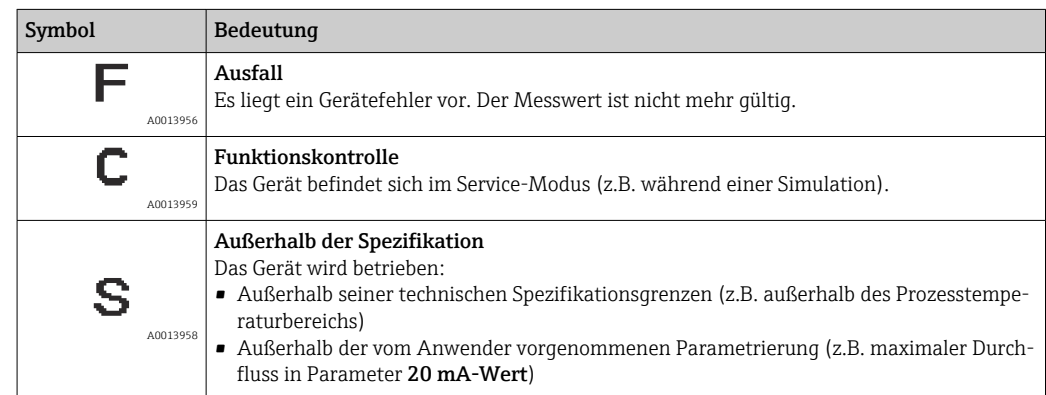

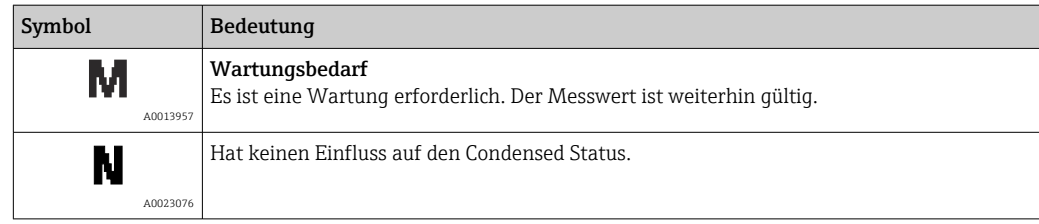

# <span id="page-150-0"></span>11.7 Übersicht zu Diagnoseinformationen

Verfügt das Messgerät über ein oder mehrere Anwendungspakete, erweitert sich die Anzahl der Diagnoseinformationen und der betroffenen Messgrößen.

Bei einigen Diagnoseinformationen sind das Statussignal und das Diagnoseverhalten veränderbar. Diagnoseinformation anpassen  $\rightarrow \blacksquare$  149

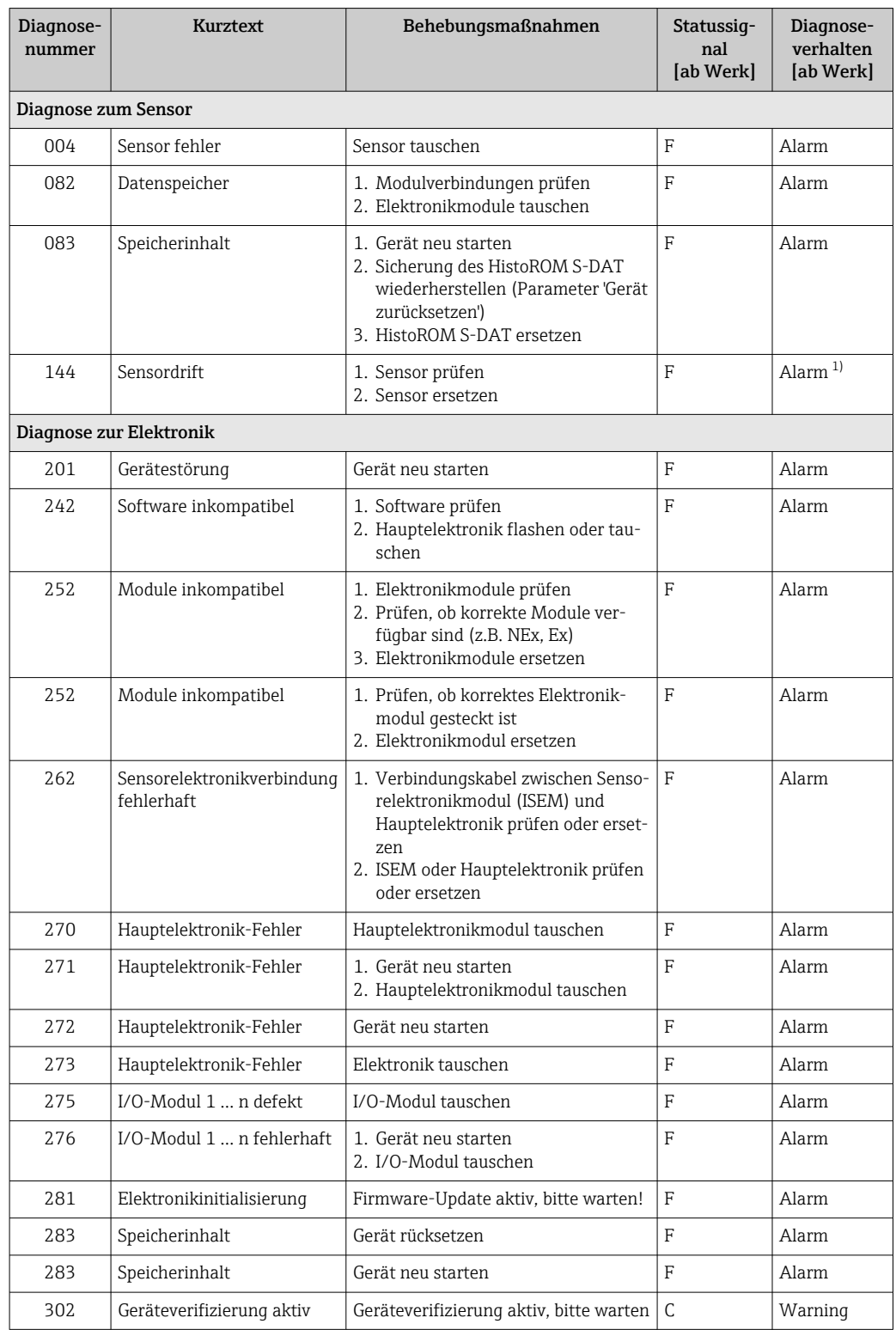

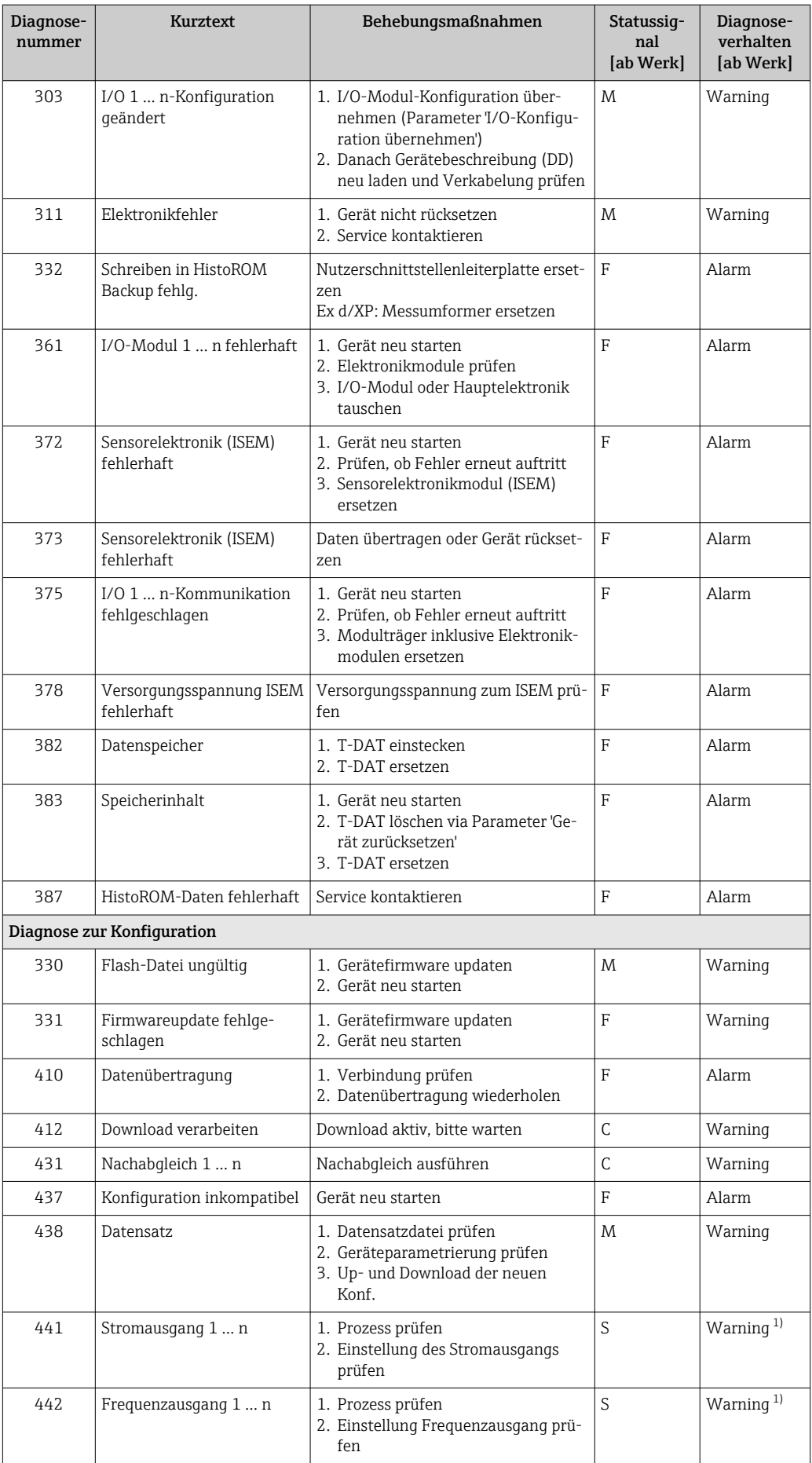

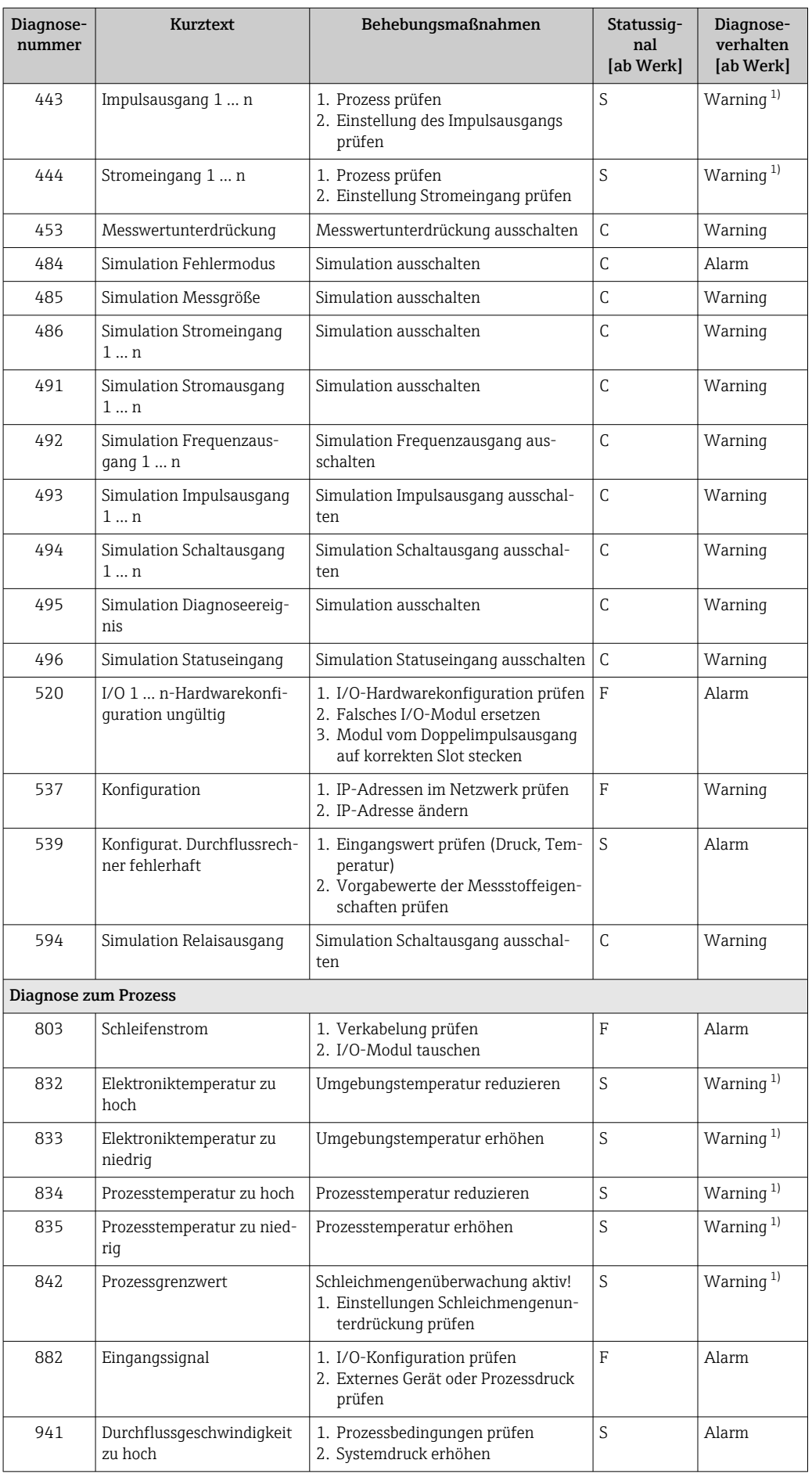

<span id="page-153-0"></span>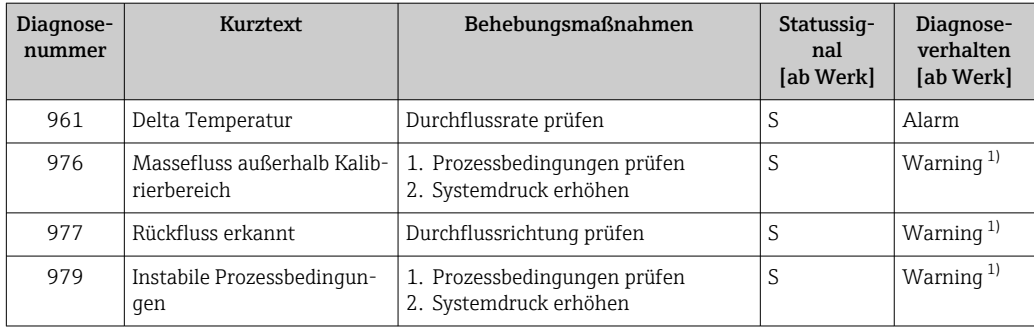

1) Diagnoseverhalten ist änderbar.

### <span id="page-154-0"></span>11.8 Anstehende Diagnoseereignisse

Das Menü Diagnose bietet die Möglichkeit, sich das aktuelle und zuletzt aufgetretene Diagnoseereignis separat anzeigen zu lassen.

Zum Aufrufen der Behebungsmaßnahmen eines Diagnoseereignisses:

- Via Vor-Ort-Anzeige  $\rightarrow$   $\blacksquare$  144
- Via Webbrowser  $\rightarrow$   $\blacksquare$  146
- Via Bedientool "FieldCare"  $\rightarrow$   $\blacksquare$  148
- Via Bedientool "DeviceCare"  $\rightarrow$   $\blacksquare$  148

Weitere anstehende Diagnoseereignisse sind im Untermenü Diagnoseliste anzeigbar  $| \cdot |$ → ■ 155

#### Navigation

Menü "Diagnose"

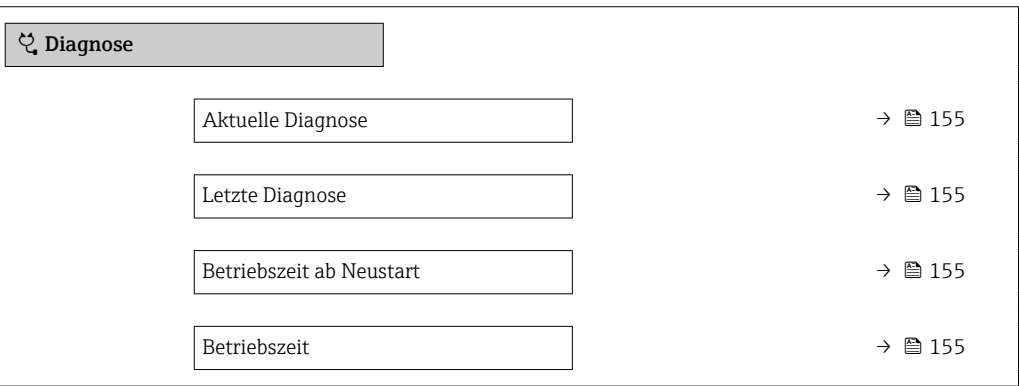

#### Parameterübersicht mit Kurzbeschreibung

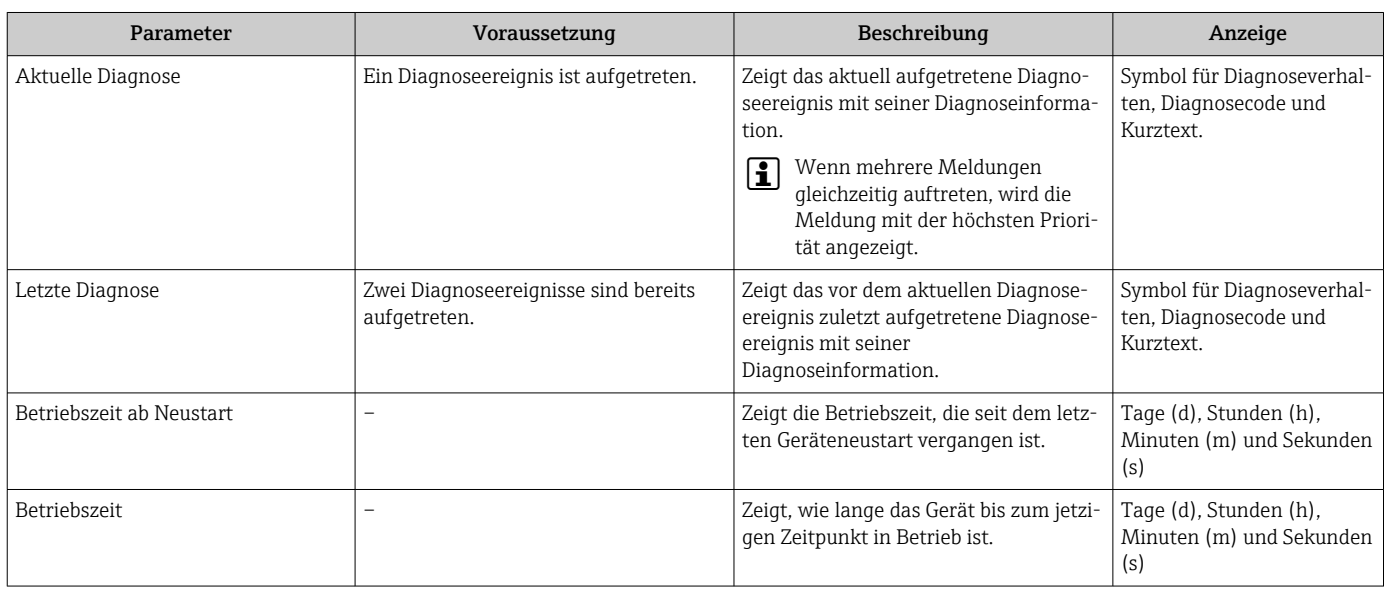

### 11.9 Diagnoseliste

Im Untermenü Diagnoseliste können bis zu 5 aktuell anstehende Diagnoseereignisse mit der dazugehörigen Diagnoseinformation angezeigt werden. Wenn mehr als 5 Diagnoseereignisse anstehen, werden diejenigen mit der höchsten Priorität angezeigt.

#### Navigationspfad

Diagnose → Diagnoseliste

A0014006-DE

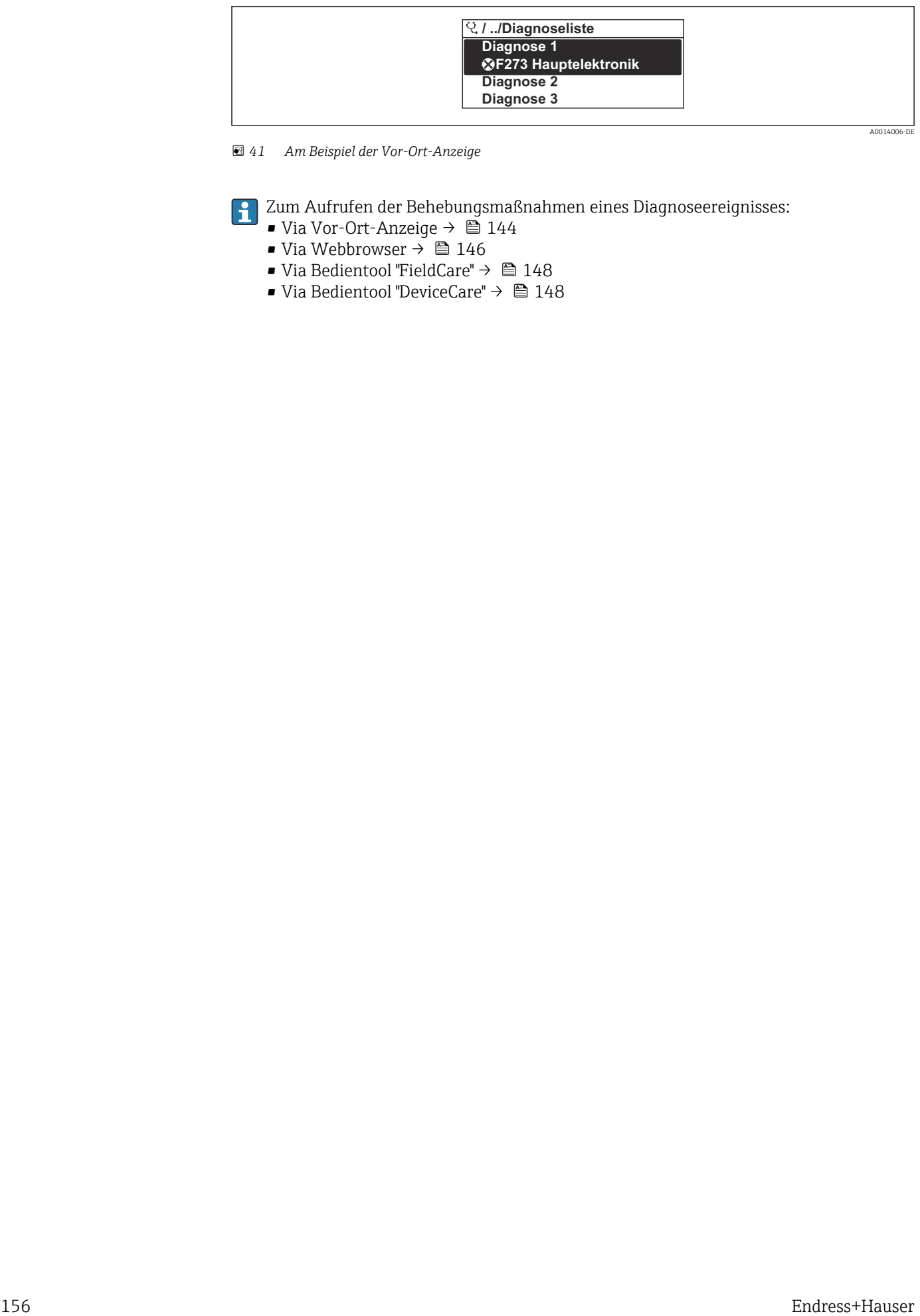

 *41 Am Beispiel der Vor-Ort-Anzeige*

Zum Aufrufen der Behebungsmaßnahmen eines Diagnoseereignisses:

- Via Vor-Ort-Anzeige  $\rightarrow$   $\blacksquare$  144
- Via Webbrowser  $\rightarrow$   $\blacksquare$  146
- Via Bedientool "FieldCare"  $\rightarrow$   $\blacksquare$  148
- Via Bedientool "DeviceCare"  $\rightarrow$   $\blacksquare$  148

A0014008-DE

## 11.10 Ereignis-Logbuch

#### 11.10.1 Ereignis-Logbuch auslesen

Eine chronologische Übersicht zu den aufgetretenen Ereignismeldungen bietet das Untermenü Ereignisliste.

#### Navigationspfad

Menü Diagnose → Untermenü Ereignislogbuch → Ereignisliste

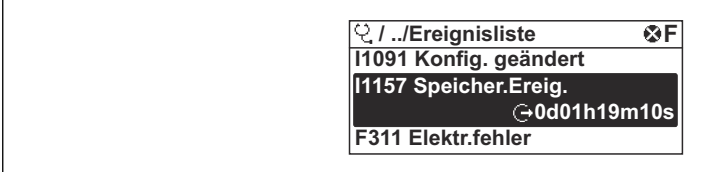

 *42 Am Beispiel der Vor-Ort-Anzeige*

- Max. 20 Ereignismeldungen können chronologisch angezeigt werden.
- Wenn im Gerät das Anwendungspaket Extended HistoROM (Bestelloption) freigeschaltet ist, kann die Ereignisliste bis zu 100 Meldungseinträge umfassen.

Die Ereignishistorie umfasst Einträge zu:

- Diagnoseereignissen  $\rightarrow$   $\blacksquare$  151
- Informationsereignissen  $\rightarrow$   $\blacksquare$  158

Jedem Ereignis ist neben der Betriebszeit seines Auftretens noch ein Symbol zugeordnet, ob das Ereignis aufgetreten oder beendet ist:

- Diagnoseereignis
	- $\bullet$ : Auftreten des Ereignisses
- $\bullet$ : Ende des Ereignisses
- Informationsereignis

: Auftreten des Ereignisses

P Zum Aufrufen der Behebungsmaßnahmen eines Diagnoseereignisses:

- Via Vor-Ort-Anzeige  $\rightarrow \blacksquare$  144
- Via Webbrowser  $\rightarrow$   $\blacksquare$  146
- Via Bedientool "FieldCare" [→ 148](#page-147-0)
- Via Bedientool "DeviceCare"  $\rightarrow$   $\blacksquare$  148

Zum Filtern der angezeigten Ereignismeldungen  $\rightarrow \blacksquare$  157 <u>i e i</u>

### 11.10.2 Ereignis-Logbuch filtern

Mithilfe von Parameter Filteroptionen kann bestimmt werden, welche Kategorie von Ereignismeldungen im Untermenü Ereignisliste angezeigt werden.

#### Navigationspfad

Diagnose → Ereignislogbuch → Filteroptionen

#### Filterkategorien

- Alle
- Ausfall (F)
- Funktionskontrolle (C)
- Außerhalb der Spezifikation (S)
- Wartungsbedarf (M)
- Information (I)

### <span id="page-157-0"></span>11.10.3 Übersicht zu Informationsereignissen

Ein Informationsereignis wird im Gegensatz zum Diagnoseereignis nur im Ereignis-Logbuch angezeigt und nicht in der Diagnoseliste.

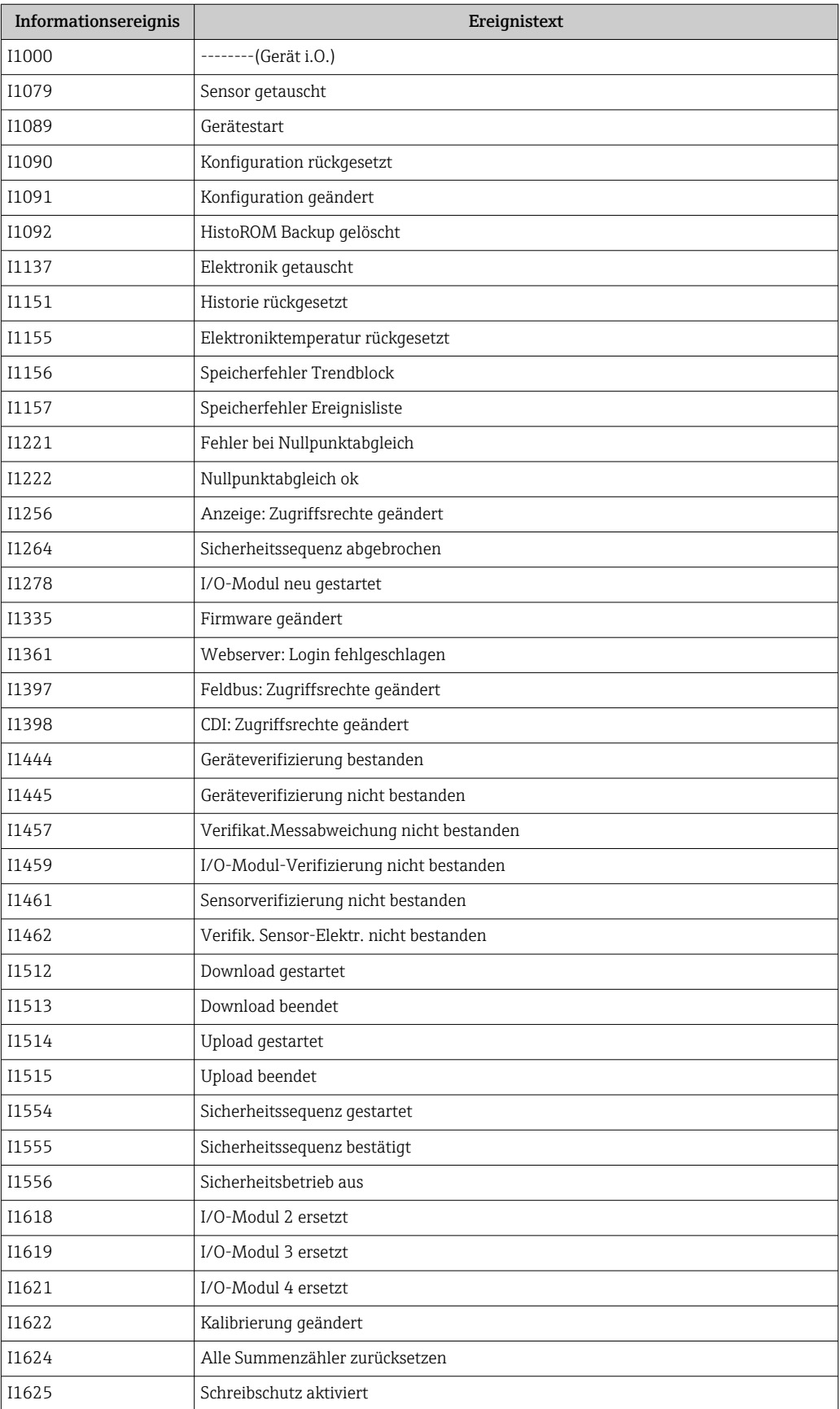

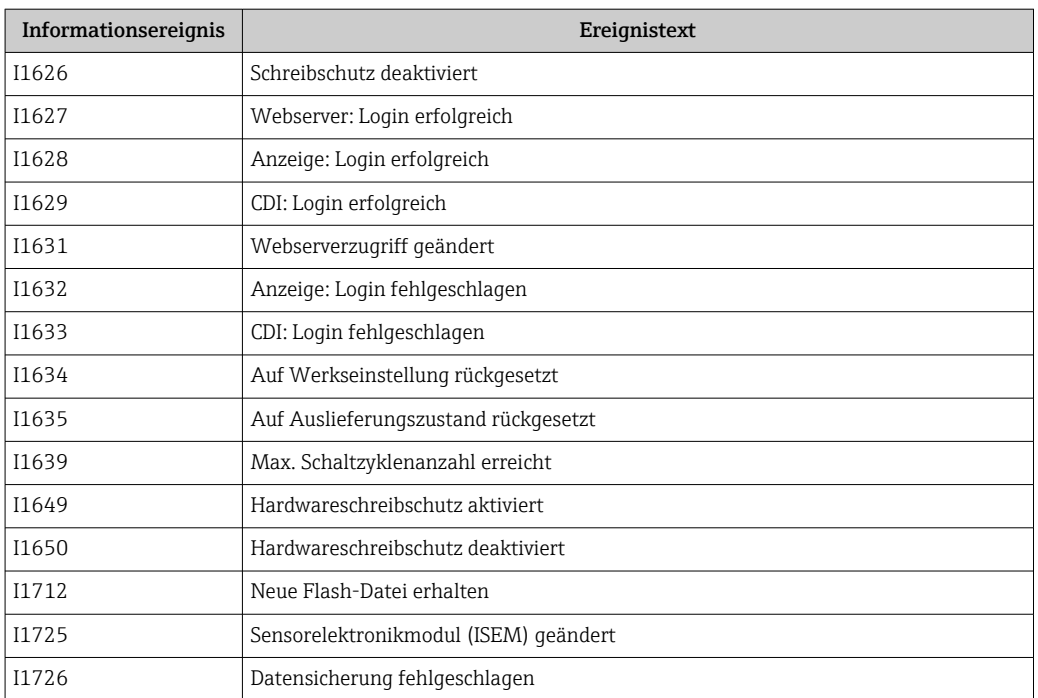

# 11.11 Messgerät zurücksetzen

Mithilfe von Parameter **Gerät zurücksetzen** (→ မ 113) lässt sich die gesamte Gerätekonfiguration oder ein Teil der Konfiguration auf einen definierten Zustand zurücksetzen.

### 11.11.1 Funktionsumfang von Parameter "Gerät zurücksetzen"

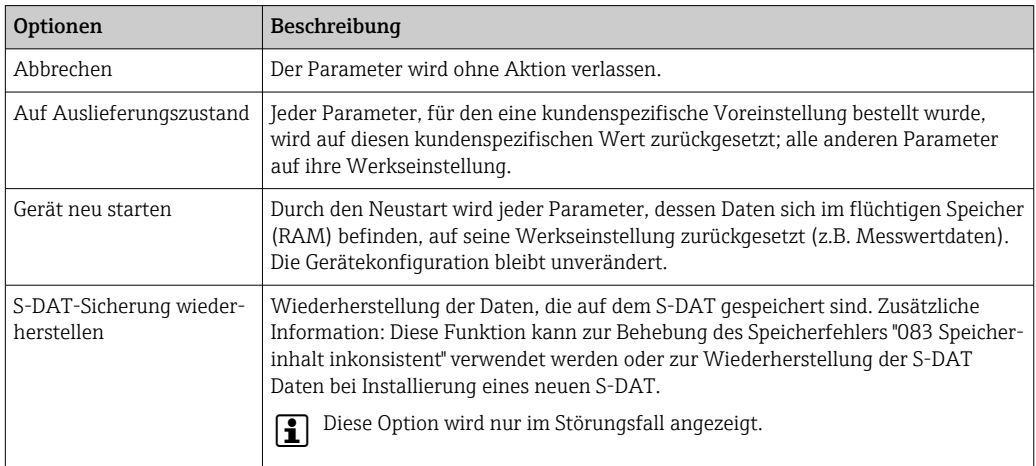

### <span id="page-160-0"></span>11.12 Geräteinformationen

Das Untermenü Geräteinformation enthält alle Parameter, die verschiedene Informationen zur Geräteidentifizierung anzeigen.

#### Navigation

Menü "Diagnose" → Geräteinformation

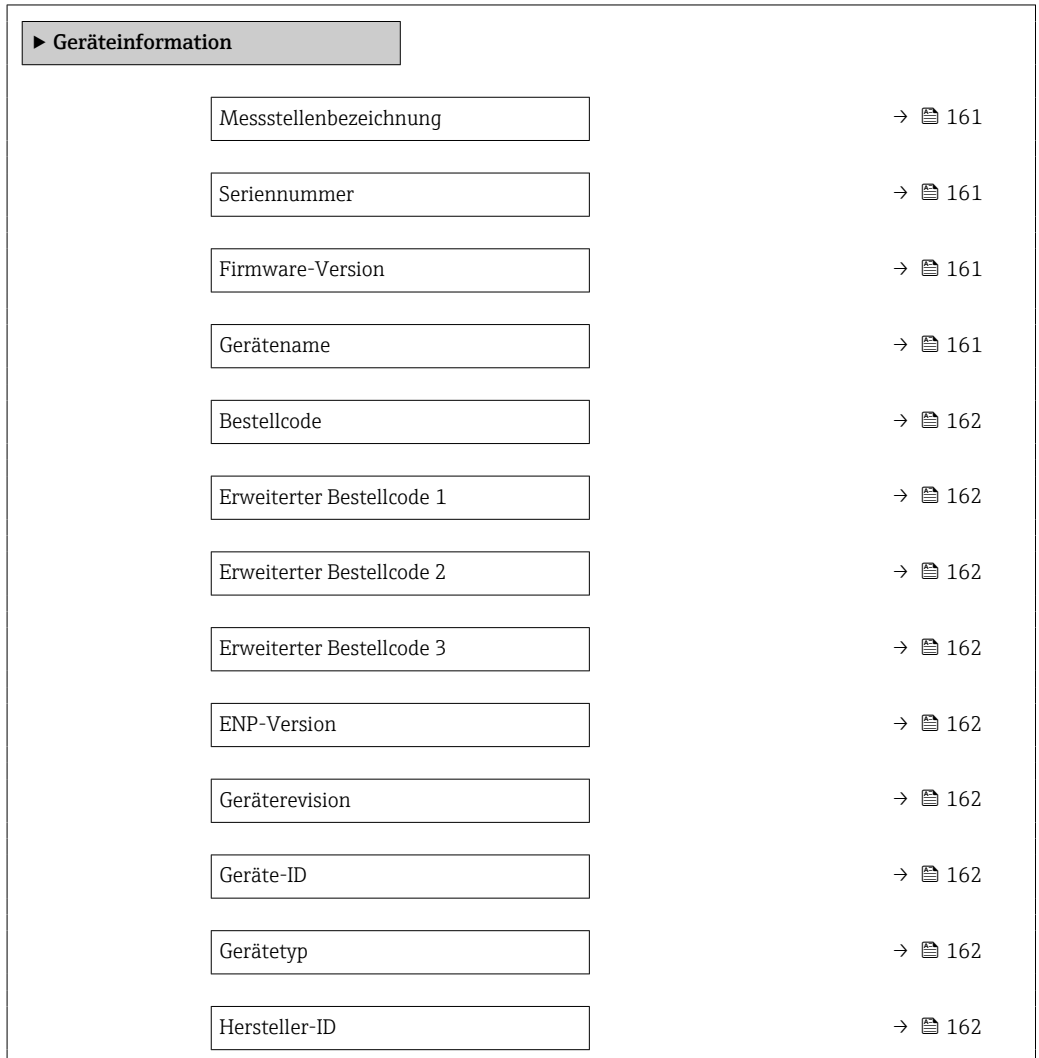

#### Parameterübersicht mit Kurzbeschreibung

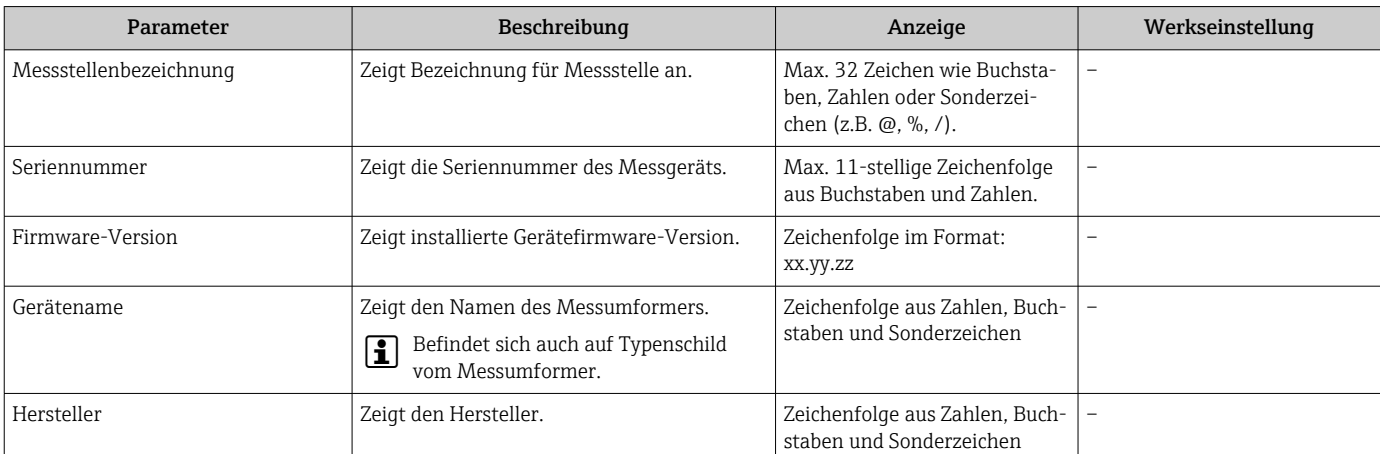

<span id="page-161-0"></span>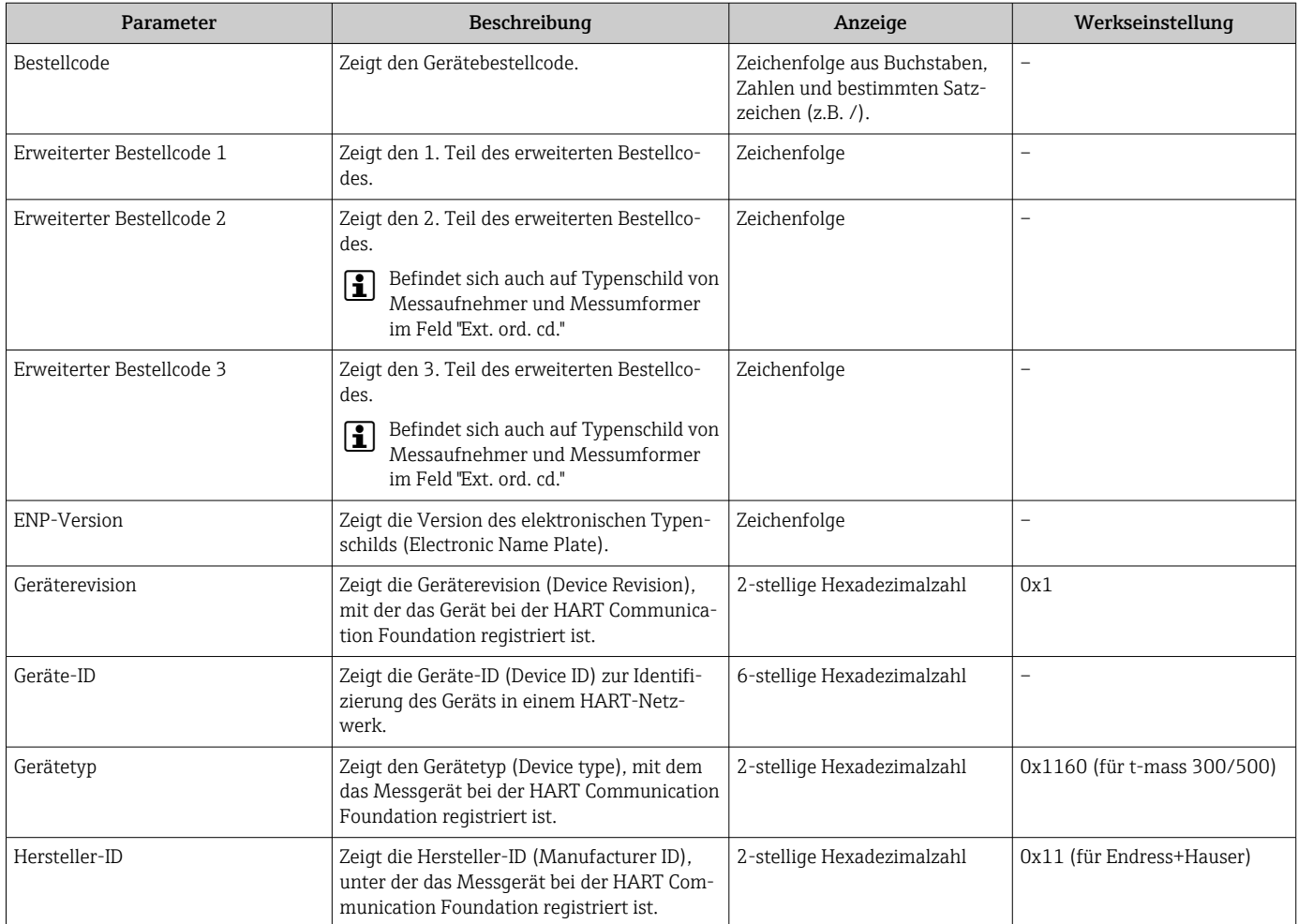

### 11.13 Firmware-Historie

Das Flashen der Firmware auf die aktuelle Version oder auf die Vorgängerversion ist via Serviceschnittstelle möglich.

Zur Kompatibilität der Firmewareversion mit der Vorgängerversion, den installierten Gerätebeschreibungsdateien und Bedientools: Angaben im Dokument "Herstellerinformation" zum Gerät beachten.

Die Herstellerinformation ist verfügbar:

- Im Download-Bereich der Endress+Hauser Internetseite: www.endress.com → Downloads
- Folgende Details angeben:
	- Textsuche: Herstellerinformation
	- Suchbereich: Dokumentation Technische Dokumentationen

# <span id="page-163-0"></span>12 Wartung

### 12.1 Wartungsarbeiten

Es sind grundsätzlich keine speziellen Wartungsarbeiten erforderlich.

### 12.1.1 Außenreinigung

Bei der Außenreinigung von Messgeräten darauf achten, dass das verwendete Reinigungsmittel die Gehäuseoberfläche und Dichtungen nicht angreift.

### 12.1.2 Messfühlerreinigung

Messfühler kann zur Reinigung ausgebaut werden.

Für den Ausbau des Sensors die Schlüsselgröße 38,1 mm (1,50 in) verwenden.

#### **A**WARNUNG

#### Verletzung durch herausschießenden Messfühler!

‣ System drucklos machen vor Reinigungsarbeiten.

#### **HINWEIS**

#### Beschädigen der Messfühler!

‣ Die Messfühler nirgends gegenstoßen oder gegenschlagen.

#### **HINWEIS**

#### Beschädigen der Dichtflächen!

‣ Die Dichtflächen nirgends gegenstoßen oder gegenschlagen.

#### **HINWEIS**

#### Bei Verwendung von nicht geeigneten Reinigungsgeräten oder Reinigungsflüssigkeiten kann der Messfühler beschädigt werden.

- ‣ Keinen Rohrreinigungsmolch verwenden.
- ► Zur Reinigung ein nicht filmbildendendes und ölfreies Reinigungsmittel verwenden.

#### **HINWEIS**

#### Zu starkes festziehen der Verschraubung kann den Messfühler beschädigen!

- ‣ Verschraubung mit maximal 120 Nm festziehen.
- 1. System drucklos machen.
- 2. Verschraubung des Messfühlers lösen.
- 3. Messfühler vorsichtig aus dem Messaufnehmer ziehen.
- 4. Mit einer weichen Bürste vorsichtig die Messfühler reinigen.
- 5. Messfühler vorsichtig in den Messaufnehmer führen.
	- Auf die Ausrichtung der Nocke im Messaufnehmer und der Kerbe am Messfühler achten.
- 6. Verschraubung des Messfühlers handfest festziehen.
- 7. Verschraubung des Messfühlers mit Werkzeug  $\frac{1}{8}$  Umdrehung festziehen.

Den Druck im Rohrleitungssystem hochfahren und Dichtheit nach erreichen des gewünschten Druckes prüfen.

#### Messfühlerreinigung

#### 12.1.3 Nachkalibrierung

Die Langzeitstabilität eines Messgeräts hängt unter anderen von der Integrität des Sensors ab. Auch Verunreinigungen können zum Sensorbelag führen, der eine Änderung des Messsignals hervorrufen kann. Es empfiehlt sich deshalb, in Anwendungen, in denen Verunreinigungen (wie z.B. Ölreste oder Staub) vorkommen können, den Sensor in regelmäßigen Intervallen auf Verunreinigung zu prüfen und ggf. zu reinigen (siehe  $\rightarrow \Box$  164). Die Intervalle sind abhängig von der Art und Beschaffenheit wie auch vom Umfang der Verunreinigung.

Prozessbedingungen, wie Temperaturschocks oder sich ständig wechselnde Temperaturen, können die Voraussetzungen dafür schaffen, dass das Messsignal mit der Zeit driftet. Durch eine Nachkalibrierung kann diese unerwünschte Änderungen des Messsignals beseitigt und der ursprüngliche Messzustand wieder hergestellt werden.

Bestimmung der Nachkalibrierungsintervalle:

- Bei kritischen Messungen und um die Nachkalibrierungsintervalle zu ermitteln, sollte eine Kalibrierprüfung einmal jährlich stattfinden. Abhängig von den Ergebnissen dieser Prüfungen kann die nächste Nachkalibrierung dann früher oder später gesetzt werden.
- Für nichtkritische Anwendungen oder bei Einsatz in gereinigten und trockenen Gasen, wird eine Nachkalibrierung alle drei Jahre empfohlen.
- Als Hilfsmittel zur Bestimmung des Zeitpunkts einer Nachkalibrierung kann Heartbeat Verifikation verwendet werden. Die Durchführung regelmäßiger Verifikationen bietet die Möglichkeit, einen Vergleich der Verifikationsergebnisse mit den im Werk bestimmten Ausgangswerten zu ziehen. Sollten Abweichungen zwischen diesen Werten festgestellt werden, kann dies ein Indiz dafür sein, dass eine Nachkalibrierung des Geräts notwendig ist.

### 12.2 Mess- und Prüfmittel

Endress+Hauser bietet eine Vielzahl von Mess- und Prüfmitteln an wie W@M oder Gerätetests.

Ausführliche Angaben zu den Dienstleistungen erhalten Sie bei Ihrer Endress+Hauser **H** Vertriebszentrale.

Auflistung einiger Mess- und Prüfmittel:  $\rightarrow \equiv 170$ 

### 12.3 Endress+Hauser Dienstleistungen

Endress+Hauser bietet eine Vielzahl von Dienstleistungen zur Wartung an wie Re-Kalibrierung, Wartungsservice oder Gerätetests.

Ausführliche Angaben zu den Dienstleistungen erhalten Sie bei Ihrer Endress+Hauser Vertriebszentrale.

# 13 Reparatur

### 13.1 Allgemeine Hinweise

### 13.1.1 Reparatur- und Umbaukonzept

Das Endress+Hauser Reparatur- und Umbaukonzept sieht Folgendes vor:

- Die Messgeräte sind modular aufgebaut.
- Ersatzteile sind jeweils zu sinnvollen Kits mit einer zugehörigen Einbauanleitung zusammengefasst.
- Reparaturen werden durch den Endress+Hauser Service oder durch entsprechend geschulte Kunden durchgeführt.
- Der Umbau eines zertifizierten Gerätes in eine andere zertifizierte Variante darf nur durch den Endress+Hauser Service oder im Werk durchgeführt werden.

### 13.1.2 Hinweise zu Reparatur und Umbau

Bei Reparatur und Umbau eines Messgeräts folgende Hinweise beachten:

- ‣ Nur Original-Ersatzteile von Endress+Hauser verwenden.
- ‣ Reparatur gemäß Einbauanleitung durchführen.
- ‣ Die entsprechenden einschlägigen Normen, nationalen Vorschriften, Ex-Dokumentation (XA) und Zertifikate beachten.
- ‣ Jede Reparatur und jeden Umbau dokumentieren und im Life Cycle Management *W@M*-Datenbank und Netilion Analytics eintragen.

### 13.2 Ersatzteile

*Device Viewer* ([www.endress.com/deviceviewer\)](https://www.endress.com/deviceviewer):

Dort werden alle Ersatzteile zum Messgerät inklusive Bestellcode aufgelistet und lassen sich bestellen. Wenn vorhanden steht auch die dazugehörige Einbauanleitung zum Download zur Verfügung.

**COMESSERVIERE** Messgerät-Seriennummer:

- Befindet sich auf dem Gerätetypenschild.
- Lässt sich über Parameter Seriennummer ( $\rightarrow \blacksquare$  161) im Untermenü Geräteinformation auslesen.

### 13.3 Endress+Hauser Dienstleistungen

Endress+Hauser bietet eine Vielzahl von Dienstleistungen an.

Ausführliche Angaben zu den Dienstleistungen erhalten Sie bei Ihrer Endress+Hauser Vertriebszentrale.

### 13.4 Rücksendung

Die Anforderungen für eine sichere Rücksendung können je nach Gerätetyp und landesspezifischer Gesetzgebung unterschiedlich sein.

1. Informationen auf der Internetseite einholen:

http://www.endress.com/support/return-material

- ← Region wählen.
- 2. Das Gerät bei einer Reparatur, Werkskalibrierung, falschen Lieferung oder Bestellung zurücksenden.

### 13.5 Entsorgung

### $\boxtimes$

Gemäß der Richtlinie 2012/19/EU über Elektro- und Elektronik-Altgeräte (WEEE) ist das Produkt mit dem abgebildeten Symbol gekennzeichnet, um die Entsorgung von WEEE als unsortierten Hausmüll zu minimieren. Gekennzeichnete Produkte nicht als unsortierter Hausmüll entsorgen, sondern zu den gültigen Bedingungen an den Hersteller zurückgeben.

#### 13.5.1 Messgerät demontieren

1. Gerät ausschalten.

#### **AWARNUNG**

#### Personengefährdung durch Prozessbedingungen!

‣ Auf gefährliche Prozessbedingungen wie Druck im Messgerät, hohe Temperaturen oder aggressive Messstoffe achten.

2. Die Montage- und Anschlussschritte aus den Kapiteln "Messgerät montieren" und "Messgerät anschließen" in sinngemäß umgekehrter Reihenfolge durchführen. Sicherheitshinweise beachten.

#### 13.5.2 Messgerät entsorgen

#### **AWARNUNG**

#### Gefährdung von Personal und Umwelt durch gesundheitsgefährdende Messstoffe!

‣ Sicherstellen, dass das Messgerät und alle Hohlräume frei von gesundheits- oder umweltgefährdenden Messstoffresten sind, z.B. in Ritzen eingedrungene oder durch Kunststoff diffundierte Stoffe.

Folgende Hinweise zur Entsorgung beachten:

- ‣ Die national gültigen Vorschriften beachten.
- ‣ Auf eine stoffliche Trennung und Verwertung der Gerätekomponenten achten.

# 14 Zubehör

Für das Gerät sind verschiedene Zubehörteile lieferbar, die bei Endress+Hauser mit dem Gerät bestellt oder nachbestellt werden können. Ausführliche Angaben zum betreffenden Bestellcode sind bei Ihrer Endress+Hauser Vertriebszentrale erhältlich oder auf der Produktseite der Endress+Hauser Webseite: [www.endress.com](https://www.endress.com).

# 14.1 Gerätespezifisches Zubehör

### 14.1.1 Zum Messumformer

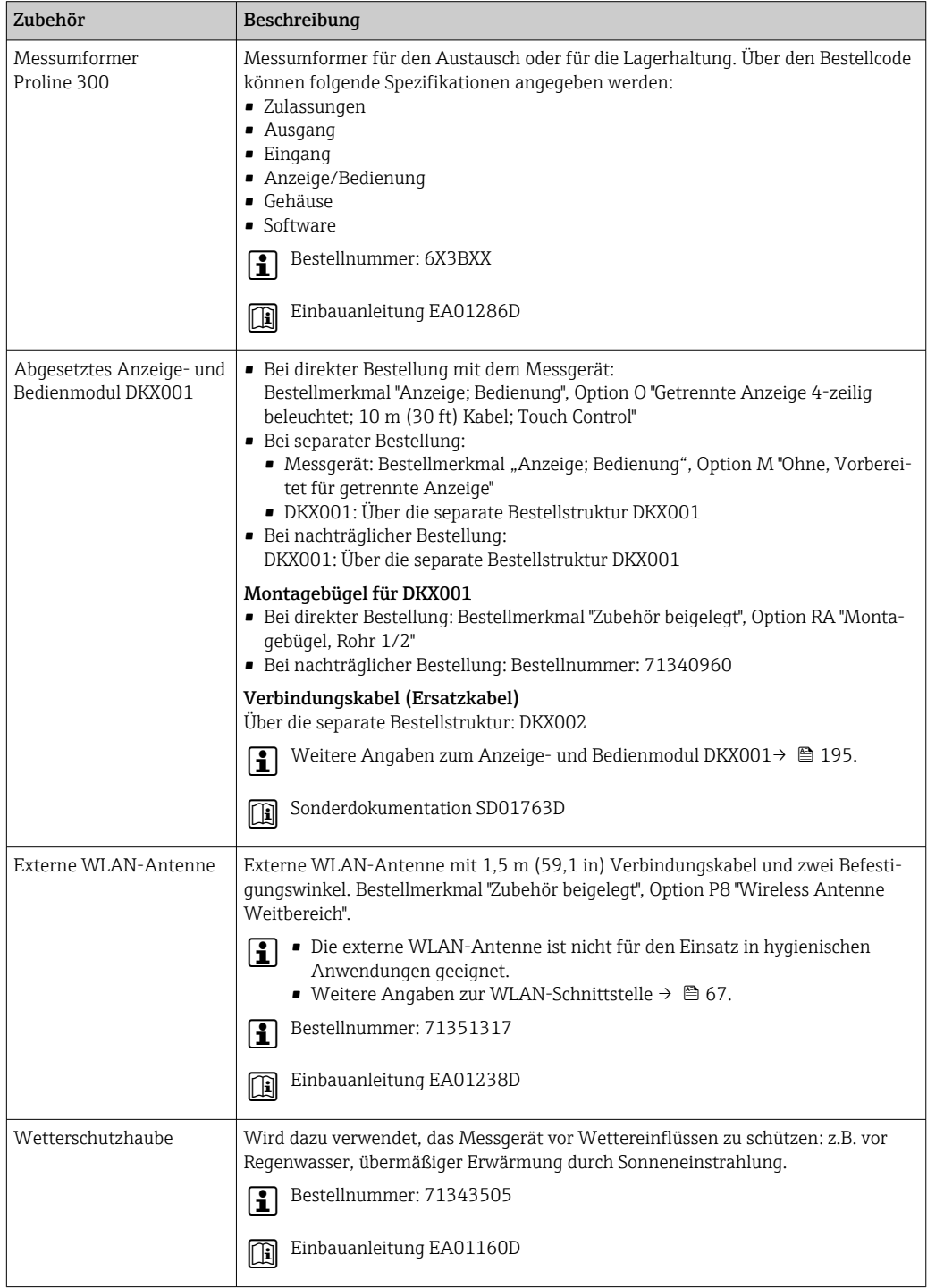

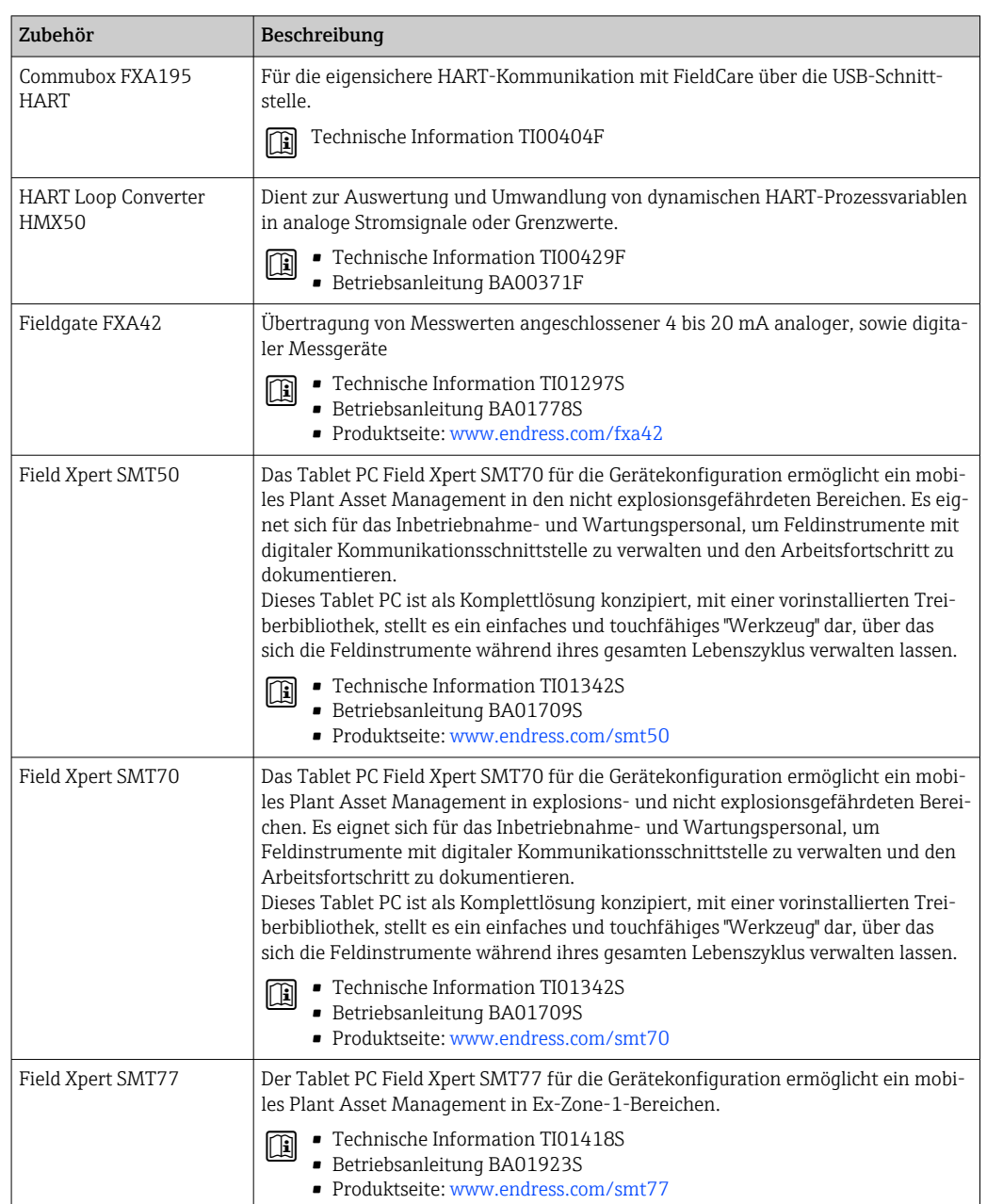

# 14.2 Kommunikationsspezifisches Zubehör

<span id="page-169-0"></span>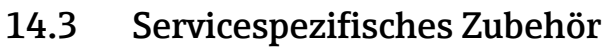

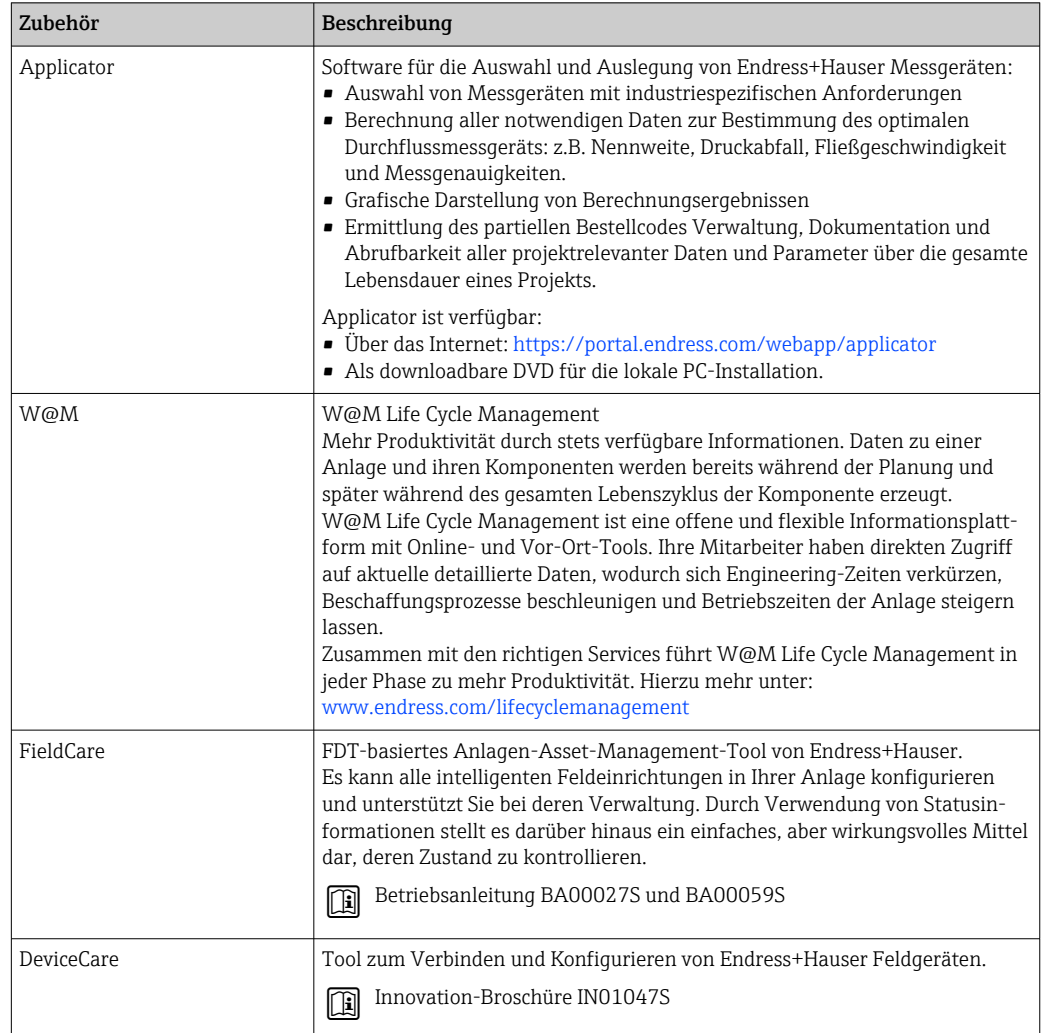

# 14.4 Systemkomponenten

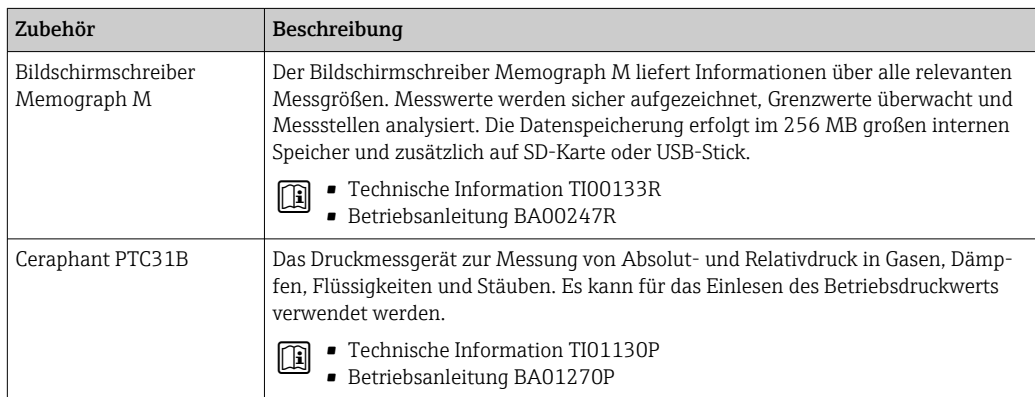

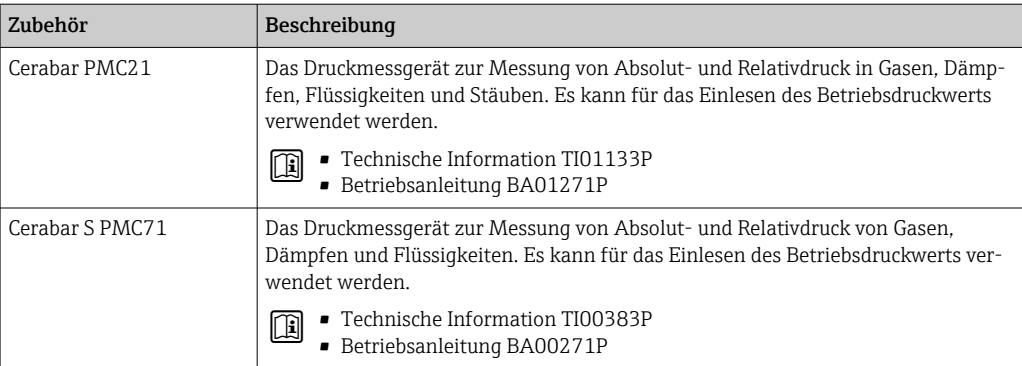

# 15 Technische Daten

### 15.1 Anwendungsbereich

Das Messgerät ist nur für die Durchflussmessung von Gasen bestimmt.

Um den einwandfreien Zustand des Geräts für die Betriebszeit zu gewährleisten: Gerät nur für Messstoffe einsetzen, gegen welche die prozessberührenden Materialien hinreichend beständig sind.

# 15.2 Arbeitsweise und Systemaufbau

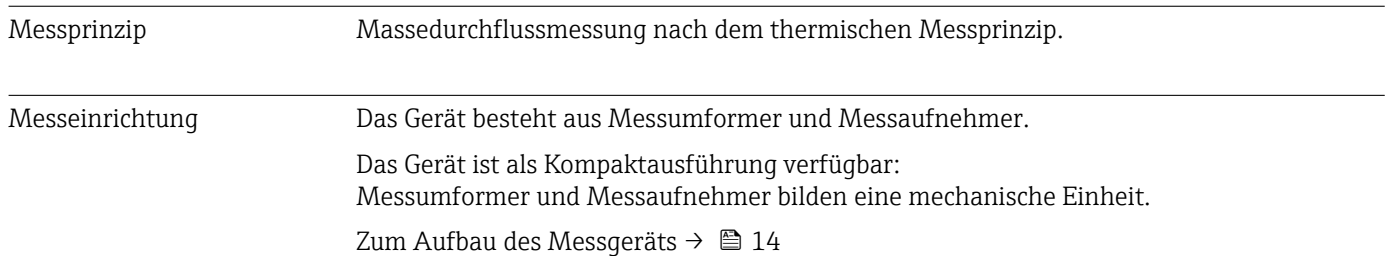

# 15.3 Eingang

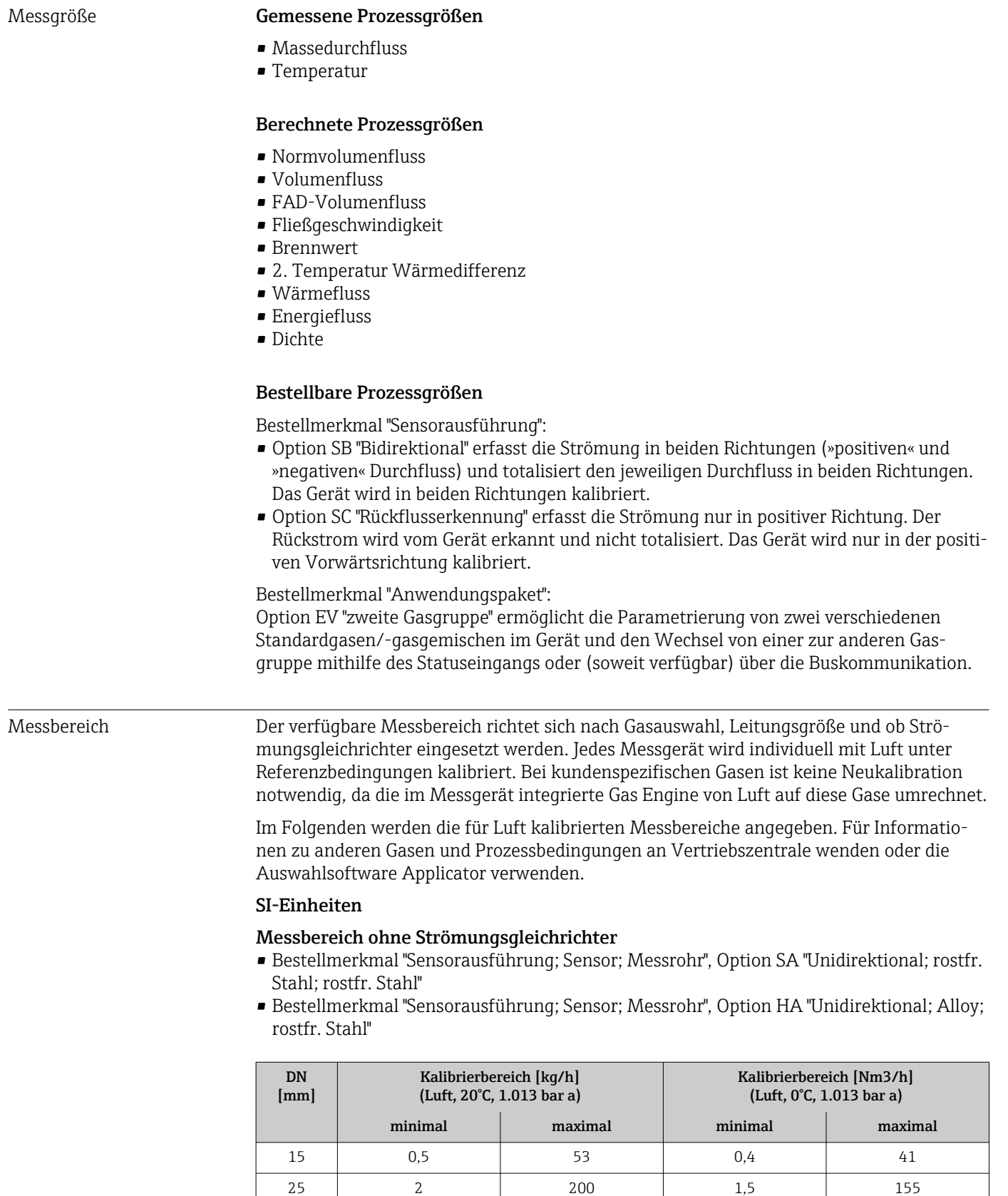

40 6 555 4,6 4.6 429 50 10 910 7,7 7 704

| DN<br>[mm] | Kalibrierbereich [kq/h]<br>(Luft, 20°C, 1.013 bar a) |         | Kalibrierbereich [Nm3/h]<br>(Luft, 0°C, 1.013 bar a) |         |
|------------|------------------------------------------------------|---------|------------------------------------------------------|---------|
|            | minimal                                              | maximal | minimal                                              | maximal |
| 65         | 15                                                   | 1450    | 11.6                                                 | 1 1 2 2 |
| 80         | 20                                                   | 2030    | 15.5                                                 | 1570    |
| 100        | 38                                                   | 3750    | 29                                                   | 2900    |

*Messbereich bei Bestellmerkmal "Sensoroption", Option CS "1 Strömungsgleichrichter"*

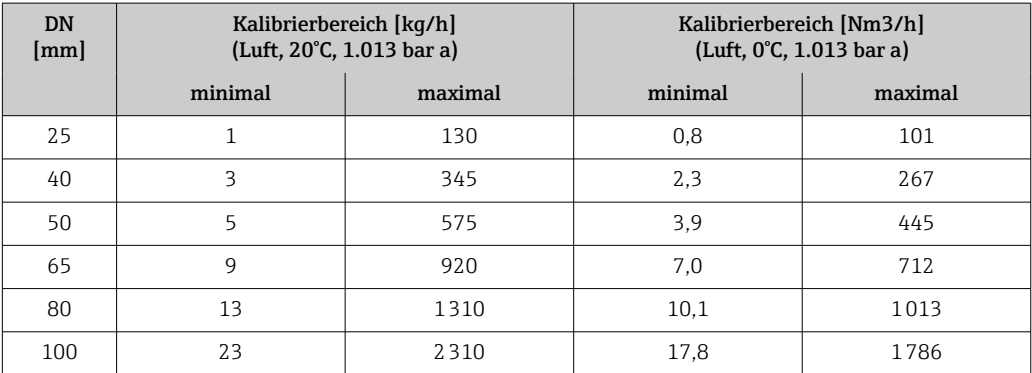

- Bestellmerkmal "Sensorausführung; Sensor; Messrohr:", Option SB "Bidirektional; rostfr. Stahl; rostfr. Stahl"
- Bestellmerkmal "Sensorausführung; Sensor; Messrohr:", Option SC "Rückflusserkennung; rostfr. Stahl; rostfr. Stahl"

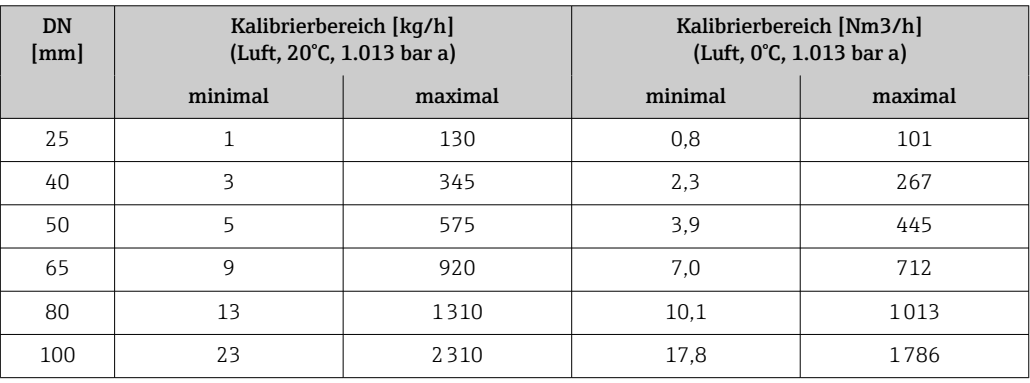

*Messbereich bei Bestellmerkmal "Sensoroption", Option CT "2 Strömungsgleichrichter"*

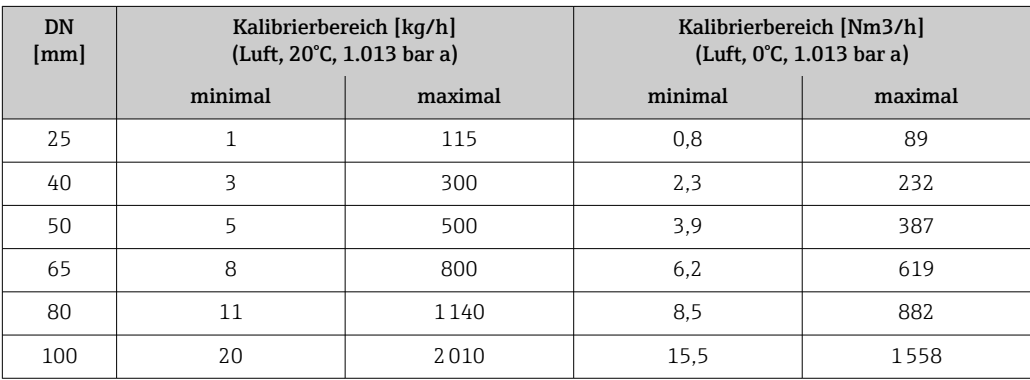

#### US-Einheiten

#### Messbereich ohne Strömungsgleichrichter

- Bestellmerkmal "Sensorausführung; Sensor; Messrohr", Option SA "Unidirektional; rostfr. Stahl; rostfr. Stahl"
- Bestellmerkmal "Sensorausführung; Sensor; Messrohr", Option HA "Unidirektional; Alloy; rostfr. Stahl"

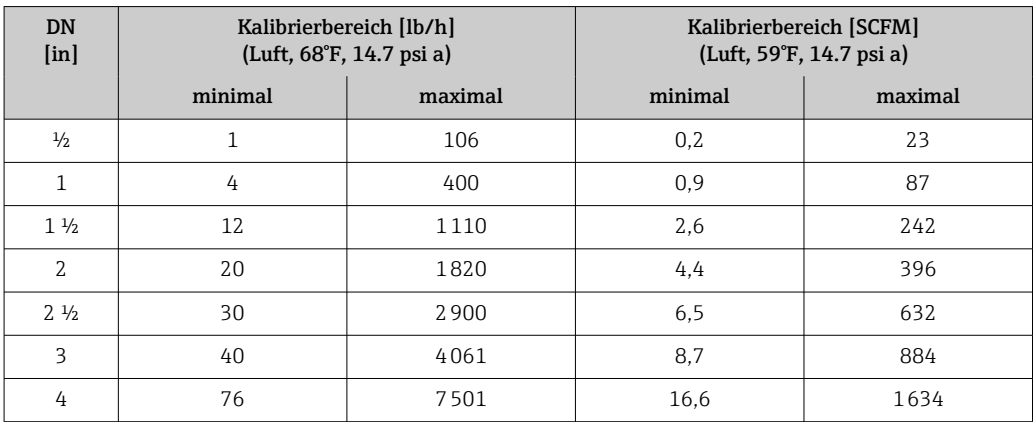

*Messbereich bei Bestellmerkmal "Sensoroption", Option CS "1 Strömungsgleichrichter"*

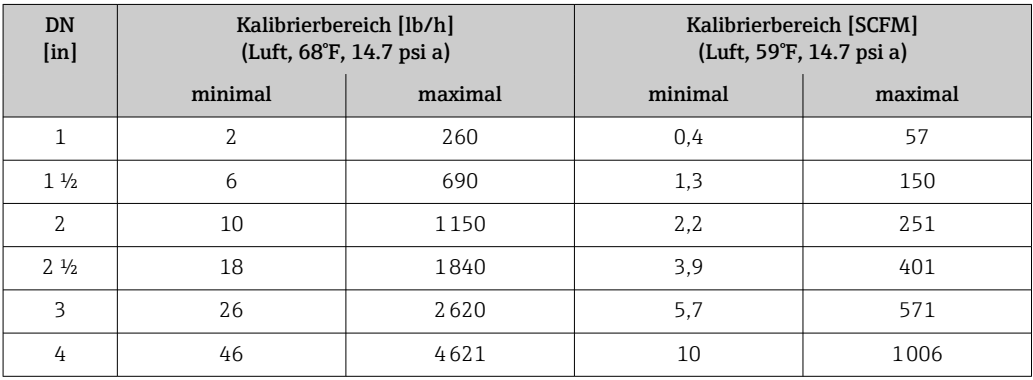

- Bestellmerkmal "Sensorausführung; Sensor; Messrohr:", Option SB "Bidirektional; rostfr. Stahl; rostfr. Stahl"
- Bestellmerkmal "Sensorausführung; Sensor; Messrohr:", Option SC "Rückflusserkennung; rostfr. Stahl; rostfr. Stahl"

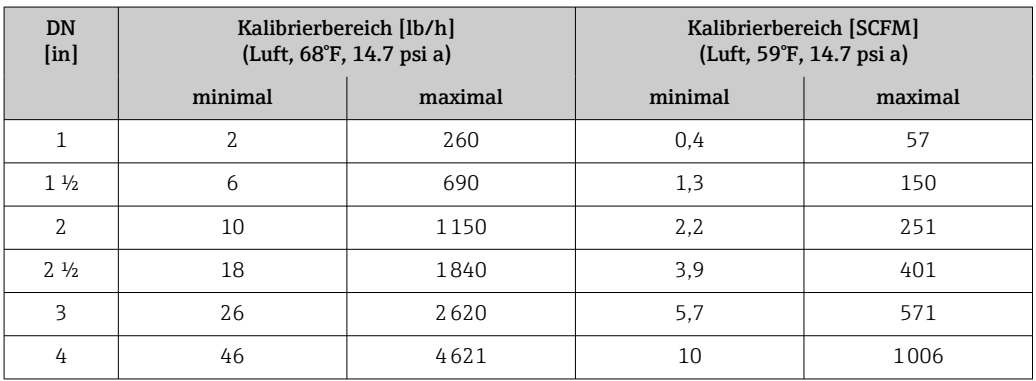

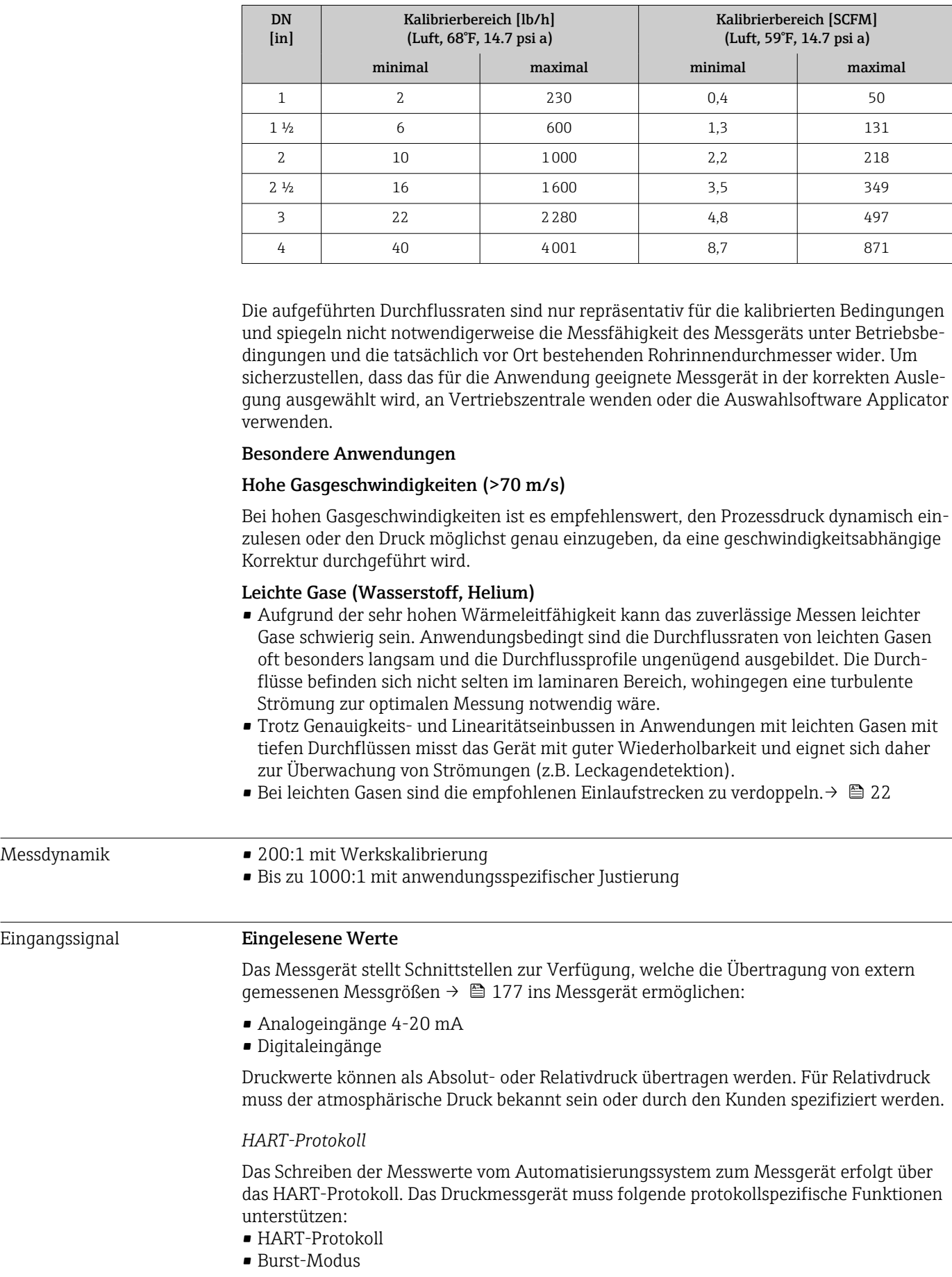

*Messbereich bei Bestellmerkmal "Sensoroption", Option CT "2 Strömungsgleichrichter"*

#### <span id="page-176-0"></span>*Stromeingang*

Das Schreiben der Messwerte vom Automatisierungssystem zum Messgerät erfolgt über den Stromeingang  $\rightarrow$   $\blacksquare$  177.

#### Stromeingang 0/4…20 mA

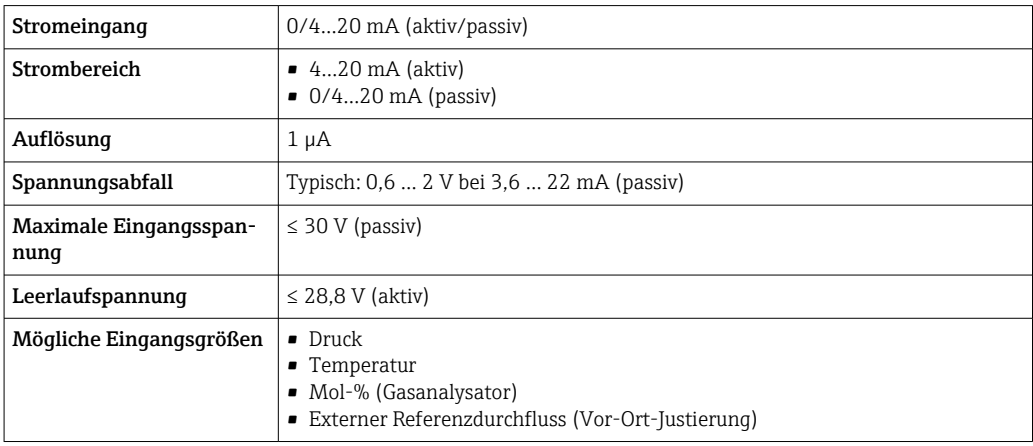

#### Statuseingang

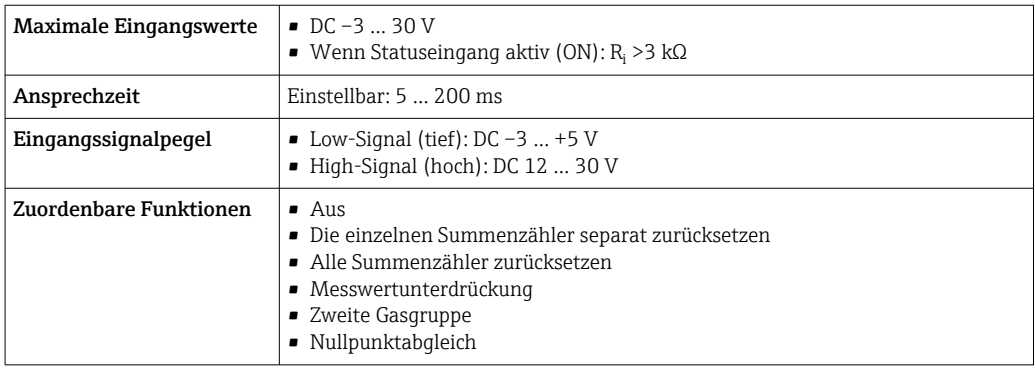

# 15.4 Ausgang

### Ausgangssignal Stromausgang 4…20 mA HART

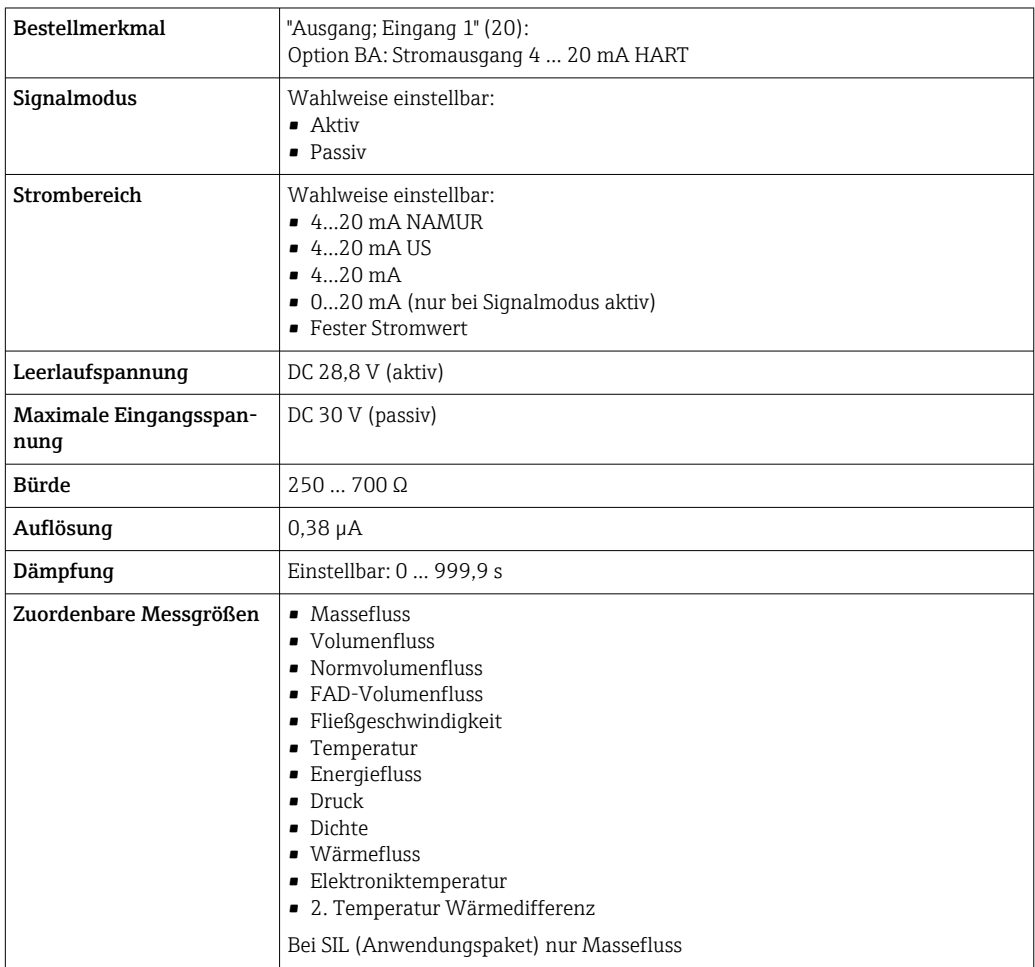

### Stromausgang 4…20 mA HART Ex i

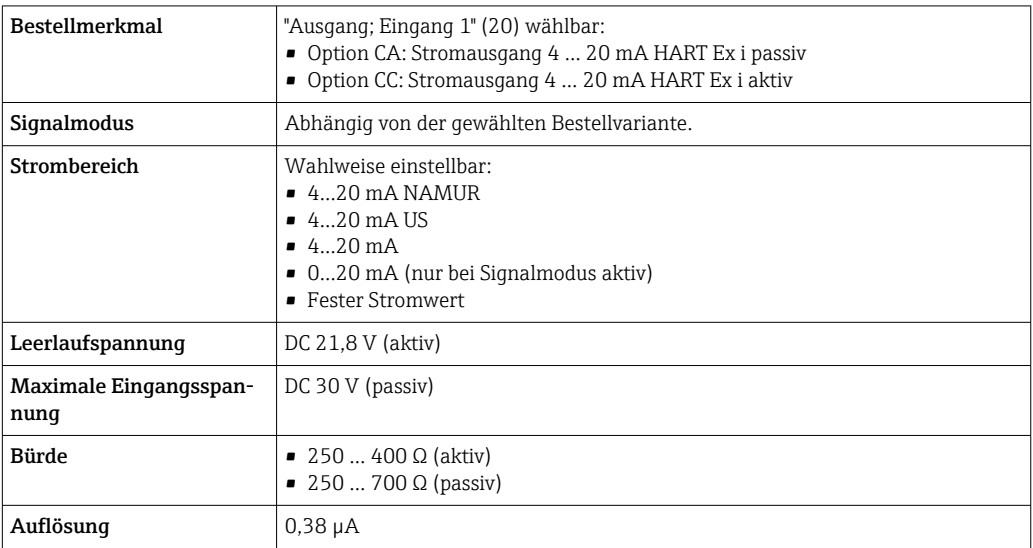

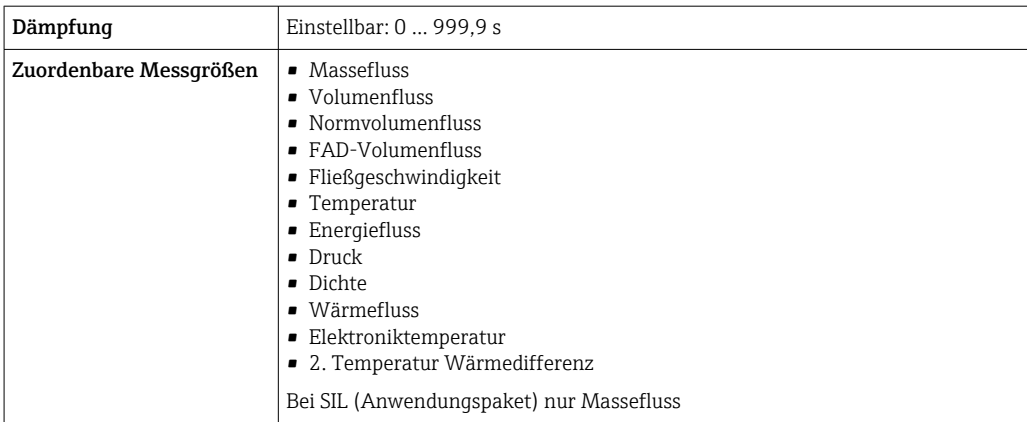

### Stromausgang 4…20 mA

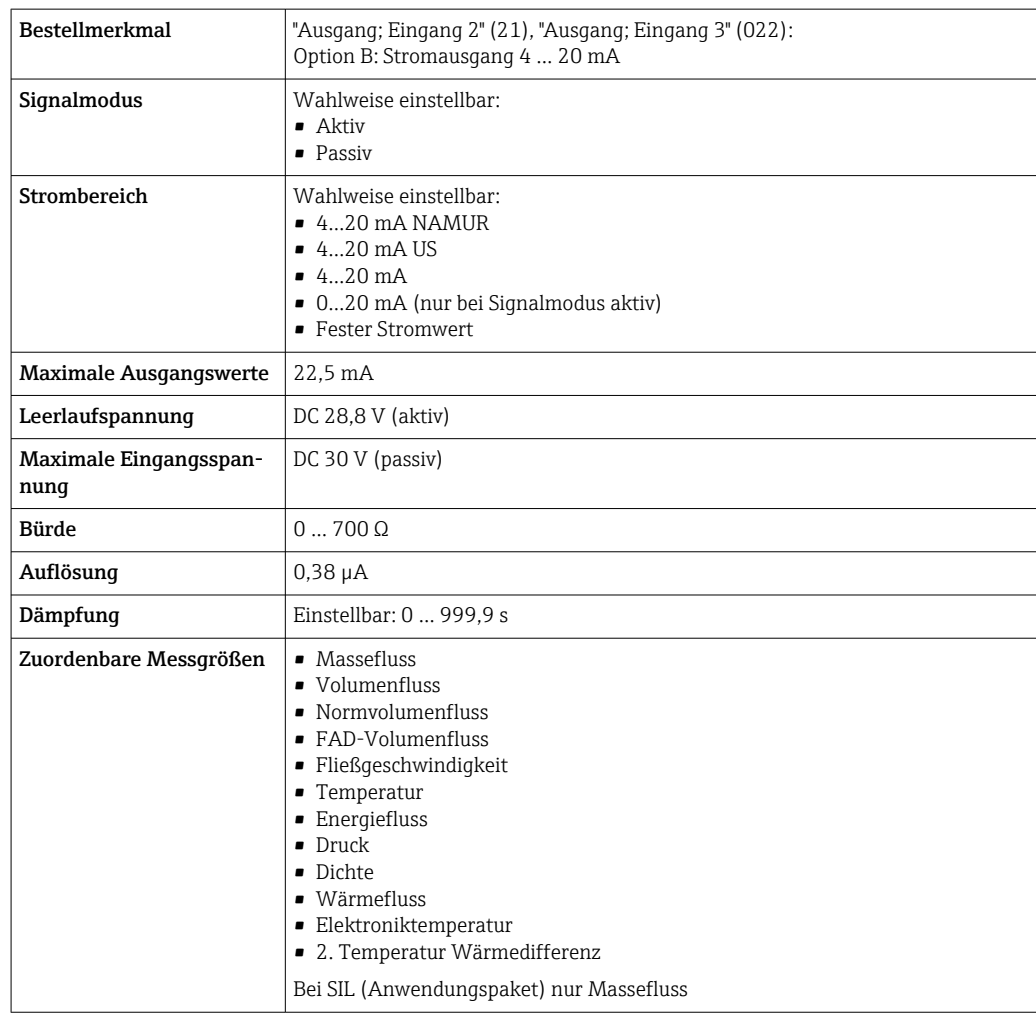

### Impuls-/Frequenz-/Schaltausgang

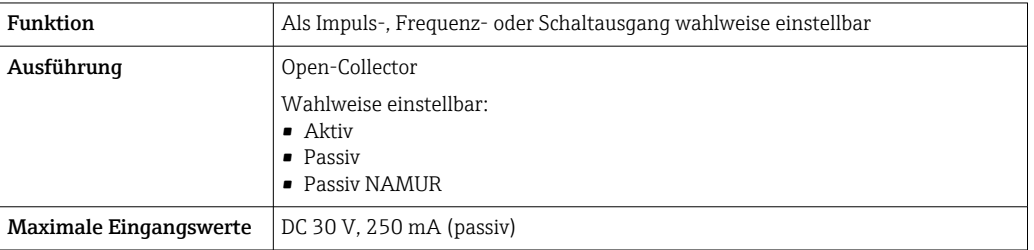

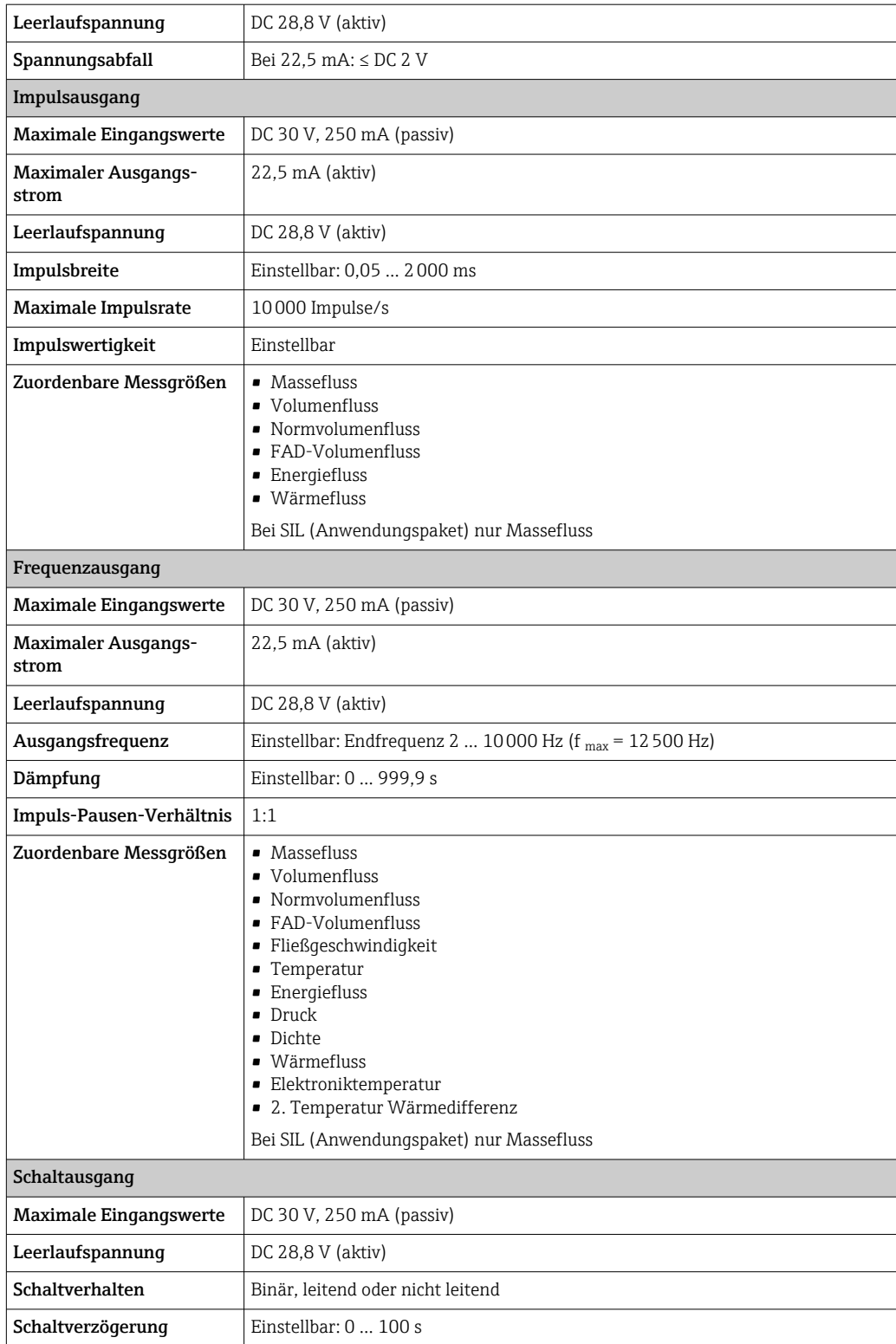
<span id="page-180-0"></span>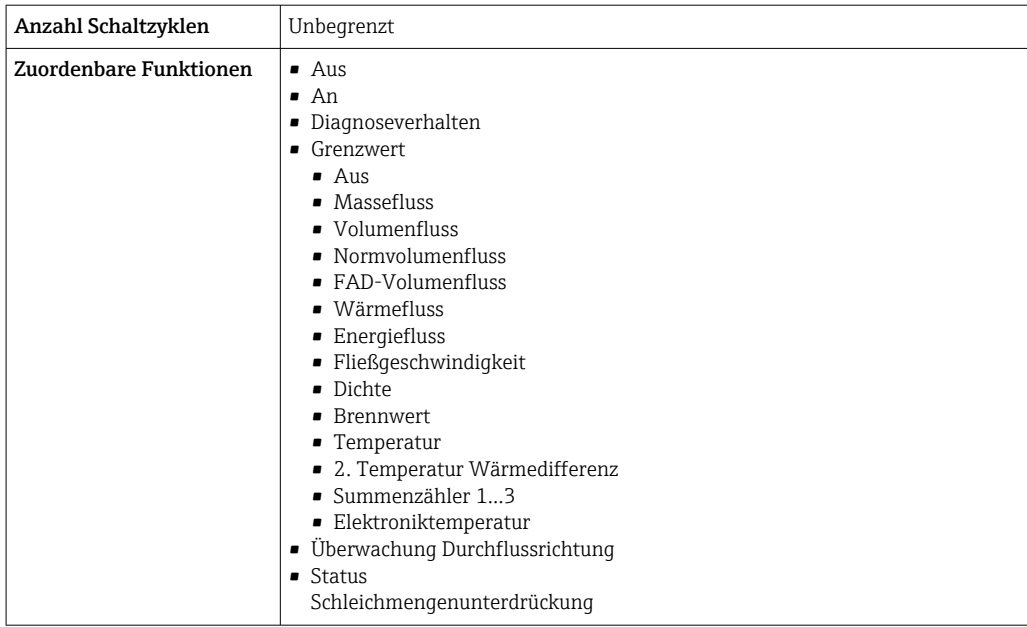

#### Relaisausgang

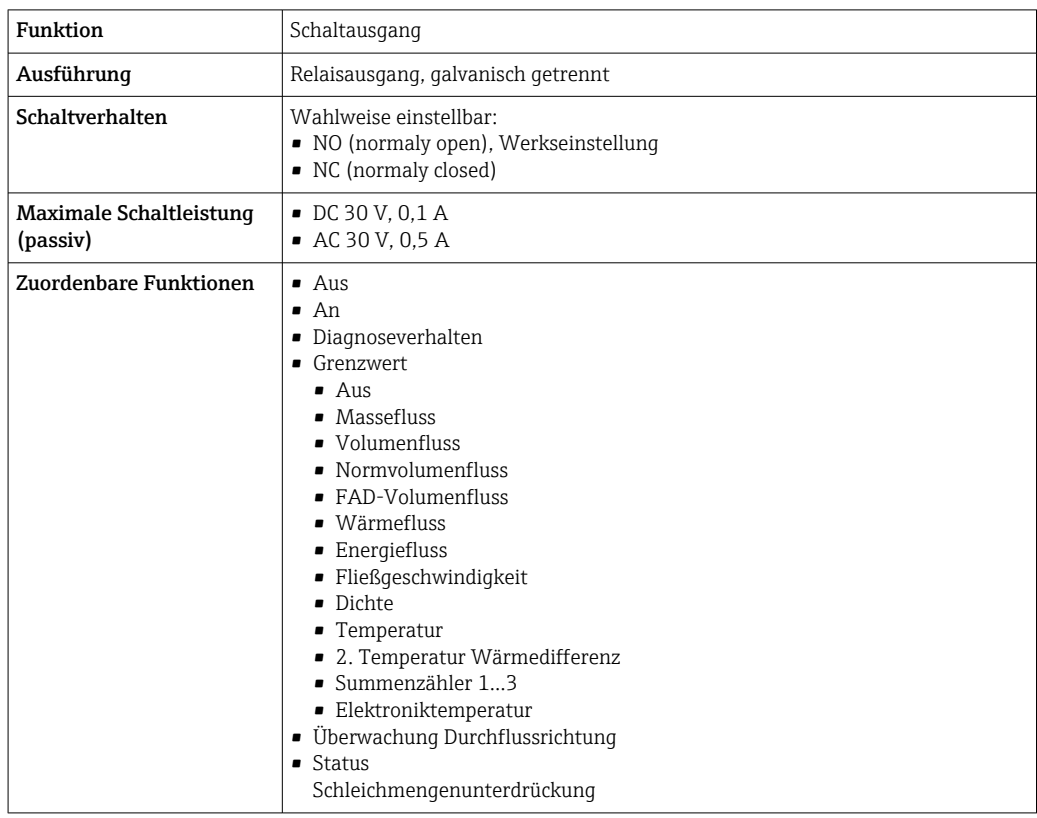

#### Frei konfigurierbarer Ein-/Ausgang

Einem frei konfigurierbaren Ein-/Ausgang (Konfigurierbares I/O) wird bei der Inbetriebnahme des Geräts ein spezifischer Ein- oder Ausgang zugeordnet.

Für die Zuordnung stehen folgende Ein- und Ausgänge zur Verfügung:

- Stromausgang wählbar: 4…20 mA (aktiv), 0/4…20 mA (passiv)
- Impuls-/Frequenz-/Schaltausgang
- Stromeingang wählbar: 4…20 mA (aktiv), 0/4…20 mA (passiv)
- Statuseingang

<span id="page-181-0"></span>Ausfallsignal Ausfallinformationen werden abhängig von der Schnittstelle wie folgt dargestellt.

#### Stromausgang 0/4…20 mA

#### *4…20 mA*

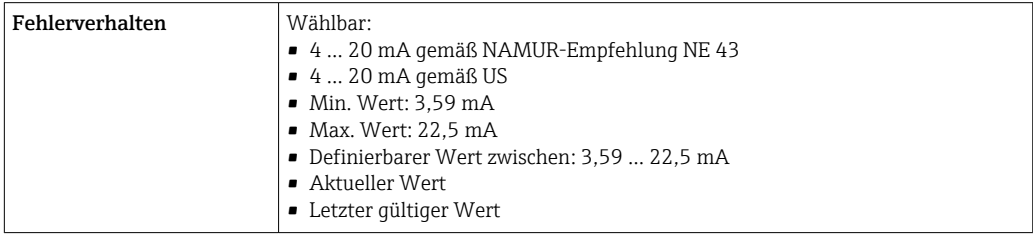

#### *0…20 mA*

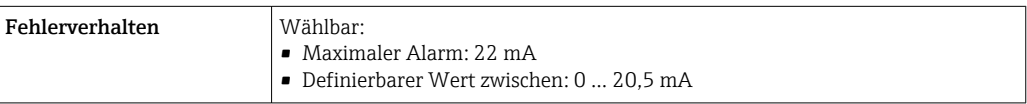

#### Impuls-/Frequenz-/Schaltausgang

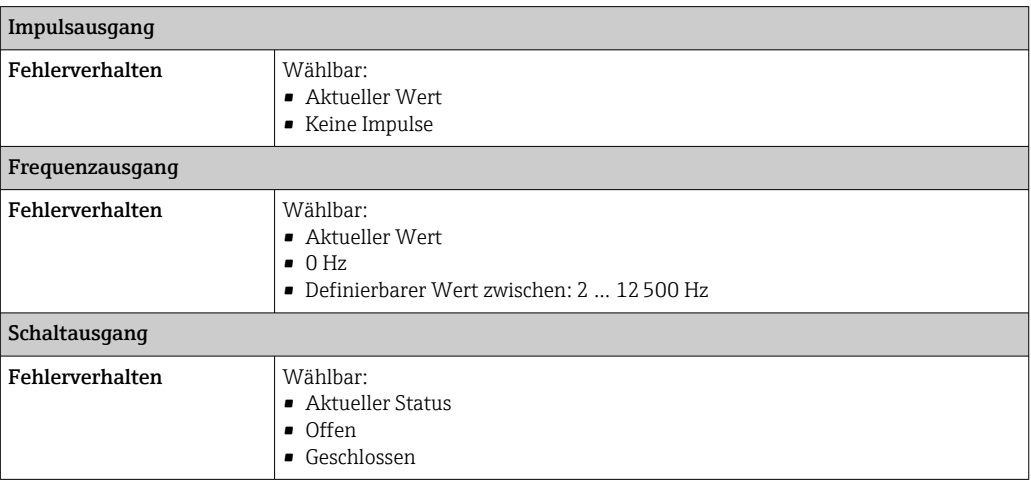

#### Relaisausgang

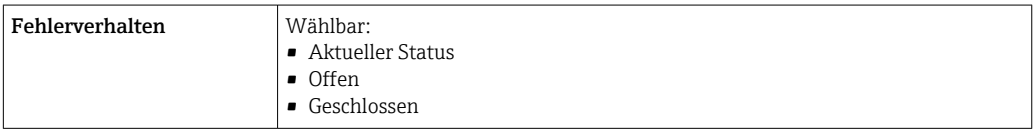

#### Vor-Ort-Anzeige

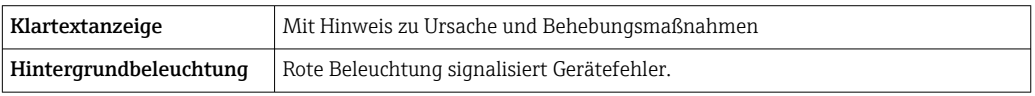

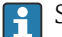

Statussignal gemäß NAMUR-Empfehlung NE 107

#### <span id="page-182-0"></span>Schnittstelle/Protokoll

- Via digitale Kommunikation: HART-Protokoll
- Via Serviceschnittstelle
	- Serviceschnittstelle CDI-RJ45
	- WLAN-Schnittstelle

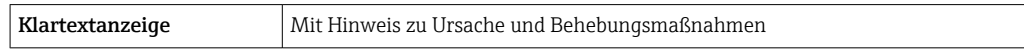

#### Webbrowser

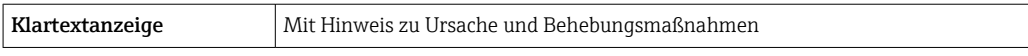

#### Leuchtdioden (LED)

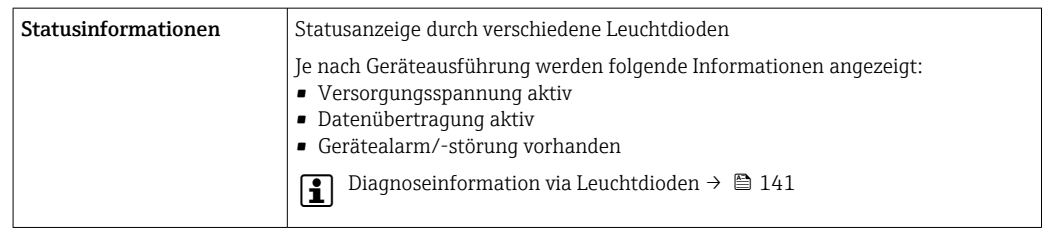

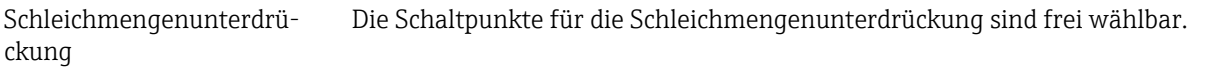

### Galvanische Trennung Die Ausgänge sind galvanisch getrennt: • von der Spannungsversorgung

• zueinander

• gegen Anschluss Potentialausgleich (PE)

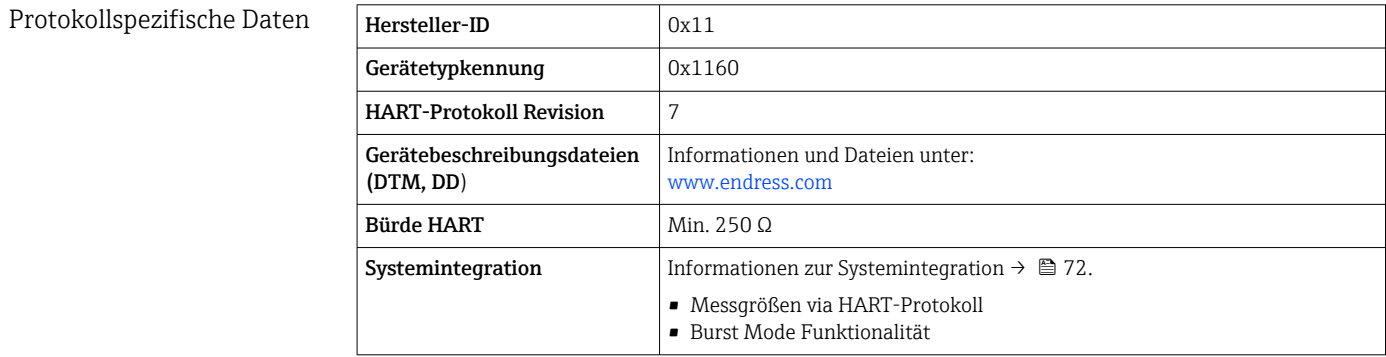

### 15.5 Energieversorgung

Klemmenbelegung  $\rightarrow \Box$  34

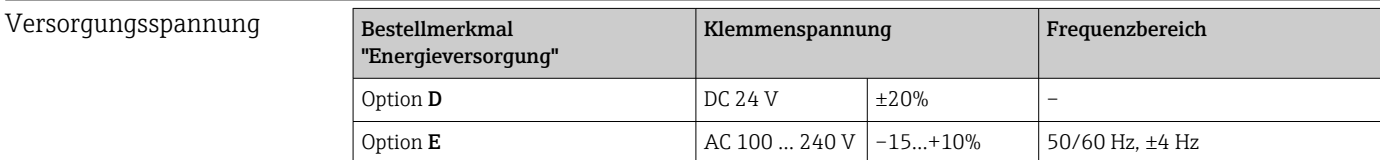

<span id="page-183-0"></span>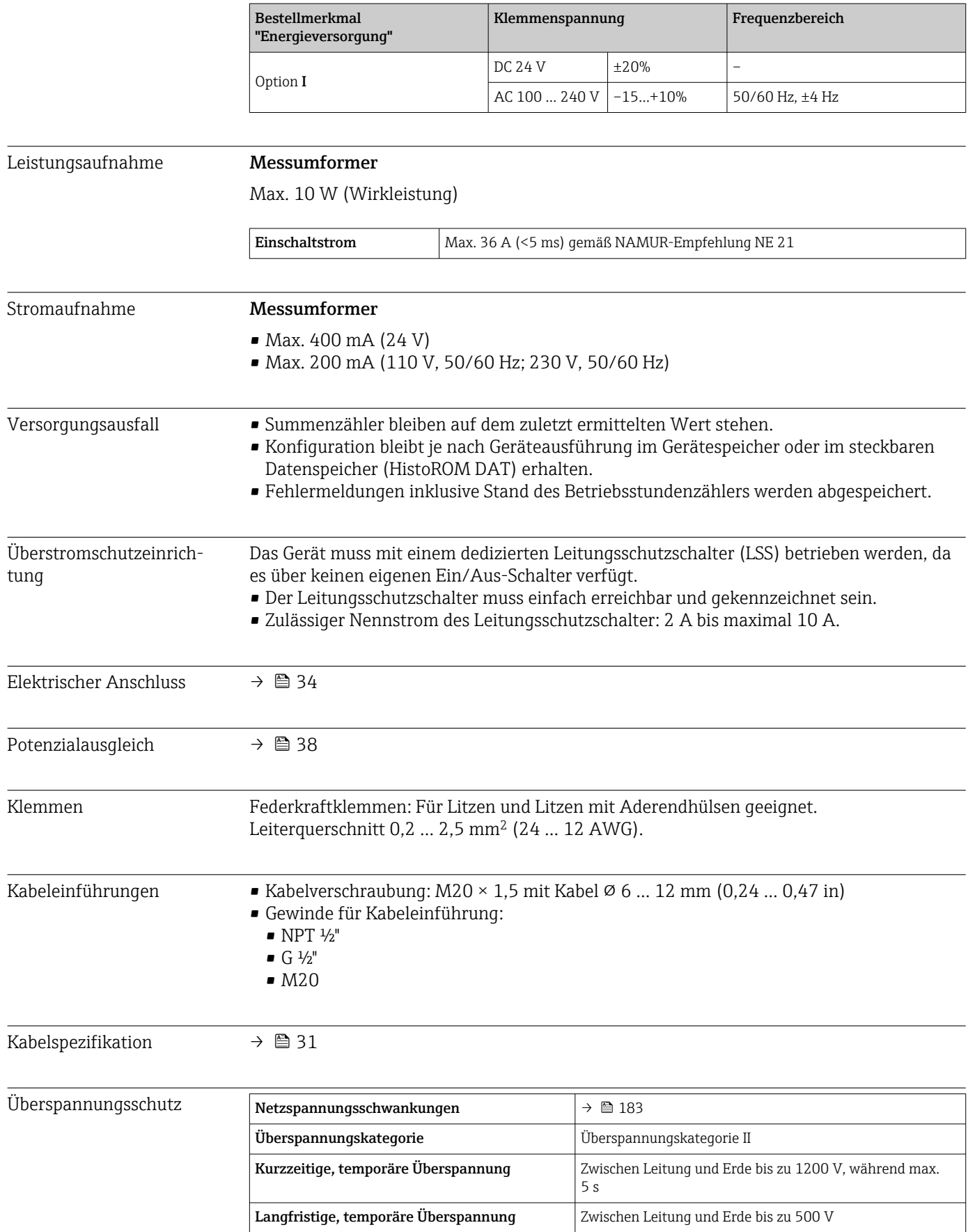

## 15.6 Leistungsmerkmale

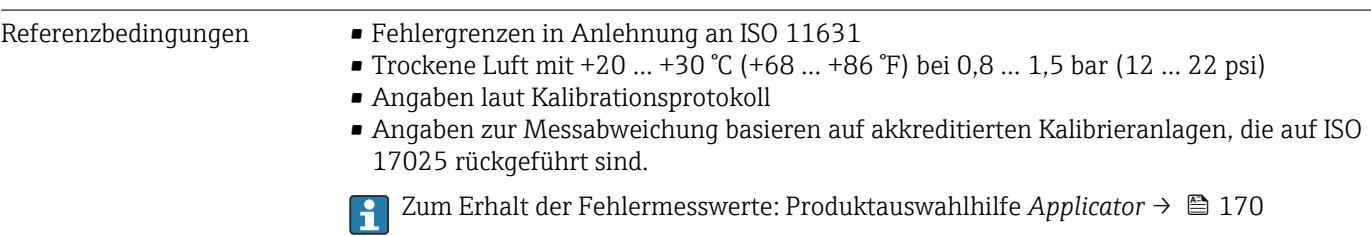

#### Maximale Messabweichung

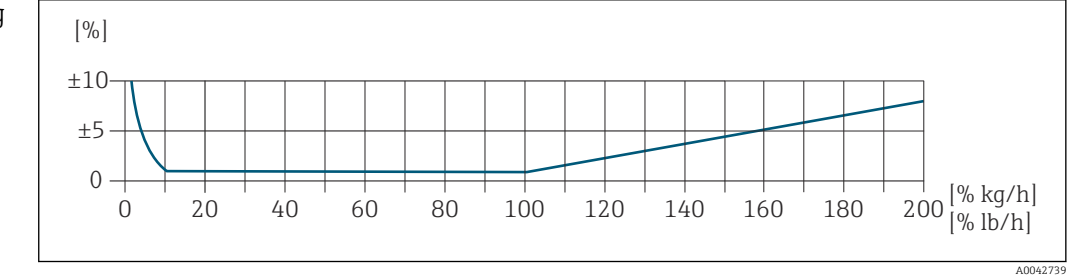

#### Kalibrierter Messbereich

Die Messgenauigkeit ist bezogen auf den Massedurchfluss spezifiziert und in zwei Bereiche gegliedert:

- $\bullet$  ±1,0 % vom momentanen Messwert für 100% bis 10% des kalibrierten Messbereichs (unter Referenzbedingungen)
- ±0,10 % vom kalibrierten Endwert für 10% bis 1% des kalibrierten Messbereichs (unter Referenzbedingungen)

Das Messgerät wird auf einer akkreditierten, rückführbaren Kalibrieranlage kalibriert und justiert und dessen Messgenauigkeit mit einem Kalibrierprotokoll<sup>1)</sup> (5 Kontrollpunkte) bescheinigt.

Bestellmerkmal "Kalibration Durchfluss" :

- Option G "Werkskalibrierung": Kalibrierprotokoll (5 Kontrollpunkte)
- Option K "Rückführbar ISO/IEC17025": Swiss Calibration Services (SCS) Kalibrierprotokoll (5 Kontrollpunkte), das die Rückführbarkeit auf das nationale Normal bestätigt

Angaben zu kalibrierten Messbereichen und maximalen Endwerten →  $\triangleq$  173

#### Erweiterter Messbereich

Das Gerät verfügt über einen erweiterten Messbereich über den maximal kalibrierten Wert (100%) hinaus. Dafür werden die letzten gemessenen Werte im kalibrierten Bereich genommen und extrapoliert. Das Ende des extrapolierten Bereichs ist erst dann erreicht,

<sup>1)</sup> Zwei Kalibrierprotokolle bei Bestellmerkmal "Sensorausführung; Sensor; Messrohr:", Option SB "Bidirektional; rostfr. Stahl; rostfr. Stahl"

<span id="page-185-0"></span>wenn die Leistungsenergie des Sensors überschritten ist bzw. die Mach-Zahl größer wird als nachfolgend aufgelistet.

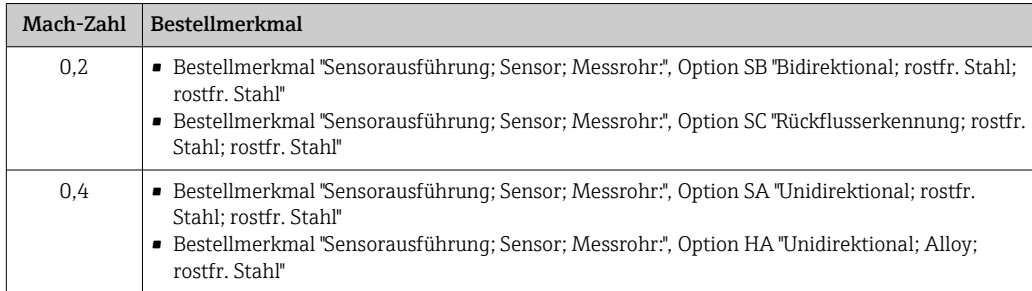

Die Messgenauigkeit ist bezogen auf den Massedurchfluss spezifiziert. ±1,0% ±(Aktueller Messwert in % -100%) × 0,07 für 100% bis 200% des kalibrierten Messbereichs (unter Referenzbedingungen)

#### Genauigkeit der Ausgänge

Die Ausgänge weisen die folgende Grundgenauigkeit auf.

*Stromausgang*

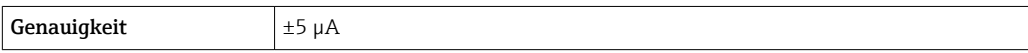

*Impuls-/Frequenzausgang*

v.M. = vom Messwert

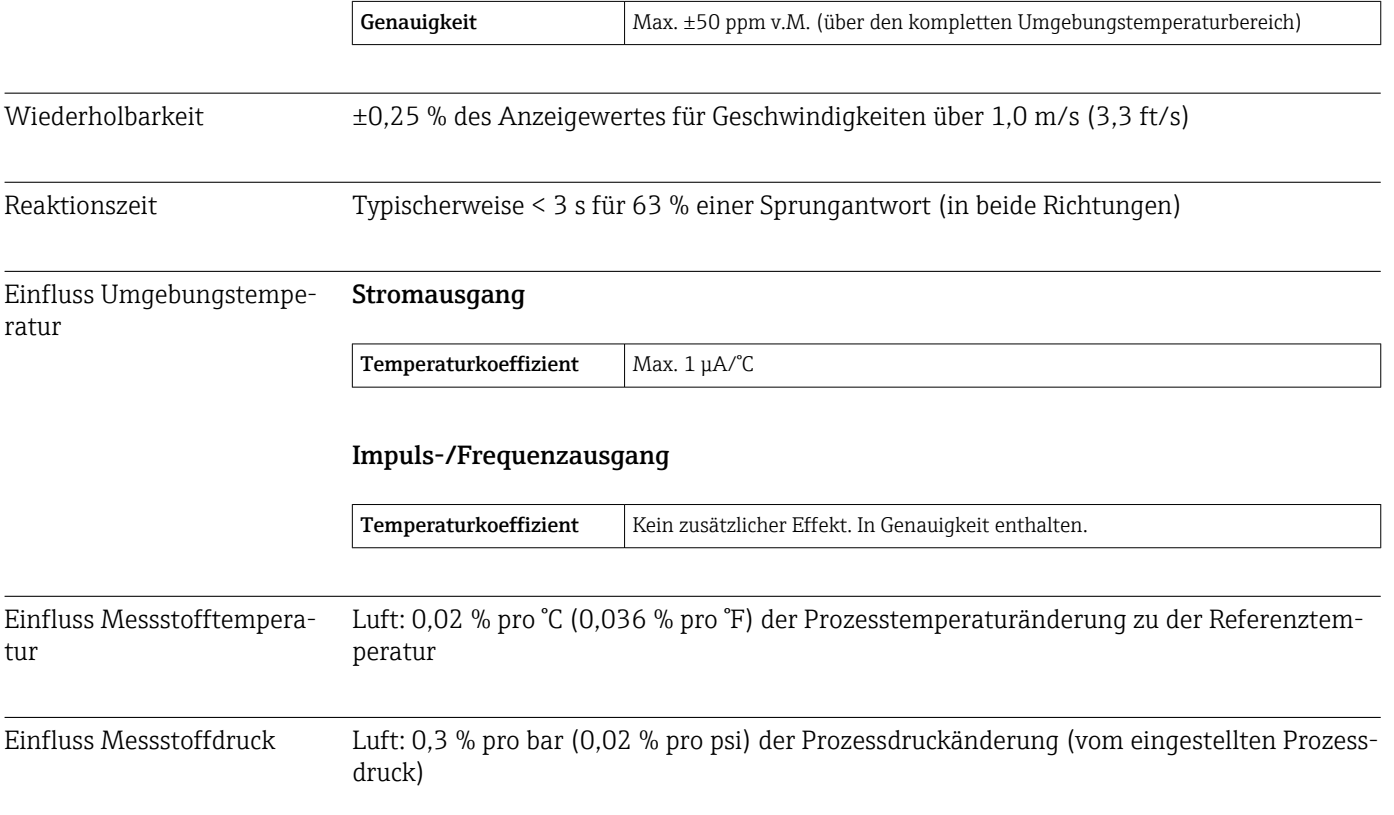

# 15.7 Montage

Montagebedingungen  $\rightarrow \Box$  20

<span id="page-187-0"></span>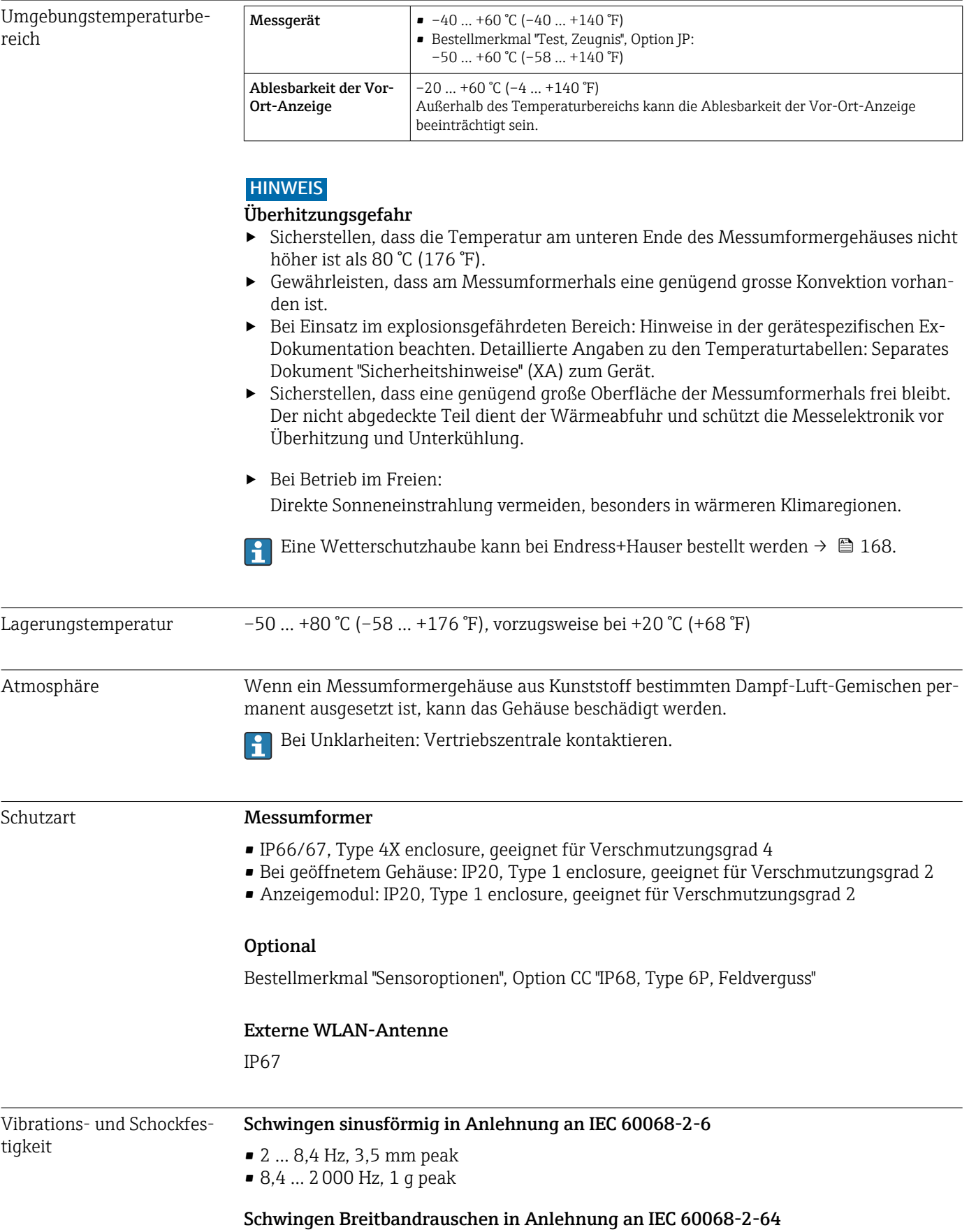

# 15.8 Umgebung

<span id="page-188-0"></span>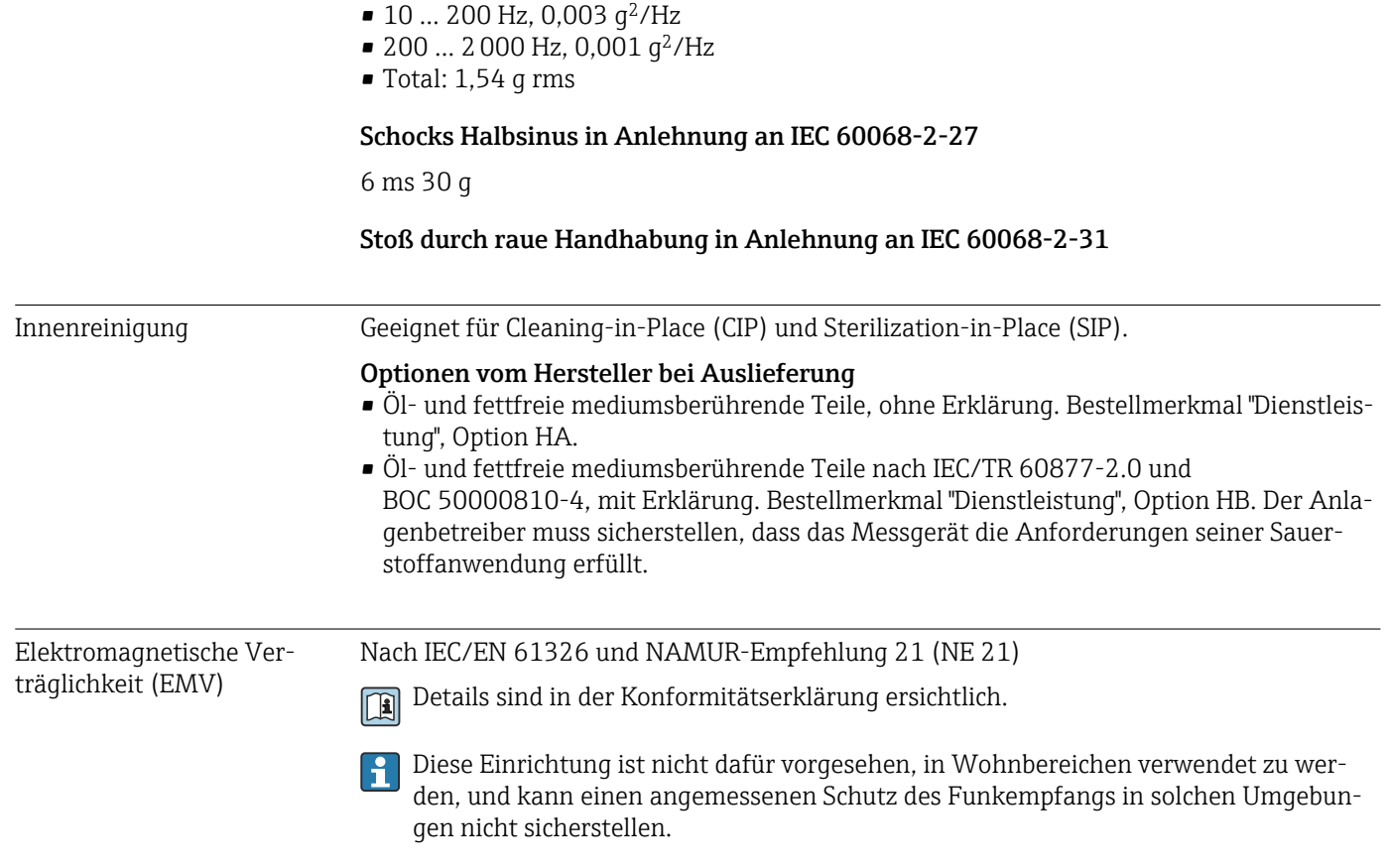

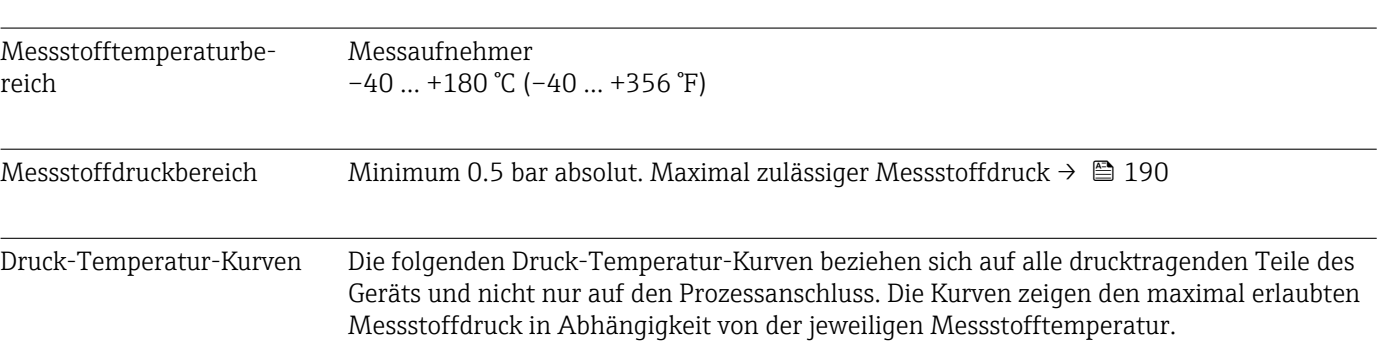

## 15.9 Prozess

Flanschanschluss in Anlehnung an EN 1092-1 (DIN 2501/DIN 2512N)

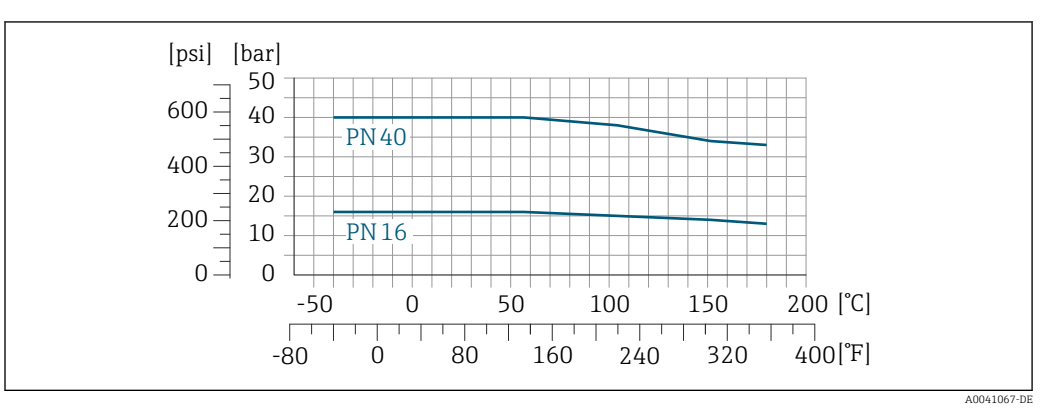

 *43 Mit Flanschwerkstoff 1.4404/F316L/F316*

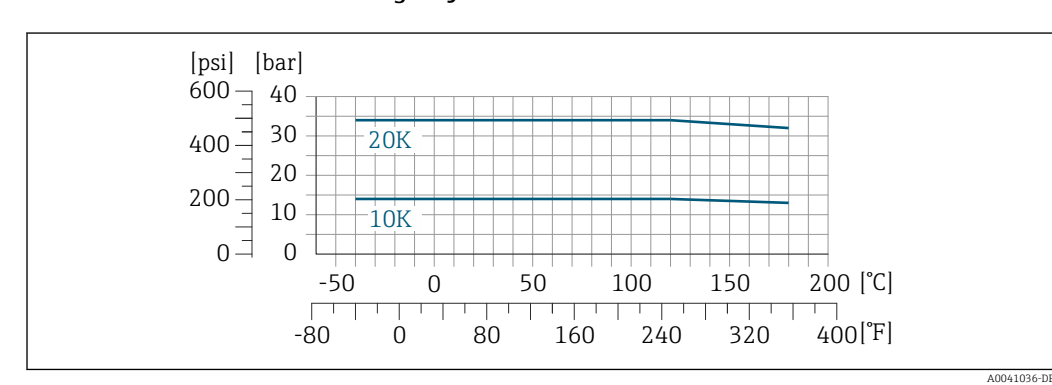

#### Flanschanschluss in Anlehnung an JIS B2220

 *44 Mit Flanschwerkstoff 1.4404/F316L/F316*

#### <span id="page-190-0"></span>Flanschanschluss nach ASME B16.5

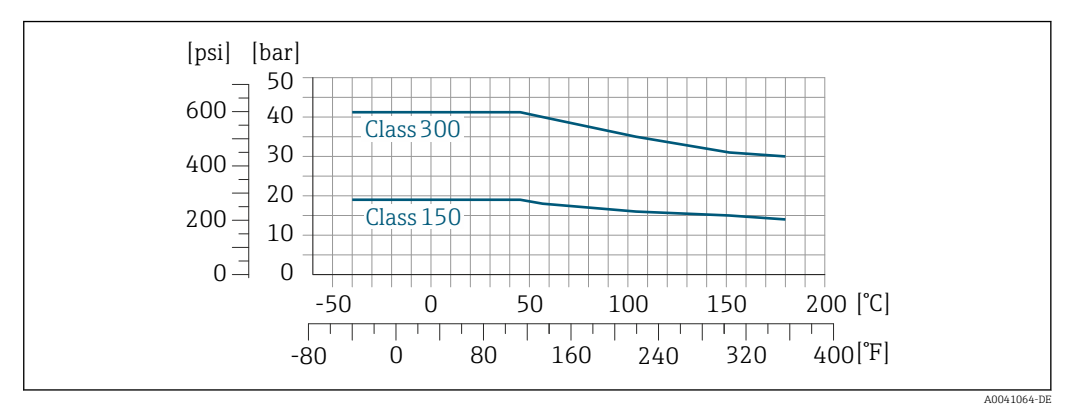

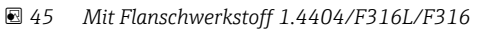

### Durchflussgrenze Messbereich →  $\bigcirc$  173

Der maximale Durchfluss ist vom Gastyp und der verwendeten Rohrnennweite abhängig. Das Messbereichsende wird dann erreicht, wen die nachfolgend aufgelistete Mach-Zahl erreicht wird.

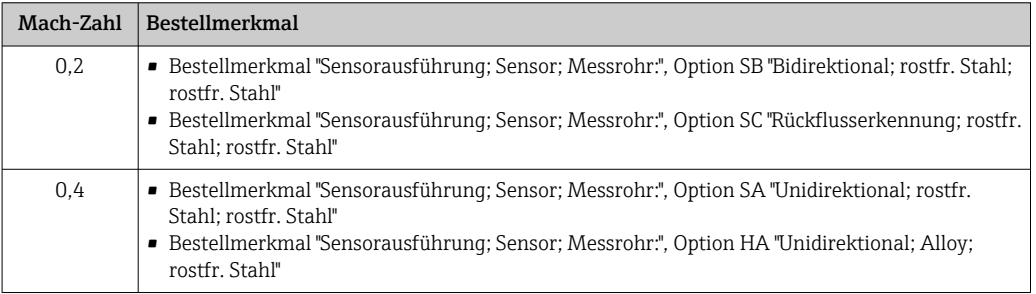

Zur Auslegung des Geräts, Applicator verwenden.

Druckverlust **Zur genauen Berechnung, Applicator verwenden.** 

Systemdruck  $\rightarrow$   $\approx$  25

# 15.10 Konstruktiver Aufbau

<span id="page-191-0"></span>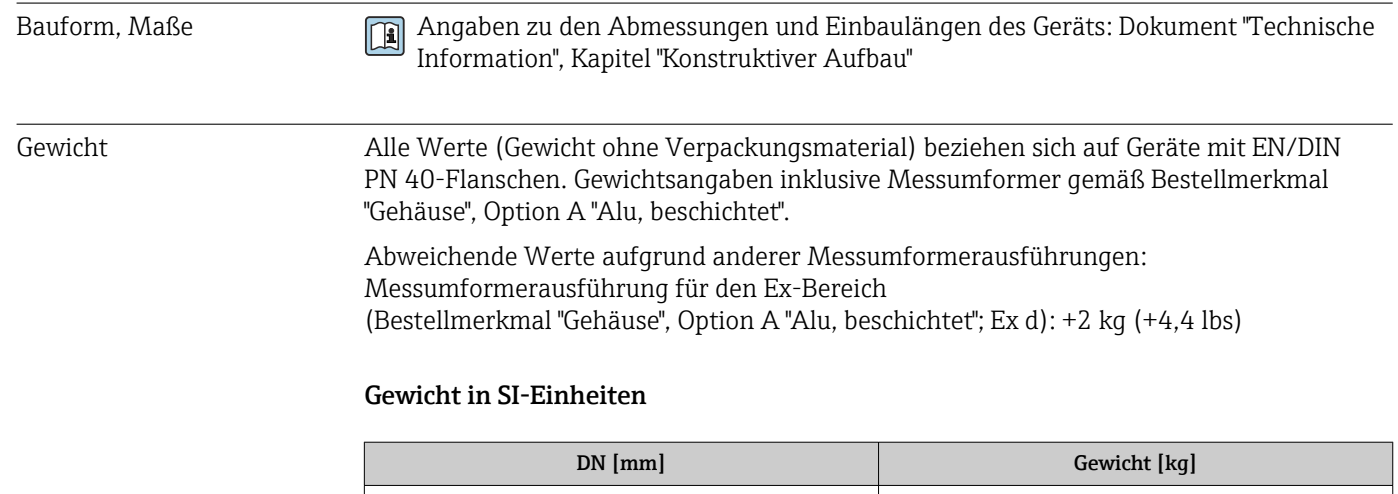

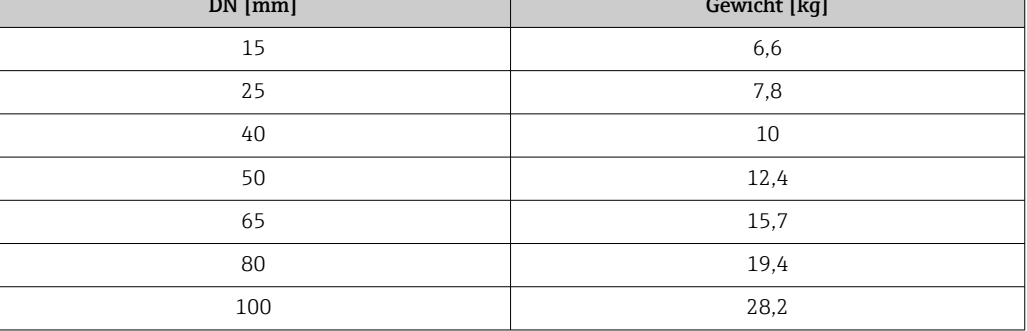

#### Gewicht in US-Einheiten

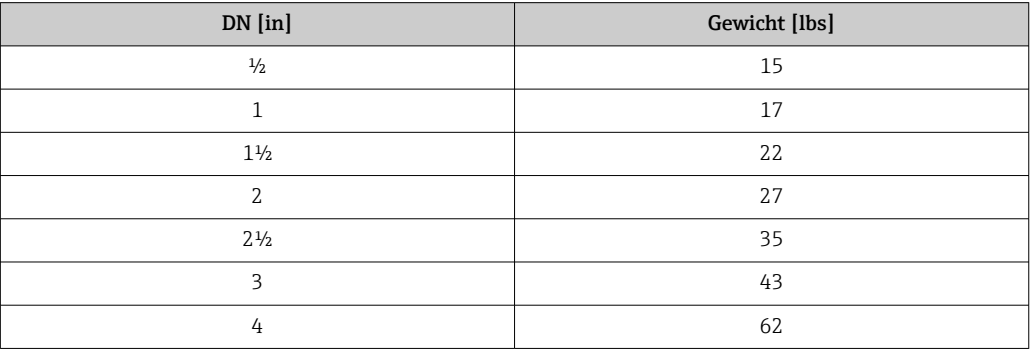

### Werkstoffe Gehäuse Messumformer

Bestellmerkmal "Gehäuse": Option A "Alu, beschichtet": Aluminium, AlSi10Mg, beschichtet

*Fensterwerkstoff*

Bestellmerkmal "Gehäuse": Option A "Alu, beschichtet": Glas

#### Kabeleinführungen/-verschraubungen

<span id="page-192-0"></span>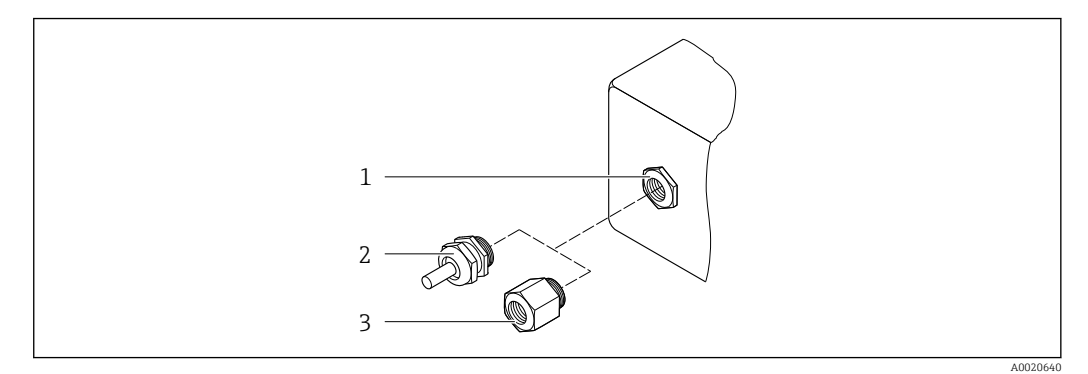

 *46 Mögliche Kabeleinführungen/-verschraubungen*

- *1 Innengewinde M20 × 1,5*
- *2 Kabelverschraubung M20 × 1,5*
- *3 Adapter für Kabeleinführung mit Innengewinde G ½" oder NPT ½"*

#### *Bestellmerkmal "Gehäuse", Option A "Alu, beschichtet"*

Die verschiedenen Kabeleinführungen sind für den explosionsgefährdeten und nicht explosionsgefährdeten Bereich geeignet.

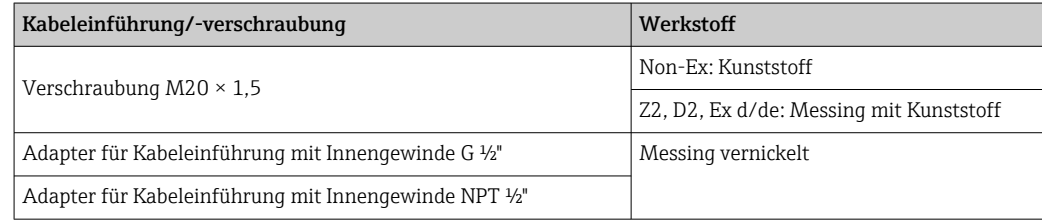

#### Messrohre

- DN 15 … 50 (½ … 2"): Rostfreier Stahlguss, CF3M/1.4408
- DN 65 … 100 (2½ … 4"): Rostfreier Stahl, 1.4404 (316/316L)

#### Prozessanschlüsse

Flanschanschlüsse Rostfreier Stahl, 1.4404 (F316/F316L)

Strömungsgleichrichter Rostfreier Stahl, 1.4404 (316/316L)

Gewindeanschlüsse Rostfreier Stahl, 1.4404 (316/316L)

#### Messfühler

#### Unidirektional

- Rostfreier Stahl, 1.4404 (316/316L)
- Alloy C22, 2.4602 (UNS N06022);

Bidirektional

Rostfreier Stahl, 1.4404 (316/316L)

### Rückflusserkennung

Rostfreier Stahl, 1.4404 (316/316L)

<span id="page-193-0"></span>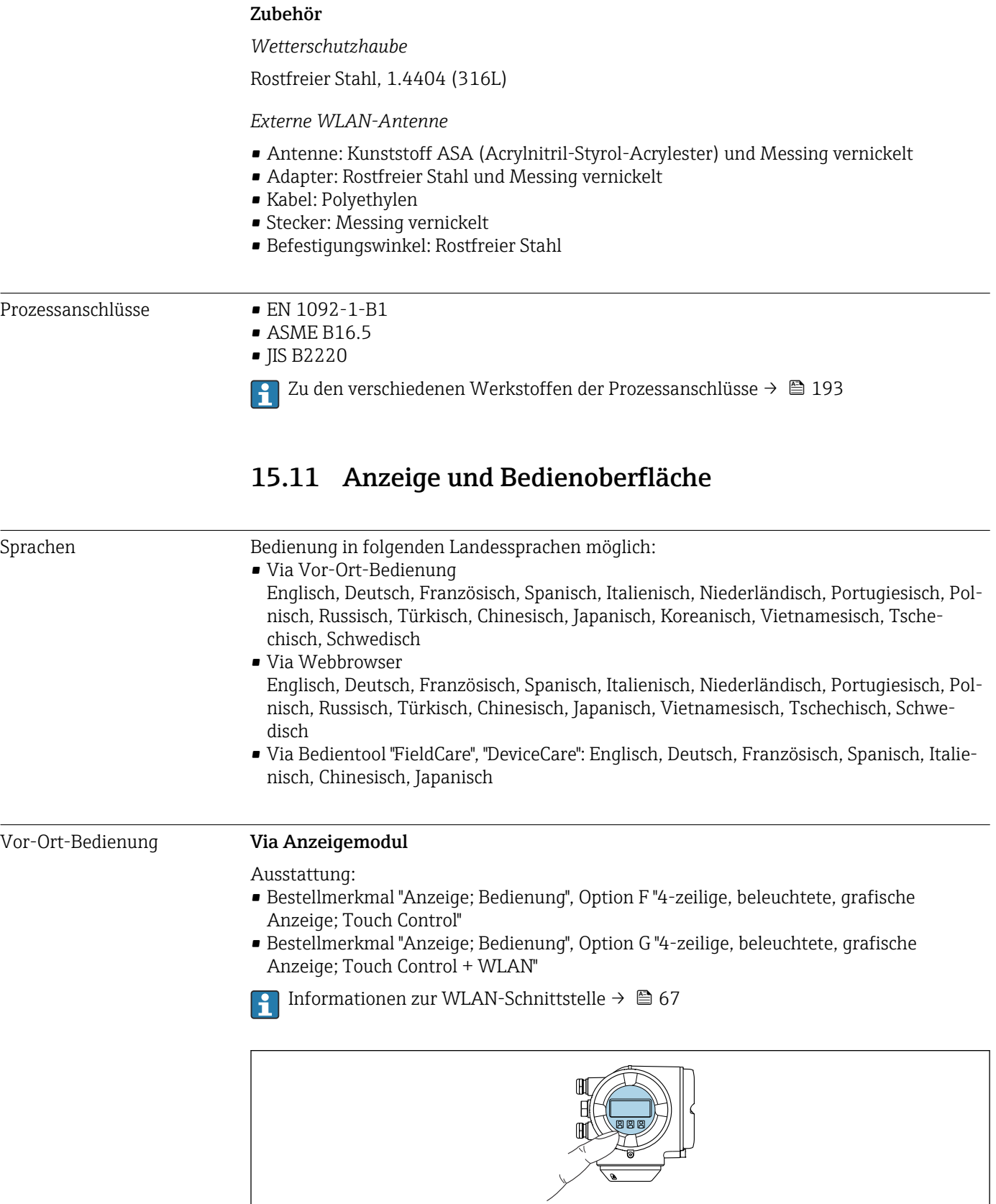

 *47 Bedienung mit Touch Control*

A0026785

#### <span id="page-194-0"></span>*Anzeigeelemente*

- 4-zeilige, beleuchtete, grafische Anzeige
- Hintergrundbeleuchtung weiß, bei Gerätefehler rot
- Anzeige für die Darstellung von Messgrößen und Statusgrößen individuell konfigurierbar

#### *Bedienelemente*

- Bedienung von außen ohne Öffnen des Gehäuses via Touch Control (3 optische Tasten):  $F, F, E$
- Bedienelemente auch in den verschiedenen Zonen des explosionsgefährdeten Bereichs zugänglich

#### Via abgesetztem Anzeige- und Bedienmodul DKX001

- Das abgesetzte Anzeige- und Bedienmodul DKX001 ist optional bestellbar  $\rightarrow$  168.
	- Bei der direkten Bestellung des abgesetzten Anzeige- und Bedienmoduls DKX001 mit dem Messgerät, wird das Messgerät immer mit einem Blinddeckel ausgeliefert. Eine Anzeige oder Bedienung am Messumformer ist in dem Fall nicht vorhanden.
	- Bei nachträglicher Bestellung darf das abgesetzte Anzeige- und Bedienmodul DKX001 nicht gleichzeitig mit dem vorhandenen Anzeigemodul des Messgeräts angeschlossen werden. Es darf immer nur eine Anzeige oder Bedienung am Messumformer angeschlossen sein.

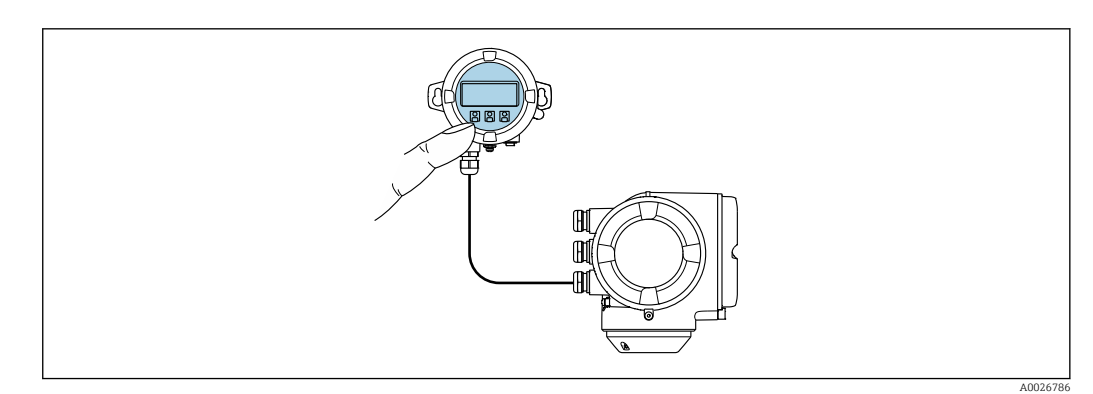

 *48 Bedienung via abgesetztem Anzeige- und Bedienmodul DKX001*

#### *Anzeige- und Bedienelemente*

Die Anzeige- und Bedienelemente entsprechen dem des Anzeigemoduls →  $\triangleq$  194.

#### *Gehäusewerkstoff*

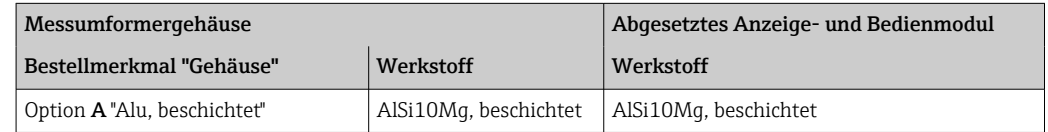

#### *Kabeleinführung*

Entspricht der Auswahl des Messumformergehäuses, Bestellmerkmal "Elektrischer Anschluss".

*Verbindungskabel*

→ ■ 32

*Abmessungen*

Angaben zu den Abmessungen: m

Dokument "Technische Information", Kapitel "Konstruktiver Aufbau".

<span id="page-195-0"></span>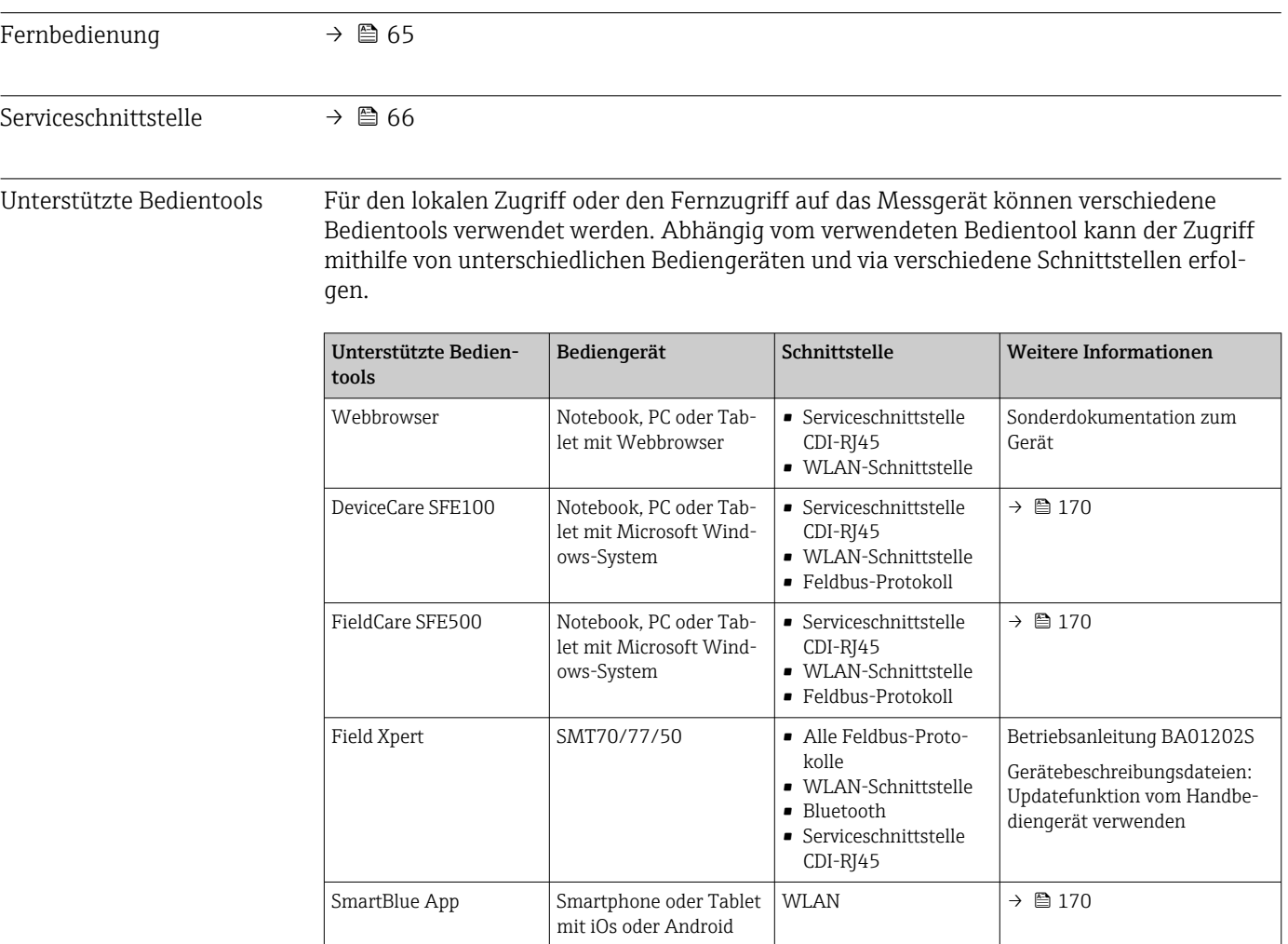

- Weitere Bedientools auf Basis FDT Technologie mit einem Gerätetreiber wie DTM/ iDTM oder DD/EDD sind für die Gerätebedienung nutzbar. Diese Bedientools sind bei den jeweiligen Herstellern erhältlich. Es wird eine Integration u.a. in folgende Bedientools unterstützt:
	- FactoryTalk AssetCentre (FTAC) von Rockwell Automation → www.rockwellautomation.com
	- Process Device Manager (PDM) von Siemens → www.siemens.com
	- Asset Management Solutions (AMS) von Emerson → www.emersonprocess.com
	- FieldCommunicator 375/475 von Emerson → www.emersonprocess.com
	- Field Device Manager (FDM) von Honeywell → www.process.honeywell.com
	- FieldMate von Yokogawa → www.yokogawa.com
	- PACTWare → www.pactware.com

Die zugehörigen Gerätebeschreibungsdateien sind verfügbar: [www.endress.com](http://www.endress.com) → Download-Area

#### Webserver

Mit dem integrierten Webserver kann das Gerät über einen Webbrowser Serviceschnittstelle (CDI-RJ45) oder via WLAN-Schnittstelle bedient und konfiguriert werden. Der Aufbau des Bedienmenüs ist dabei derselbe wie bei der Vor-Ort-Anzeige. Neben den Messwerten werden auch Statusinformationen zum Gerät dargestellt und ermöglichen eine Kontrolle des Gerätezustands. Zusätzlich können die Daten vom Gerät verwaltet und die Netzwerkparameter eingestellt werden.

Für die WLAN-Verbindung wird ein Gerät benötigt, das über eine optional bestellbare WLAN-Schnittstelle verfügt: Bestellmerkmal "Anzeige; Bedienung", Option G "4-zeilig

<span id="page-196-0"></span>beleuchtet; Touch Control + WLAN". Das Gerät dient als Access Point und ermöglicht eine Kommunikation mittels Computer oder mobilem Handbediengerät.

#### *Unterstützte Funktionen*

Datenaustausch zwischen Bediengerät (wie z. B. Notebook) und Messgerät:

- Konfiguration vom Messgerät laden (XML-Format, Konfiguration sichern)
- Konfiguration ins Messgerät speichern (XML-Format, Konfiguration wieder herstellen)
- Export der Eventliste (.csv-Datei)
- Export der Parametereinstellungen (.csv-Datei oder PDF-Datei, Dokumentation der Konfiguration der Messstelle erstellen)
- Export des Verifikationsprotokolls Heartbeat (PDF-Datei, nur verfügbar mit dem Anwendungspaket Heartbeat Verification  $\rightarrow \Box$  202)
- Flashen der Firmware-Version für z. B. Upgrade der Geräte-Firmware
- Download Treiber für Systemintegration
- Darstellung von bis zu 1000 gespeicherten Messwerten (Nur verfügbar mit dem Anwendungspaket **Extended HistoROM**  $\rightarrow \Box$  202)

Sonderdokumentation Webserver

#### HistoROM Datenmanagement

Das Messgerät verfügt über ein HistoROM Datenmanagement. Das HistoROM Datenmanagement umfasst sowohl die Speicherung als auch das Importieren und Exportieren wichtiger Geräte- und Prozessdaten. Dadurch können Betriebs- und Serviceeinsätze wesentlich sicherer und effizienter durchgeführt werden.

Im Auslieferungszustand sind die Werkseinstellungen der Parametrierdaten als Sicherung im Gerätespeicher hinterlegt. Dieser kann z.B. nach der Inbetriebnahme mit einem aktualisierten Datensatz überschrieben werden.

#### Zusatzinformationen Speicherkonzept

*Es gibt verschiedene Speicher, in denen Gerätedaten gespeichert und vom Gerät genutzt werden:*

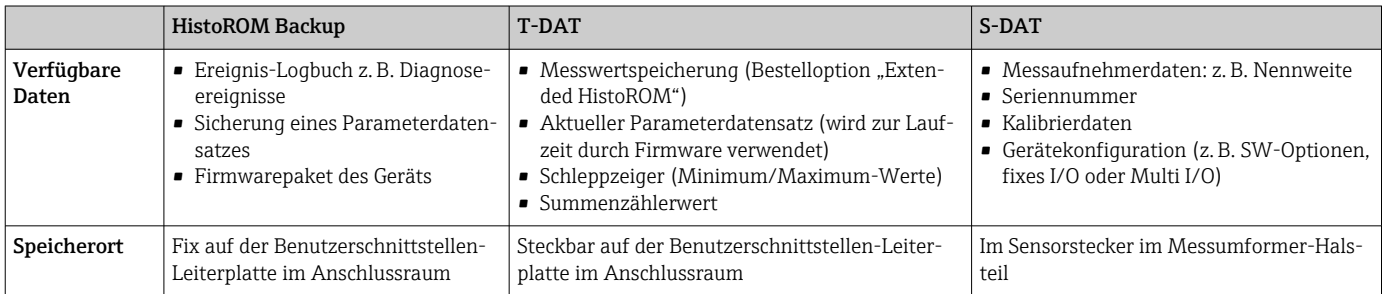

#### Datensicherung

#### Automatisch

- Automatische Speicherung der wichtigsten Gerätedaten (Messaufnehmer und -umformer) in den DAT-Modulen
- Im Austauschfall Messumformer oder Messgerät: Nach Austausch des T-DATs mit bisherigen Gerätedaten steht das neue Messgerät sofort und fehlerfrei wieder in Betrieb
- Im Austauschfall Elektronikmodul (z.B. I/O-Elektronikmodul): Nach Austausch des Elektronikmoduls wird die Software des Moduls mit der vorhandenen Gerätefirmware verglichen. Im Bedarfsfall erfolgt ein Up- oder Downgrade der Software des Moduls. Anschließend ist das Elektronikmodul sofort einsatzbereit und es tritt kein Kompatibilitätsfehler auf.

### Manuell

Zusätzlicher Parameterdatensatz (komplette Parametereinstellungen) im integrierten Gerätespeicher HistoROM Backup für:

• Datensicherungsfunktion

Sicherung und spätere Wiederherstellung einer Geräteparametrierung im Gerätespeicher HistoROM Backup

• Datenvergleichsfunktion

Vergleich der aktuellen Geräteparametrierung mit der im Gerätespeicher HistoROM Backup gespeicherten Geräteparametrierung

#### Datenübertragung

#### Manuell

Übertragung einer Geräteparametrierung auf ein anderes Gerät mithilfe der Exportfunktion des jeweiligen Bedientools, z.B. mit FieldCare, DeviceCare oder Webserver: Zum Duplizieren der Parametrierung oder zur Ablage in ein Archiv (z.B. zwecks Sicherung)

#### Ereignisliste

#### Automatisch

- Chronologische Anzeige von max. 20 Ereignismeldungen in der Ereignisliste
- Mit Freischaltung des Anwendungspakets Extended HistoROM (Bestelloption): Anzeige von bis zu 100 Ereignismeldungen in der Ereignisliste mit Zeitstempel, Klartextbeschreibung und Behebungsmaßnahmen
- Export und Anzeige der Ereignisliste über verschiedene Schnittstellen und Bedientools z.B. DeviceCare, FieldCare oder Webserver

#### Messwertspeicher

#### Manuell

Mit Freischaltung des Anwendungspakets Extended HistoROM (Bestelloption):

- Aufzeichnung über 1 bis 4 Kanäle von bis zu 1000 Messwerten (jeweils bis zu 250 Messwerte pro Kanal)
- Frei konfigurierbares Aufzeichnungsintervall
- Export der Messwertaufzeichnung über verschiedene Schnittstellen und Bedientools z.B. FieldCare, DeviceCare oder Webserver

<span id="page-198-0"></span>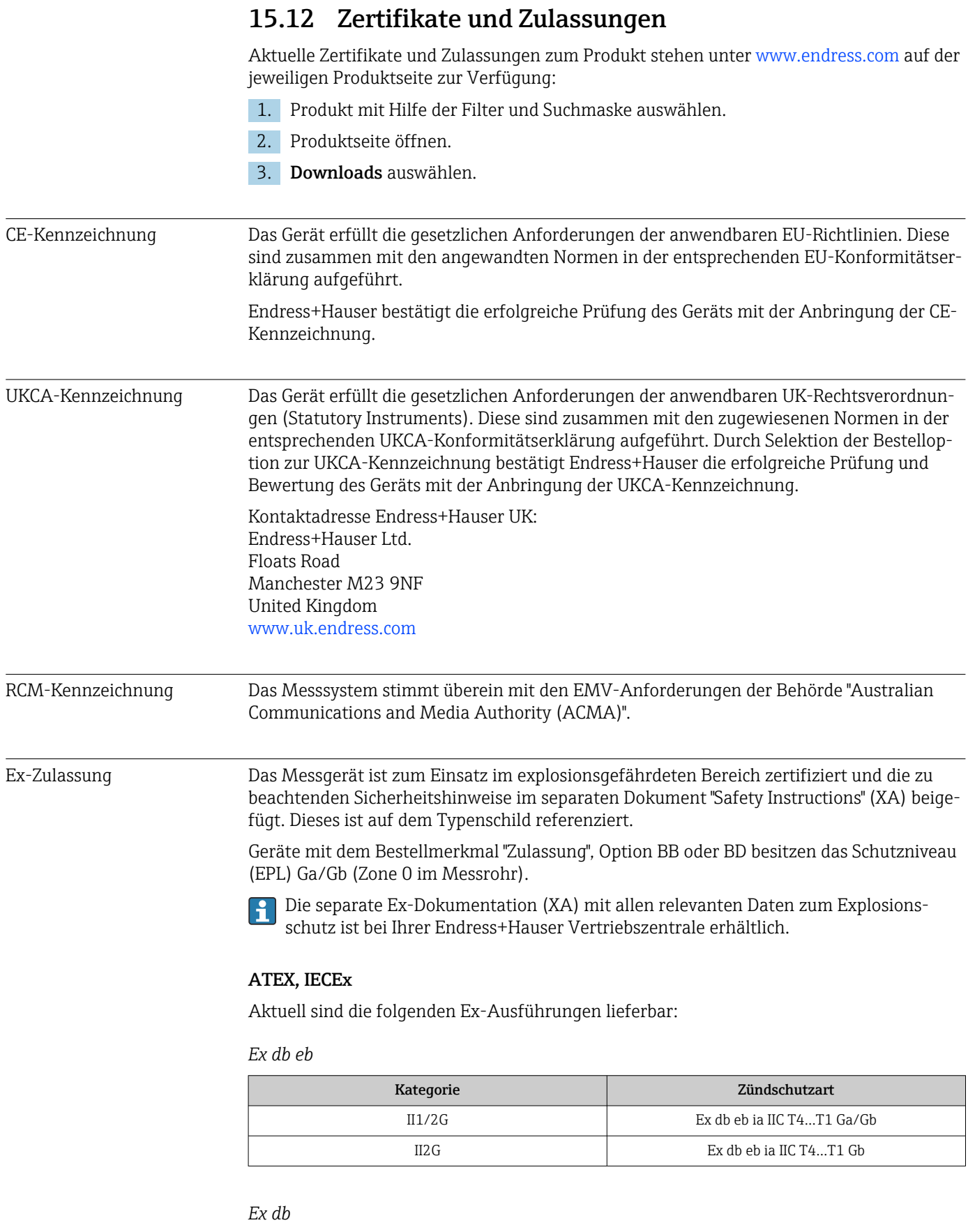

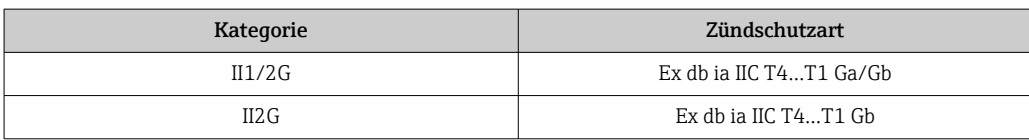

<span id="page-199-0"></span>*Ex ec*

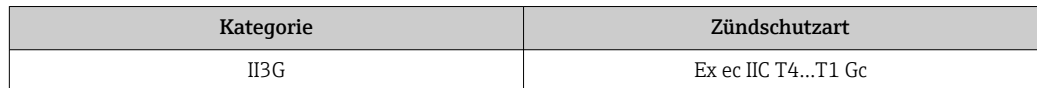

#### *Ex tb*

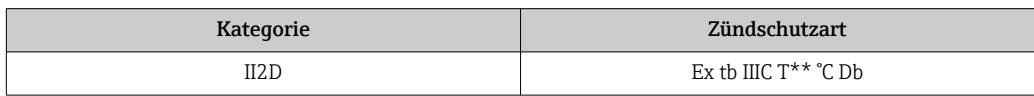

#### $_{C}$ CSA<sub>US</sub>

Aktuell sind die folgenden Ex-Ausführungen lieferbar:

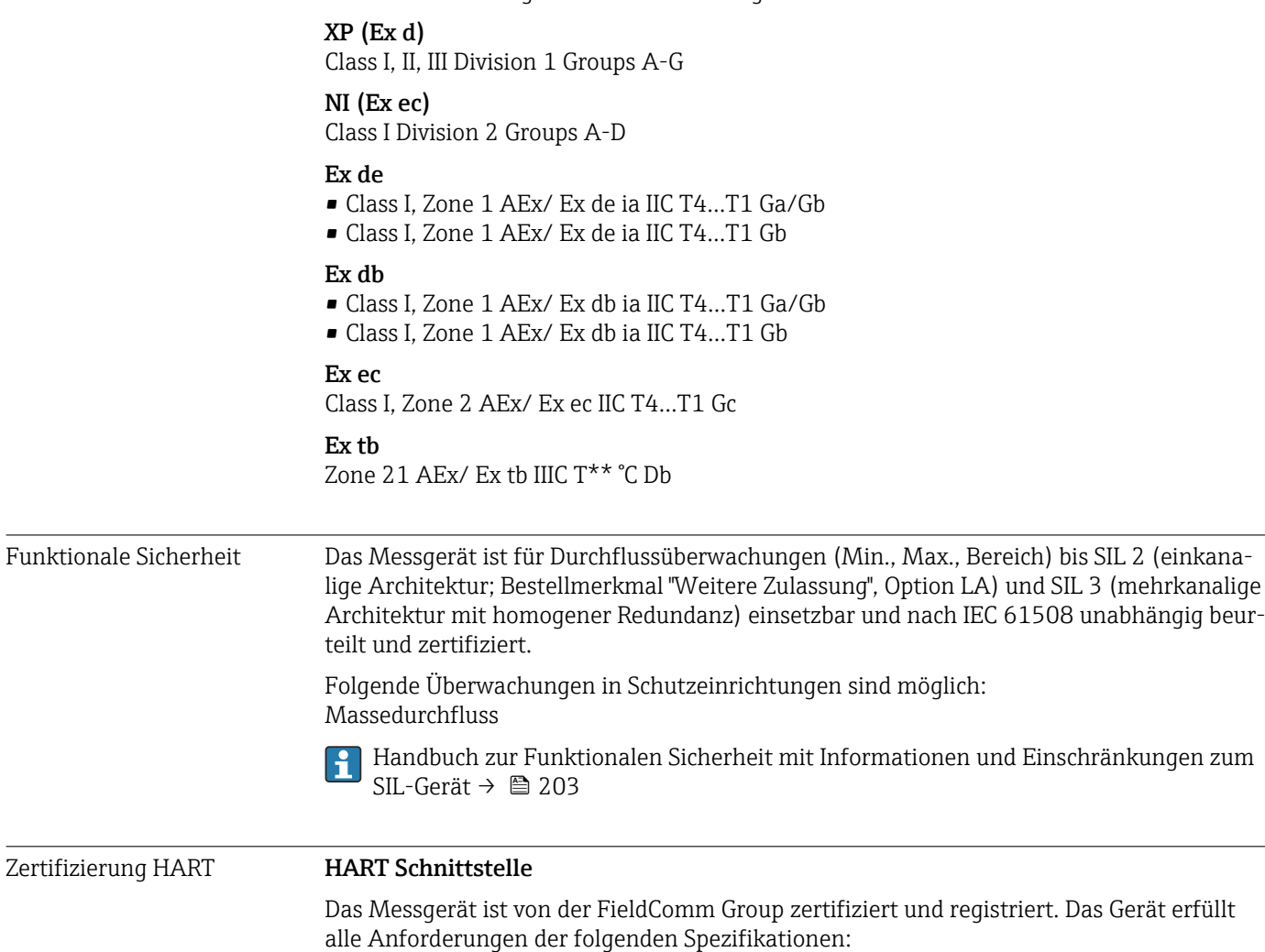

- Zertifiziert gemäß HART 7
- Das Gerät kann auch mit zertifizierten Geräten anderer Hersteller betrieben werden (Interoperabilität)

Funkzulassung Das Messgerät besitzt eine Funkzulassung. Detaillierte Informationen zur Funkzulassung: Sonderdokumentation [→ 203](#page-202-0)

Zertifizierung HART

<span id="page-200-0"></span>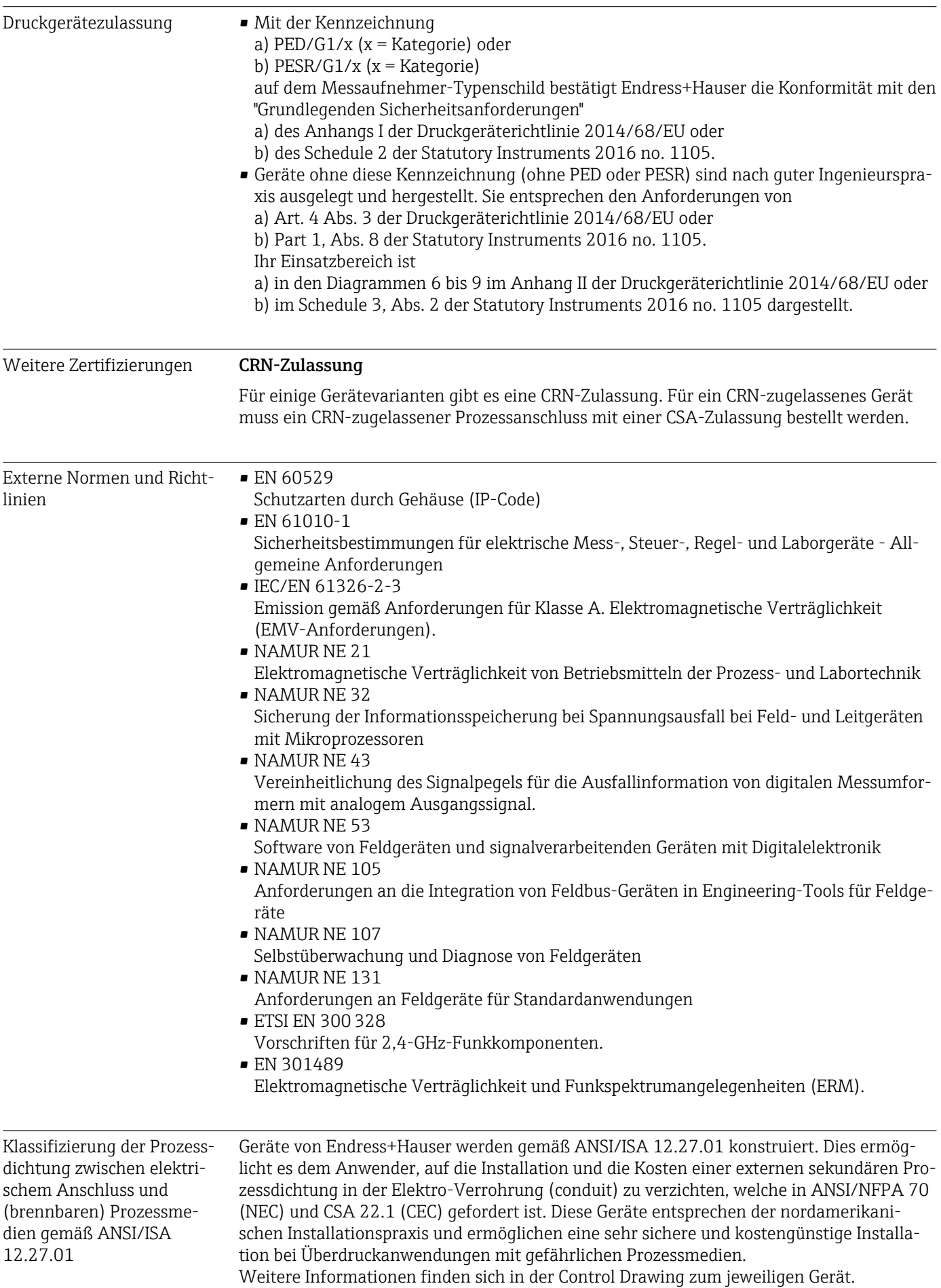

# 15.13 Anwendungspakete

<span id="page-201-0"></span>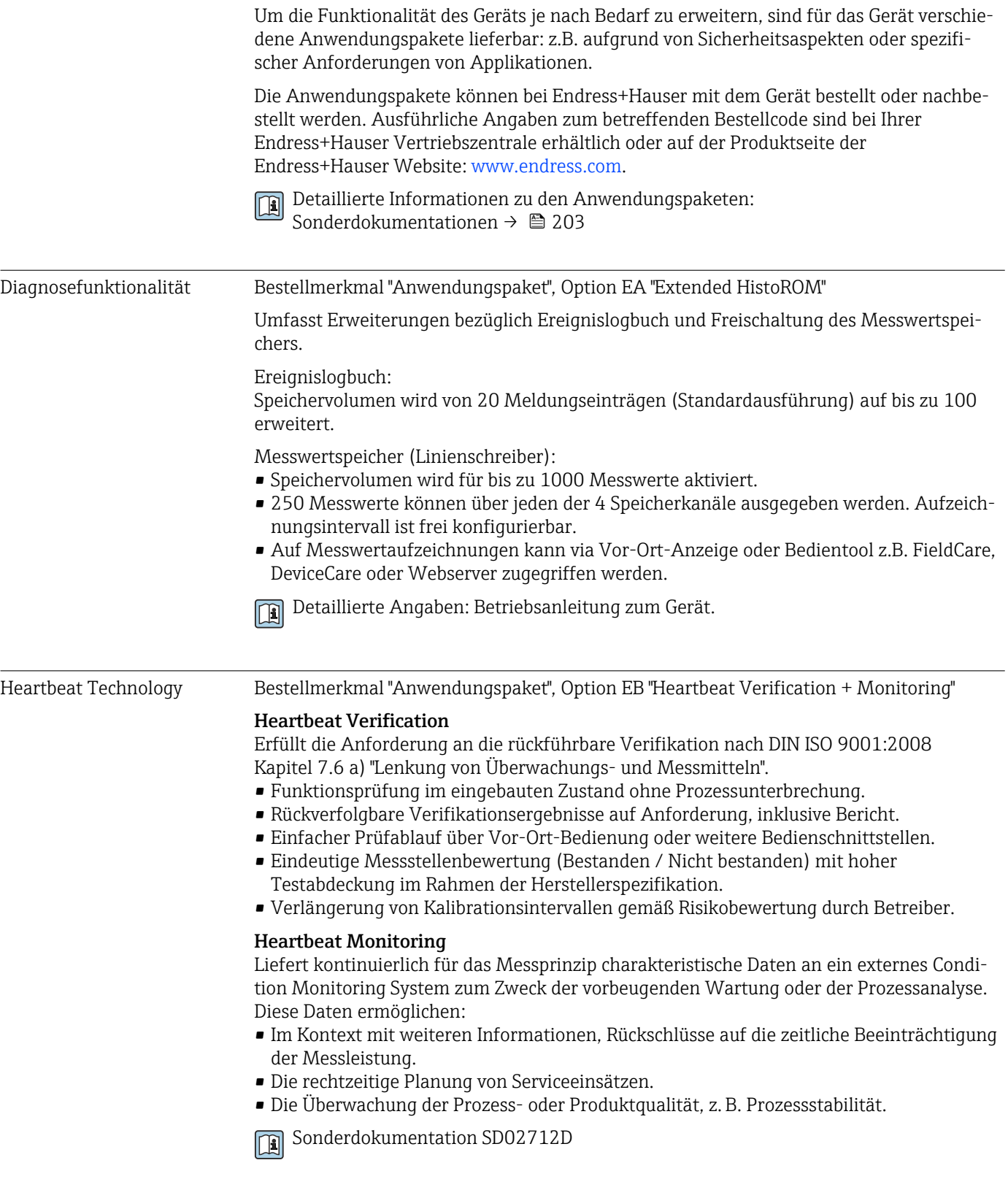

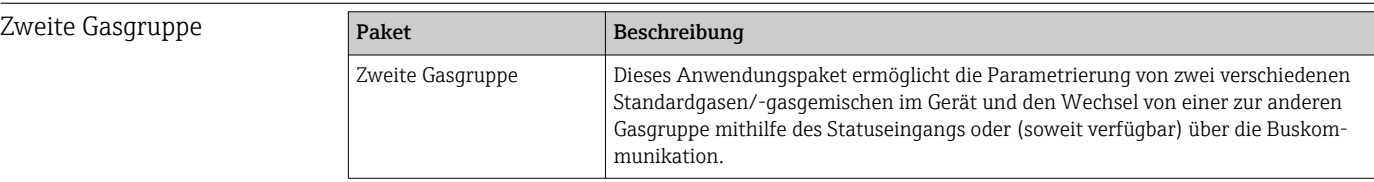

### <span id="page-202-0"></span>15.14 Zubehör

Überblick zum bestellbaren Zubehör →  $\triangleq$  168 m

### 15.15 Ergänzende Dokumentation

Eine Übersicht zum Umfang der zugehörigen Technischen Dokumentation bieten:

- *Device Viewer* [\(www.endress.com/deviceviewer](https://www.endress.com/deviceviewer)): Seriennummer vom Typenschild eingeben
	- *Endress+Hauser Operations App*: Seriennummer vom Typenschild eingeben oder Matrixcode auf dem Typenschild einscannen

#### Standarddokumentation Kurzanleitung

#### *Kurzanleitung zum Messaufnehmer*

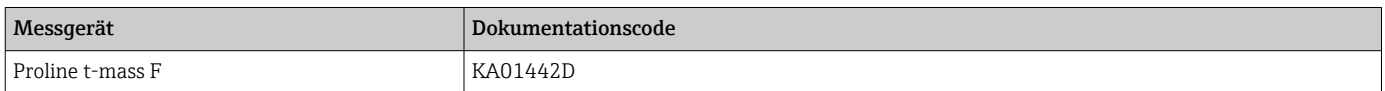

#### *Kurzanleitung zum Messumformer*

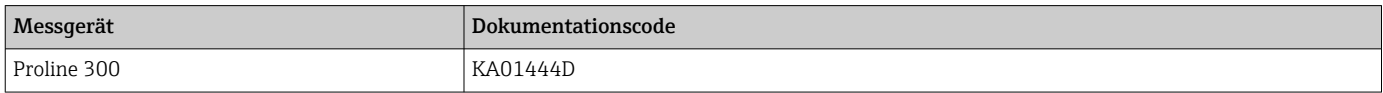

#### Technische Information

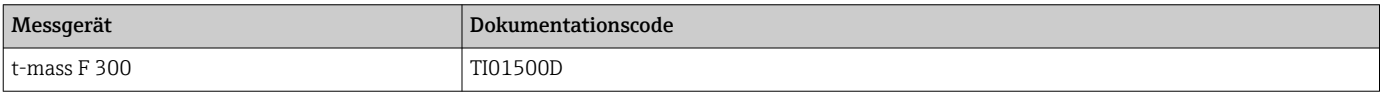

#### Beschreibung Geräteparameter

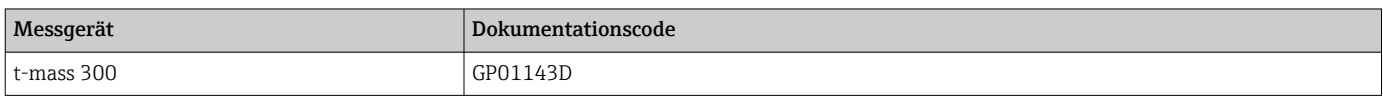

# Geräteabhängige

#### Sicherheitshinweise

Zusatzdokumentation

Sicherheitshinweise für elektrische Betriebsmittel für explosionsgefährdete Bereiche.

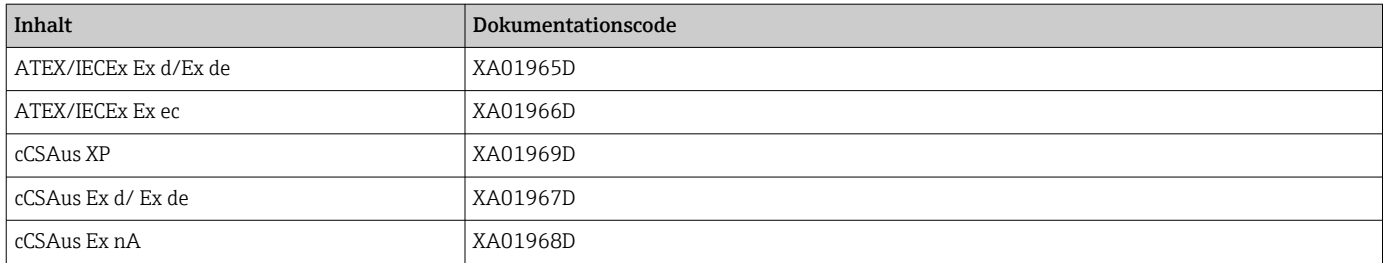

#### *Abgesetztes Anzeige- und Bedienmodul DKX001*

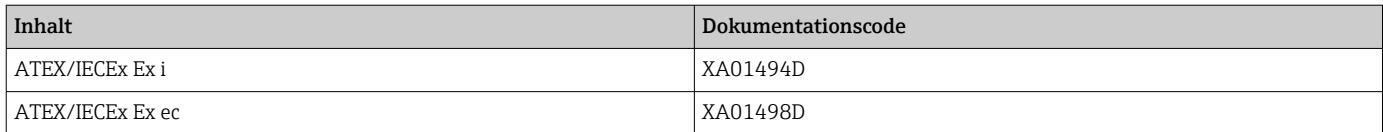

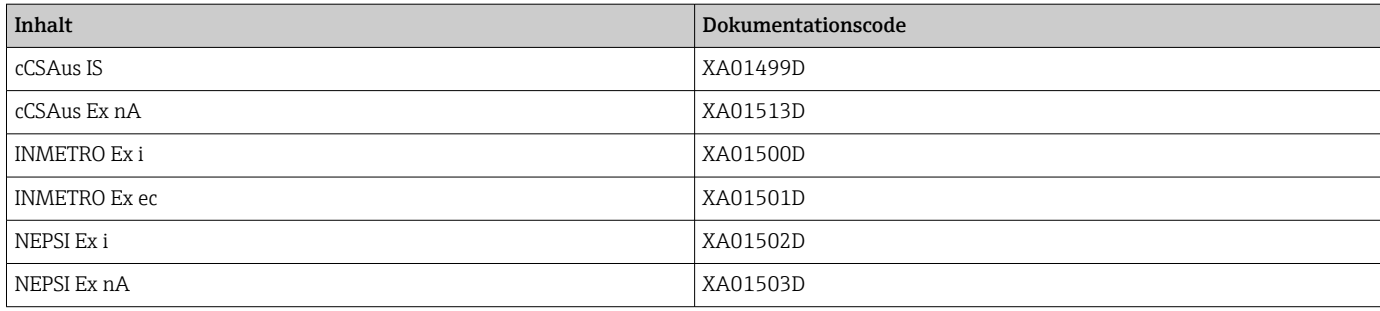

### Handbuch zur Funktionalen Sicherheit

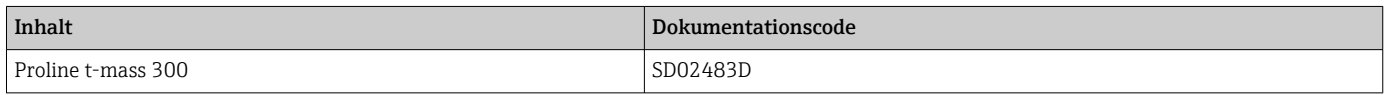

#### Sonderdokumentation

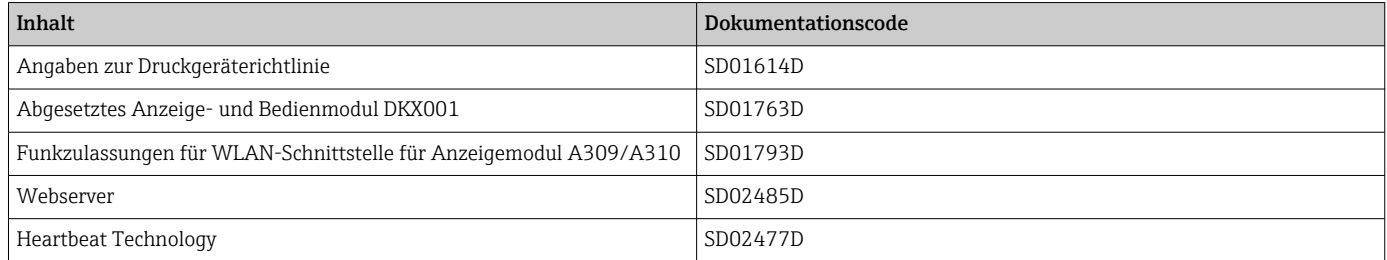

### Einbauanleitung

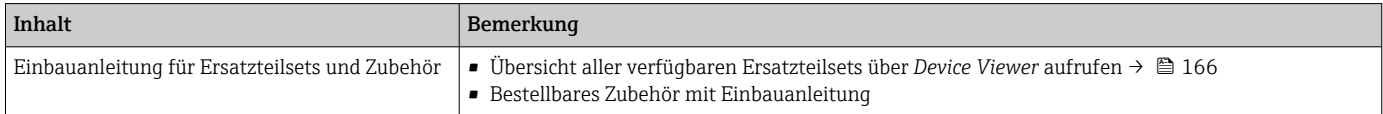

# Stichwortverzeichnis

### A

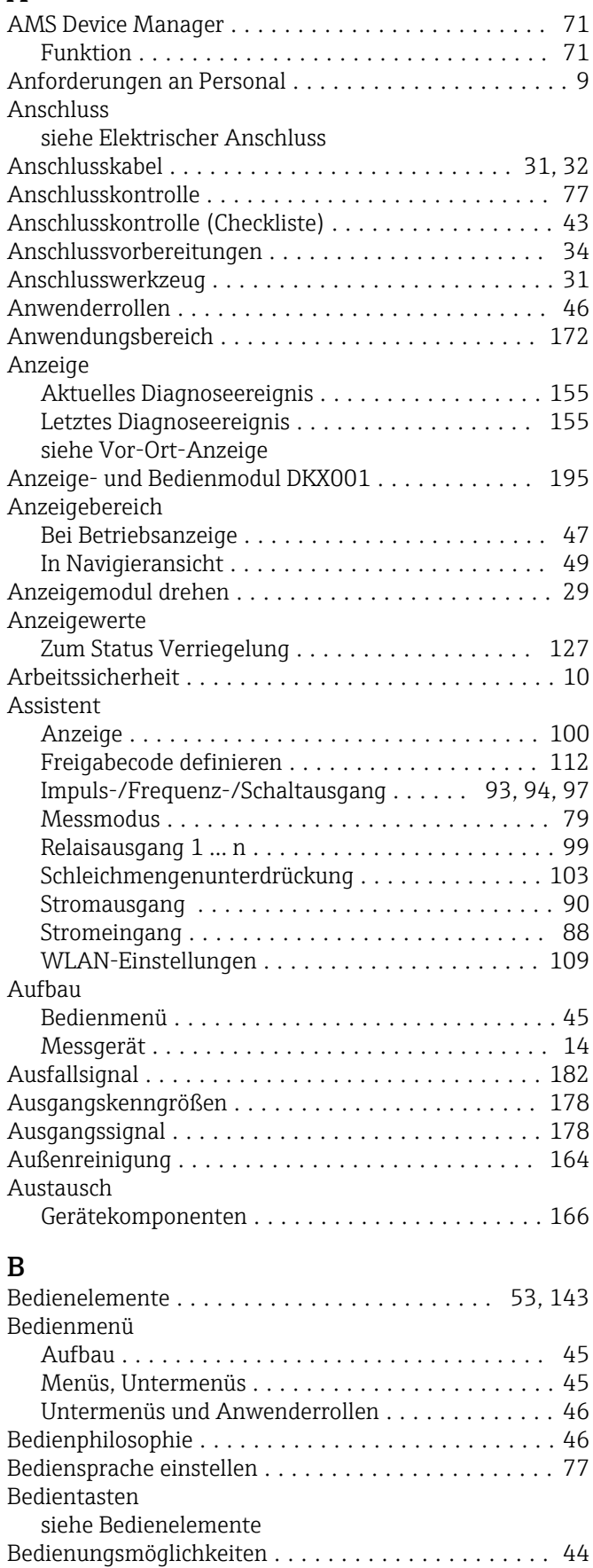

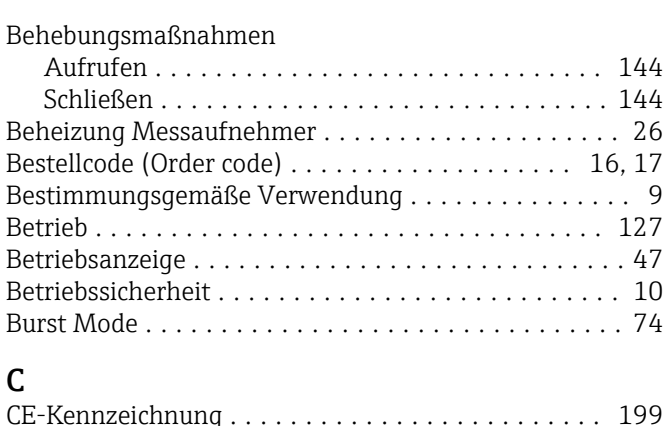

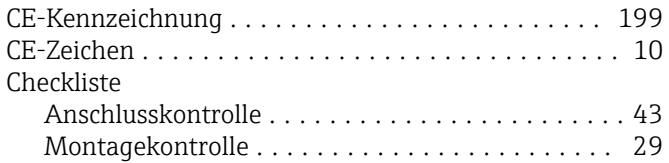

### $\mathbf{r}$

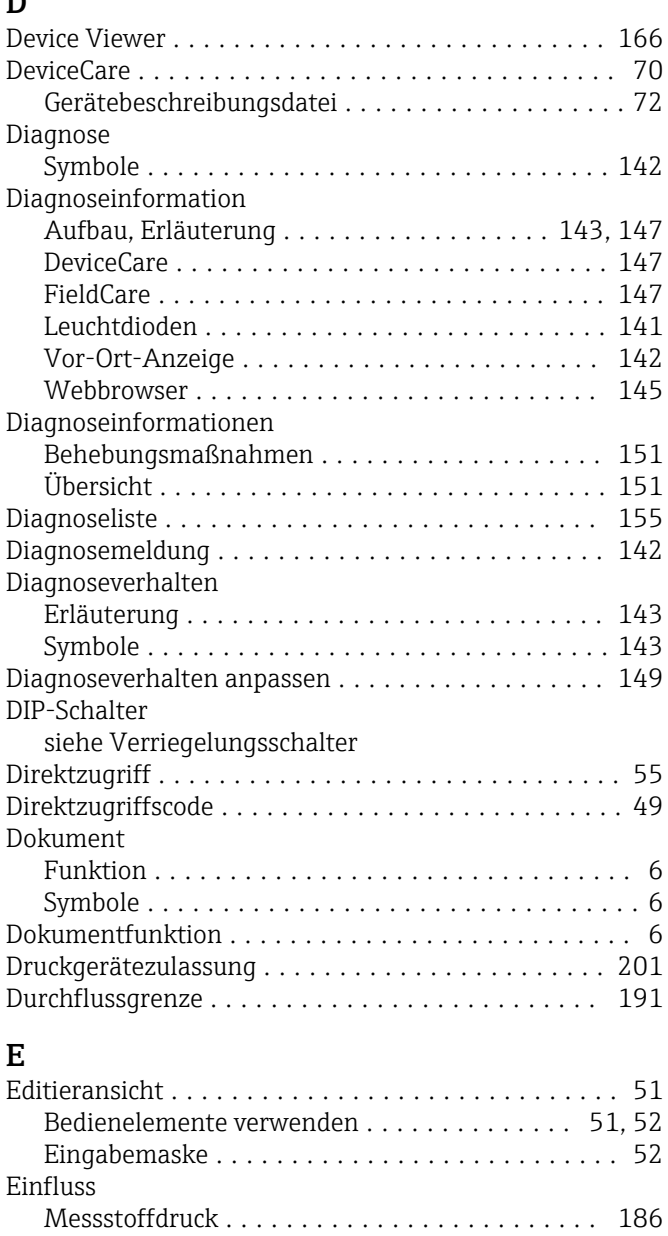

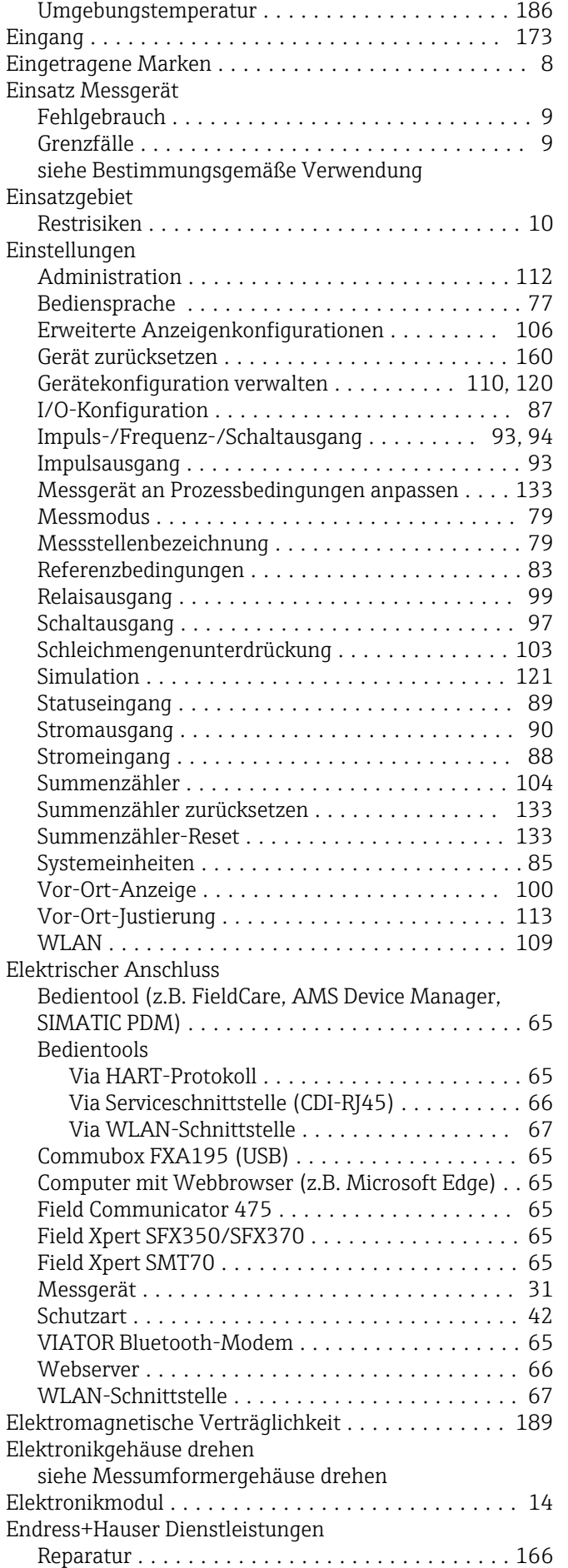

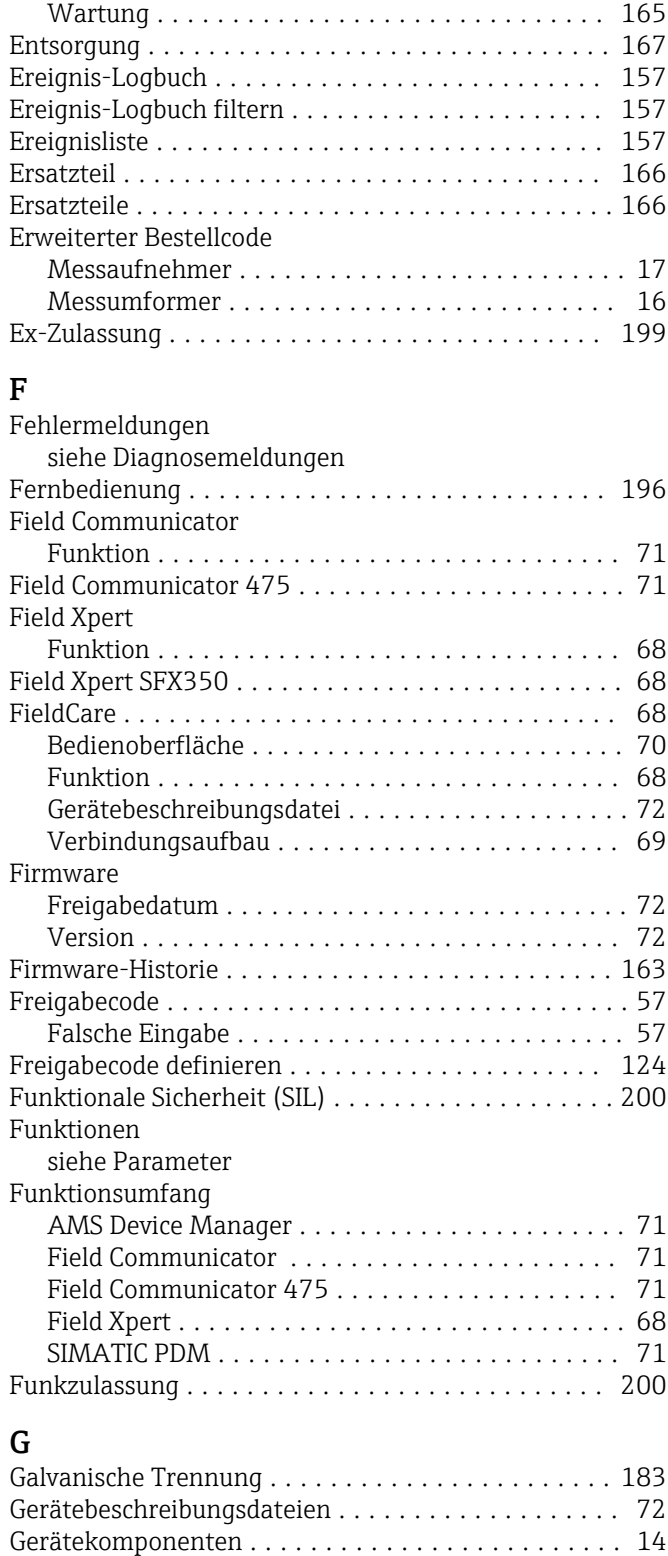

Gerätekonfiguration verwalten ............ [110](#page-109-0), [120](#page-119-0)

Gerätename

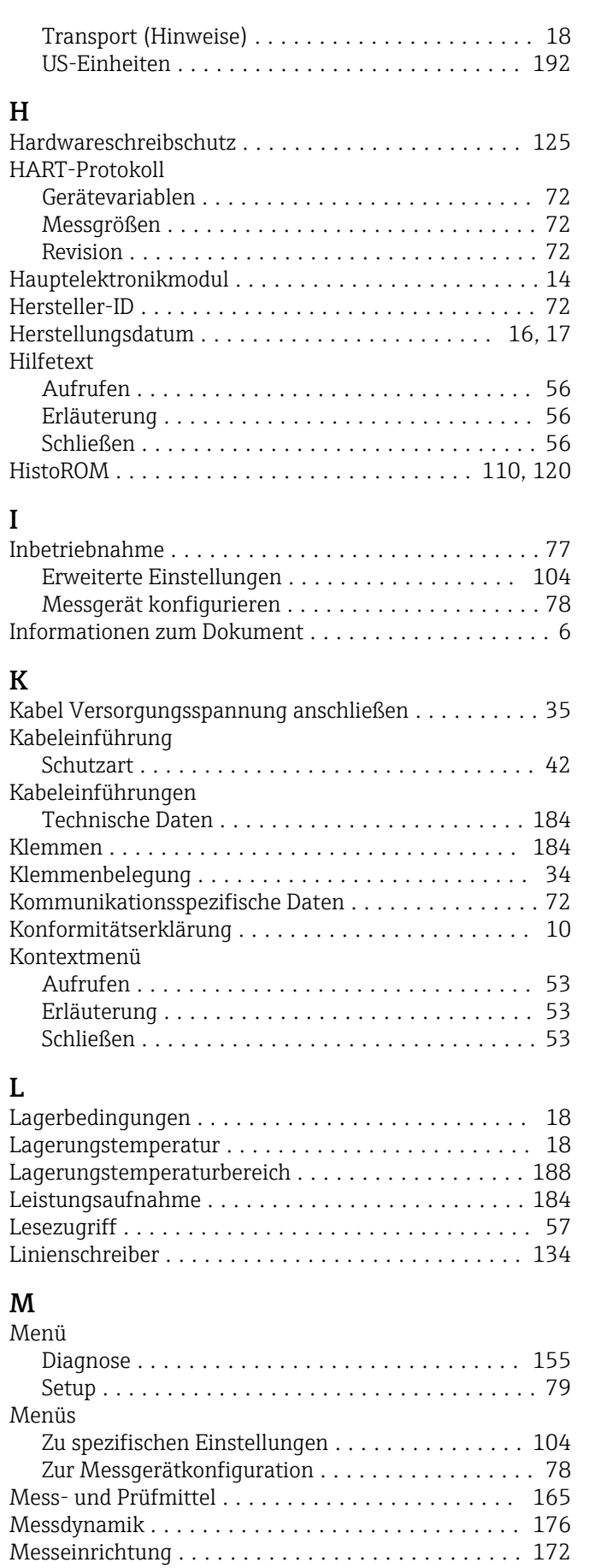

Aufbau ................................ [14](#page-13-0) Demontieren ........................... [167](#page-166-0)

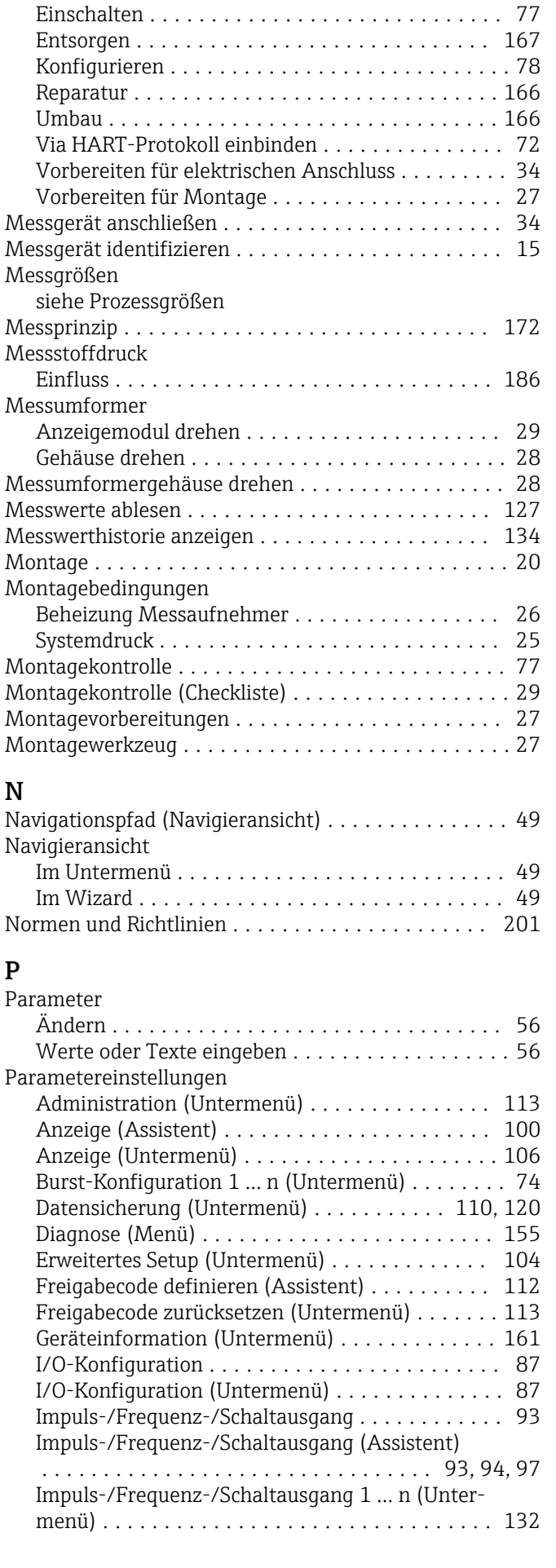

Messgerät

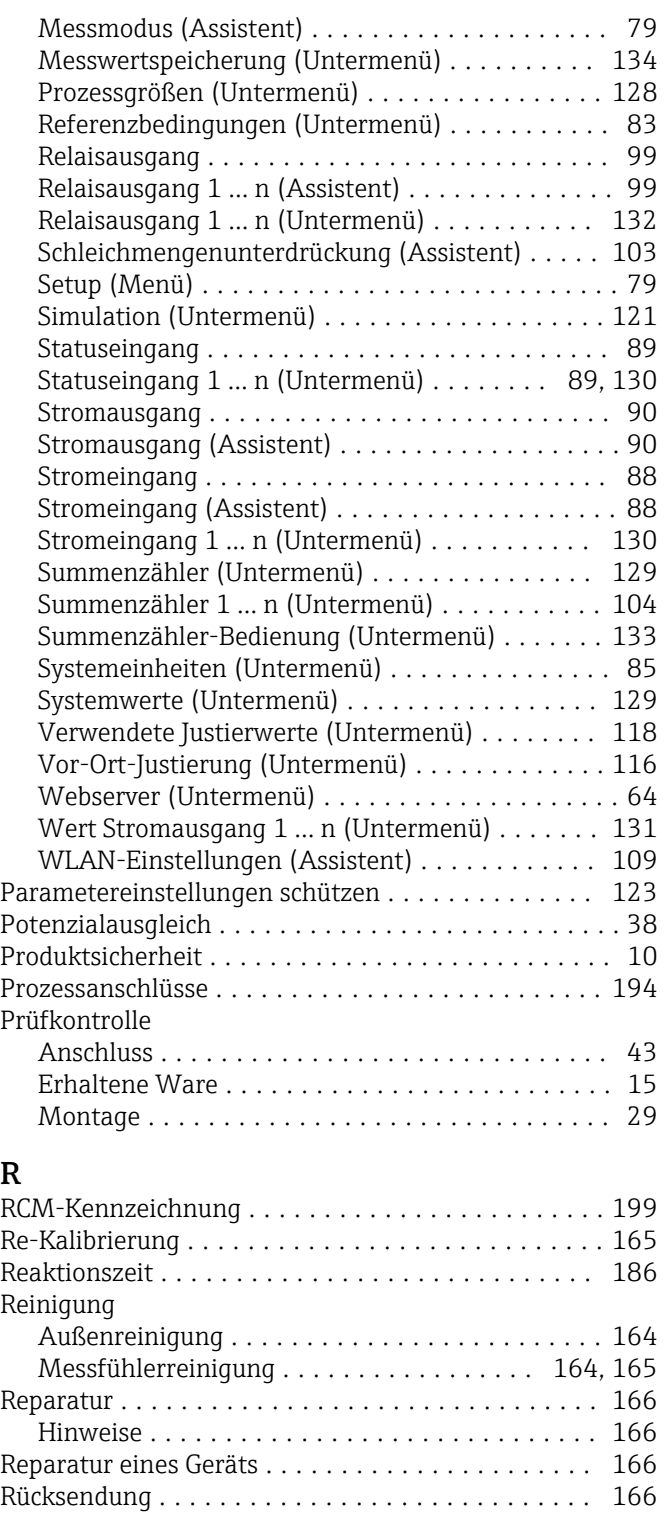

## S

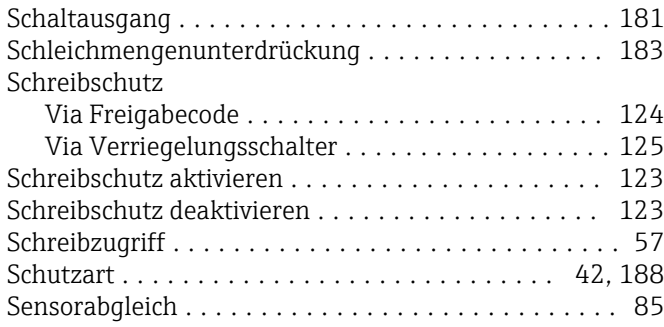

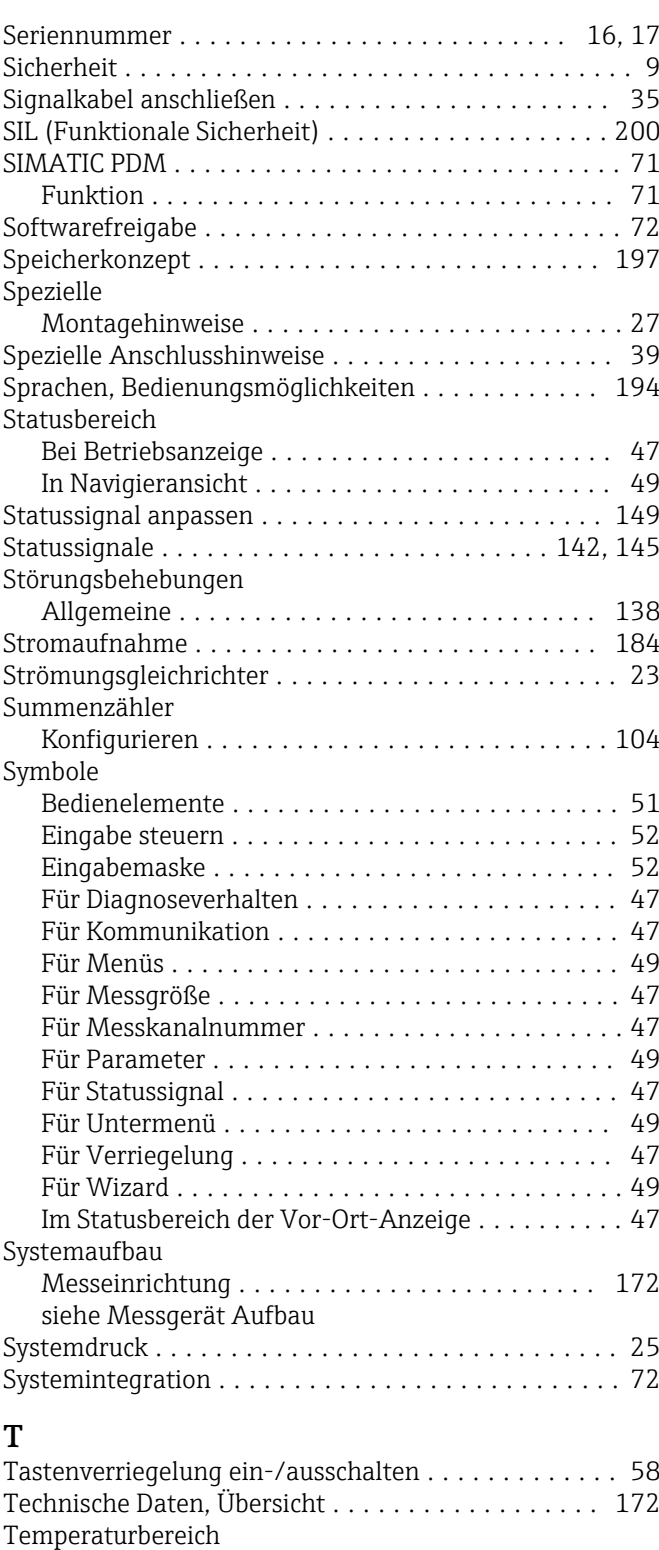

Lagerungstemperatur ...................... [18](#page-17-0) Umgebungstemperatur Anzeige ............. [194](#page-193-0) Texteditor ................................. [51](#page-50-0)

Transport Messgerät ......................... [18](#page-17-0)

Messaufnehmer .......................... [17](#page-16-0) Messumformer .......................... [16](#page-15-0)

Tooltipp

Typenschild

siehe Hilfetext

### $\mathbf{U}$

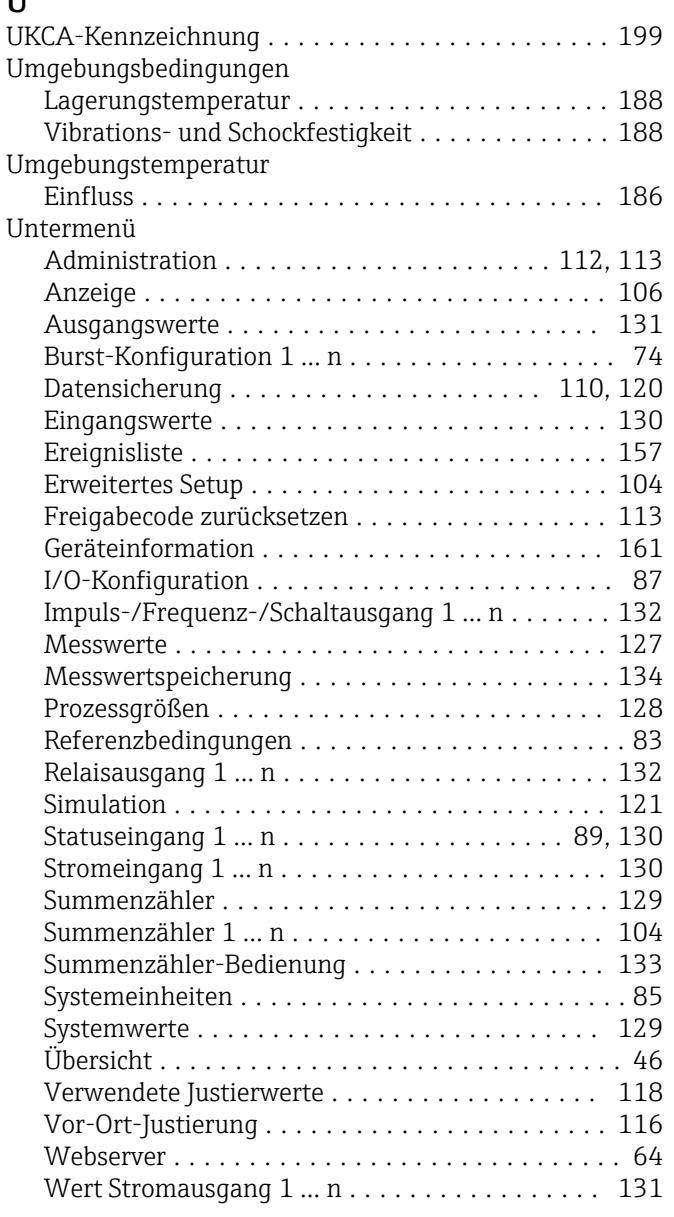

### V

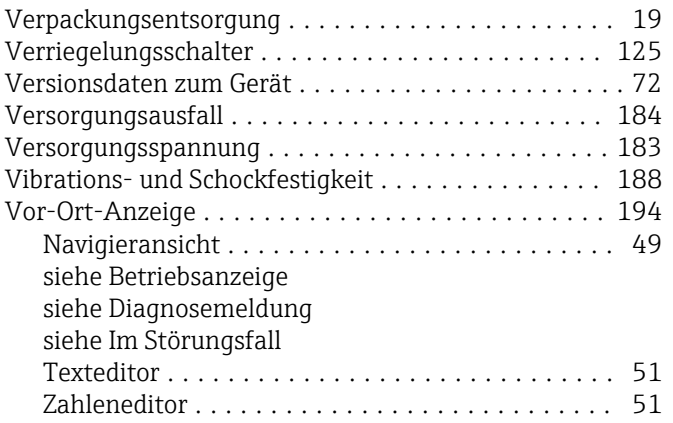

### W

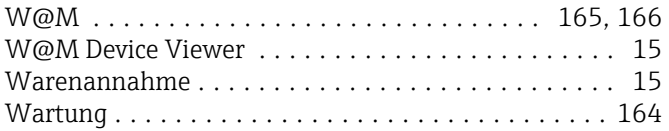

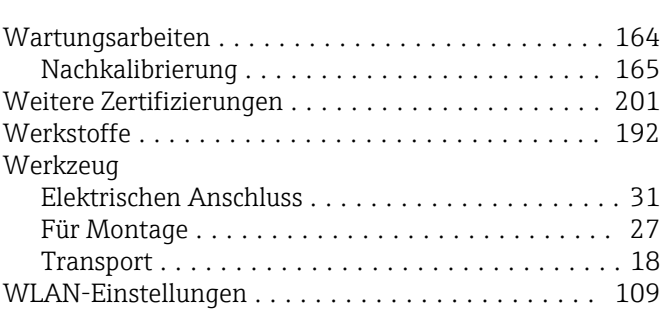

### Z

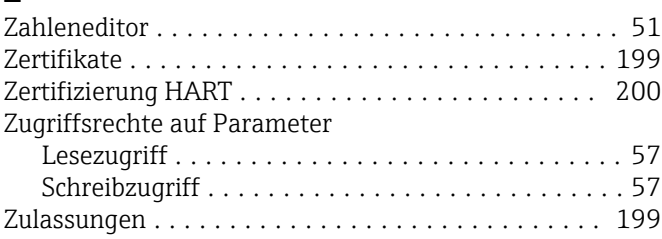

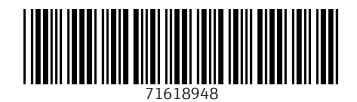

www.addresses.endress.com

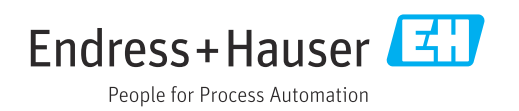